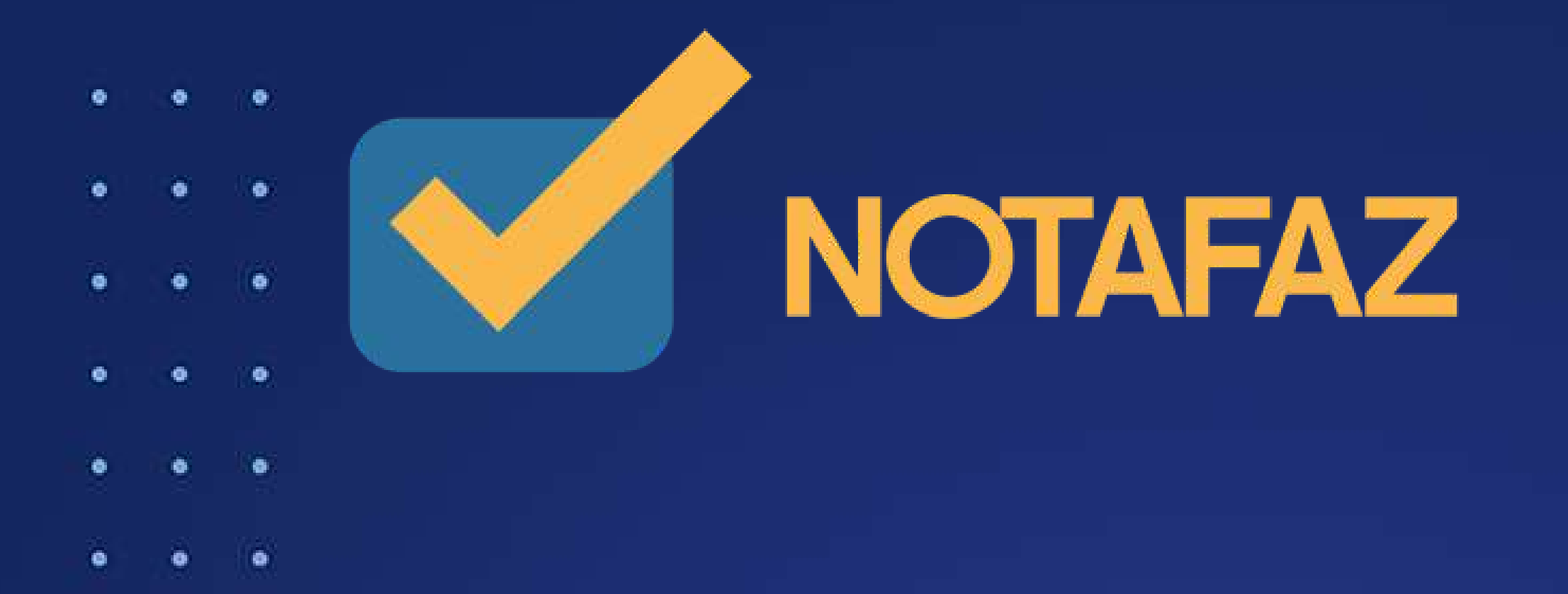

# **Manual do Usuário NF-e 4.00**

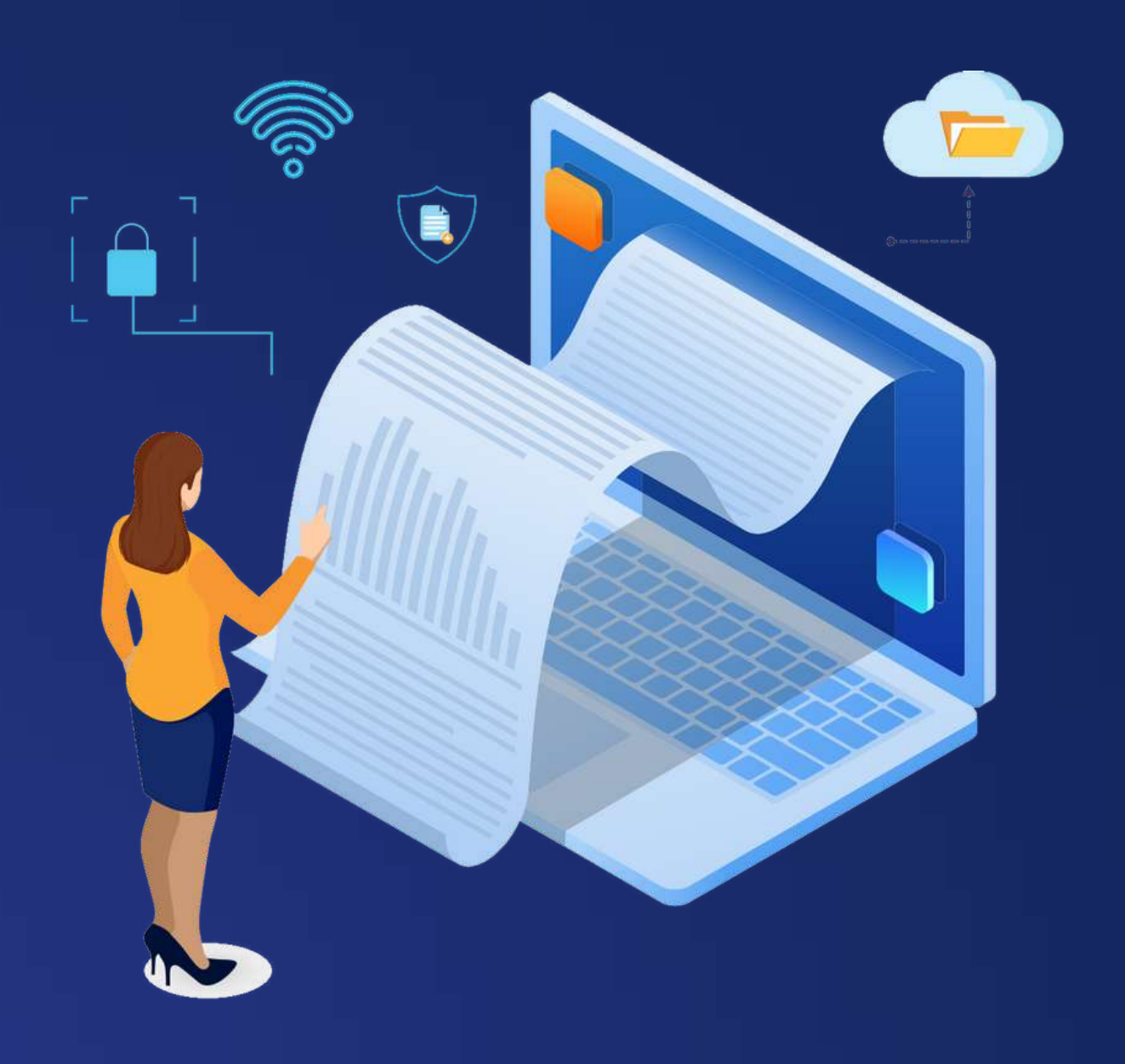

# $\bullet$

# **Emita suas notas fiscais em 5 cliques e 10 segundos.**

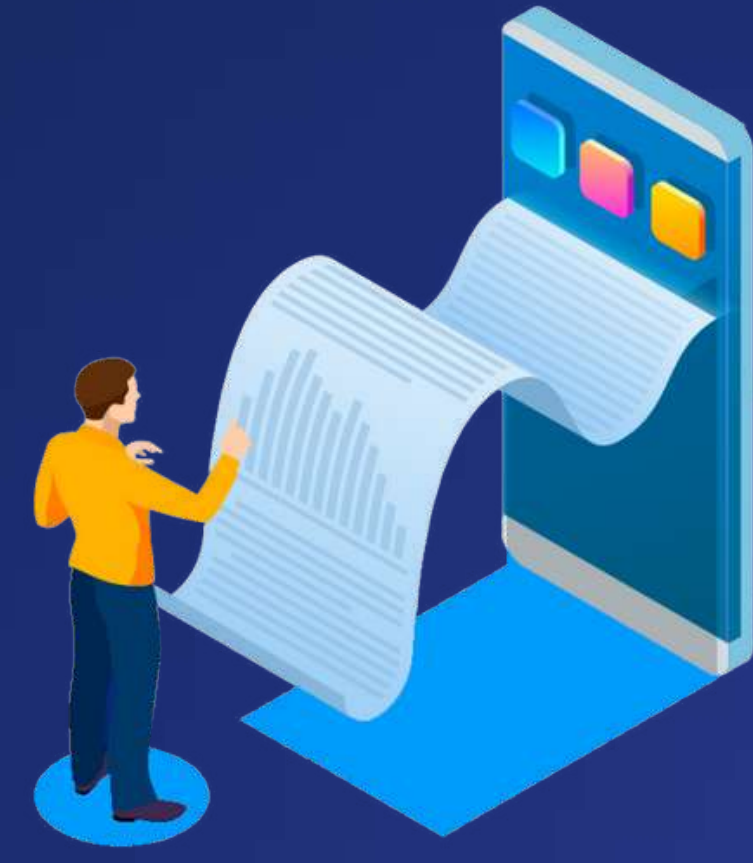

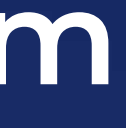

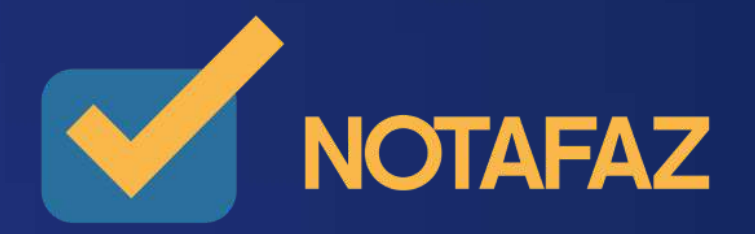

**O Notafaz é um sistema emissor de documentos fiscais eletrônicos online, que permite a organização e automação completa da gestão da emissão dos principais documentos eletrônicos fiscais da sua empresa. Emissão em apenas 5 passos e 10 segundos, sem burocracia e sem precisar instalar nenhum programa; armazenamento seguro e pode ser acessado de qualquer local.**

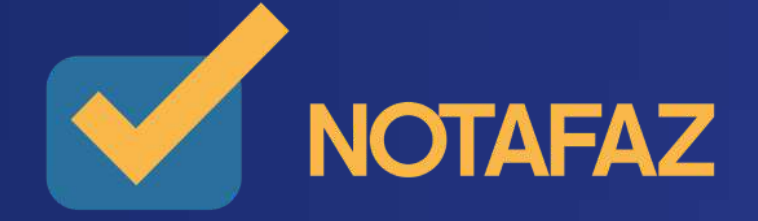

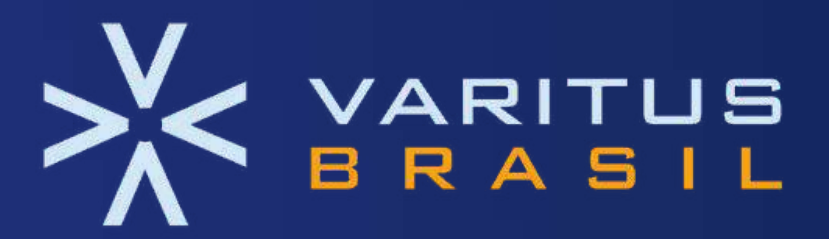

## **Emissores**

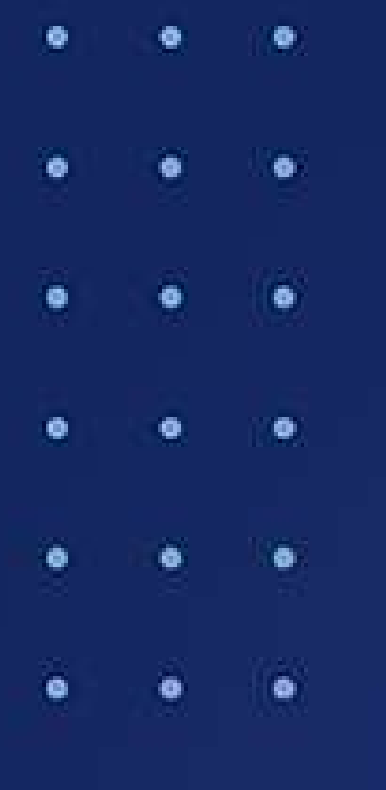

**NFS-e = Nota Fiscal de Serviço Eletrônica - relacionada à prestação de serviços (Municipal)**

**NFC-e = Nota Fiscal do Consumidor Eletrônica. Substitui o cupom fiscal no varejo nacional.**

NFP-e = Nota Fiscal do Produtor Rural. Implementada pela Norma Técnica 2018.001 e destinada aos registros de operações de **agricultores e pecuaristas.**

**MDF-e = Manifesto Eletrônico de Documentos fiscais.** Documenta as atividades fiscais relacionadas a cargas em território nacional e é utilizada na vistoria e fiscalização do Governo

**NF-e = Nota Fiscal de Produtos Eletrônica. Emitida na venda de produtos físicos.**

**Federal.**

**CT-e = Conhecimento de Transporte Eletrônico. Documento exclusivo da atividade de transportes.**

CT-eOS = Conhecimento de Transporte Eletrônico para Outros Serviços. Documento digital que foi instituído como substituto à Nota Fiscal de Serviço de Transporte para operações de transporte intermunicipal, interestadual e internacional de passageiros.

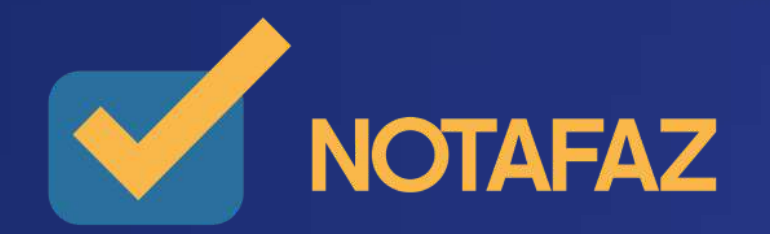

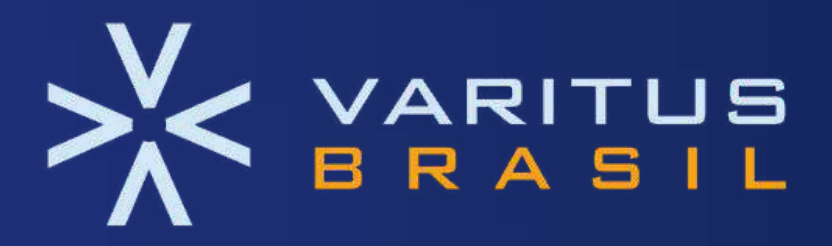

## **MANUAL DO USUÁRIO: O QUE É NOTA FISCAL [ELETRÔNICA](https://docs.google.com/document/d/15HAdsnSMXcC91lUC3kL2nETJN_s-Hs1bnjo3FjejgQQ/edit#heading=h.gjdgxs) (NF-E) E SUAS VANTAGENS**

- 1. O que é Nota Fiscal Eletrônica (NF-e) e suas [vantagens](https://docs.google.com/document/d/15HAdsnSMXcC91lUC3kL2nETJN_s-Hs1bnjo3FjejgQQ/edit#heading=h.gjdgxs)
- 2. [Requisitos](https://docs.google.com/document/d/15HAdsnSMXcC91lUC3kL2nETJN_s-Hs1bnjo3FjejgQQ/edit#heading=h.30j0zll) para a liberação da emissão
- 3. Acesso ao [sistema](https://docs.google.com/document/d/15HAdsnSMXcC91lUC3kL2nETJN_s-Hs1bnjo3FjejgQQ/edit#heading=h.1fob9te)
- 4.Cadastros e [Parametrizações](https://docs.google.com/document/d/15HAdsnSMXcC91lUC3kL2nETJN_s-Hs1bnjo3FjejgQQ/edit#heading=h.3znysh7)
- 4.1. Cadastro de [Série/Número](https://docs.google.com/document/d/15HAdsnSMXcC91lUC3kL2nETJN_s-Hs1bnjo3FjejgQQ/edit#heading=h.2et92p0)
- 4.2. Cadastro de [Certificado](https://docs.google.com/document/d/15HAdsnSMXcC91lUC3kL2nETJN_s-Hs1bnjo3FjejgQQ/edit#heading=h.tyjcwt) Digital
- 4.3. [Configurações](https://docs.google.com/document/d/15HAdsnSMXcC91lUC3kL2nETJN_s-Hs1bnjo3FjejgQQ/edit#heading=h.3dy6vkm) Iniciais
	- 4.3.1 Aba ["Ambiente"](https://docs.google.com/document/d/15HAdsnSMXcC91lUC3kL2nETJN_s-Hs1bnjo3FjejgQQ/edit#heading=h.1t3h5sf) de Emissão
	- 4.3.2 Aba ["Certificado"](https://docs.google.com/document/d/15HAdsnSMXcC91lUC3kL2nETJN_s-Hs1bnjo3FjejgQQ/edit#heading=h.4d34og8)
	- 4.3.3 Aba ["NF-e"](https://docs.google.com/document/d/15HAdsnSMXcC91lUC3kL2nETJN_s-Hs1bnjo3FjejgQQ/edit#heading=h.2s8eyo1)
		- 4.3.3.1 Aba ["Automatização"](https://docs.google.com/document/d/15HAdsnSMXcC91lUC3kL2nETJN_s-Hs1bnjo3FjejgQQ/edit#heading=h.17dp8vu)
		- 4.3.3.2 Aba ["DANFE"](https://docs.google.com/document/d/15HAdsnSMXcC91lUC3kL2nETJN_s-Hs1bnjo3FjejgQQ/edit#heading=h.3rdcrjn)
		- 4.3.3.3 Aba ["Transparência"](https://docs.google.com/document/d/15HAdsnSMXcC91lUC3kL2nETJN_s-Hs1bnjo3FjejgQQ/edit#heading=h.26in1rg) Lei da Transparência
		- 4.3.3.4 Aba ["E-mail"](https://docs.google.com/document/d/15HAdsnSMXcC91lUC3kL2nETJN_s-Hs1bnjo3FjejgQQ/edit#heading=h.lnxbz9)
- 4.4. [Cadastro](https://docs.google.com/document/d/15HAdsnSMXcC91lUC3kL2nETJN_s-Hs1bnjo3FjejgQQ/edit#heading=h.35nkun2) de Cálculo Fiscal
	- 4.4.1 Alguns [conceitos](https://docs.google.com/document/d/15HAdsnSMXcC91lUC3kL2nETJN_s-Hs1bnjo3FjejgQQ/edit#heading=h.1ksv4uv) fiscais
	- 4.4.2 [Cadastrando](https://docs.google.com/document/d/15HAdsnSMXcC91lUC3kL2nETJN_s-Hs1bnjo3FjejgQQ/edit#heading=h.44sinio) um cálculo fiscal
		- 4.4.2.1 Parte 1 [Dados](https://docs.google.com/document/d/15HAdsnSMXcC91lUC3kL2nETJN_s-Hs1bnjo3FjejgQQ/edit#heading=h.2jxsxqh) Gerais 20
		- 4.4.2.2 Parte 2 [Regras](https://docs.google.com/document/d/15HAdsnSMXcC91lUC3kL2nETJN_s-Hs1bnjo3FjejgQQ/edit#heading=h.z337ya) Fiscais 21
		- 4.4.2.3 Parte 3 Imposto [específico](https://docs.google.com/document/d/15HAdsnSMXcC91lUC3kL2nETJN_s-Hs1bnjo3FjejgQQ/edit#heading=h.3j2qqm3) ICMS 22
		- 4.4.2.4 Parte 4 Imposto [específico](https://docs.google.com/document/d/15HAdsnSMXcC91lUC3kL2nETJN_s-Hs1bnjo3FjejgQQ/edit#heading=h.1y810tw) PIS e COFINS 23
		- 4.4.2.5 Parte 5 Imposto [específico](https://docs.google.com/document/d/15HAdsnSMXcC91lUC3kL2nETJN_s-Hs1bnjo3FjejgQQ/edit#heading=h.4i7ojhp) IPI
- 4.5. [Cadastro](https://docs.google.com/document/d/15HAdsnSMXcC91lUC3kL2nETJN_s-Hs1bnjo3FjejgQQ/edit#heading=h.2xcytpi) de Clientes
	- 4.5.1 [Importando](https://docs.google.com/document/d/15HAdsnSMXcC91lUC3kL2nETJN_s-Hs1bnjo3FjejgQQ/edit#heading=h.1ci93xb) Clientes do software do governo
	- 4.5.2 [Importando](https://docs.google.com/document/d/15HAdsnSMXcC91lUC3kL2nETJN_s-Hs1bnjo3FjejgQQ/edit#heading=h.3whwml4) Clientes de NF-es Emitidas
	- 4.5.3 Cadastrando [manualmente](https://docs.google.com/document/d/15HAdsnSMXcC91lUC3kL2nETJN_s-Hs1bnjo3FjejgQQ/edit#heading=h.2bn6wsx) um Cliente
- 4.6. Cadastro de [Produtos](https://docs.google.com/document/d/15HAdsnSMXcC91lUC3kL2nETJN_s-Hs1bnjo3FjejgQQ/edit#heading=h.qsh70q)
	- 4.6.1 [Importando](https://docs.google.com/document/d/15HAdsnSMXcC91lUC3kL2nETJN_s-Hs1bnjo3FjejgQQ/edit#heading=h.3as4poj) Produtos do software do governo
	- 4.6.2 [Importando](https://docs.google.com/document/d/15HAdsnSMXcC91lUC3kL2nETJN_s-Hs1bnjo3FjejgQQ/edit#heading=h.1pxezwc) Produtos de NFes Emitidas
	- 4.6.3 Cadastrando [manualmente](https://docs.google.com/document/d/15HAdsnSMXcC91lUC3kL2nETJN_s-Hs1bnjo3FjejgQQ/edit#heading=h.49x2ik5) um Produto

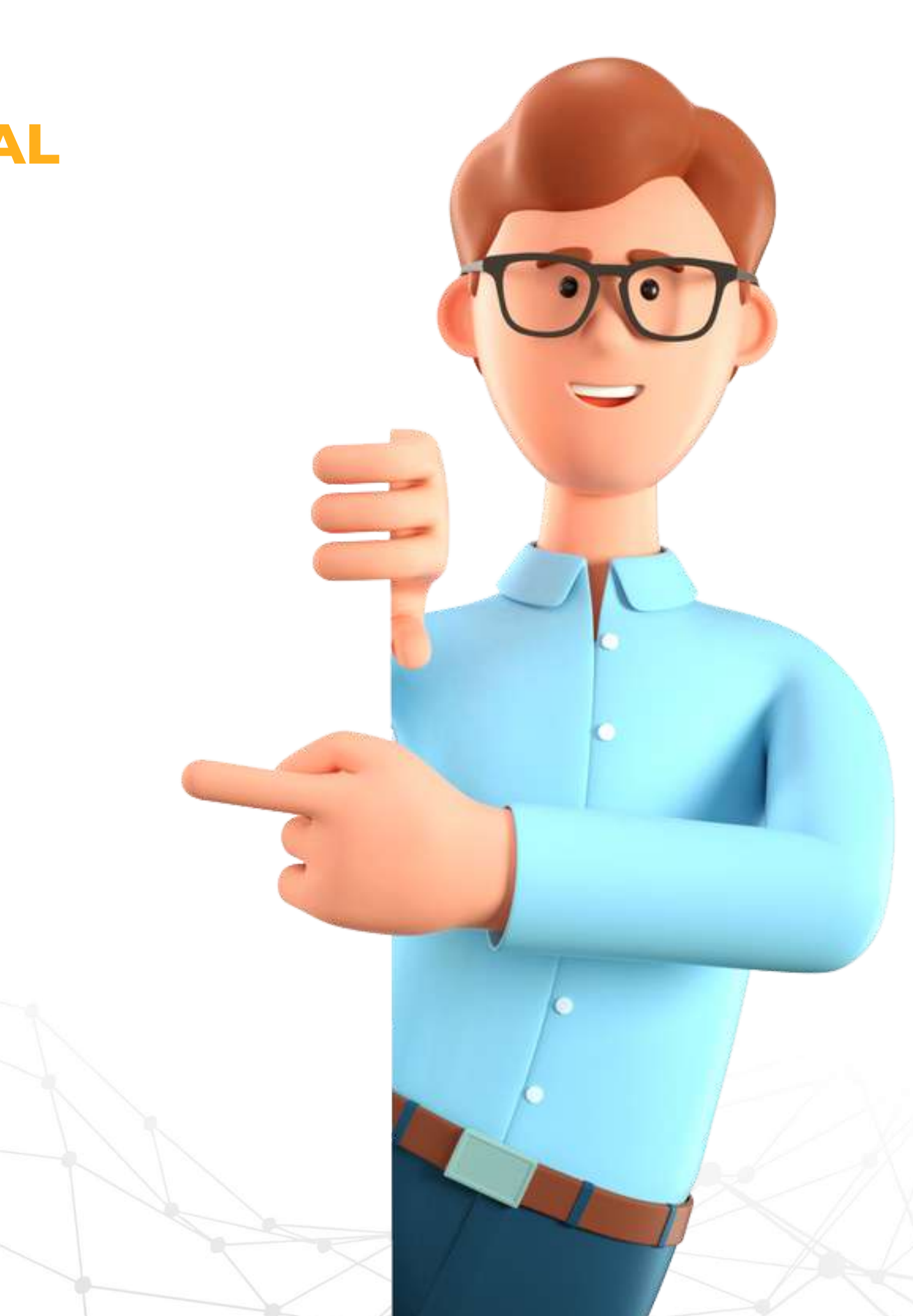

## **MANUAL DO USUÁRIO: O QUE É NOTA FISCAL [ELETRÔNICA](https://docs.google.com/document/d/15HAdsnSMXcC91lUC3kL2nETJN_s-Hs1bnjo3FjejgQQ/edit#heading=h.gjdgxs) (NF-E) E SUAS VANTAGENS**

4.7. Cadastro de [Informações](https://docs.google.com/document/d/15HAdsnSMXcC91lUC3kL2nETJN_s-Hs1bnjo3FjejgQQ/edit#heading=h.2p2csry) Adicionais

- 4.8. Cadastro de Pessoas [Autorizadas](https://docs.google.com/document/d/15HAdsnSMXcC91lUC3kL2nETJN_s-Hs1bnjo3FjejgQQ/edit#heading=h.147n2zr)
- 4.9. Cadastro de Natureza da [Operação](https://docs.google.com/document/d/15HAdsnSMXcC91lUC3kL2nETJN_s-Hs1bnjo3FjejgQQ/edit#heading=h.3o7alnk) x CFOP
- 5. [Emissão](https://docs.google.com/document/d/15HAdsnSMXcC91lUC3kL2nETJN_s-Hs1bnjo3FjejgQQ/edit#heading=h.23ckvvd) da NF-e
- 5.1. Emissão [Simplificada](https://docs.google.com/document/d/15HAdsnSMXcC91lUC3kL2nETJN_s-Hs1bnjo3FjejgQQ/edit#heading=h.ihv636)
- 5.2. Emissão [Completa](https://docs.google.com/document/d/15HAdsnSMXcC91lUC3kL2nETJN_s-Hs1bnjo3FjejgQQ/edit#heading=h.32hioqz)
	- 5.2.1 Aba ["Dados](https://docs.google.com/document/d/15HAdsnSMXcC91lUC3kL2nETJN_s-Hs1bnjo3FjejgQQ/edit#heading=h.1hmsyys) da NF-e"
	- 5.2.2 Aba ["Emitente"](https://docs.google.com/document/d/15HAdsnSMXcC91lUC3kL2nETJN_s-Hs1bnjo3FjejgQQ/edit#heading=h.41mghml)
	- 5.2.3 ["Destinatário"](https://docs.google.com/document/d/15HAdsnSMXcC91lUC3kL2nETJN_s-Hs1bnjo3FjejgQQ/edit#heading=h.2grqrue)
	- 5.2.4 Aba "Produto e [Serviços"](https://docs.google.com/document/d/15HAdsnSMXcC91lUC3kL2nETJN_s-Hs1bnjo3FjejgQQ/edit#heading=h.vx1227)
		- 5.2.4.1 Aba ["Dados"](https://docs.google.com/document/d/15HAdsnSMXcC91lUC3kL2nETJN_s-Hs1bnjo3FjejgQQ/edit#heading=h.3fwokq0)
		- 5.2.4.2 Aba ["Tributos"](https://docs.google.com/document/d/15HAdsnSMXcC91lUC3kL2nETJN_s-Hs1bnjo3FjejgQQ/edit#heading=h.1v1yuxt)
	- 5.2.5 Aba ["Totais"](https://docs.google.com/document/d/15HAdsnSMXcC91lUC3kL2nETJN_s-Hs1bnjo3FjejgQQ/edit#heading=h.4f1mdlm)
	- 5.2.6 Aba ["Transporte"](https://docs.google.com/document/d/15HAdsnSMXcC91lUC3kL2nETJN_s-Hs1bnjo3FjejgQQ/edit#heading=h.2u6wntf)
	- 5.2.7 Aba ["Cobrança"](https://docs.google.com/document/d/15HAdsnSMXcC91lUC3kL2nETJN_s-Hs1bnjo3FjejgQQ/edit#heading=h.19c6y18)
	- 5.2.8 Aba ["Informações](https://docs.google.com/document/d/15HAdsnSMXcC91lUC3kL2nETJN_s-Hs1bnjo3FjejgQQ/edit#heading=h.3tbugp1) Adicionais"
	- 5.2.9 Aba "Formas de [Pagamento"](https://docs.google.com/document/d/15HAdsnSMXcC91lUC3kL2nETJN_s-Hs1bnjo3FjejgQQ/edit#heading=h.28h4qwu)
- 6. Como emitir NF-e com "Produtos [Específicos"](https://docs.google.com/document/d/15HAdsnSMXcC91lUC3kL2nETJN_s-Hs1bnjo3FjejgQQ/edit#heading=h.nmf14n)
- 6.1. Produto [Específico](https://docs.google.com/document/d/15HAdsnSMXcC91lUC3kL2nETJN_s-Hs1bnjo3FjejgQQ/edit#heading=h.37m2jsg) "Veículo"
- 6.2 Produto Específico ["Medicamento"](https://docs.google.com/document/d/15HAdsnSMXcC91lUC3kL2nETJN_s-Hs1bnjo3FjejgQQ/edit#heading=h.1mrcu09)
- 6.3 Produto Específico ["Armamento"](https://docs.google.com/document/d/15HAdsnSMXcC91lUC3kL2nETJN_s-Hs1bnjo3FjejgQQ/edit#heading=h.46r0co2)
- 6.4 Produto Específico ["Combustível"](https://docs.google.com/document/d/15HAdsnSMXcC91lUC3kL2nETJN_s-Hs1bnjo3FjejgQQ/edit#heading=h.2lwamvv)
- 6.5 Produto [Específico](https://docs.google.com/document/d/15HAdsnSMXcC91lUC3kL2nETJN_s-Hs1bnjo3FjejgQQ/edit#heading=h.111kx3o) "Papel"
- 7. Como emitir uma NF-e de [Importação](https://docs.google.com/document/d/15HAdsnSMXcC91lUC3kL2nETJN_s-Hs1bnjo3FjejgQQ/edit#heading=h.3l18frh)
- 8. Como emitir uma NF-e de [Exportação](https://docs.google.com/document/d/15HAdsnSMXcC91lUC3kL2nETJN_s-Hs1bnjo3FjejgQQ/edit#heading=h.206ipza)
- 9. Como emitir NF-e de Devolução ou Retorno de [Mercadoria](https://docs.google.com/document/d/15HAdsnSMXcC91lUC3kL2nETJN_s-Hs1bnjo3FjejgQQ/edit#heading=h.4k668n3)
- 10. [Cancelamento](https://docs.google.com/document/d/15HAdsnSMXcC91lUC3kL2nETJN_s-Hs1bnjo3FjejgQQ/edit#heading=h.2zbgiuw)
- 11. Carta de [Correção](https://docs.google.com/document/d/15HAdsnSMXcC91lUC3kL2nETJN_s-Hs1bnjo3FjejgQQ/edit#heading=h.1egqt2p)
- 12. [Exportação](https://docs.google.com/document/d/15HAdsnSMXcC91lUC3kL2nETJN_s-Hs1bnjo3FjejgQQ/edit#heading=h.3ygebqi) de XMLs
- 13. [Importando](https://docs.google.com/document/d/15HAdsnSMXcC91lUC3kL2nETJN_s-Hs1bnjo3FjejgQQ/edit#heading=h.2dlolyb) XMLs de NF-e
- 14. Relatório [Gerencial](https://docs.google.com/document/d/15HAdsnSMXcC91lUC3kL2nETJN_s-Hs1bnjo3FjejgQQ/edit#heading=h.sqyw64)

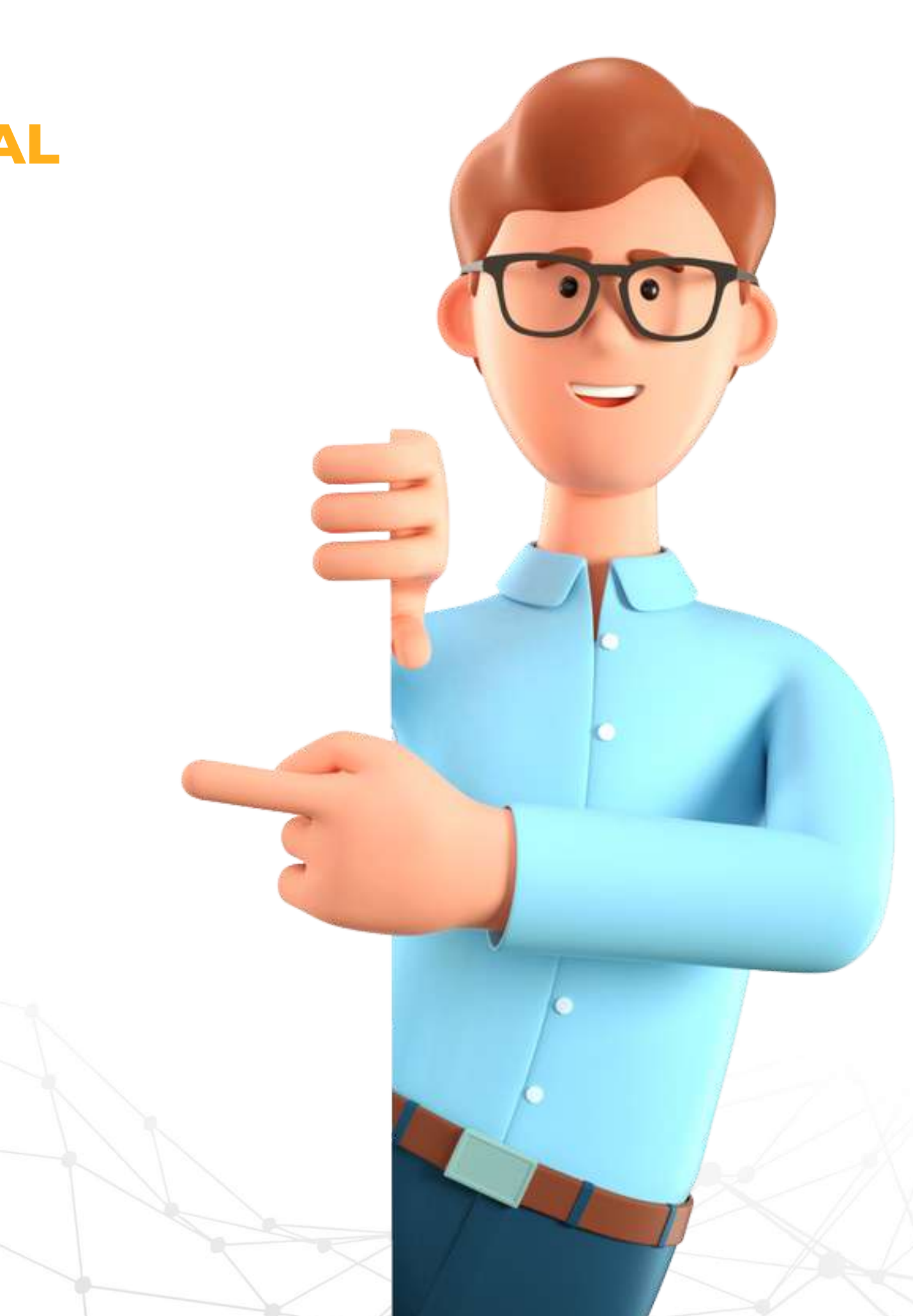

#### **1. O que é Nota Fiscal Eletrônica (NF-e) e suas vantagens**

Podemos conceituar a Nota Fiscal Eletrônica como sendo um documento de existência apenas digital, emitido e armazenado eletronicamente, com o intuito de documentar, para fins fiscais, uma operação de circulação de mercadorias ou uma prestação de serviços, ocorrida entre as partes. Sua validade jurídica é garantida pela assinatura digital do remetente (garantia de autoria e de integridade) e a Autorização de uso fornecida pelo Fisco, antes da ocorrência do fato gerador.

Para fazer a emissão, a empresa emissora gerará um arquivo eletrônico que deverá conter as informações fiscais da operação comercial e também ser assinado digitalmente pelo emitente, para garantir a integridade dos dados e a autoria do emissor.

Este arquivo eletrônico, que corresponde a Nota Fiscal Eletrônica, será então transmitido pela Internet para a Secretaria da Fazenda do Estado em que estiver localizado o emitente, que fará uma pré-validação do arquivo e devolverá uma Autorização de Uso, sem a qual não poderá haver o trânsito da mercadoria.

Após a autorização do uso da NF-e, a Secretaria da Fazenda disponibilizará consulta, na Internet, para o destinatário e outros legítimos interessados que detenham a chave de acesso do documento eletrônico.

Este mesmo arquivo será ainda transmitido, pela Secretaria de Fazenda do Estado do emitente, para a Receita Federal do Brasil, que será repositório de todas as NF-e emitidas (Ambiente Nacional) e, no caso de uma operação interestadual, Secretaria de Fazenda de destino da operação. Também será transmitida para a unidade federada de desembaraço aduaneiro, em se tratando de operação de importação de mercadoria ou bem do exterior, e para a Superintendência da Zona Franca de Manaus – SUFRAMA, quando a NF-e tiver como destinatário pessoa localizada nas áreas incentivadas.

Para acompanhar o trânsito da mercadoria será impressa a DANFE (Documento Auxiliar da Nota Fiscal Eletrônica), em papel comum, em única via, que trará impresso, em destaque, a chave de acesso (código numérico com 44 dígitos) para consulta da NF-e na Internet e um código de barras unidimensional que facilitará a captura e a confirmação de informações da NF-e pelos Postos Fiscais de Fronteira dos demais Estados.

#### **1. O que é Nota Fiscal Eletrônica (NF-e) e suas vantagens**

- Redução de custos na impressão do documento fiscal;
- Redução de gastos com armazenamento de papéis;
- Agilidade nas informações para Postos Fiscais em fronteiras, evitando paradas de caminhões por longos períodos de tempo;

- Aumento na confiabilidade do sistema fiscal;
- Processo de controle fiscal mais apurado, com informações compartilhadas com o fisco em tempo real;
- Redução de custos em todos os processos da cadeia de informação;
- Sonegação fiscal reduzida e aumento da arrecadação de tributos.

- Eliminação da digitação de notas fiscais no recebimento de mercadorias;
- Gerenciamento Eletrônico de Documentos;
- Redução de erros na escrituração dos documentos eletrônicos fiscais.

Incentivo à informatização de diversas empresas que não utilizam softwares emissores. Fisco:

Antigamente a nota fiscal era registrada em talão de papel, porém, diante da necessidade de registrar todas as operações comerciais e os devidos tributos e impostos incidentes sobre cada operação, foi criado o projeto da NF-e.

Esse modelo de documento traz diversos benefícios para os contribuintes, fisco e clientes, como mostra a listagem abaixo: Contribuintes:

#### Clientes:

Por esses motivos a NF-e tornou-se parte do dia a dia das empresas para registro de todas as operações comerciais

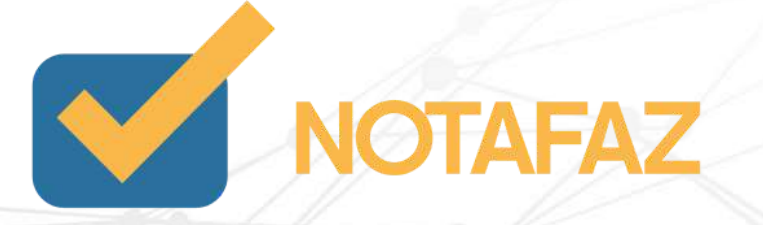

#### **2. Requisitos para a liberação da emissão**

- *Possuir uma Inscrição Estadual ativa*: A inscrição estadual indica que a empresa faz operações com circulação de mercadorias e recolhe o ICMS; portanto, para emitir a NF-e, que é destinada à operações com mercadorias, esse é um cadastro obrigatório. No caso de empresas MEIs (Microempreendedores individuais), é necessário solicitar no Posto Fiscal a inscrição estadual para ter a emissão liberada;
- *Possuir um certificado digital*: O certificado digital é a assinatura da empresa, ou seja, o que fornece a segurança de veracidade das informações e declara para a receita federal que a nota não foi emitida fraudulosamente.
- *Estar credenciado na Unidade de Federação de origem*: Para emitir a NF-e cada UF possui suas próprias regras e requisitos. Portanto, após ter a inscrição estadual e o certificado digital ativos, é necessário entrar em contato com a contabilidade ou com o Posto Fiscal do estado para saber como deve ser solicitado o credenciamento.

Para que uma empresa possa emitir a NF-e ela precisa cumprir alguns pré-requisitos que são obrigatórios em qualquer unidade da federação. São eles:

Após possuir esses requisitos a empresa estará totalmente liberada para emitir a Nota Fiscal Eletrônica.

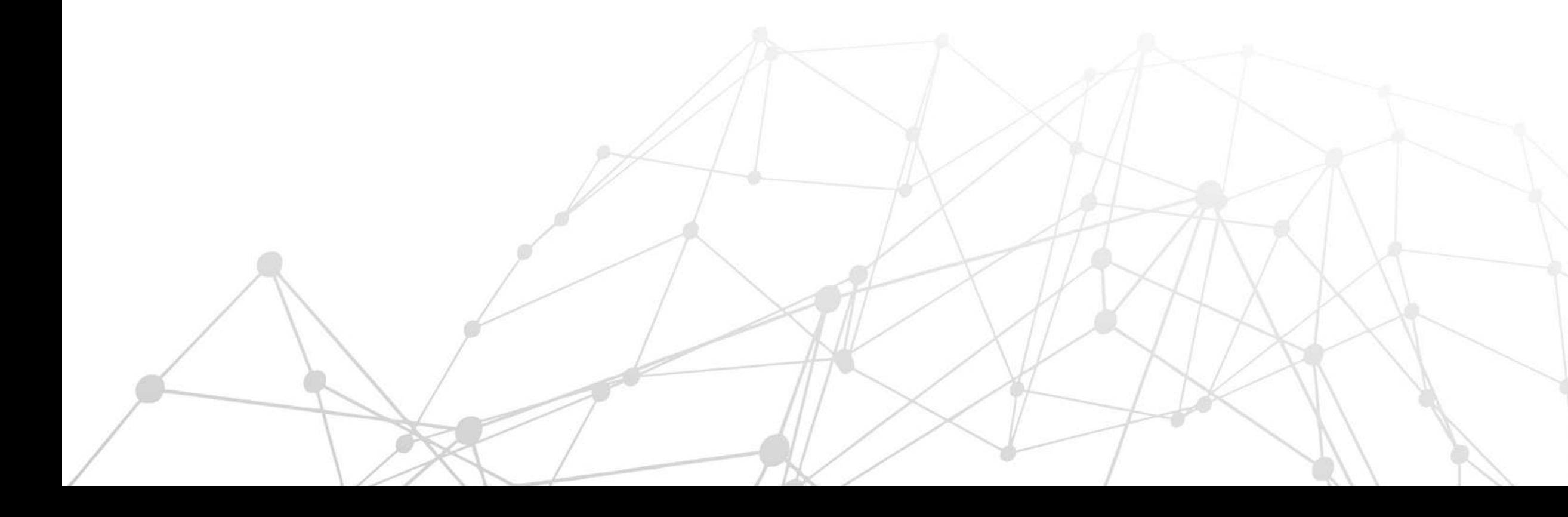

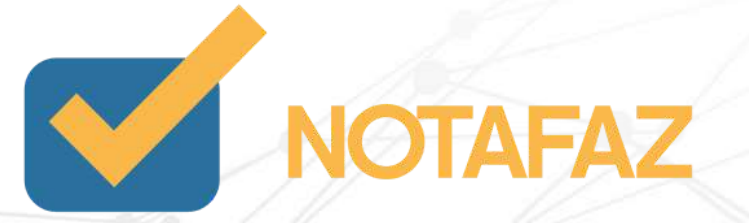

#### **3. Acesso ao sistema**

Acesse o sistema pelo link [https://www.varitus.com.br](https://www.varitus.com.br/2019/), e clique na opção "Área do Cliente" localizada na parte superior direita da página, de acordo com a imagem abaixo:

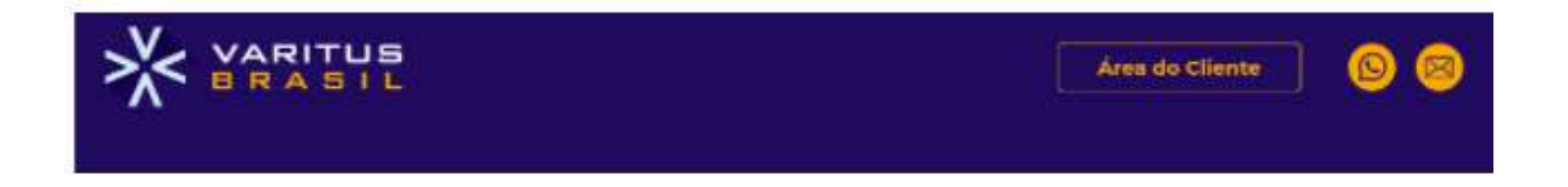

Após isso, digite o seu login e senha, que foram enviados para o e-mail cadastrado no ato da contratação do sistema, e clique em OK. Em caso de esquecimento da senha, clique na opção "Esqueceu a senha?"

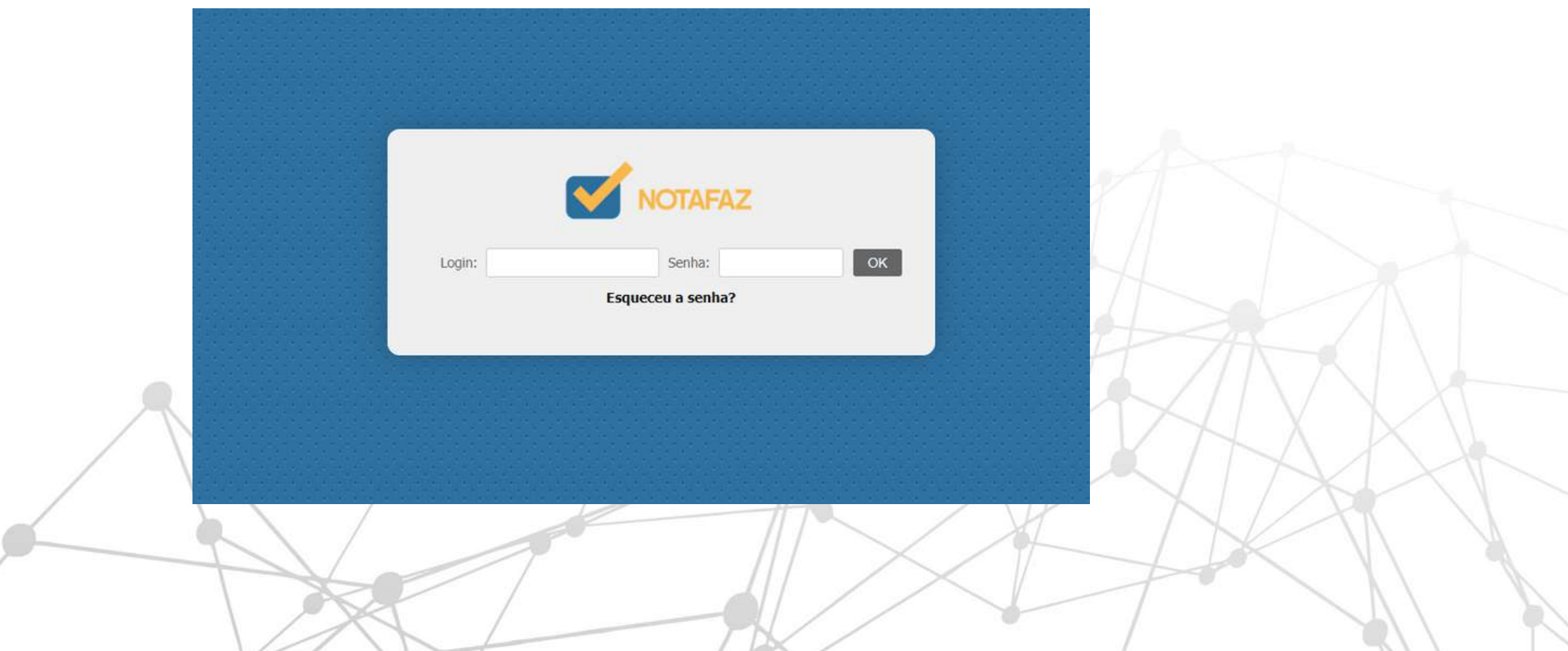

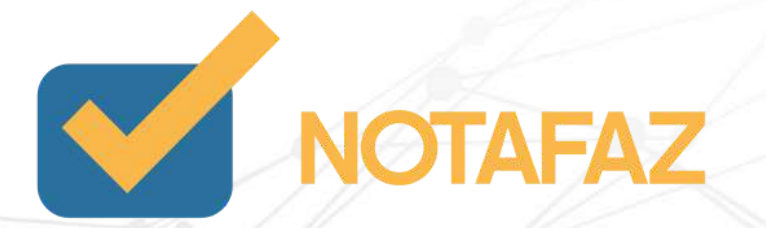

#### **4. Cadastros e Parametrizações 4.1 Cadastro de Série/Número**

O cadastro de série/número serve para configurar qual série você utiliza na emissão de notas, e qual a última numeração de nota que você emitiu. Para cadastrar, acesse o menu Emitente – Cadastros – Série/Número.

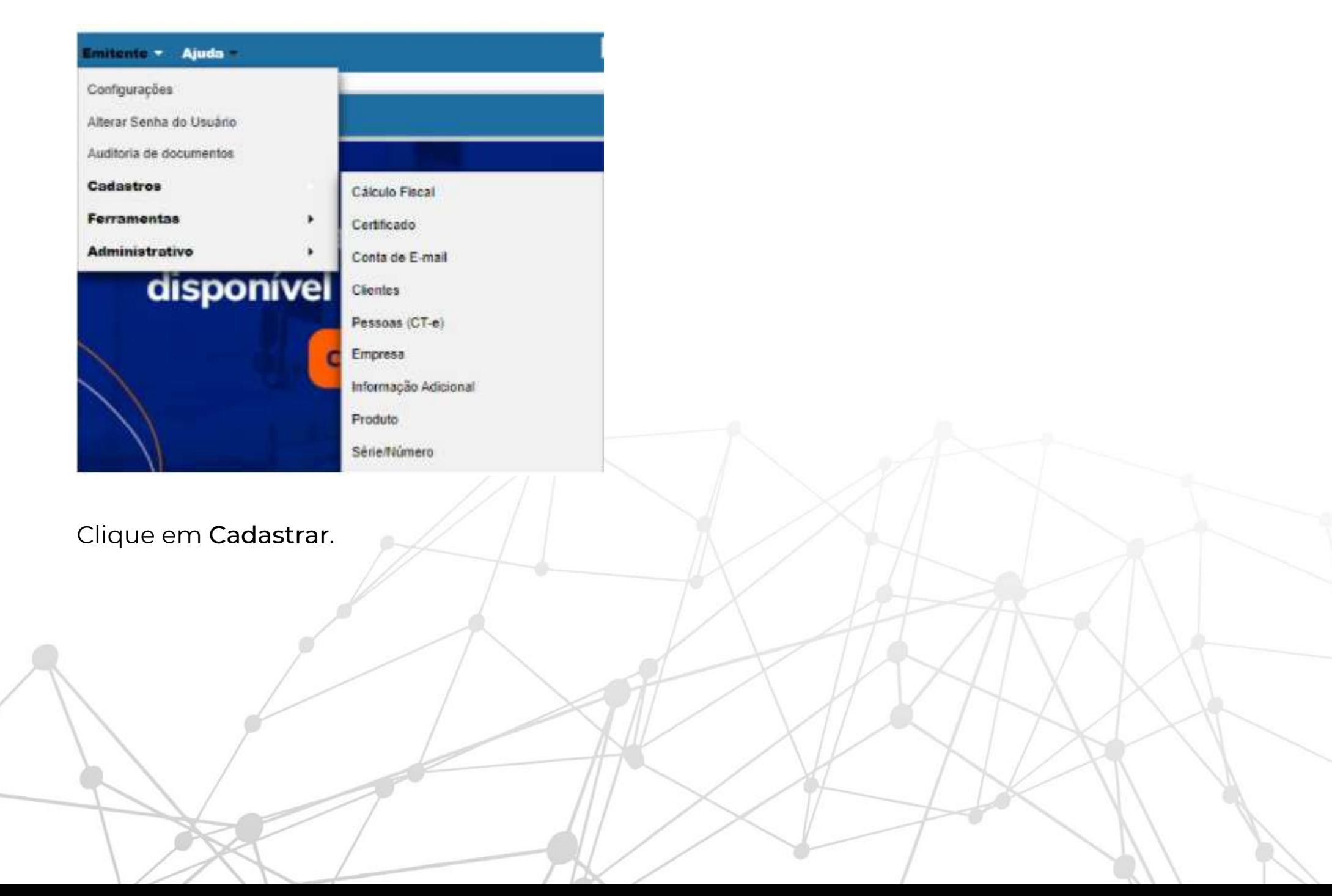

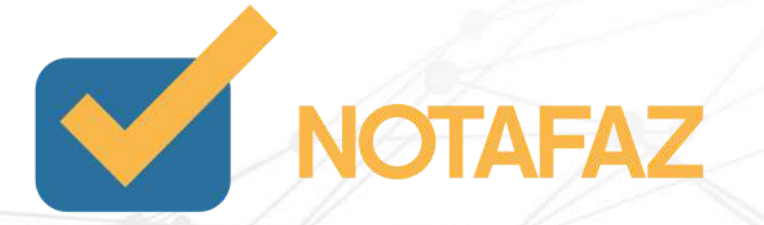

#### **4. Cadastros e Parametrizações 4.1 Cadastro de Série/Número**

Clique em Cadastrar.

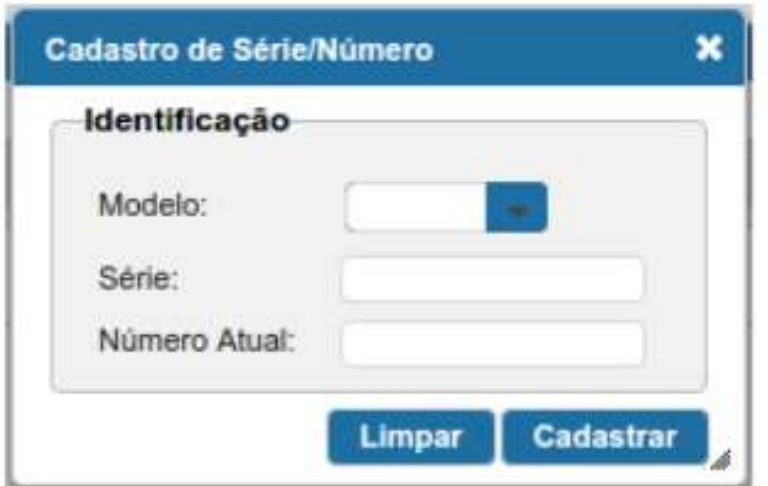

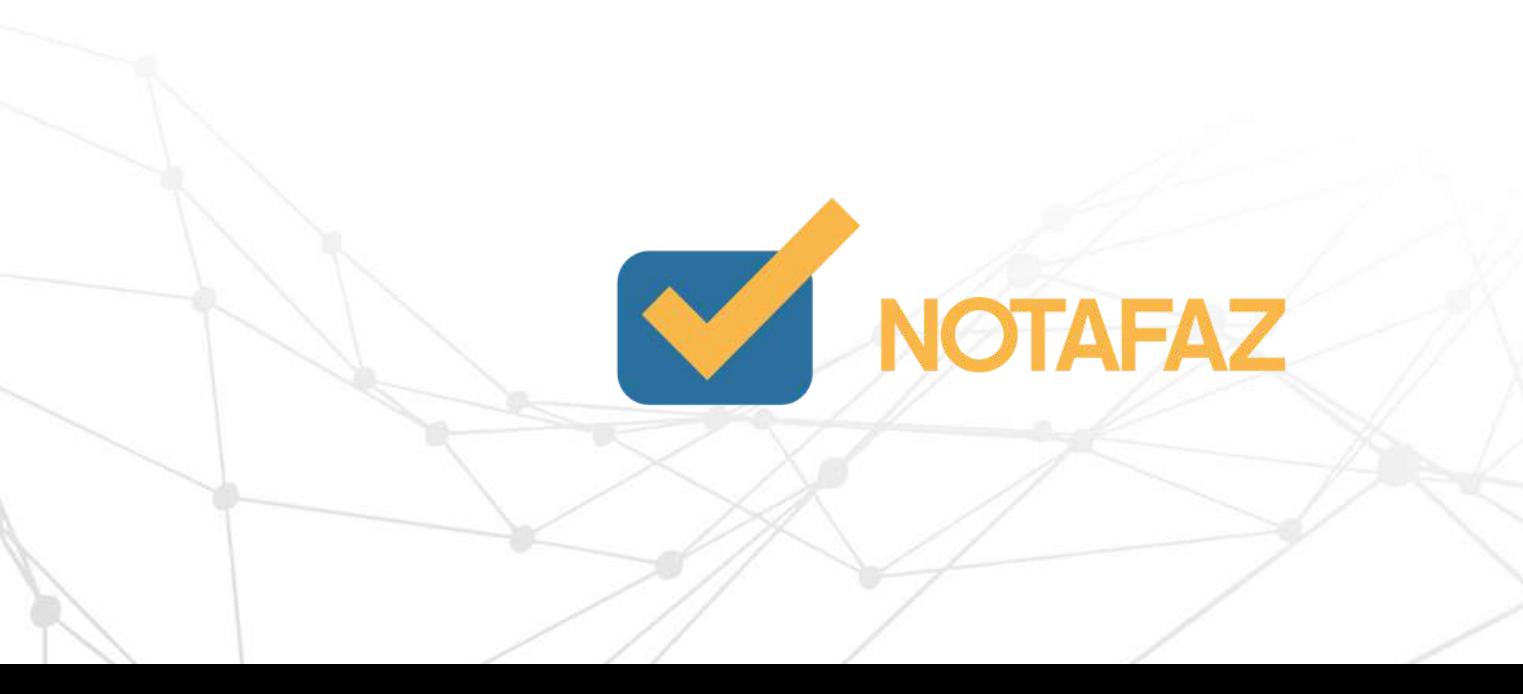

## **4. Cadastros e Parametrizações 4.1 Cadastro de Série/Número**

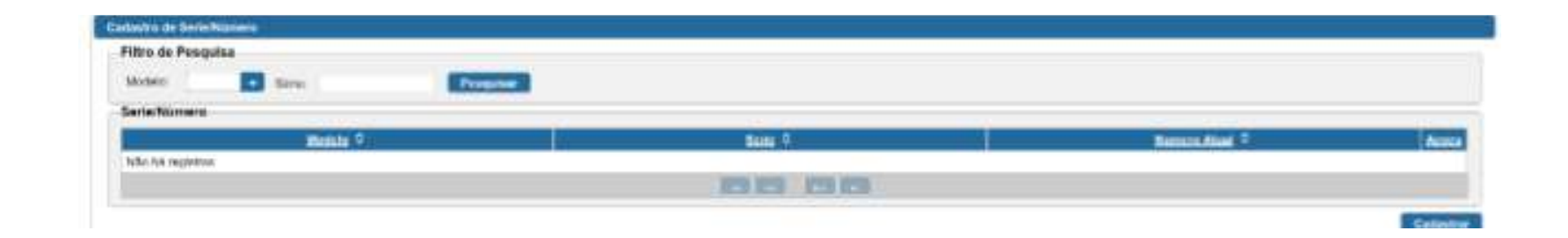

Selecione o Modelo NF-e.

No campo Série, digite a série que normalmente você utiliza (caso você nunca tenha emitido NF-e em outro sistema, digite 1). \*Nunca digite 001, 002, etc. Os zeros à esquerda devem ser desconsiderados.

No campo Número Atual digite a última numeração de NF-e que você emitiu (caso você nunca tenha emitido NF-e, digite 0). Clique em Cadastrar.

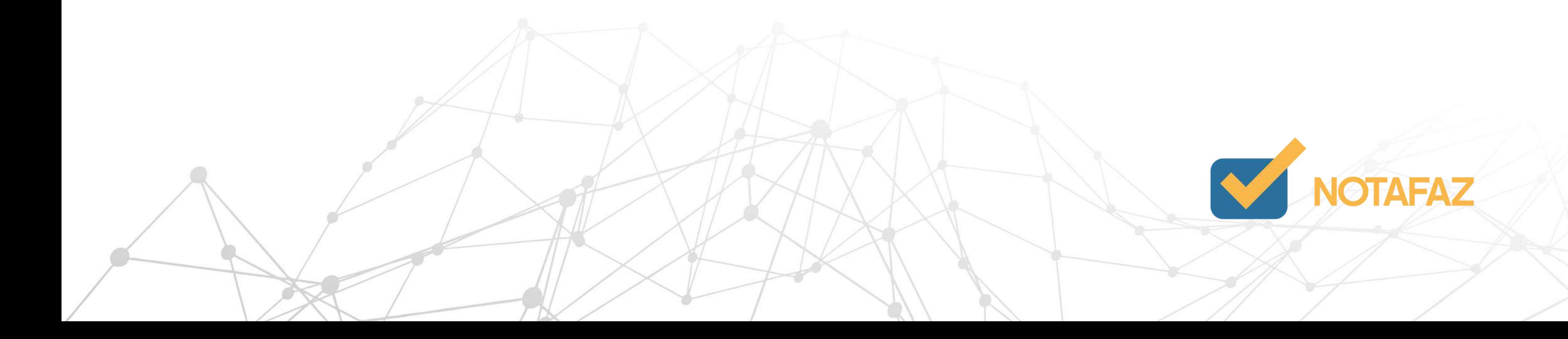

#### **4. Cadastros e Parametrizações 4.2 Cadastro de Certificado Digital**

Agora você deve configurar o certificado digital de sua empresa. O sistema aceita apenas o Certificado A1. O certificado A3 (token) não é suportado.

Caso você tenha contratado o certificado digital junto com o plano do NOTAFAZ, a configuração já é feita automaticamente pela nossa equipe de suporte. Caso você precise configurar manualmente seu certificado, acesse o menu : Emitente – Cadastros – Certificado.

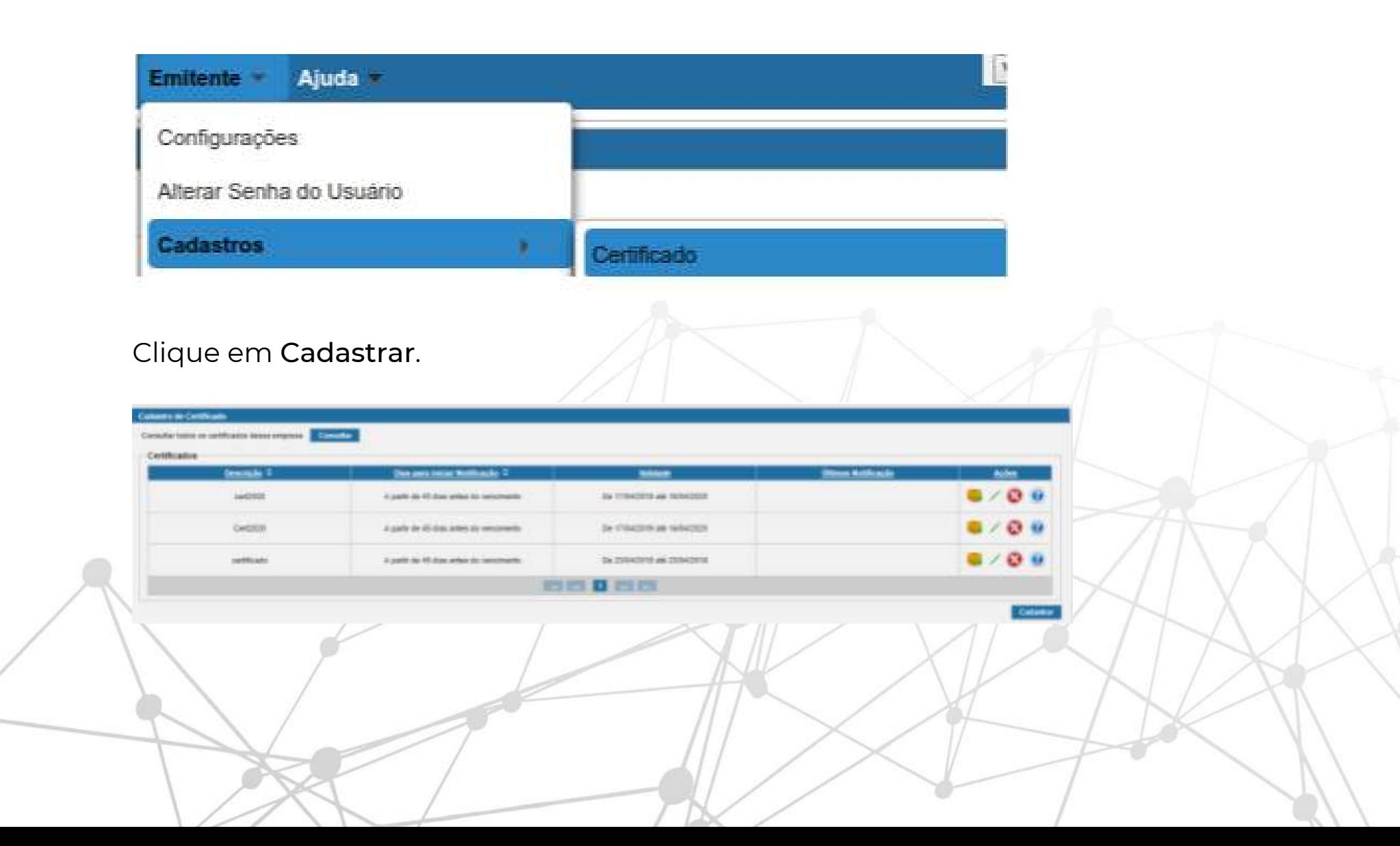

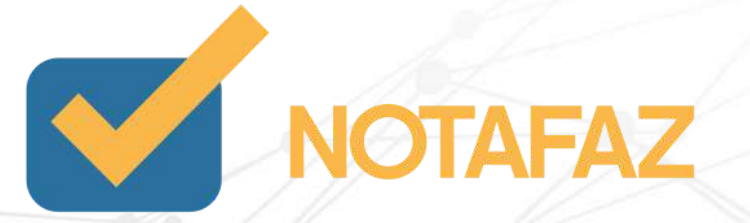

#### **4. Cadastros e Parametrizações 4.2 Cadastro de Certificado Digital**

Selecione o arquivo do certificado digital.

No campo Descrição, digite "Certificado Digital".

No campo Senha, digite a senha do certificado digital.

No campo E-mail de Notificação, digite o e-mail do responsável da empresa.

O campo "Copiar para empresas de mesma raiz CNPJ" deve ser assinalado somente quando a empresa possui filiais com os 8 primeiros dígitos do CNPJ iguais. Nesse caso, não é necessário ter um certificado para cada filial, porque o da matriz já é válido para todas as outras.

Após isso, clique em Cadastrar.

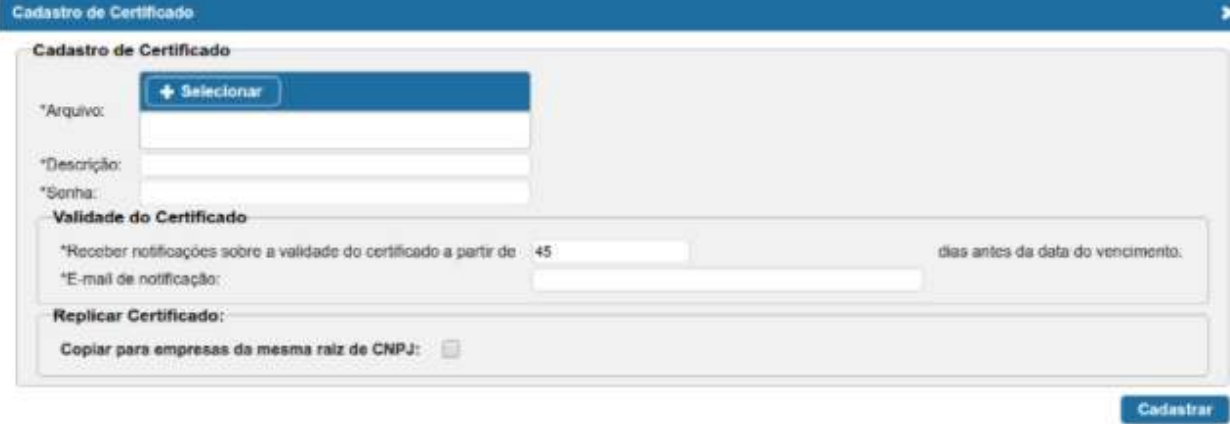

Após esse cadastro o certificado ficará salvo no sistema. Caso precise fazer o download do arquivo pfx para enviar ao contador, na parte das Ações, clique no ícone da caixinha, e para ver a senha, clique no círculo azul.

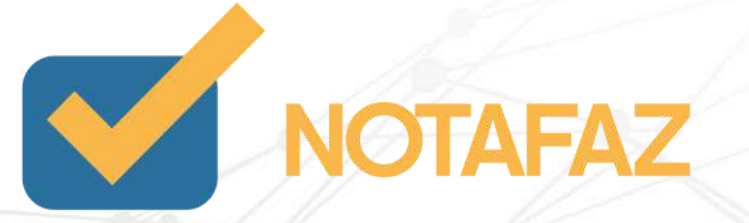

#### **4. Cadastros e Parametrizações 4.3 Configurações Iniciais**

O sistema NOTAFAZ fornece várias opções de automatização que podem facilitar o processo de emissão da Nota Fiscal Eletrônica. Por este motivo são necessárias algumas configurações iniciais, para personalizar a forma que o sistema trabalhará para você. Para isso, acesse o meu Emitente > Configurações.

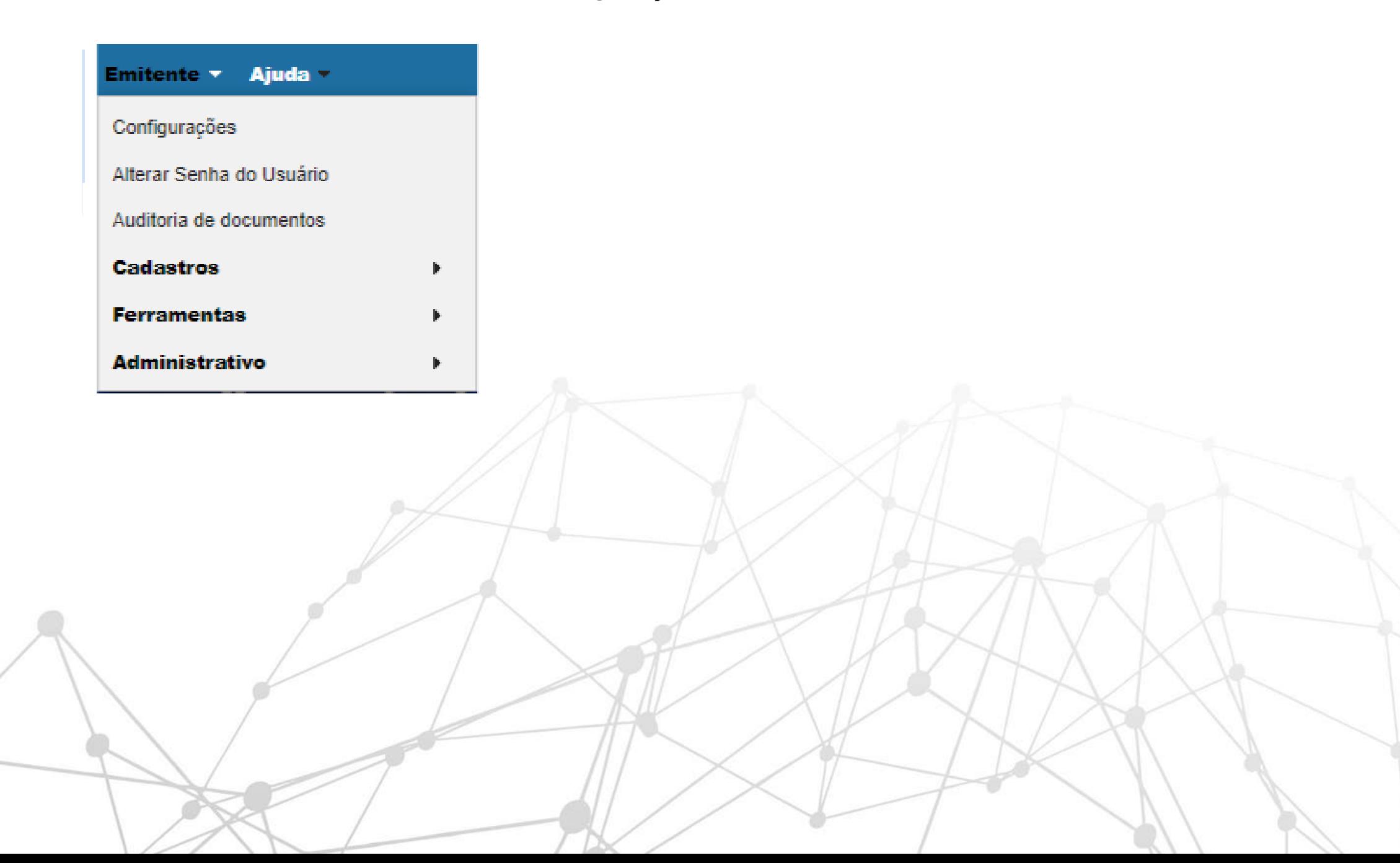

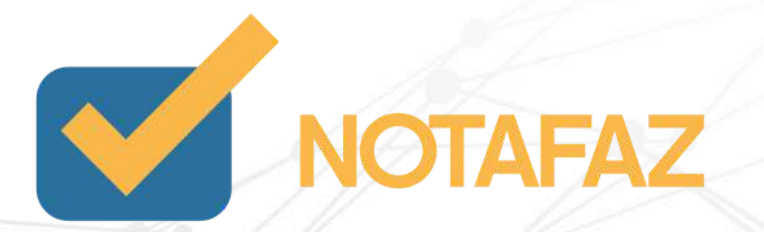

### **4. Cadastros e Parametrizações 4.3 Configurações Iniciais 4.3.1 Aba "Ambiente" de Emissão**

Na aba "Ambiente" você pode escolher se vai emitir a nota fiscal eletrônica em ambiente de produção ou homologação. O ambiente de homologação não tem validade fiscal, ou seja, se você acabou de contratar o sistema e quer testá-lo sem ter o compromisso de enviar a nota para a receita federal e consequentemente pagar imposto sobre ela, marque essa opção.

O ambiente de produção tem validade fiscal, ou seja, tudo que é autorizado nele é enviado para a receita federal e tem sua respectiva incidência de impostos. Por padrão, no seu primeiro acesso, o ambiente sempre será PRODUÇÃO, no entanto você pode alterá-lo sempre que necessário nessa tela.

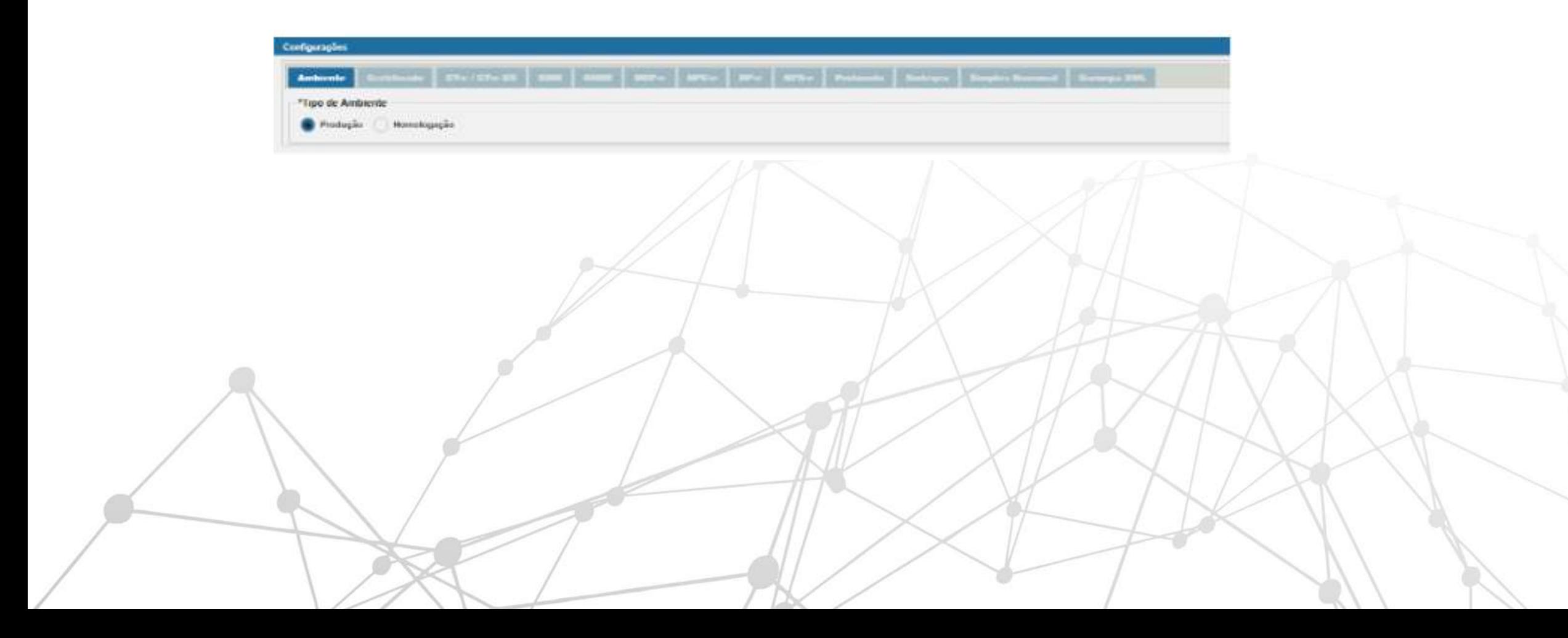

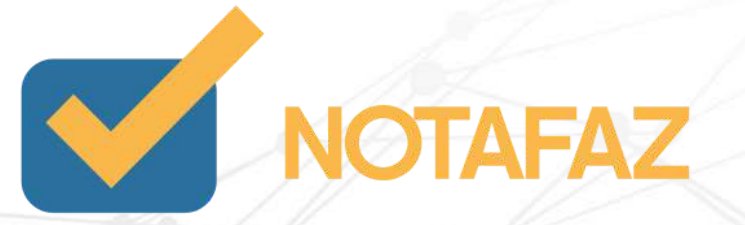

#### **4. Cadastros e Parametrizações 4.3 Configurações Iniciais 4.3.2 Aba "Certificado"**

A aba "Certificado" é obrigatória, porque é nela que você seleciona o certificado que está vigente em sua empresa (lembrando que ele foi previamente cadastrado conforme item 6.2 deste manual). Clique na setinha e selecione o certificado atual da sua empresa pelo nome.

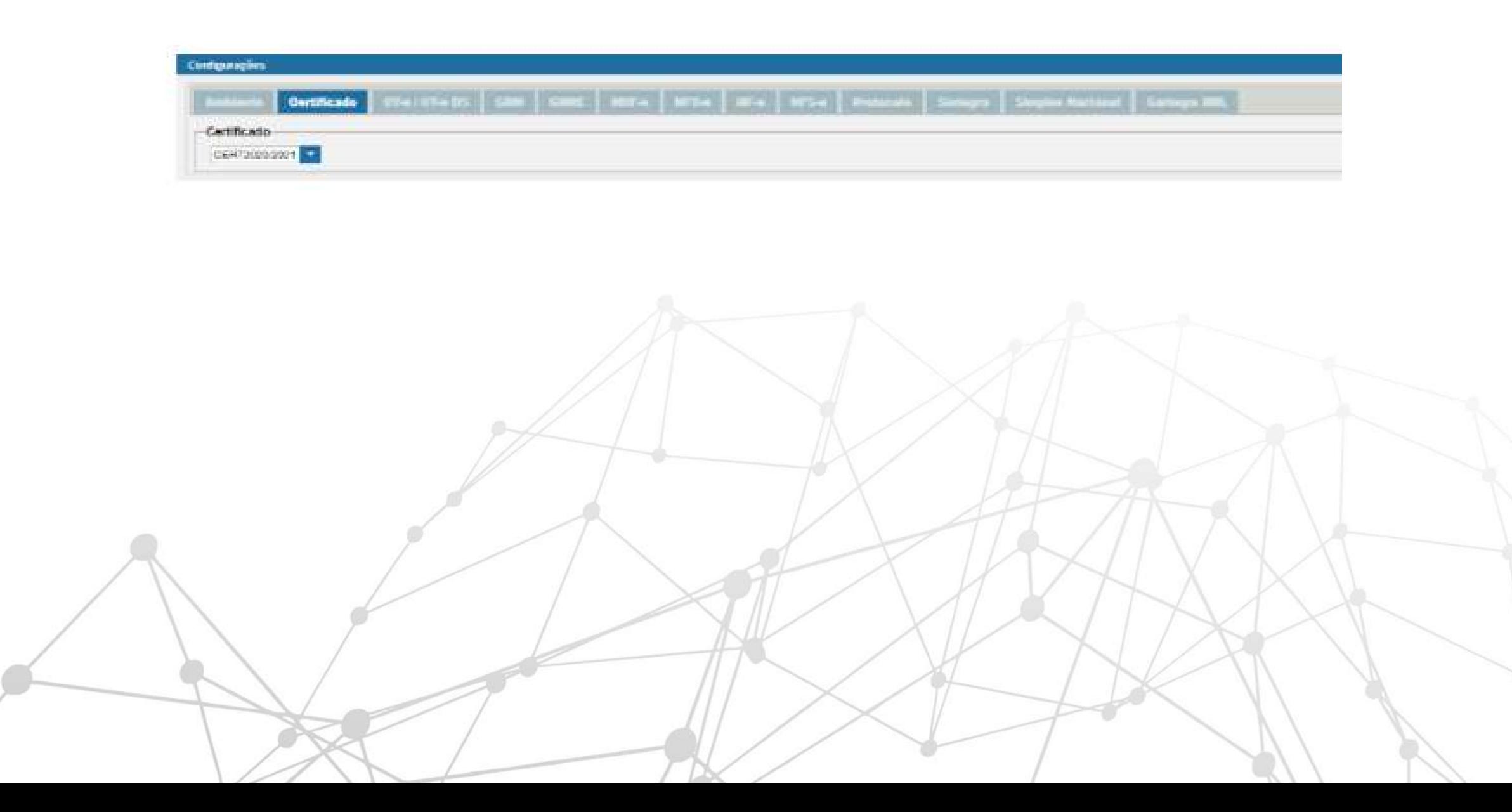

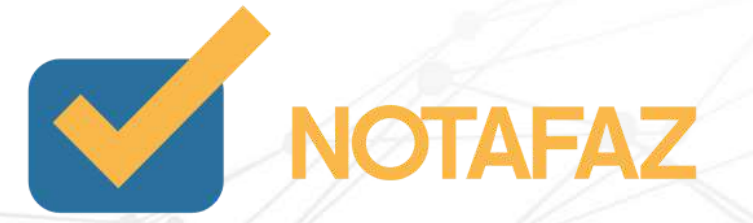

#### **4. Cadastros e Parametrizações 4.3 Configurações Iniciais 4.3.3 Aba "NF-e"**

Agora você deve fazer as configurações específicas da Nota Fiscal Eletrônica. Clique na aba NF-e.

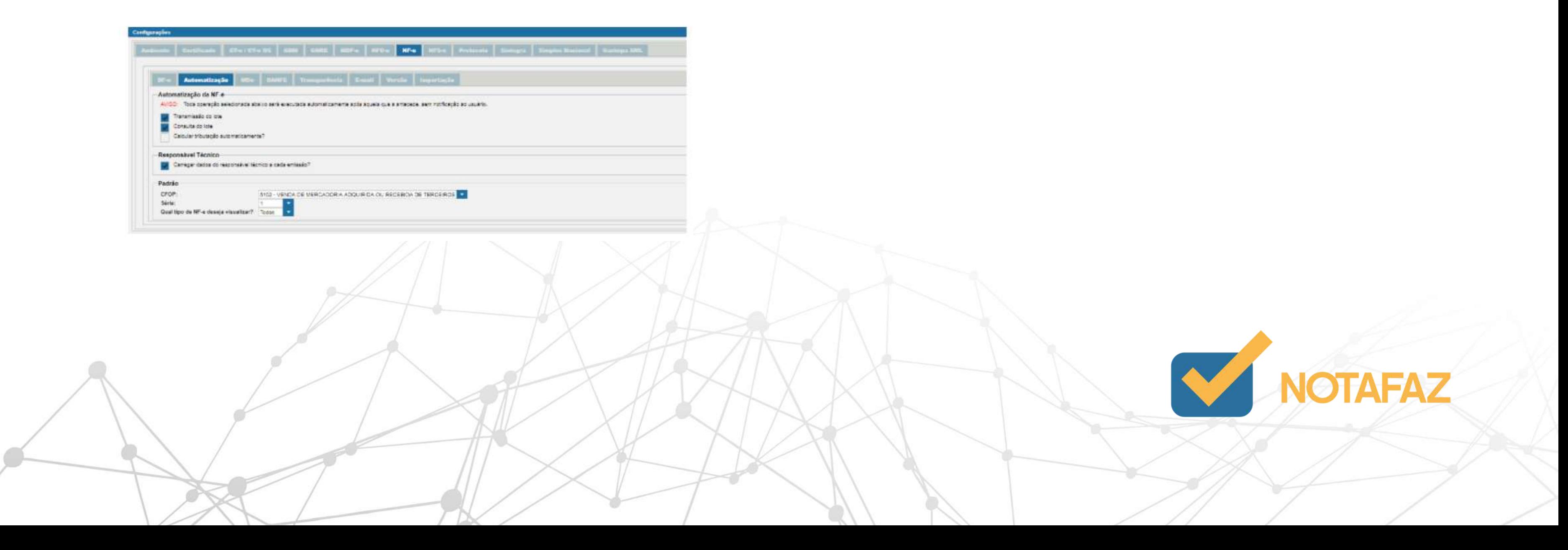

## **4. Cadastros e Parametrizações 4.3 Configurações Iniciais 4.3.3 Aba "NF-e" 4.3.3.1 Aba "Automatização"**

- Transmissão do lote: A nota é transmitida automaticamente. Quando essa opção está marcada, assim que você salva a nota ela já é enviada para a Sefaz para que seja feita a validação, sem a opção de conferir a nota e editá-la, se for o caso.
- Consulta do lote: Assim que você salva a nota, ela fica apenas gravada no sistema, com a opção de conferência e edição. Após conferir, você apenas clica na setinha para transmiti-la para a Sefaz (Secretaria da Fazenda).
- Calcular tributação automaticamente: Essa opção só deve ser utilizada se você emitir NF-es por meio de integração, ou seja, quando você usa outro sistema junto com o Notafaz. Essa opção habilita a responsabilidade do cálculo dos tributos para a Varitus.

A primeira parte refere-se à Automatização de autorização. Quando uma NF-e é emitida, você deve seguir dois passos para autorizá-la:

#### TRANSMISSÃO DE LOTE e CONSULTA DE LOTE.

Mas o sistema oferece a opção de automatizar esses passos. Caso queira fazer isso, marque as opções, lembrando sempre das regras abaixo:

Já na parte "Responsável técnico", o sistema, por padrão, já deixará a opção habilitada, tendo em vista que essa é uma nova exigência da Sefaz para a emissão das notas fiscais eletrônicas. Portanto, nunca desmarque essa opção.

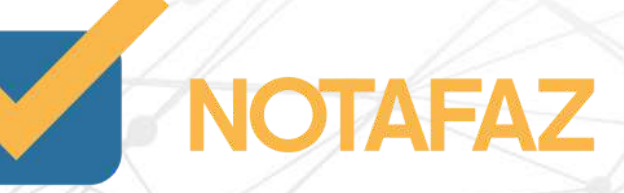

## **4. Cadastros e Parametrizações 4.3 Configurações Iniciais 4.3.3 Aba "NF-e" 4.3.3.1 Aba "Automatização"**

- Todos os CFOPs que começam com 5 são para operações internas, ou seja, quando o destinatário é da mesma UF do emitente;
- Todos os CFOPs que começam com 6 são para operações interestaduais, ou seja, quando o destinatário é de UF diferente do emitente;
- Todos os CFOPs que começam com 7 são para operações com clientes do exterior.
- Normalmente as empresas que fazem revenda de mercadorias utilizam os CFOPs 5102 ou 6102;
- Normalmente as empresas que produzem as mercadorias, ou seja, as indústrias, utilizam os CFOPs 5101 ou 6101.

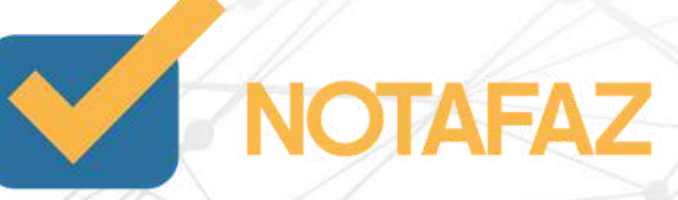

Os dados selecionados nesses campos não são fixos e imutáveis, ou seja, se você tiver outras situações e regras de emissão, poderá alterar a cada emissão normalmente.

CFOP (Código Fiscal da Operação) identifica qual tipo de operação está sendo feita na nota fiscal eletrônica. Lembrando que o CFOP é uma informação de extrema importância na emissão de uma NF-e e deve sempre ser definida por um contador.

Logo abaixo do responsável técnico, você deve selecionar quais são os padrões que sua empresa utiliza em relação ao CFOP, Série e para que tipo de emissão esses padrões ficarão vinculados .

Nesse campo, selecione o CFOP que você normalmente utiliza nas emissões. Caso tenha dúvida de qual selecionar, consulte o seu contador. Mas você pode também seguir algumas dicas:

## **4. Cadastros e Parametrizações 4.3 Configurações Iniciais 4.3.3 Aba "NF-e" 4.3.3.1 Aba "Automatização"**

No campo "Série", selecione a série que foi cadastrada previamente, conforme instruções do item 3.1.

No campo "Qual tipo de NF-e deseja visualizar", selecione se você quer ver todas as notas, somente as emitidas ou somente as recebidas. O NOTAFAZ possui milhares de clientes, e se você receber uma nota fiscal de outra empresa que também é cliente, a nota aparece automaticamente no gerenciador para você.

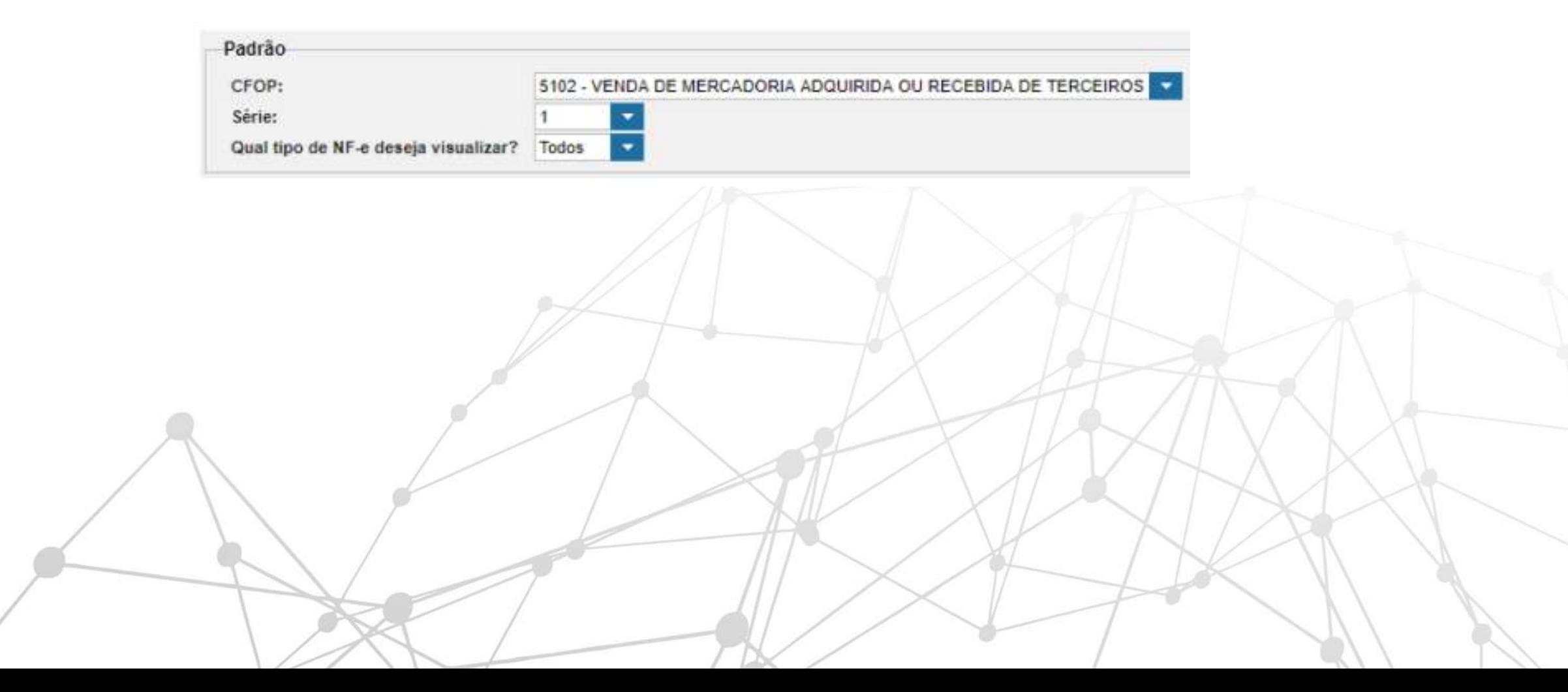

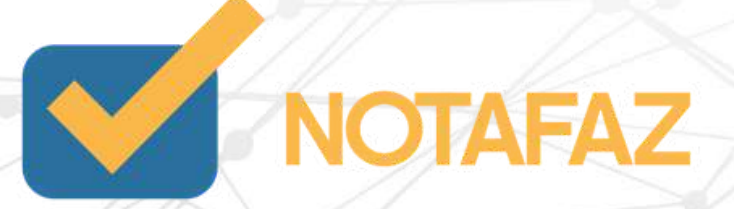

## **4. Cadastros e Parametrizações 4.3 Configurações Iniciais 4.3.3 Aba "NF-e" 4.3.3.2 Aba "DANFE"**

Para continuar sua personalização, clique na aba DANFE.

O Danfe (Documento Auxiliar da Nota Fiscal Eletrônica) é o PDF que pode ser gerado após a autorização da nota. O NOTAFAZ permite que você adapte o DANFE de algumas maneiras de acordo com sua necessidade.

No campo "Deseja visualizar os eventos ao emitir o DANFE?", você pode escolher se o NOTAFAZ vai gerar o PDF da NF-e com seus respectivos eventos. Quando uma NF-e é emitida, alguns eventos podem ser inseridos nela, como o cancelamento (em caso de erros de emissão) ou carta de correção (no caso de correção de informações simples).

Você pode definir se quer que esses eventos sejam apresentados ou não. No campo "Qual unidade de medida exibir no Danfe" você deve escolher se o NOTAFAZ vai apresentar no DANFE a unidade comercial, ou a tributável, ou ambas. No momento da emissão da nota pode acontecer a situação de existirem duas unidades diferentes.

Exemplo: Se uma empresa envia produtos para clientes de outro país, normalmente ela cobra do cliente por UN, mas na hora da exportação, a mercadoria será tributada por KG.

Então a nota terá duas unidades de medida, em UN e em KG. Nesse caso, a empresa pode escolher qual delas será exibida no DANFE.

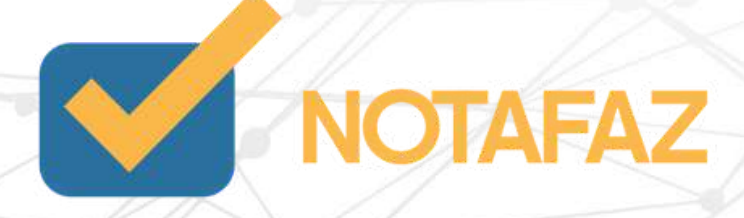

## **4. Cadastros e Parametrizações 4.3 Configurações Iniciais 4.3.3 Aba "NF-e" 4.3.3.2 Aba "DANFE"**

No campo "Qual a posição do canhoto no Danfe" você pode escolher se quer que ele apareça na parte de cima ou de baixo. O canhoto é o local da nota que o destinatário vai assinar informando que recebeu a mercadoria. Caso a empresa tenha impressora matricial e papel com linha de picote para destacar o canhoto, o sistema tem a opção de escolher onde o canhoto vai sair, para se ajudar no papel da empresa.

No campo "Deseja adicionar as NF-es referenciadas nas informações adicionais" você pode escolher se o NOTAFAZ vai inserir as chaves de acesso (código de barras com 44 dígitos numéricos) das notas referenciadas no Danfe. Quando a empresa emite uma nota de devolução, é obrigatória a referência da nota que está sendo devolvida. Então, assim que você preenche o código de barras da nota no campo próprio, o sistema automaticamente pode inserir esse mesmo código nas observações, para ficar visível para o destinatário.

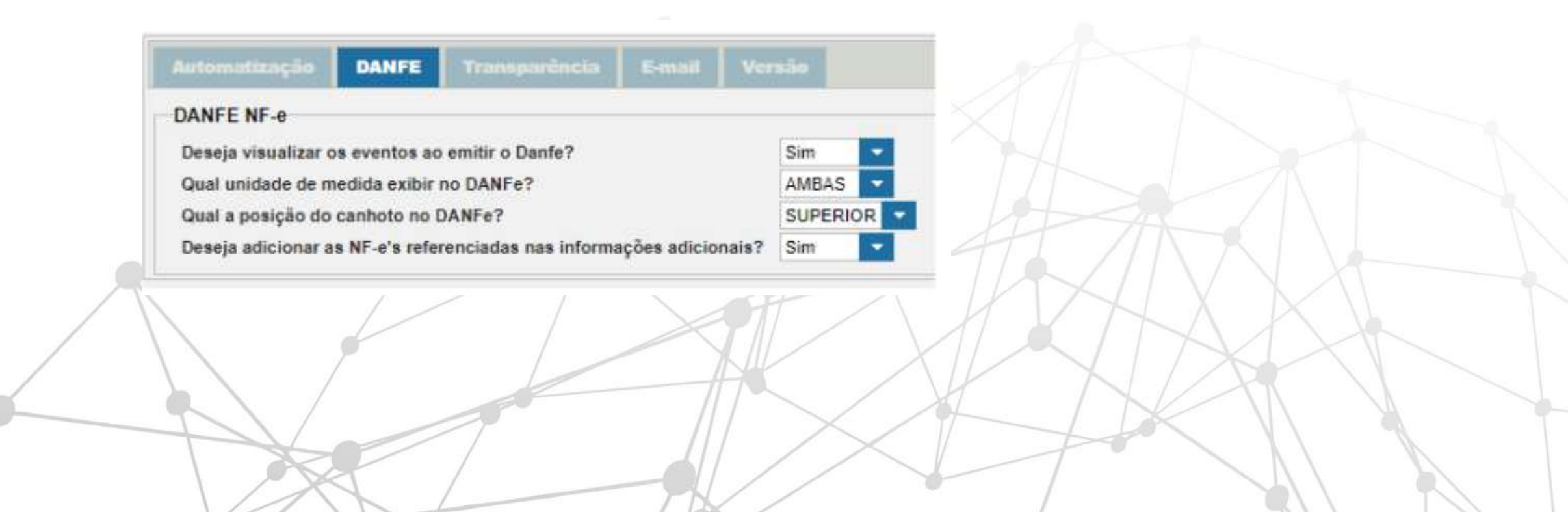

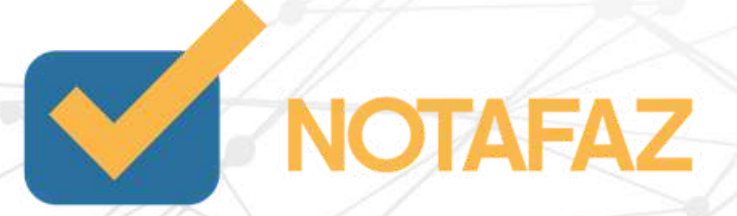

## **4. Cadastros e Parametrizações 4.3 Configurações Iniciais 4.3.3 Aba "NF-e" 4.3.3.3 Aba "Transparência" - Lei da Transparência**

Na aba "Transparência" você pode habilitar o cálculo automático dos tributos da Lei da Transparência em todas as notas emitidas. A Lei Federal nº12.741/12, também chamada de "Lei da Transparência", determina que em qualquer documento fiscal emitido ao consumidor final deverá constar o valor total dos impostos incidentes naquela compra.

O objetivo é elucidar a carga tributária de toda a cadeia produtiva até a chegada ao consumidor final, ou seja, sua empresa pode ter pago um valor menor de impostos, mas o fornecedor que lhe vendeu ou fabricou o produto vendido pode ter pago um imposto diferente. O cálculo dos impostos discriminados na Lei da Transparência segue uma tabela fixa disponibilizada pelo site "De olho no Imposto", que varia de acordo com cada produto (NCM).

Por lei, é obrigatório mencionar nas NF-es esses tributos quando o destinatário (cliente) é um consumidor final, ou seja, quando o cliente é uma pessoa física ou uma pessoa jurídica sem inscrição estadual.

O sistema NOTAFAZ menciona em todas essas notas os tributos e também fornece a opção de cálculo em todas as notas, independente do tipo de cliente. Para isso, basta habilitar a opção nas configurações.

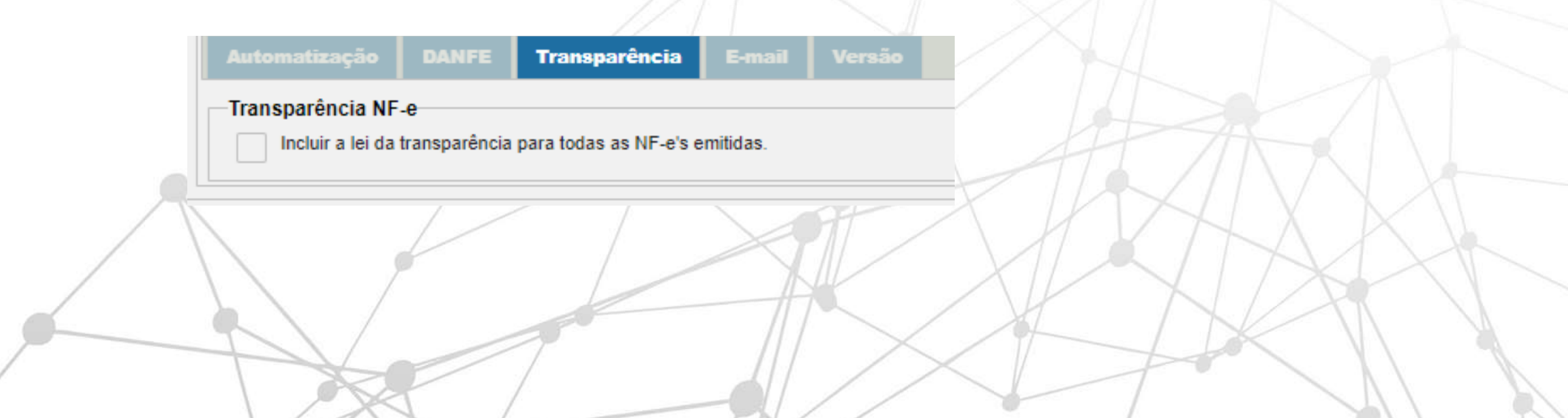

- 
- 
- 
- 
- 

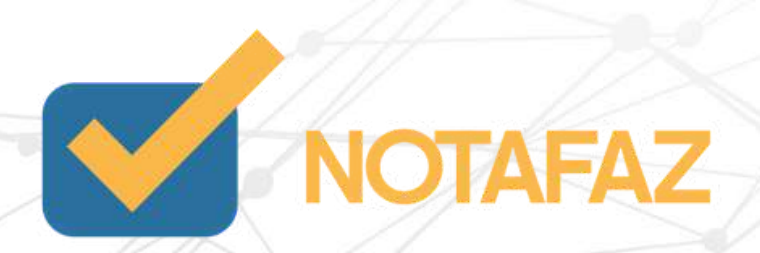

### **4. Cadastros e Parametrizações 4.3 Configurações Iniciais 4.3.3 Aba "NF-e" 4.3.3.4 Aba "E-mail"**

Na aba "E-mail" você tem duas opções:

1ª - Habilitar o envio automático das NF-es emitidas para os seus clientes, desde que esse e-mail esteja preenchido no cadastro do cliente; 2<sup>ª</sup> - Enviar um e-mail para qualquer destinatário sempre que a NF-e é emitida. Normalmente as empresas preenchem o e-mail do contador nesse campo.

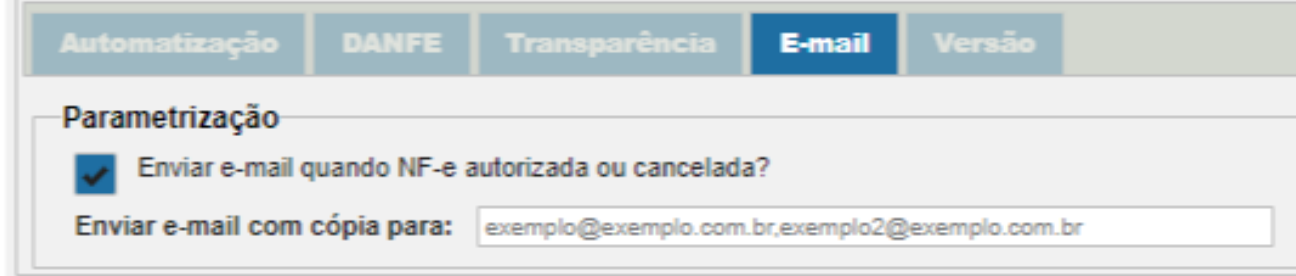

Após concluir as configurações, clique em Salvar, deslogue e logue novamente no sistema.

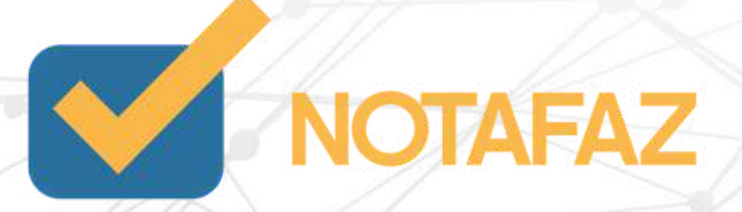

Simples Nacional - As empresas enquadradas no Simples Nacional pagam apenas uma guia, onde todos os impostos (ICMS, IPI, PIS, COFINS, ISSQN, CSLL, IRPJ) são unificados.

Antes de conhecer como um cálculo fiscal deve ser cadastrado, vamos conhecer alguns conceitos fiscais que serão úteis para esse cadastro. Quando uma empresa é aberta, ela possui um regime fiscal de arrecadação de impostos. CRT/Regime Fiscal - O regime fiscal identifica qual será a forma de arrecadação de impostos que a empresa seguirá. Atualmente existem os regimes:

Lucro Presumido - As empresas enquadradas no Lucro Presumido pagam separadamente os impostos (ICMS, IPI, PIS, COFINS, ISSQN, CSLL, IRPJ). Para ser enquadrada no Lucro Presumido, o faturamento anual não pode ultrapassar o limite vigente estabelecido pelo fisco (esse limite deverá ser consultado através de um contador);

Lucro Real - As empresas enquadradas no Lucro Real paga separadamente os impostos (ICMS, IPI, PIS, COFINS, ISSQN, CSLL, IRPJ). Para ser enquadrada no Lucro Real, o faturamento anual tem que ser superior a um limite vigente estabelecido pelo fisco (esse limite deverá ser consultado através de um contador).

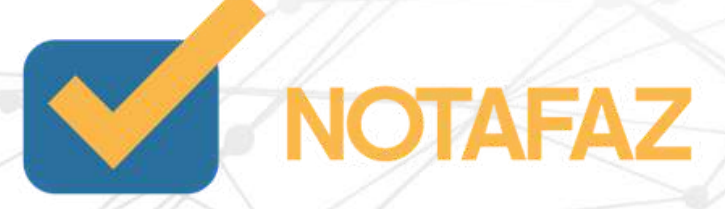

Para ser enquadrada no Simples Nacional, o faturamento anual não pode ultrapassar o limite vigente estabelecido pelo fisco (esse limite deverá ser consultado através de um contador) e deve, obrigatoriamente, ser uma Microempresa ou Empresa de pequeno porte;

- 00 Tributada integralmente
- 10 Tributada e com cobrança do ICMS por substituição tributária
- 20 Com redução da BC
- 30 Isenta / não tributada e com cobrança do ICMS por substituição tributária
- $\cdot$  40 Isenta
- 41 Não tributada
- 50 Com suspensão
- 51 Com diferimento

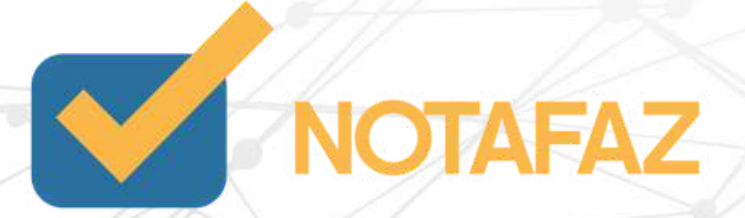

No sistema da VARITUS, as empresas do Lucro Presumido e Lucro Real sempre ficam enquadradas na opção REGIME NORMAL .

Antes de iniciar a emissão das Notas Fiscais Eletrônicas, é importante saber quais são os códigos dos impostos que a empresa precisará mencionar. Atualmente temos os impostos e códigos abaixo:

ICMS - Imposto sobre Circulação de Mercadorias e Serviços - Esse imposto, como o próprio nome diz, incide sobre a circulação de mercadorias. Ele é dividido em códigos para o Simples Nacional e para o Regime Normal. Na NF-e é obrigatório, e indica como será sua cobrança, conforme tabela abaixo:

#### Regime Normal:

- ICMS cobrado anteriormente por substituição tributária
- Com redução da BC e cobrança do ICMS por substituição tributária
- Outras

- Tributada pelo Simples Nacional com permissão de crédito
- Tributada pelo Simples Nacional sem permissão de crédito
- Isenção do ICMS no Simples Nacional para faixa de receita bruta
- Tributada pelo Simples Nacional com permissão de crédito e com
- cobrança do ICMS por substituição tributária
- Tributada pelo Simples Nacional sem permissão de crédito e com
- cobrança do ICMS por substituição tributária
- Isenção do ICMS no Simples Nacional para faixa de receita bruta e com
- cobrança do ICMS por substituição tributária
- Imune
- Não tributada pelo Simples Nacional
- ICMS cobrado anteriormente por substituição tributária (substituído) ou
- por antecipação
- Outros

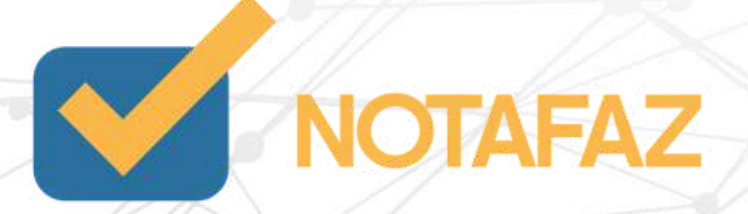

Simples Nacional:

- Entrada com Recuperação de Crédito
- Entrada Tributada com Alíquota Zero
- Entrada Isenta
- Entrada Não Tributada
- Entrada Imune
- Entrada com Suspensão
- Outras Entradas
- Saída Tributada
- Saída Tributável com Alíquota Zero
- Saída Isenta
- Saída Não Tributada
- Saída Imune
- Saída com Suspensão
- Outras Saídas

IPI - Imposto sobre Produtos Industrializados - Esse imposto, diferente do ICMS, não é obrigatório na NF-e, porque ele incide apenas em produtos industrializados. Ele também é dividido por códigos, mas não diferencia Simples Nacional e Regime Normal. Segue tabela dos códigos:

PIS (Programa de Integração Social) e COFINS (Contribuição para o Financiamento da Seguridade Social) - Ambos são impostos obrigatórios na NF-e, e seguem a mesma tabela de códigos, conforme abaixo:

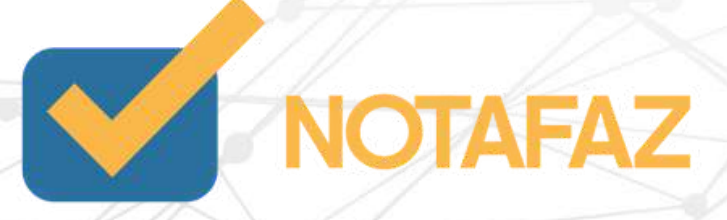

- Operação Tributável com Alíquota por Unidade de Medida de Produto
- Operação Tributável com Alíquota por Unidade de Medida de Produto
- Operação Tributável Monofásica Revenda a Alíquota Zero
- Operação Tributável por Substituição Tributária
- Operação Tributável a Alíquota Zero
- Operação Isenta da Contribuição
- Operação sem Incidência da Contribuição
- Operação com Suspensão da Contribuição
- Outras Operações de Saída
- Operação com Direito a Crédito Vinculada Exclusivamente a Receita
- Tributada no Mercado Interno
- Operação com Direito a Crédito Vinculada Exclusivamente a Receita
- Não-Tributada no Mercado Interno
- Operação com Direito a Crédito Vinculada Exclusivamente a Receita
- de Exportação
- Operação com Direito a Crédito Vinculada a Receitas Tributadas e
- Não-Tributadas no Mercado Interno
- Operação com Direito a Crédito Vinculada a Receitas Tributadas no
- Mercado Interno e de Exportação
- Operação com Direito a Crédito Vinculada a Receitas Não Tributadas

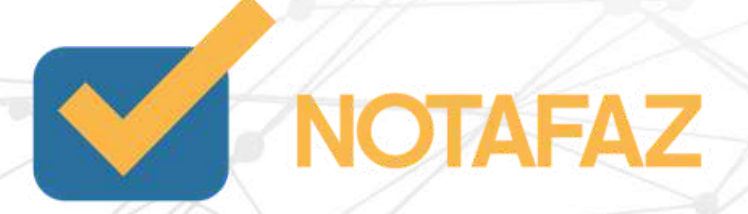

– Operação Tributável com Alíquota Básica

- Mercado Interno e de Exportação
- 60 Crédito Presumido Oper. de Aquisição Vinculada Exclusivamente a
- Rec. Tributada no Mercado Interno
- 61 Créd. Presumido Oper. de Aquisição Vinculada Exclusivamente a Rec.
- Não-Tributada Mercado Interno
- 62 Crédito Presumido Operação de Aquisição Vinculada Exclusivamente
- a Receita de Exportação
- 63 Créd. Presumido Oper. de Aquisição Vinculada a Rec.Tributadas e
- Não-Tributadas no Mercado Interno
- 64 Créd. Presumido Oper. de Aquisição Vinculada a Rec. Tributadas no
- Mercado Interno e de Exportação
- 65 Créd. Presumido Oper. de Aquisição Vinculada a Rec. Não-Tributadas
- Mercado Interno e Exportação
- 66 Créd. Presumido Oper. de Aquisição Vinculada a Rec. Trib. e Não-Trib.
- Mercado Interno e Exportação
- 67 Crédito Presumido Outras Operações
- 70 Operação de Aquisição sem Direito a Crédito
- 71 Operação de Aquisição com Isenção
- 72 Operação de Aquisição com Suspensão
- 73 Operação de Aquisição a Alíquota Zero
- 74 Operação de Aquisição sem Incidência da Contribuição
- 75 Operação de Aquisição por Substituição Tributária
- 98 Outras Operações de Entrada
- 99 Outras Operações

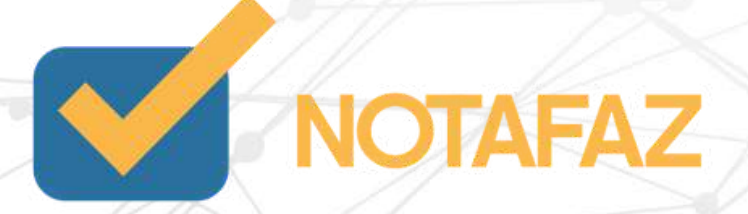

#### ISSQN - Imposto sobre Serviços de Qualquer Natureza

Esse imposto é direcionado às notas fiscais de prestação de serviço. Atualmente somente as empresas do DF (Distrito Federal) utilizam a NF-e para registrar prestação de serviços. Nos demais casos ele não deve ser utilizado.

#### CEST - Código Especificador da Substituição Tributária

Esse código tem por objetivo identificar as mercadorias que estão sujeitas ao regime de substituição tributária do ICMS. Ele não é obrigatório para todas as mercadorias, mas pode ser consultado pelo site http://www.buscacest.com.br/ .

FCP - Fundo de Combate à Pobreza - Esse é um instituto criado para minimizar a desigualdade social nos estados brasileiros. Ele é incluído na NF-e quando a mesma possui cobrança do ICMS por Substituição Tributária. A alíquota é sempre de no máximo 2%, e cada estado decide se vai utilizá-la ou não. Segue a tabela disponibilizada pela Sefaz:

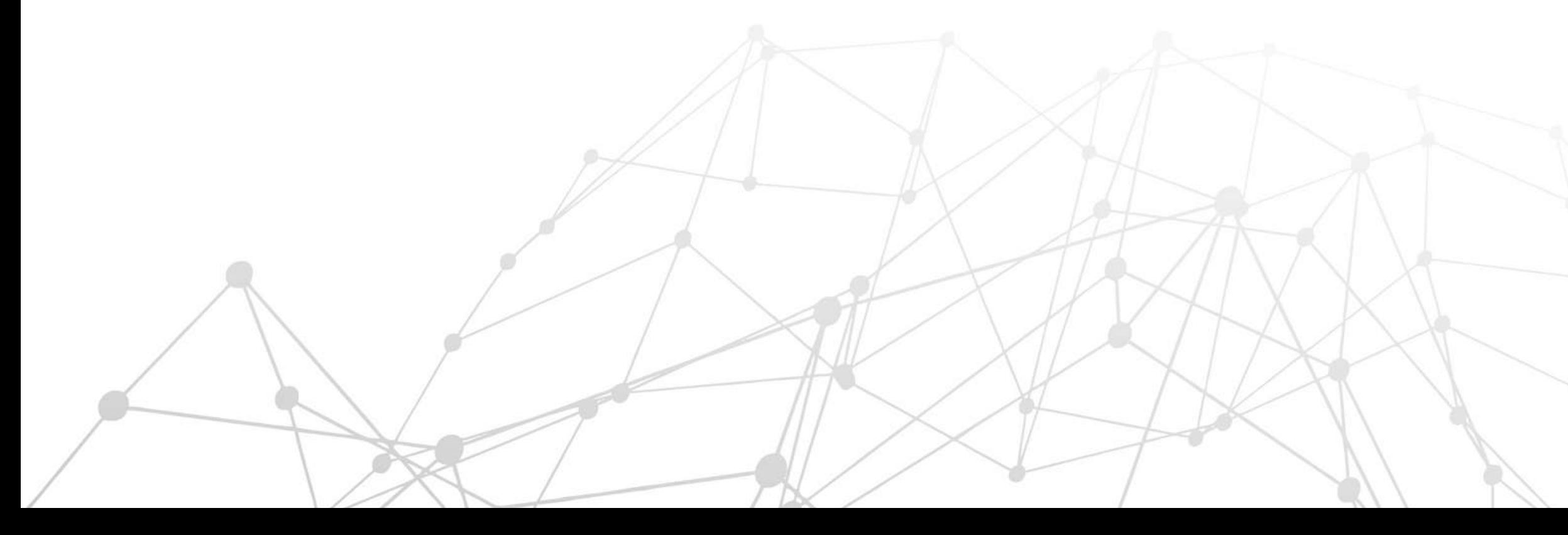

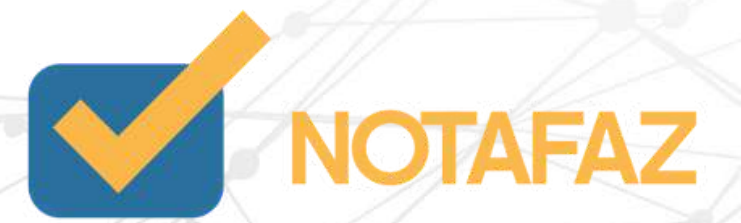

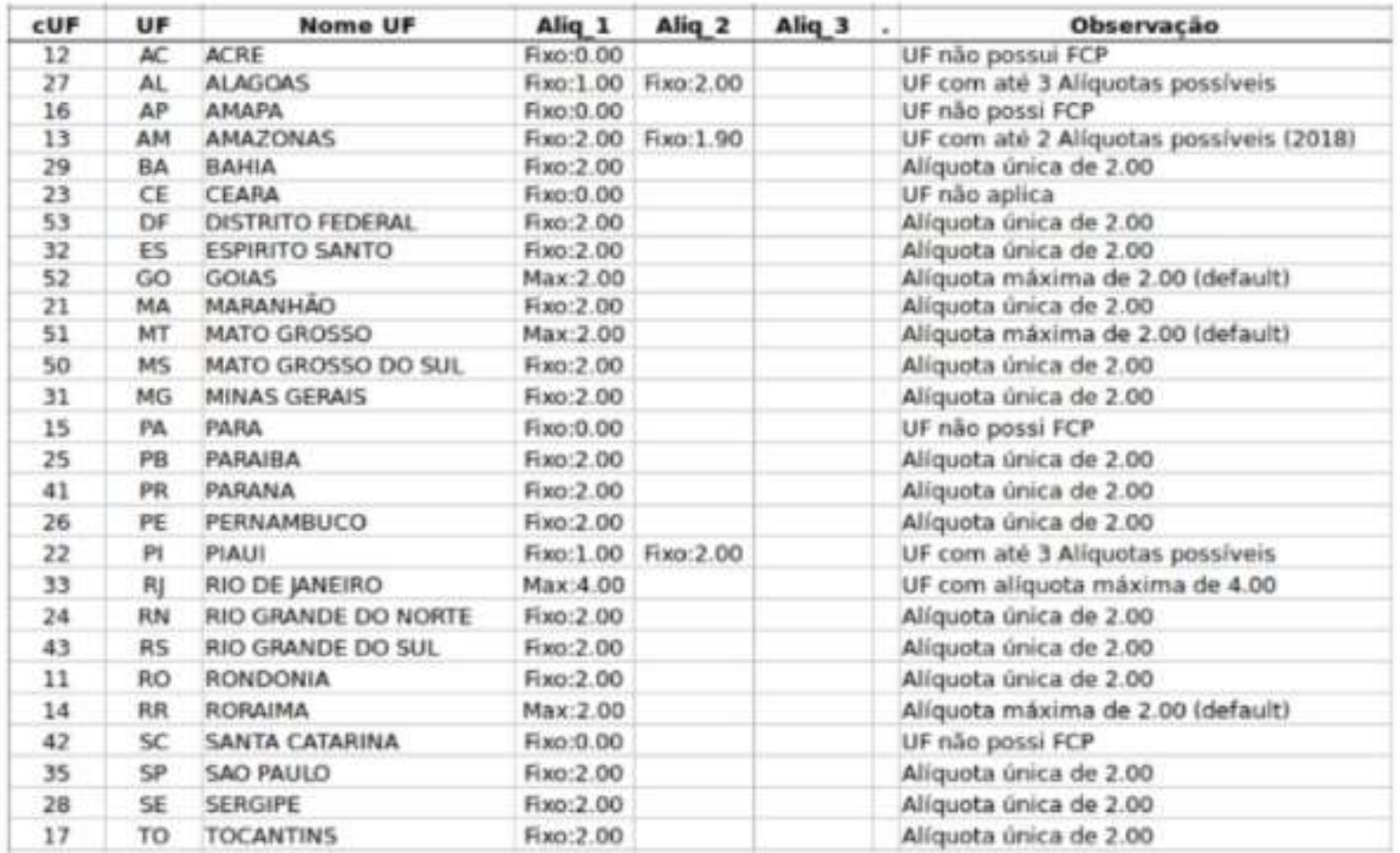

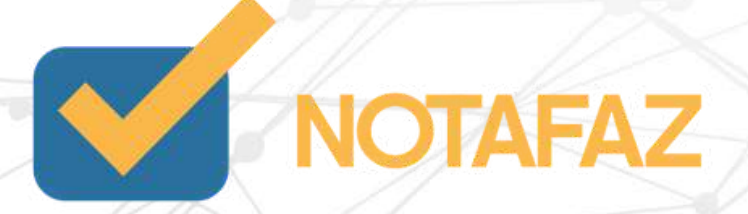

No sistema NOTAFAZ você pode cadastrar todos os tipos de cálculo de impostos que sua empresa utiliza, para que na hora da emissão tudo isso fique automático.

Para as empresas Optantes pelo Simples Nacional, a tributação já é automática (ICMS 102, PIS 49, COFINS 49), porém, caso você utilize uma tributação diferente dessa, você deve cadastrá-la.

Para as empresas do Regime Normal (lucro presumido), o sistema carrega automaticamente algumas tributações (ICMS 00, PIS 49 e COFINS 49, todos com alíquota 0,00), porém, caso você utilize uma tributação diferente dessa, você deve cadastrá-la.

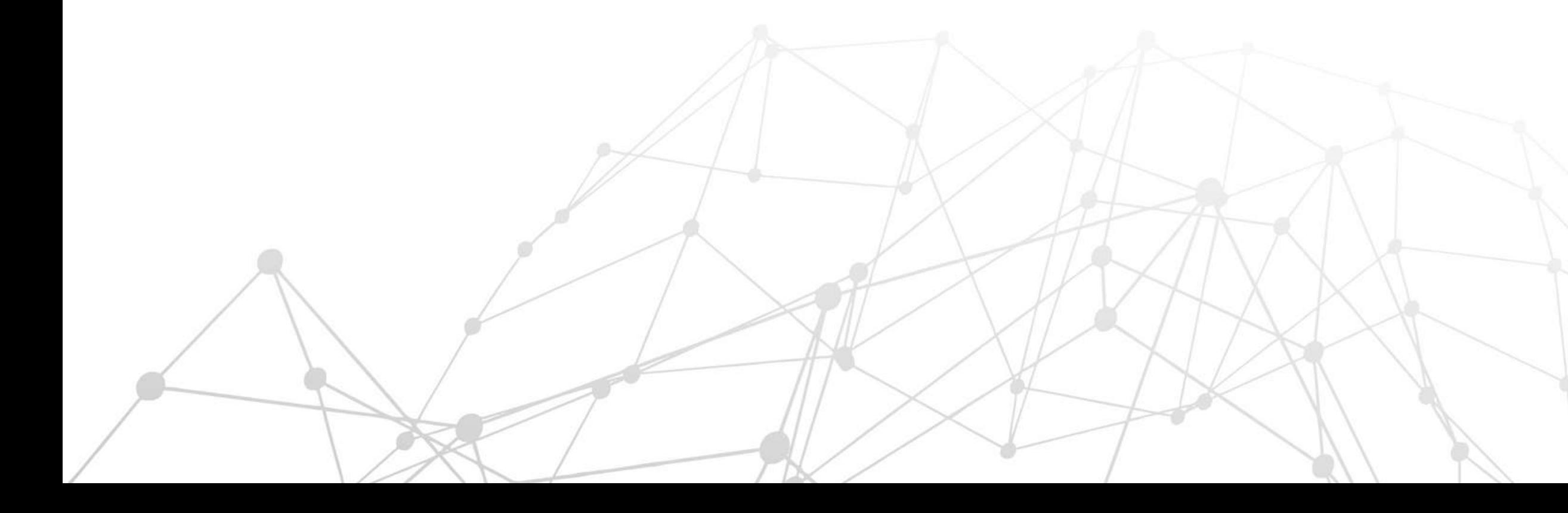

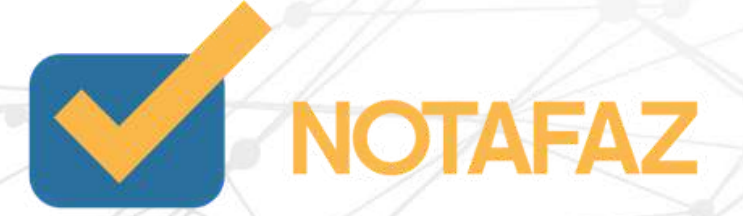

No sistema NOTAFAZ você pode cadastrar todos os tipos de cálculo de impostos que sua empresa utiliza, para que na hora da emissão tudo isso fique automático.

Para as empresas Optantes pelo Simples Nacional, a tributação já é automática (ICMS 102, PIS 49, COFINS 49), porém, caso você utilize uma tributação diferente dessa, você deve cadastrá-la.

Para as empresas do Regime Normal (lucro presumido), o sistema carrega automaticamente algumas tributações (ICMS 00, PIS 49 e COFINS 49, todos com alíquota 0,00), porém, caso você utilize uma tributação diferente dessa, você deve cadastrá-la.

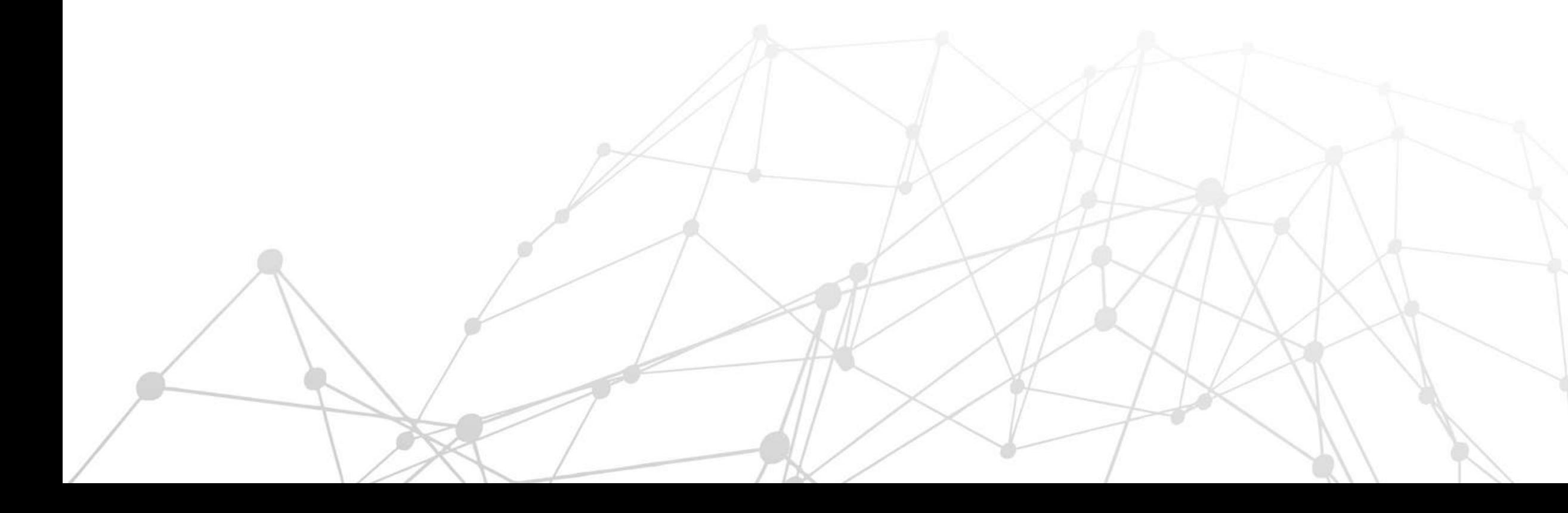

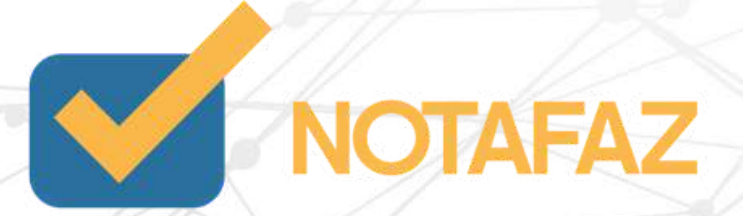
### **4. Cadastros e Parametrizações 4.4 Cadastro de Cálculo Fiscal 4.4.2 Cadastrando um cálculo fiscal**

Para cadastrar, acesse o menu Emitente > Cadastros > Cálculo Fiscal.

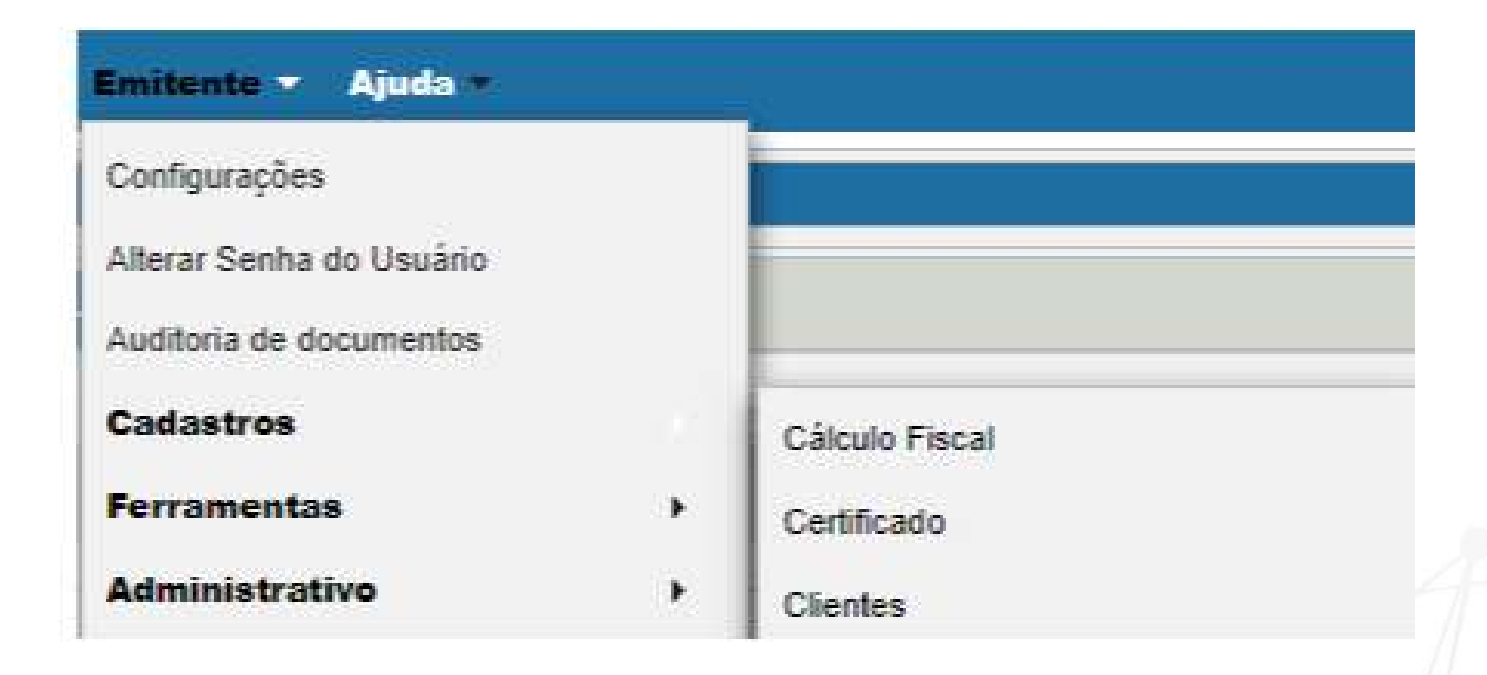

Clique em Cadastrar. O cadastro do cálculo fiscal é dividido nas seguintes partes:

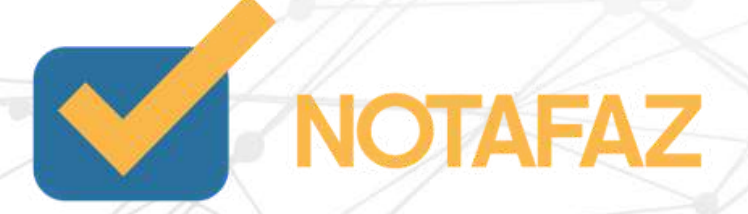

## **4. Cadastros e Parametrizações 4.4 Cadastro de Cálculo Fiscal 4.4.2 Cadastrando um cálculo fiscal 4.4.2.1 Parte 1 - Dados Gerais**

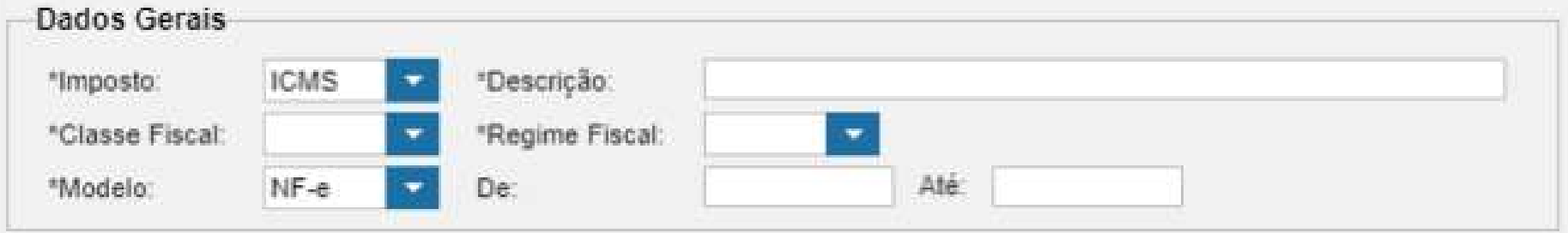

Imposto – Selecione o imposto que você vai cadastrar.

Descrição – Coloque o nome do imposto, ou alguma descrição que facilite sua identificação.

Classe Fiscal – Selecione a opção Produtos/Mercadoria.

Regime Fiscal – Selecione o regime de sua empresa.

Modelo – Selecione o modelo NF-e.

De / Até - Esse campo serve para definir uma vigência para esse cálculo. Caso ele seja válido somente por um ano, você pode preencher o período nesse campo.

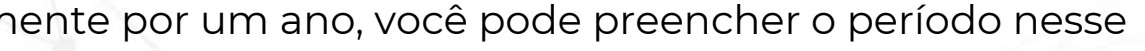

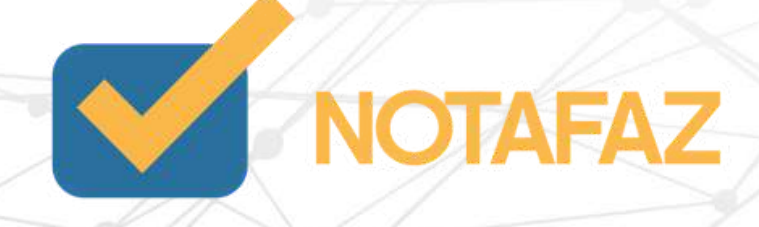

# **4. Cadastros e Parametrizações 4.4 Cadastro de Cálculo Fiscal 4.4.2 Cadastrando um cálculo fiscal 4.4.2.2 Parte 2 - Regras Fiscais**

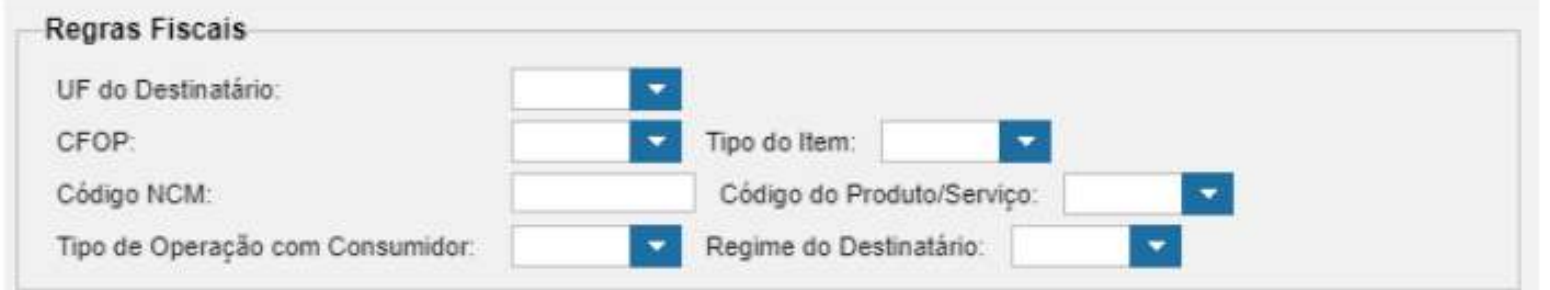

As regras fiscais servem para personalizar em quais situações esse cálculo será carregado. Não é uma parte obrigatória, mas você tem as opções: UF do Destinatário – selecione o estado de seu cliente.

CFOP – selecione o CFOP que você vai configurar.

Código NCM (Nomenclatura Comum do Mercosul) - Caso essa tributação seja específica de um NCM, preencha-o nesse campo. Código do Produto/Serviço - Caso essa tributação seja específica de um produto, preencha-o nesse campo. Tipo de Operação com Consumidor - Caso essa tributação seja específica para Consumidor normal ou consumidor final, selecione uma das opções nesse campo.

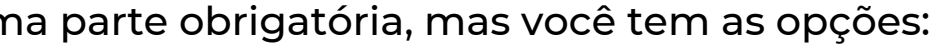

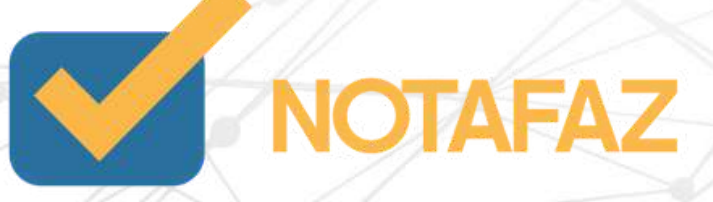

# **4. Cadastros e Parametrizações 4.4 Cadastro de Cálculo Fiscal 4.4.2 Cadastrando um cálculo fiscal 4.4.2.3 Parte 3 - Imposto específico - ICMS**

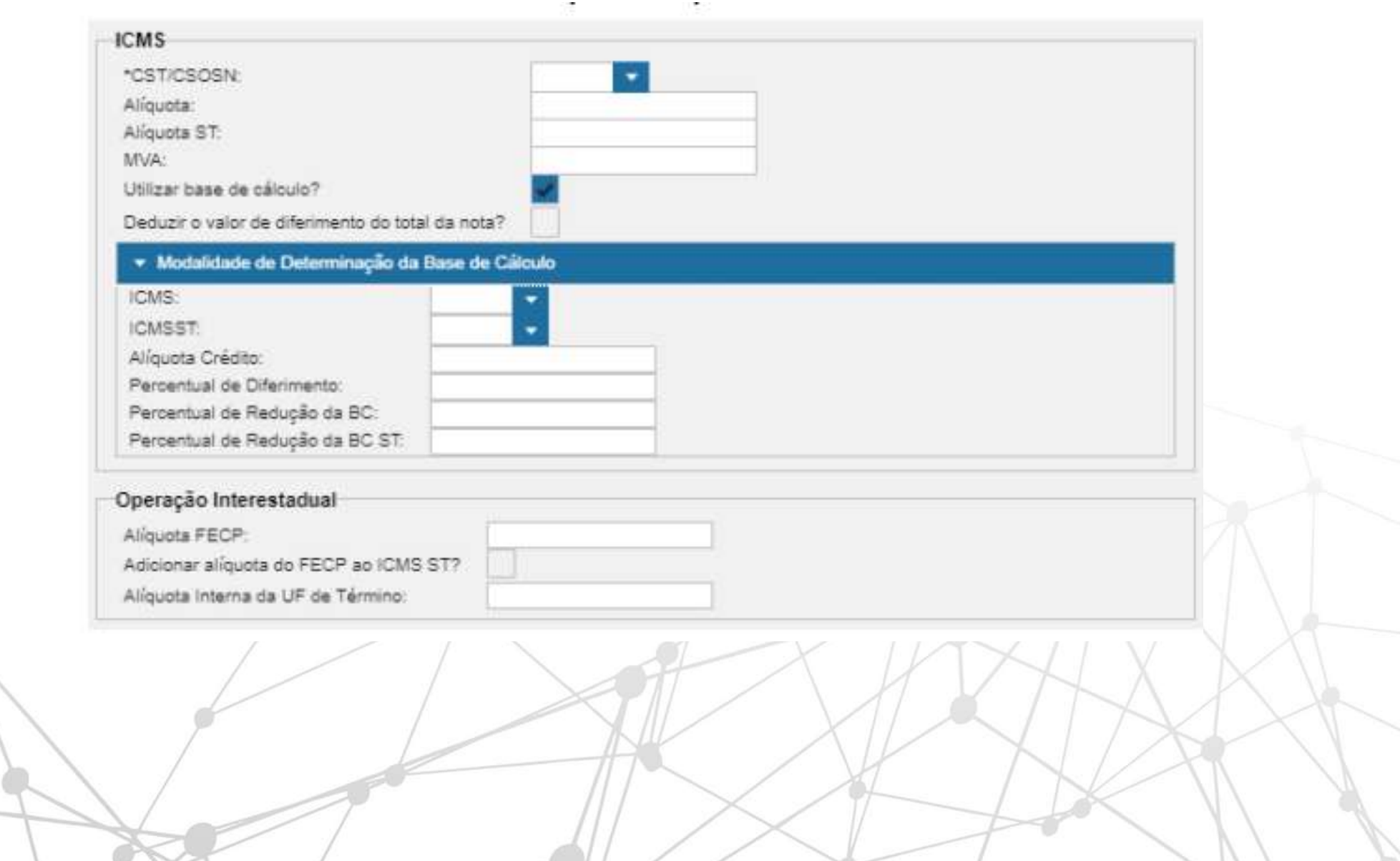

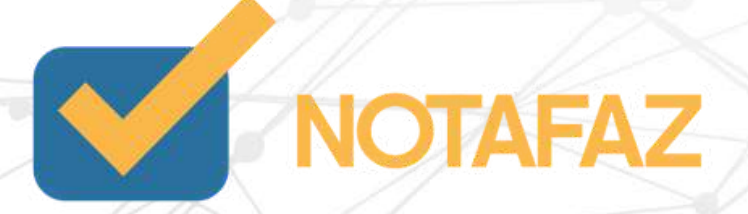

# **4. Cadastros e Parametrizações 4.4 Cadastro de Cálculo Fiscal 4.4.2 Cadastrando um cálculo fiscal 4.4.2.3 Parte 3 - Imposto específico - ICMS**

CST/CSOSN – Selecione qual a situação tributária do imposto.

Alíquota – Digite a alíquota do imposto, caso tenha. Caso não tenha, deixe o campo em branco.

Alíquota ST – Digite a alíquota da substituição tributária, caso tenha. Caso não tenha, deixe o campo em branco.

MVA – Digite a alíquota da Margem de Valor Agregado à base de cálculo do ICMS.

Utilizar Base de Cálculo – Marque a opção caso a tributação tenha base de cálculo. Caso a base de cálculo tenha que ser zerada, desmarque essa opção. Deduzir o valor de diferimento do total da nota – Caso sua nota tenha ICMS de diferimento, e você precisa que esse valor seja descontado do total da nota, marque essa opção.

Modalidade de determinação da base de cálculo:

ICMS – Selecione a Modalidade de Determinação da Base de Cálculo, quando for necessário. Caso não precise, deixe em branco.

ICMSST – Selecione a Modalidade de Determinação da Base de Cálculo, quando for necessário. Caso não precise, deixe em branco.

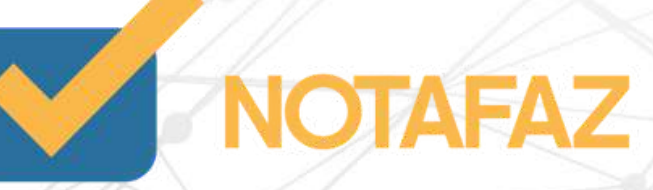

# **4. Cadastros e Parametrizações 4.4 Cadastro de Cálculo Fiscal 4.4.2 Cadastrando um cálculo fiscal 4.4.2.3 Parte 3 - Imposto específico - ICMS**

Alíquota Crédito – Caso você utilize a tributação que tenha alíquota do reaproveitamento de crédito do ICMS, preencha neste campo. Caso não tenha, deixe o campo em branco.

Percentual de Diferimento - Caso a tributação tenha diferimento, preencha o campo. Caso não tenha, deixe o campo em branco.

Percentual de Redução da BC - Caso a tributação tenha diferimento, preencha o campo. Caso não tenha, deixe o campo em branco.

Percentual de Redução da BC ST - Caso a tributação tenha diferimento, preencha o campo. Caso não tenha, deixe o campo em branco.

### Operação Interestadual:

Alíquota FECP - Caso esse cálculo fiscal seja referente a uma operação interestadual para consumidor final, e o produto tenha a alíquota de FECP (Fundo Estadual de Combate a Pobreza)

Adicionar alíquota do FECP ao ICMS ST? - Caso você tenha preenchido a alíquota FECP e ela tenha que ser somada à alíquota do ICMS ST, marque essa opção.

Alíquota interna da UF de Término - Caso esse cálculo fiscal seja referente a uma operação interestadual para consumidor final, e você precise mencionar uma alíquota específica no campo em questão, preencha-o. Caso contrário, deixe-o em branco.

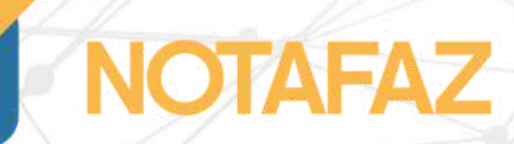

# **4. Cadastros e Parametrizações 4.4 Cadastro de Cálculo Fiscal 4.4.2 Cadastrando um cálculo fiscal 4.4.2.4 Parte 4 - Imposto específico - PIS e COFINS**

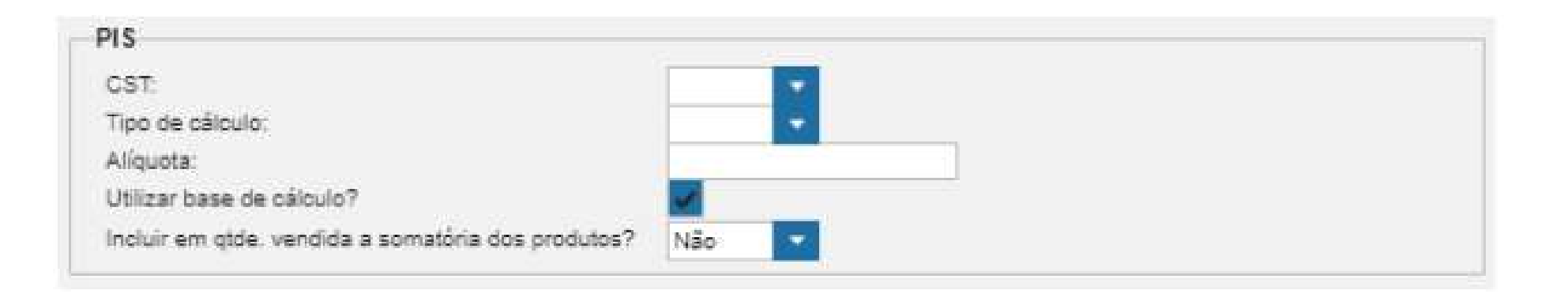

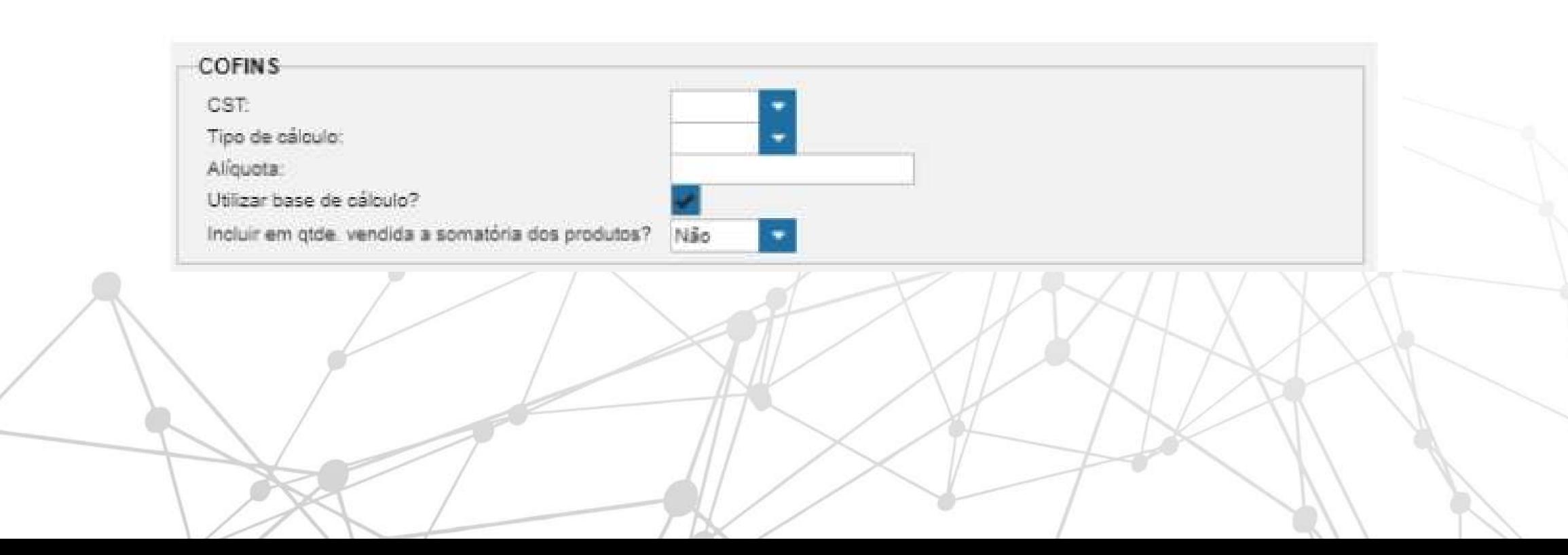

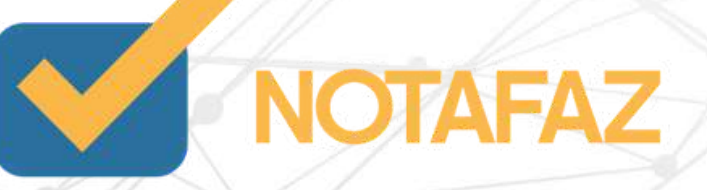

# **4. Cadastros e Parametrizações 4.4 Cadastro de Cálculo Fiscal 4.4.2 Cadastrando um cálculo fiscal 4.4.2.4 Parte 4 - Imposto específico - PIS e COFINS**

CST/CSOSN – Selecione qual a situação tributária do imposto.

Tipo de Cálculo – Selecione se o imposto é calculado por meio de um percentual ou por valor.

Alíquota – Digite a alíquota do imposto, caso tenha. Caso não tenha, preencha 0,00.

Utilizar Base de Cálculo – Marque a opção caso a tributação tenha base de cálculo. Caso a base de cálculo tenha que ser zerada, desmarque essa opção.

Incluir em quantidade vendida o somatório dos produtos? – Caso você opte pelo cálculo em Valor, o sistema pode preencher automaticamente o campo da quantidade vendida, basta marcar essa opção.

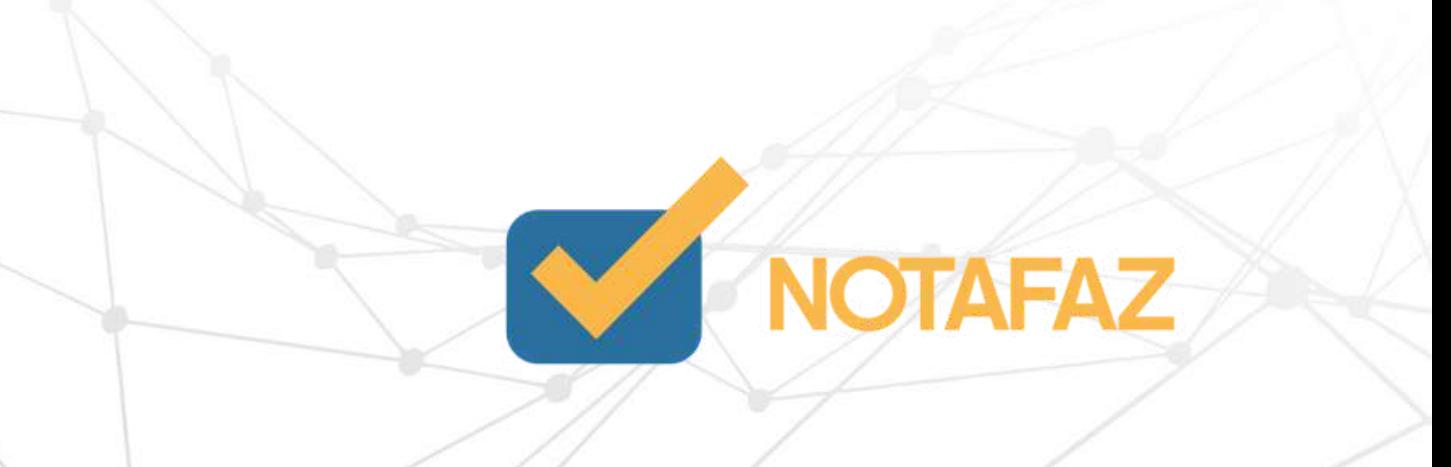

# **4. Cadastros e Parametrizações 4.4 Cadastro de Cálculo Fiscal 4.4.2 Cadastrando um cálculo fiscal 4.4.2.5 Parte 5 - Imposto específico - IPI**

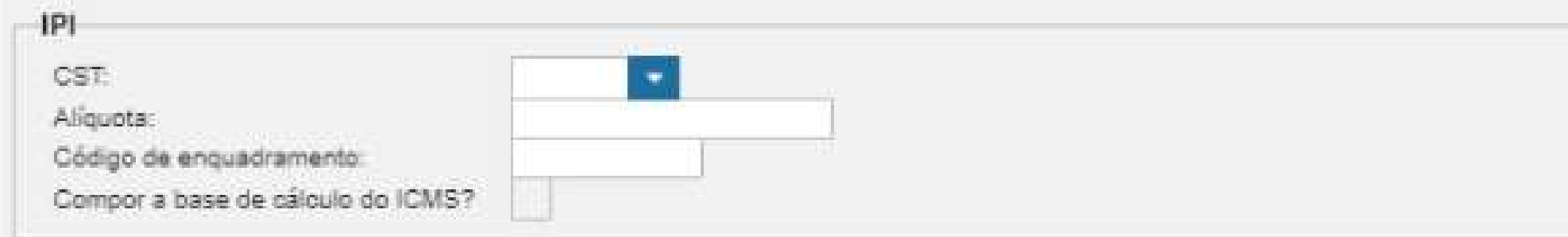

CST/CSOSN – Selecione qual a situação tributária do imposto.

Alíquota – Digite a alíquota do imposto, caso tenha. Caso não tenha, preencha 0,00.

Código de enquadramento – O IPI possui vários códigos de enquadramento com três dígitos numéricos. Caso tenha um padrão para todos os produtos, preencha-o nesse campo.

Compor a base de cálculo do ICMS? – Caso o valor do IPI precise ser somado à base de cálculo do ICMS, marque essa opção.

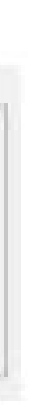

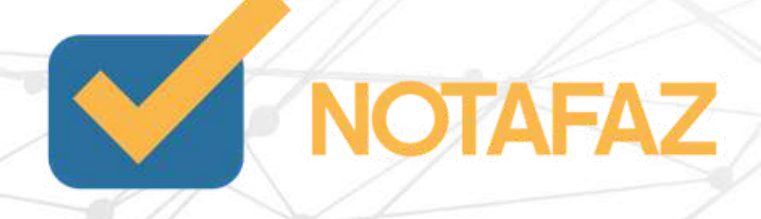

# **4. Cadastros e Parametrizações 4.4 Cadastro de Cálculo Fiscal 4.4.2 Cadastrando um cálculo fiscal 4.4.2.5 Parte 5 - Imposto específico - IPI**

Após preencher todos os campos necessários, clique em Cadastrar.

É importante salientar que todas as informações dos cálculos fiscais devem ser passadas pelo contador da empresa. O NOTAFAZ fornece as opções de automatização, mas as informações preenchidas são de responsabilidade do contador da empresa. Você pode cadastrar quantos cálculos fiscais forem necessários. Apenas se atente à personalização das regras fiscais para que tudo seja carregado automaticamente.

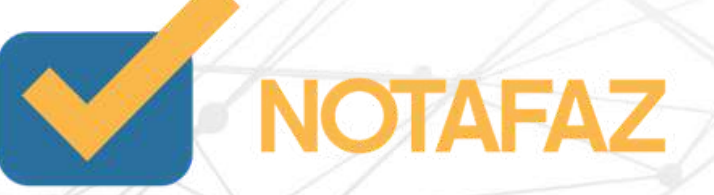

### **4. Cadastros e Parametrizações 4.5 Cadastro de Clientes**

O cadastro de clientes não é obrigatório, mas serve para automatizar e tornar o processo de emissão de NF-e mais rápido.

Esse cadastro tem a função principal de gravar os dados de todos os seus destinatários para que, no momento da emissão, você não precise ter em mãos todos os dados. Você precisa apenas cadastrá-los uma vez e depois pesquisá-los pelo nome na emissão da NF-e. Esse cadastro também é usado para gravar as transportadoras que a empresa utiliza.

Para realizar os cadastros, acesse o menu Emitente – Cadastros – Clientes.

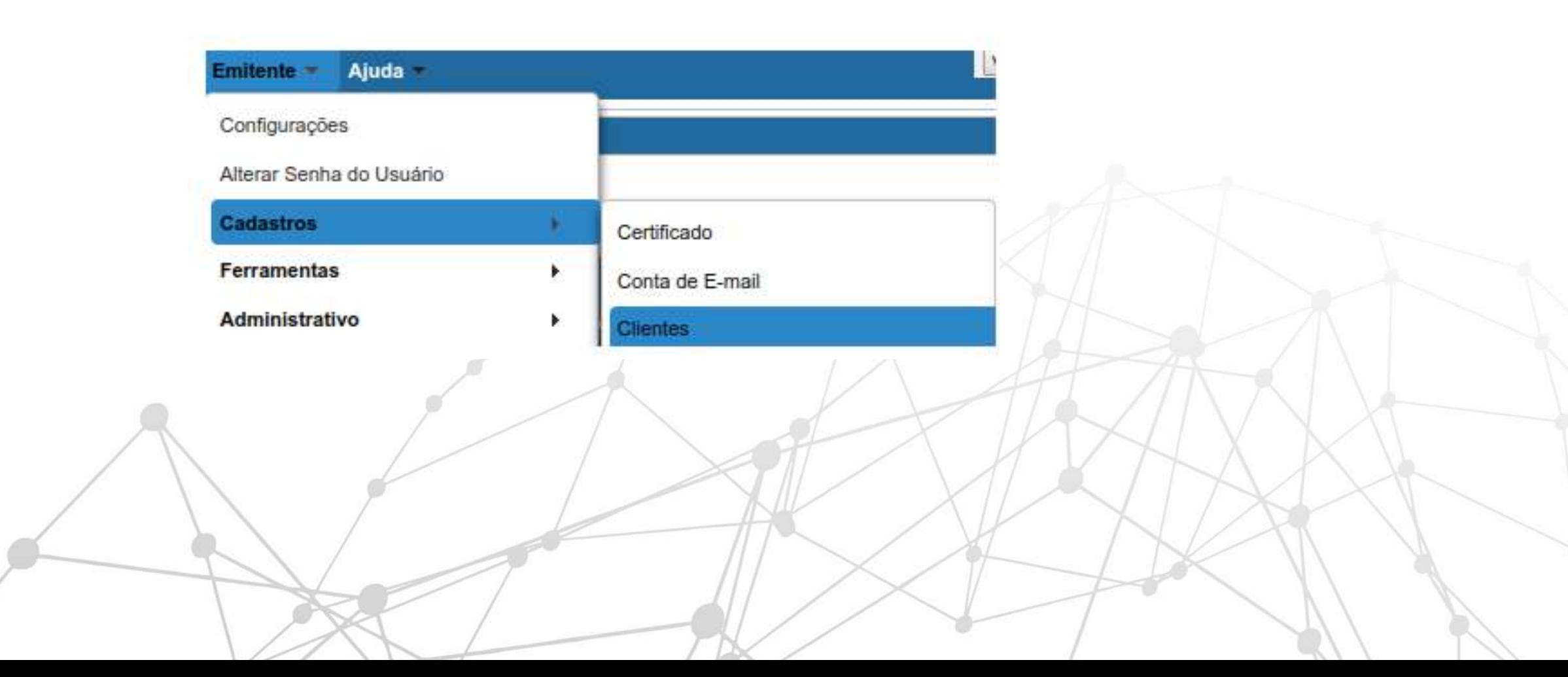

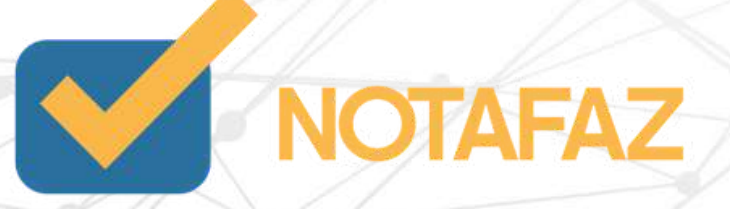

# **4. Cadastros e Parametrizações 4.5 Cadastro de Clientes 4.5.1 Importando Clientes do software do governo**

Caso você já tenha usado o sistema gratuito disponibilizado pelo SEBRAE ou pelo próprio governo para emitir as NF-es, você pode importar todos os cadastros no NOTAFAZ.

Para isso, exporte do seu emissor no formato XML, gravando-os em uma pasta específica e clique no botão "Importar Clientes/transportadora Sefaz". Como mostra a imagem abaixo:

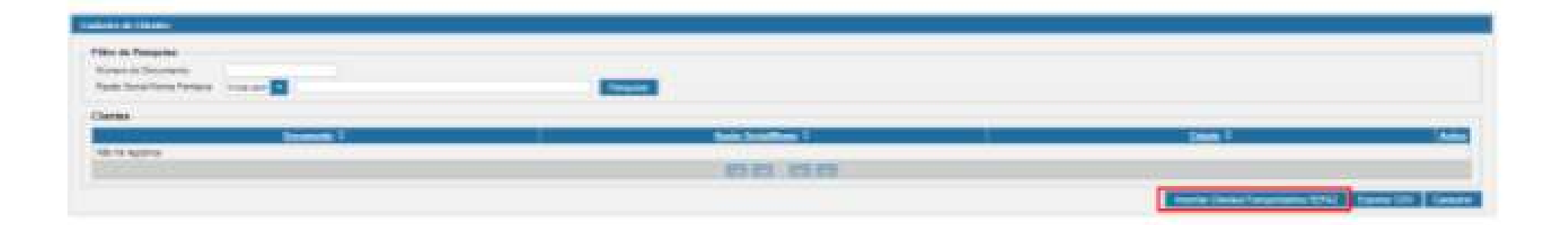

Após essa operação, será aberta uma janela onde você selecionará o arquivo XML exportado do seu antigo sistema, através do botão "+ Selecionar" e importará os clientes contidos nesse arquivo através do botão "Importar". A imagem abaixo ilustra esses dois passos:

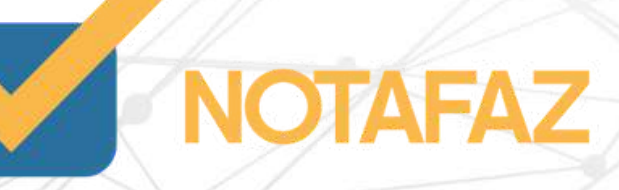

# **4. Cadastros e Parametrizações 4.5 Cadastro de Clientes 4.5.1 Importando Clientes do software do governo**

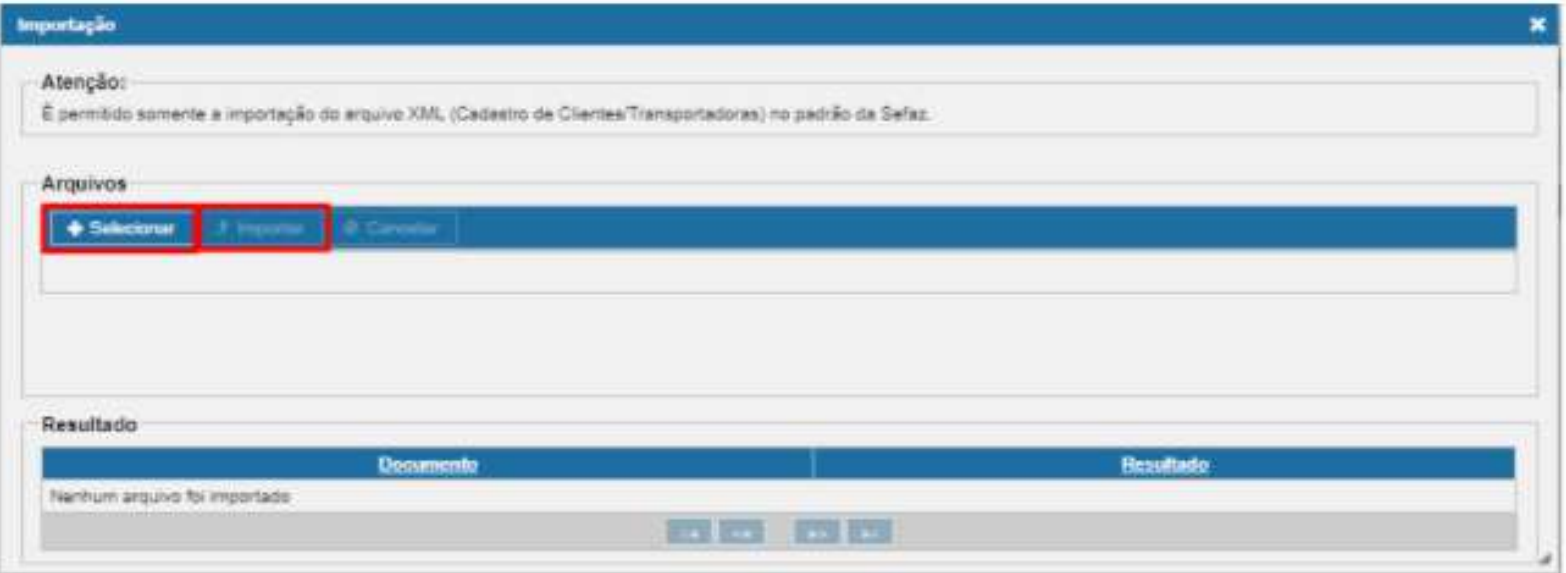

Dessa forma, todos os cadastros serão importados automaticamente. Caso não tenha usado o sistema gratuito/governo, cadastre manualmente seguindo as orientações do item 4.5.3.

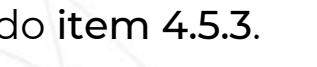

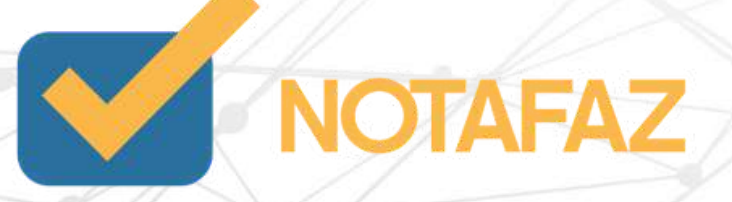

# **4. Cadastros e Parametrizações 4.5 Cadastro de Clientes 4.5.2 Importando Clientes de NF-es Emitidas**

Caso você já tenha usado o sistema gratuito disponibilizado pelo SEBRAE, pelo próprio governo ou um software de terceiros para emitir as NF-es e tenha em mãos os XMLs das NF-es, você pode importá-las no NOTAFAZ que, automaticamente, os clientes e produtos serão importados também. Vale ressaltar que esse recurso só funciona com as NFes emitidas pelo seu CNPJ/CPF. Para verificar os procedimentos de importação de XML de NFe no NOTAFAZ, siga as instruções do Item 9 deste manual.

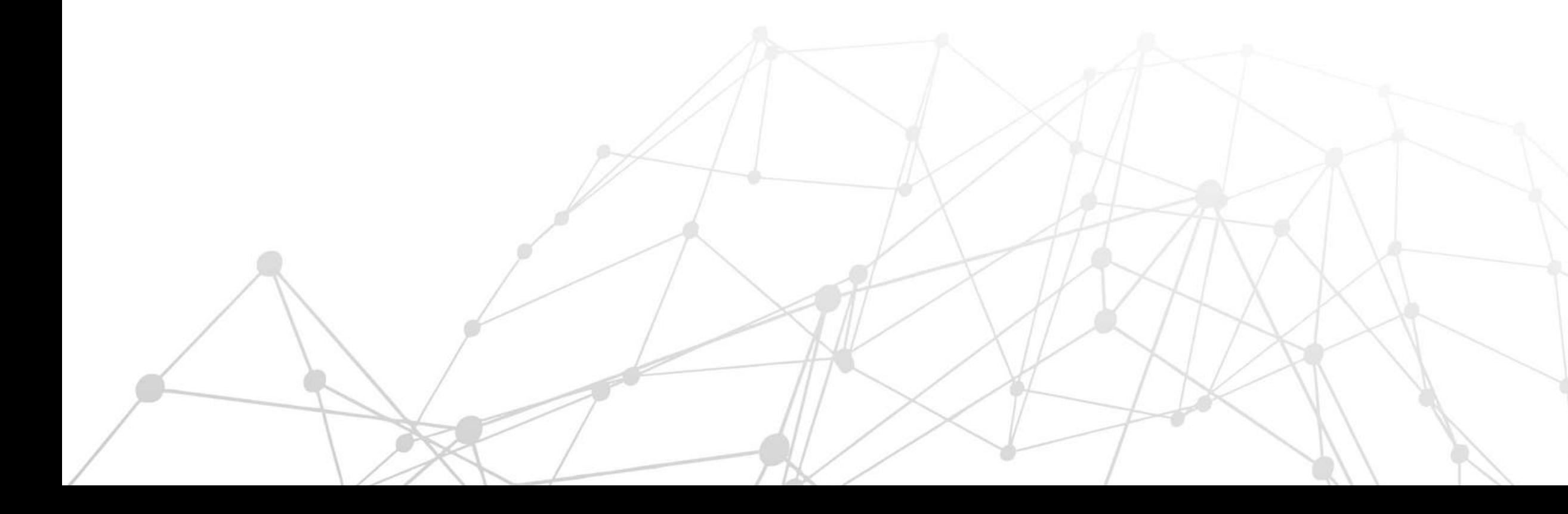

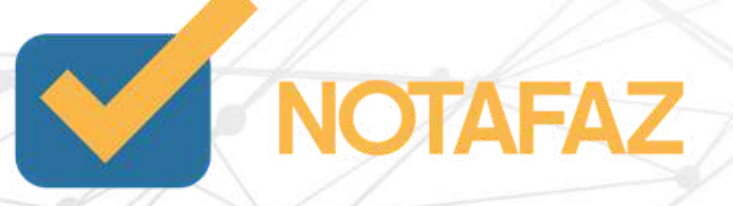

### **4. Cadastros e Parametrizações 4.5 Cadastro de Clientes 4.5.3 Cadastrando manualmente um Cliente**

Clique em Cadastrar. Preencha os campos seguindo as orientações:

Tipo do Documento – Selecione se é CNPJ ou CPF.

UF - Selecione a UF do cliente.

Nro Documento – Digite o número do documento de seu cliente. Após isso, o sistema fará uma busca na base de dados da receita federal e preencherá todos os campos automaticamente.

Caso os campos não sejam preenchidos, significa que a receita não disponibilizou os dados. Nesse caso, preencha os demais campos conforme orientação abaixo.

Razão Social/Nome – Digite o nome de seu cliente.

Inscrição Estadual – Só preencha se seu cliente for CNPJ e possuir Inscrição Estadual.

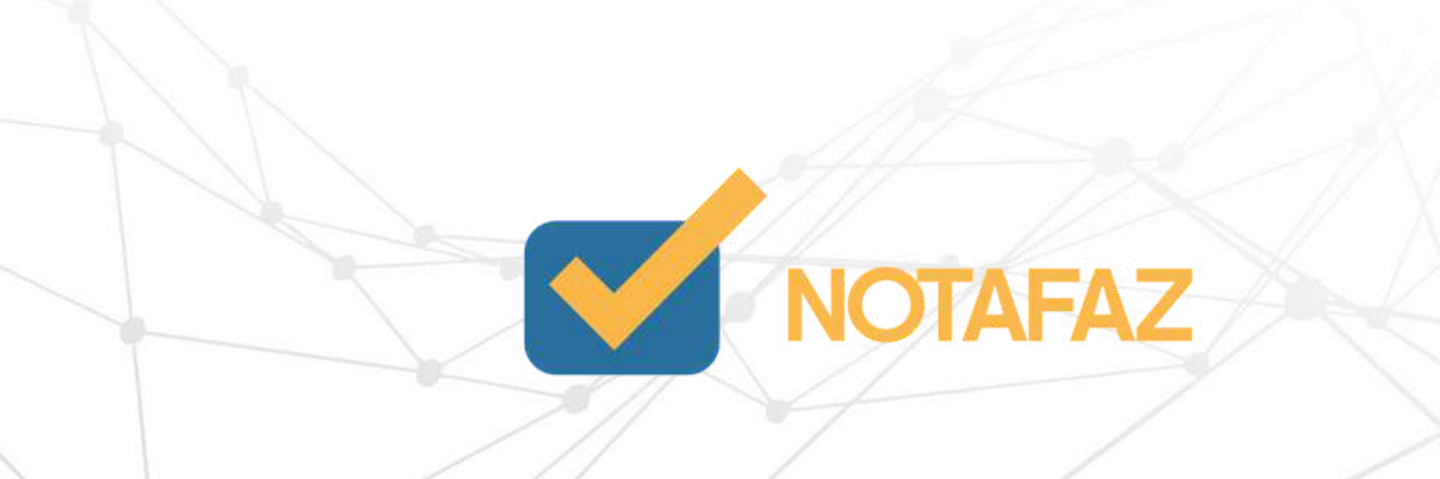

## **4. Cadastros e Parametrizações 4.5 Cadastro de Clientes 4.5.3 Cadastrando manualmente um Cliente**

Indicador da IE - Se o seu cliente for pessoa física (CPF), ou pessoa jurídica (CNPJ) sem Inscrição Estadual, sempre selecione a opção NÃO CONTRIBUINTE. Se o seu cliente for uma pessoa jurídica com Inscrição Estadual, selecione a opção CONTRIBUINTE ICMS.

E-mail – Caso queira, preencha o e-mail do seu cliente. O preenchimento desse campo não é obrigatório.

CEP - Preencha o CEP do endereço.

Nesse momento, o sistema buscará na base de dados dos Correios as informações sobre esse CEP. Caso as informações não sejam preenchidas, ou estejam incorretas, preencha os campos abaixo.

Logradouro/Número/Bairro/País/Município – Preenchimento Obrigatório. Preencha com o endereço de seu cliente.

Ao final do preenchimento, clique em Cadastrar.

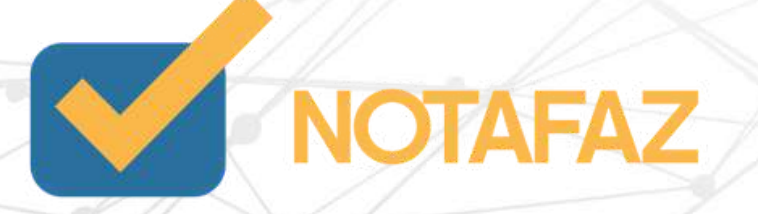

# **4. Cadastros e Parametrizações 4.5 Cadastro de Clientes 4.5.3 Cadastrando manualmente um Cliente**

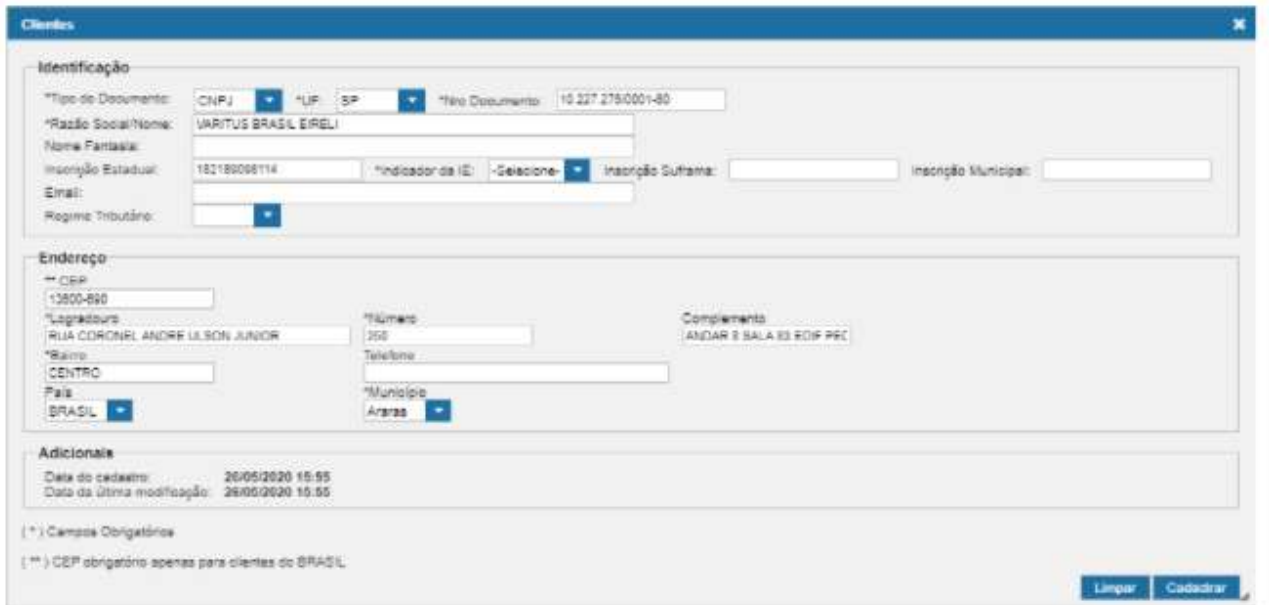

Para consultar os seus clientes cadastrados, feche a janela de cadastro e utilize os filtros de pesquisa. Para editar ou excluir qualquer cadastro, basta utilizar as opções da parte das Ações, no canto direito da tela, confirme os respectivos ícones acima.

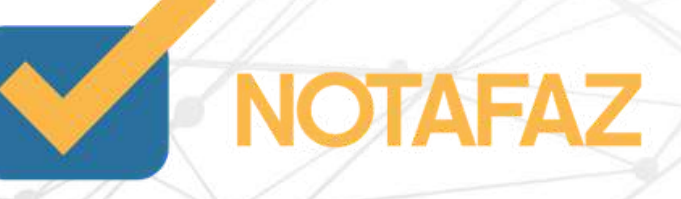

### **4. Cadastros e Parametrizações 4.6 Cadastro de Produtos**

Esse cadastro tem a função principal de gravar os dados de todos os seus produtos para que, no momento da emissão, você não precise ter em mãos todos os dados. Você precisa apenas cadastrá-los uma vez e depois pesquisá-los pela descrição ou pelo código na emissão da NF-e.

Todas as informações cadastradas e vinculadas ao produto neste cadastro, serão sempre utilizadas no momento que você informar o produto no lançamento da NFe.

Para realizar os cadastros, acesse o menu Emitente – Cadastros – Produto.

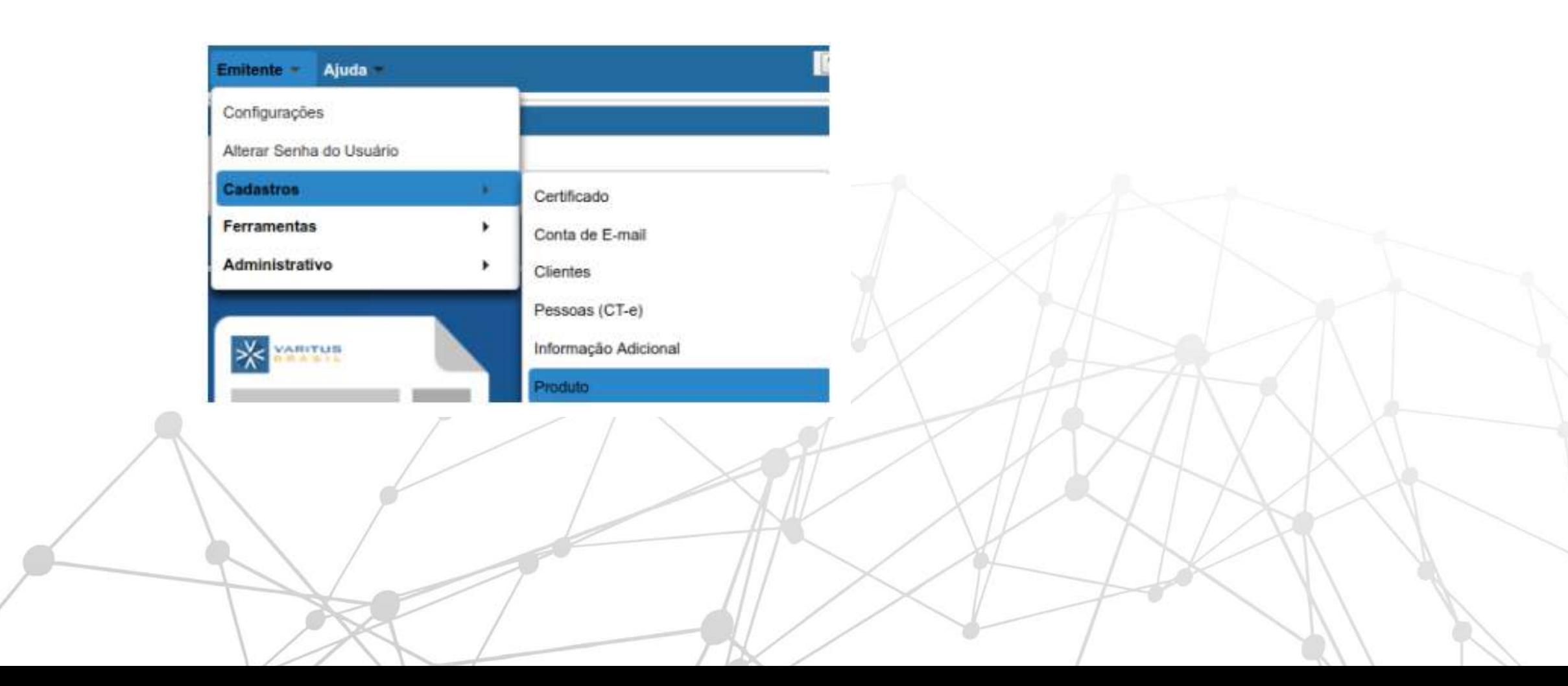

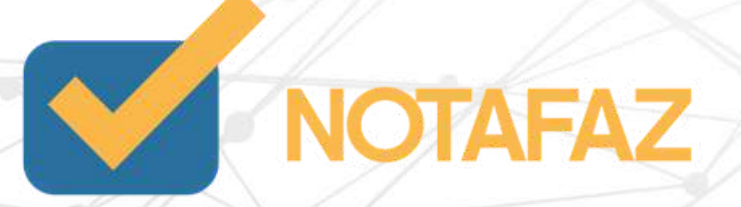

# **4. Cadastros e Parametrizações 4.6 Cadastro de Produtos 4.6.1 Importando Produtos do software do governo**

Caso você já tenha usado o sistema gratuito disponibilizado pelo SEBRAE ou pelo próprio governo para emitir as NF-es, você pode importar todos os cadastros no NOTAFAZ.

Para isso, exporte do seu emissor no formato XML, gravando-os em uma pasta específica e clique no botão "Importar produtos SEFAZ". Como mostra a imagem abaixo:

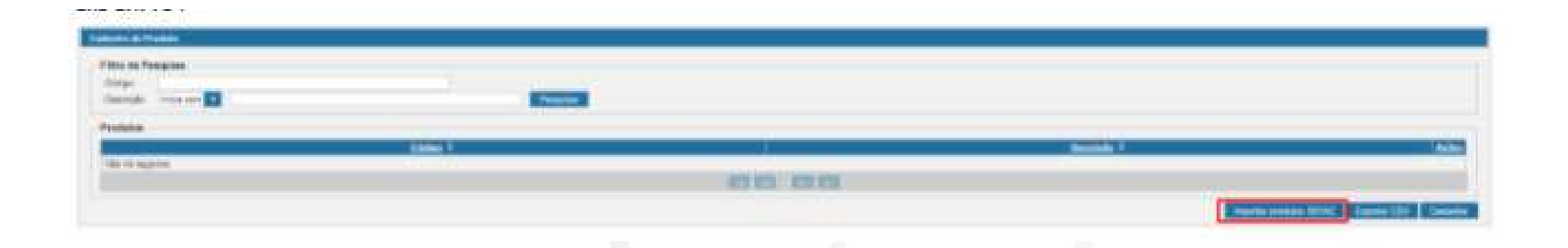

Após essa operação, será aberta uma janela onde você selecionará o arquivo XML exportado do seu antigo sistema, através do botão "+ Selecionar" e importará os clientes contidos nesse arquivo através do botão "Importar". A imagem abaixo ilustra esses dois passos:

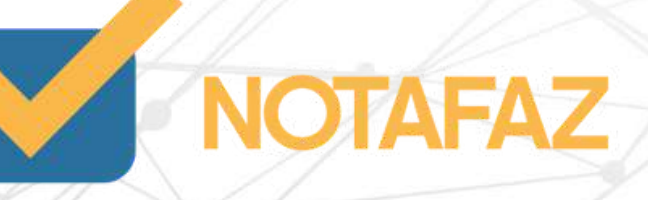

# **4. Cadastros e Parametrizações 4.6 Cadastro de Produtos 4.6.1 Importando Produtos do software do governo**

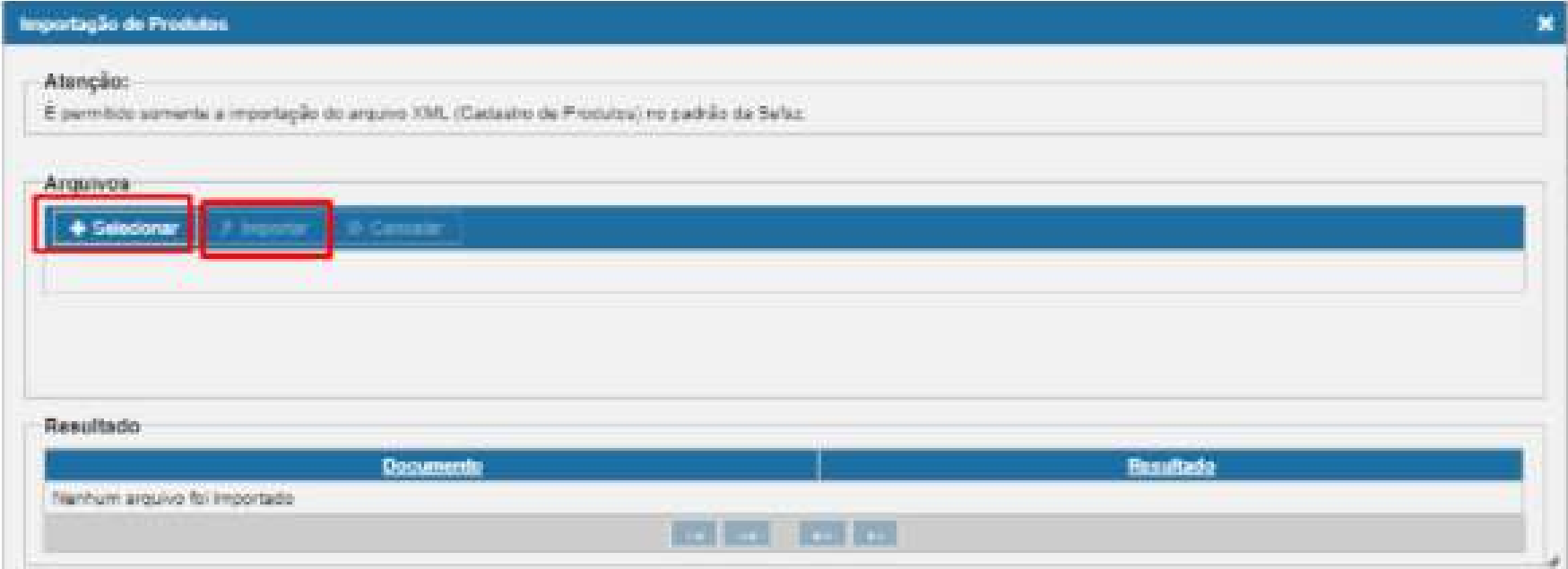

Dessa forma, todos os cadastros serão importados automaticamente.

Caso não tenha usado o sistema gratuito/governo, cadastre manualmente seguindo as orientações do item 4.6.3.

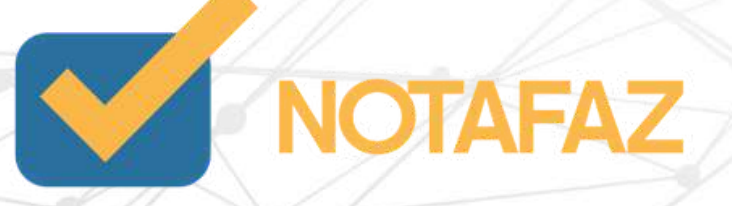

# **4. Cadastros e Parametrizações 4.6 Cadastro de Produtos 4.6.2 Importando Produtos de NF-es Emitidas**

Caso você já tenha usado o sistema gratuito disponibilizado pelo SEBRAE, pelo próprio governo ou um software de terceiros para emitir as NF-es e tenha em mãos os XMLs das NFes, você pode importá-las no NOTAFAZ que, automaticamente, os clientes e produtos serão importados também. Vale ressaltar que esse recurso só funciona com as NFes emitidas pelo seu CNPJ/CPF. Para verificar os procedimentos de importação de XML de NFe no NOTAFAZ, siga as instruções do Item 9 deste manual.

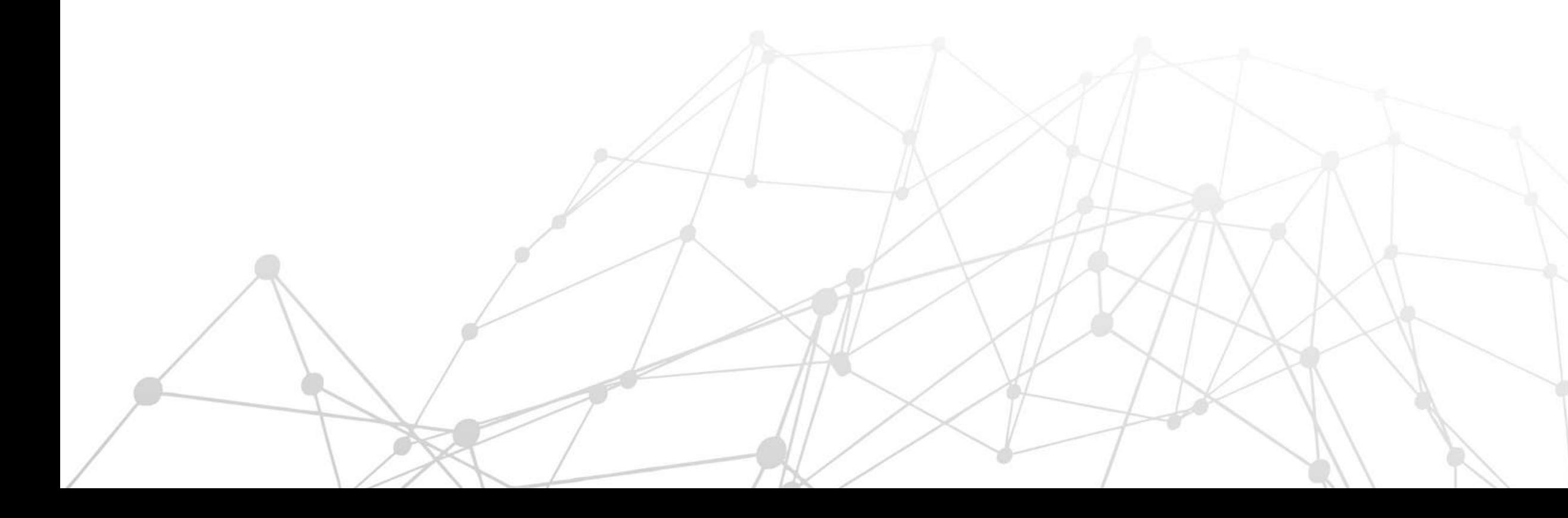

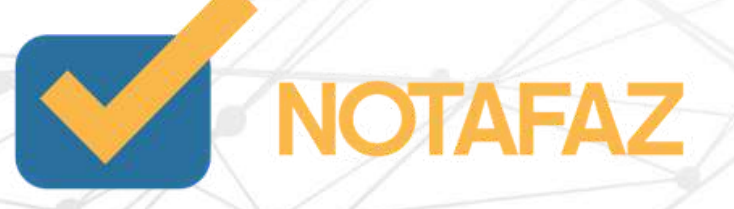

Clique em Cadastrar.

Preencha os campos da seguinte forma:

Tipo – Indicar se o produto possui ou não código de barras.

Código – Digite o código do produto. Caso tenha o leitor de código de barras, pode passar no produto, e o mesmo será cadastrado com o código do código de barras.

Descrição – Nome do produto

Origem da Mercadoria – Indicar se o produto é Nacional ou Estrangeiro.

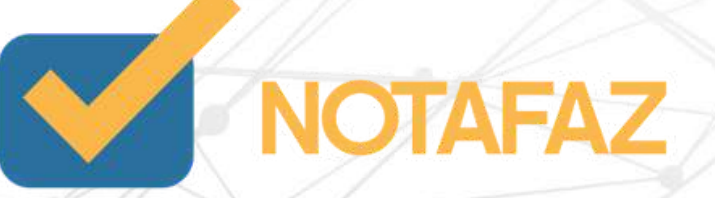

Primeiro, saiba o que é o código GTIN

CFOP – Caso queira especificar um CFOP para o produto, você pode. Porém, o preenchimento não é obrigatório.,

CEST – Caso o produto tenha substituição tributária, preencha o código CEST, que deve conter 7 dígitos. O CEST (Código Especificador da Substituição Tributária) tem o objetivo de estabelecer uma forma de uniformizar e identificar as mercadorias e bens passíveis de sujeição ao regime de substituição tributária e de antecipação de recolhimento do ICMS com o encerramento de tributação, relativos às operações subsequentes. Sua regulamentação se dá através do [convênio](http://www.confaz.fazenda.gov.br/legislacao/convenios/convenio-icms/2015/convenios-icms-92-15) ICMS 92/15.

EXTIPI – (Código Exceção da Tabela de IPI) Esse campo deve ser preenchido com código EX relativo a exceção presente na tabela de IPI do NCM em questão. Campo numérico com 2 a 3 posições. Para verificar se o seu produto necessita desse código, consulte o seu contador.

CEAN (cEAN) e CEAN Tributável (cEANTrib)

Os códigos cEAN e cEANTrib são campos relacionados ao produto, informados na nota fiscal que tem o seu preenchimento obrigatório quando o produto possuir o GTIN (Global Trade Item Number). Os dois são complementares mas possuem aplicações específicas, entenda a diferença entre eles:

O GTIN é um código de barras universal, ou seja, é um identificador que é aplicado aos produtos. Nas notas ele deve ser informado nos campos cEAN (código de barras) e cEANTrib (código de barras tributável).

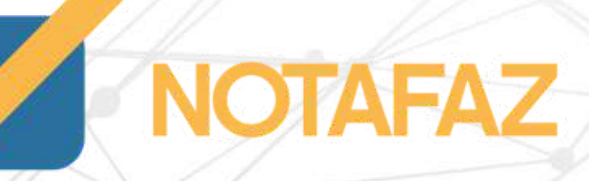

### O que é o cEAN

### O que é o cEANTrib

O cEAN é o código do produto faturado na nota fiscal, ou seja, é o código que engloba outros produtos na mesma nota. Exemplo: o cEAN é o identificador do pacote que está sendo vendido enquanto o cEANTrib corresponde ao identificador dos itens dentro do pacote. Detalhe: quando o produto descrito na nota for igual à unidade tributável do produto (cEANtrib) o código enviado nos dois campos será o mesmo.

O cEANTrib é o código de barras do produto tributado, ele é quem vale para identificar as unidades de vendas do varejo. Além disso, por ser utilizado para produto tributável ele é que usado para calcular o ICMS de [Substituição](https://blog.oobj.com.br/substituicao-tributaria-reduzir-custos-com-impostos/) Tributária.

NVE – (Nomenclatura de Valor Aduaneiro e Estatísticas) Esse campo é utilizado para valoração, ou seja, para calcular os pagamentos e tributos em cima da mercadoria. E estatísticas, pois também tem por finalidade o aprimoramento de dados estatísticos do Comércio Exterior.E é formada por um código composto de 2 letras e 4 números.

A apresentação desta nomenclatura por vezes é indispensável na importação de determinados produtos, dentro das informações exigidas em uma DI, sigla que se refere à Declaração de Importação, o principal documento exigido em um processo de importação.

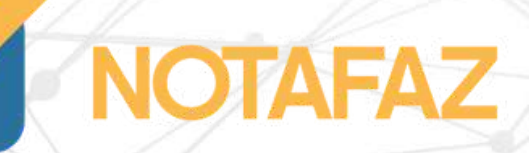

NCM – (Nomenclatura Comum do Mercosul) Criada para categorizar todas as [mercadorias](https://blog.conexos.com.br/saiba-como-reduzir-impostos-por-meio-da-escolha-da-ncm-do-produto/) no mundo, seu objetivo é a unificação dos produtos através de códigos para facilitar a comercialização internacional. O código da NCM é composto por 08 dígitos.

Unidade Comercial/Unidade Tributável – Selecione como o produto é cobrado (por litro, metro, unidade, kg, etc).

Qtde. Comercial/Qtde. Tributável – Você pode preencher com 0,00 para colocar a quantidade que está sendo vendida direto na emissão da NF-e, ou preencher uma quantidade que você queira que seja puxada na hora da emissão.

Valor Comercial/Valor Tributável – Caso esse produto tenha um valor fixo de venda, preencha-o nesses campos. Caso o produto não tenha um valor fixo, pode preencher com 0,00, e preencher o valor na hora da emissão.

Após isso, clique em Cadastrar

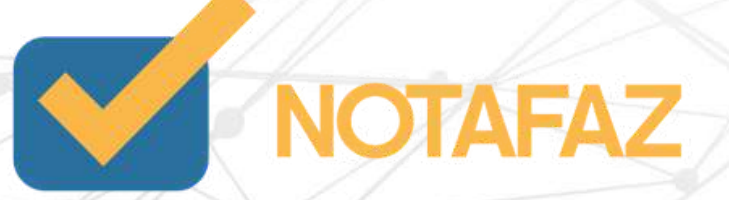

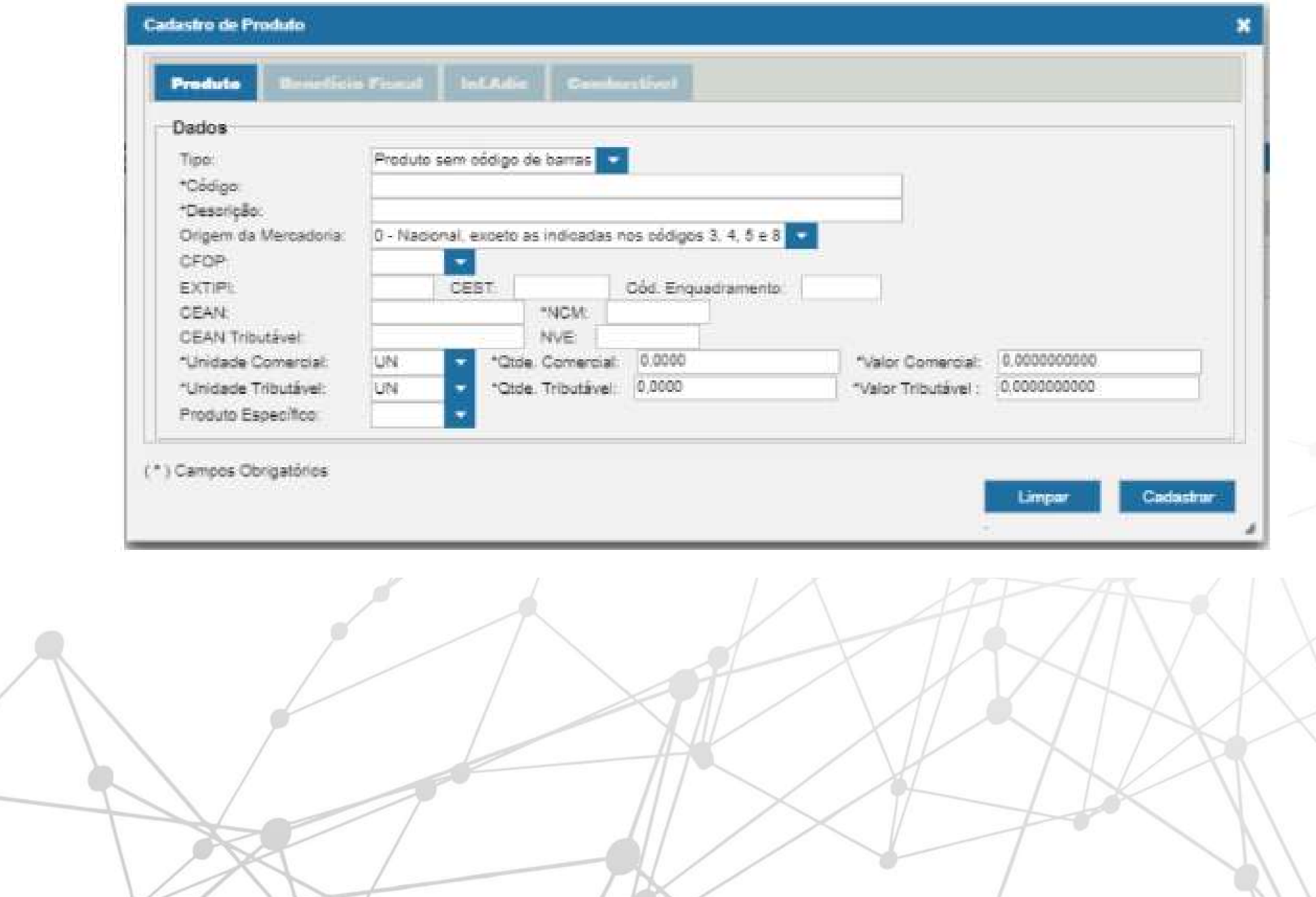

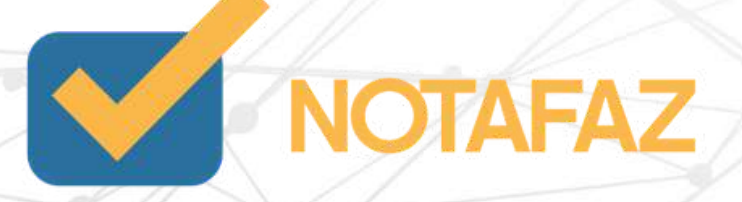

## **4. Cadastros e Parametrizações 4.7 Cadastro de Informações Adicionais**

Caso você necessite de uma informação adicional fixa que você tenha que mencionar em todas as notas que você emite, você pode deixá-la previamente cadastrada, para evitar o preenchimento manual. Você pode cadastrar quantas informações adicionais você preferir.

Para realizar o cadastro, acesse o menu Emitente – Cadastros – Informação Adicional.

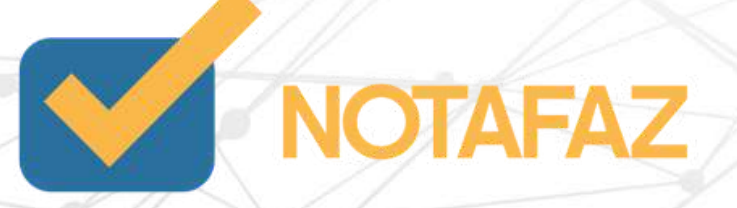

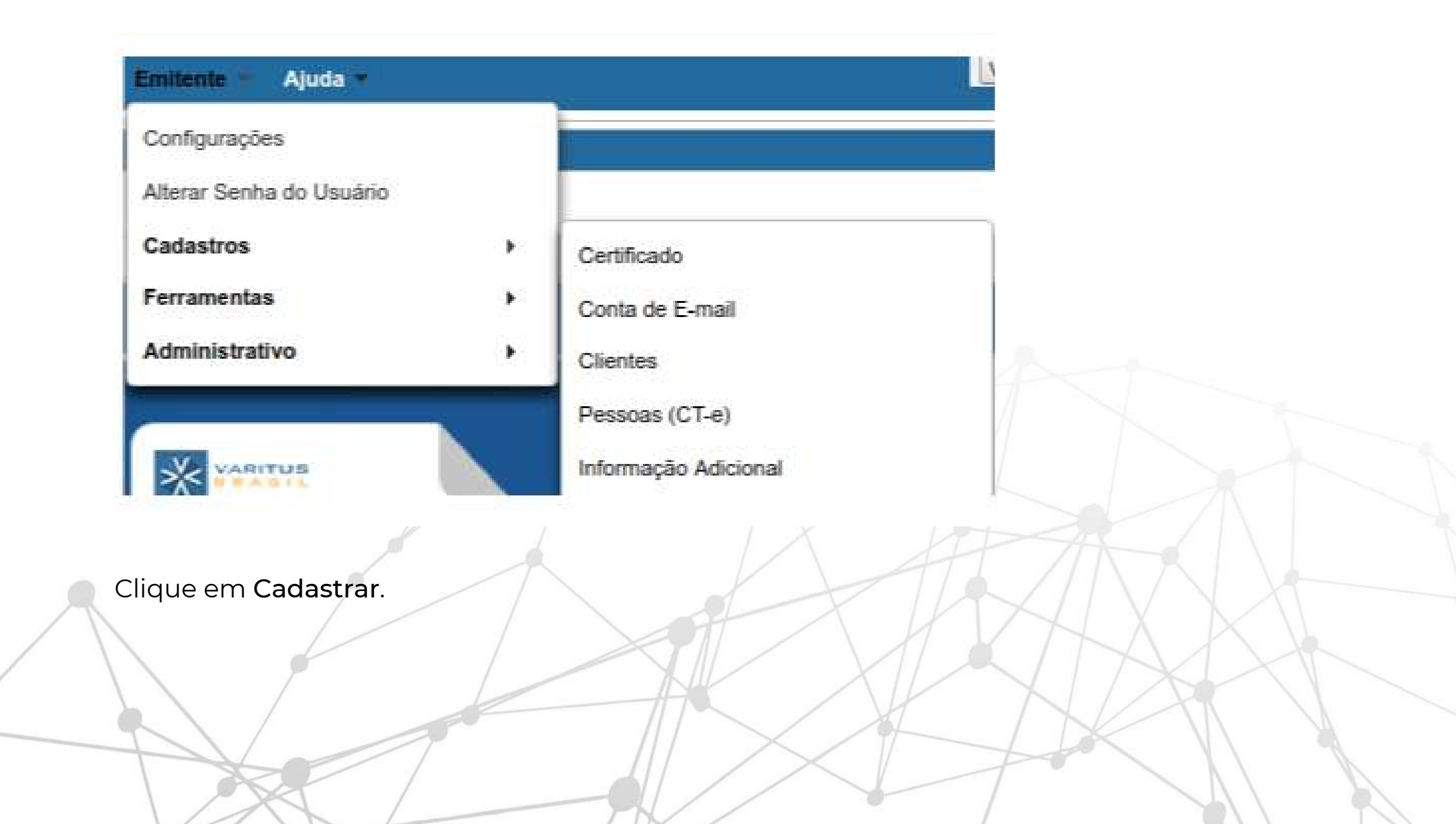

### **4. Cadastros e Parametrizações 4.7 Cadastro de Informações Adicionais**

No campo Título, digite um título que permite identificar sua informação adicional.

No campo Texto, digite a Informação Adicional conforme desejar.

No campo Padrão, marque SIM caso queira que essa informação seja preenchida automaticamente em todas as emissões, ou marque NÃO, caso você queira selecionar manualmente qual informação adicional será preenchida.

Após isso, clique em Cadastrar.

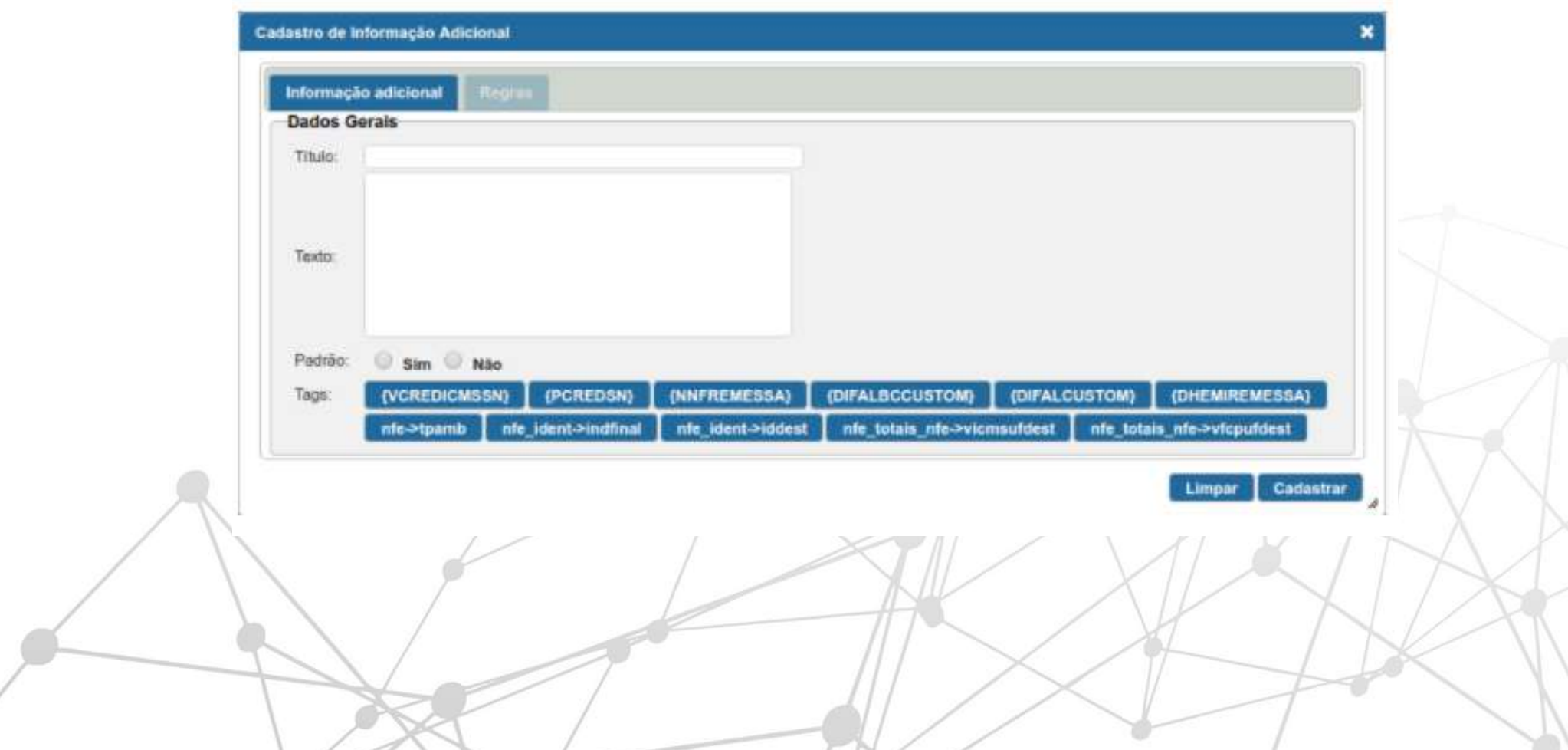

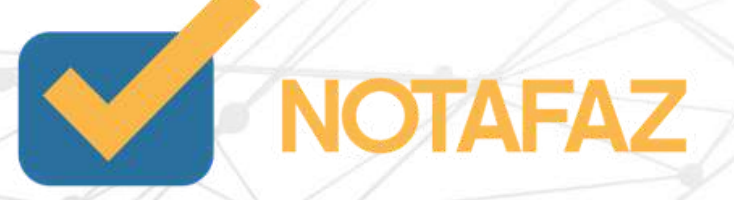

### **4. Cadastros e Parametrizações 4.8 Cadastro de Pessoas Autorizadas**

Em uma NF-e quem tem autorização fiscal para obtê-la no Portal Nacional é somente os "envolvidos" na NFe, que é o Emitente, Destinatário e o Transportador.

Porém, em alguns casos, a empresa precisa autorizar outro CNPJ (Cadastro Nacional da Pessoa Jurídica) a fazer esse download. E para as empresas da Bahia, é obrigatório o preenchimento do CNPJ do contador nesse campo.

Para que não seja necessário o preenchimento manual em todas as emissões, o Notafaz fornece esse cadastro. Para cadastrar, acesse o menu Emitente > Cadastros > Pessoas Autorizadas.

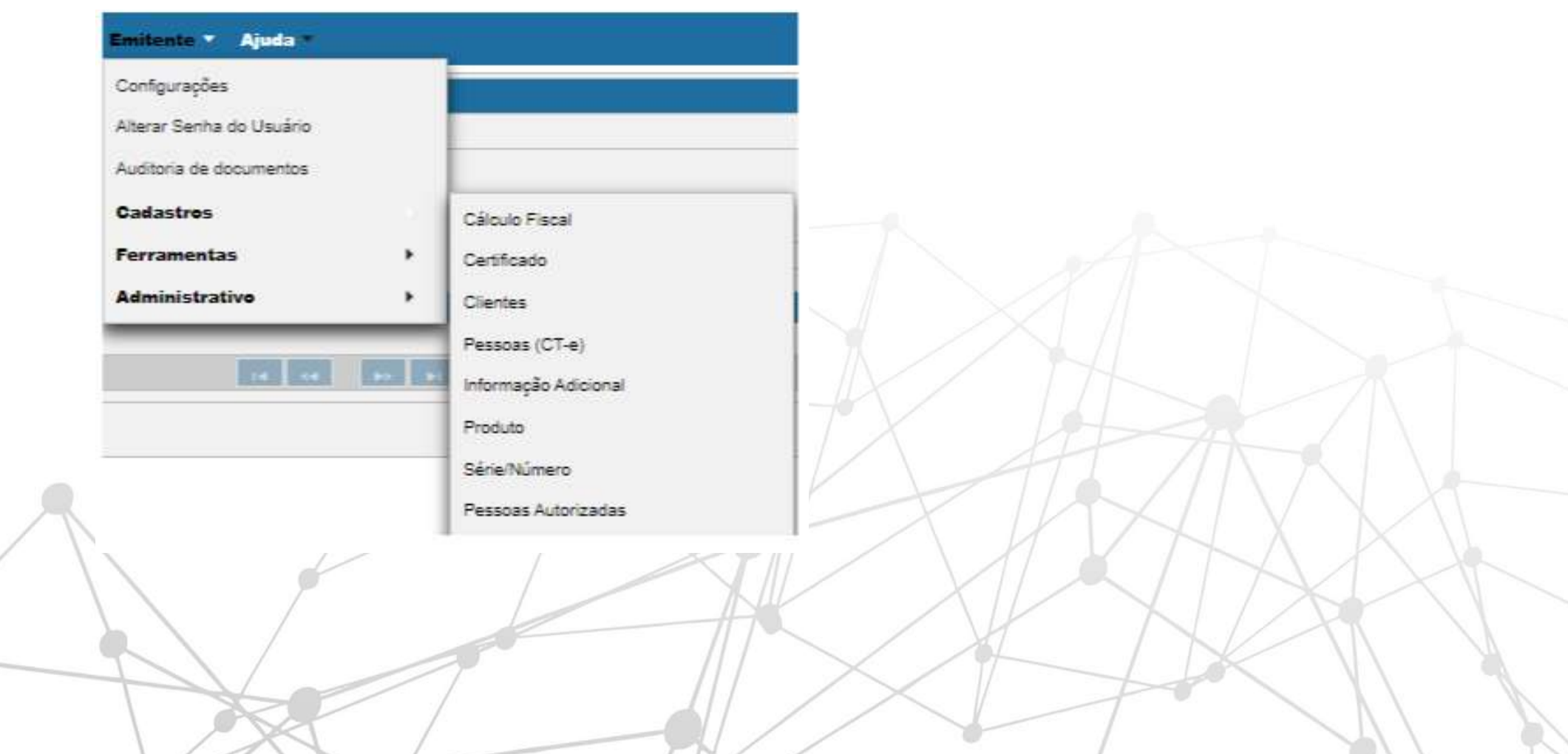

 $1 - 156$ 

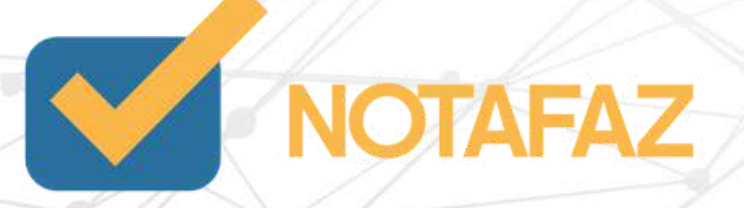

### **4. Cadastros e Parametrizações 4.8 Cadastro de Pessoas Autorizadas**

Clique em Cadastrar e preencha o CNPJ/CPF e Nome da pessoa autorizada. Após isso, clique novamente em Cadastrar.

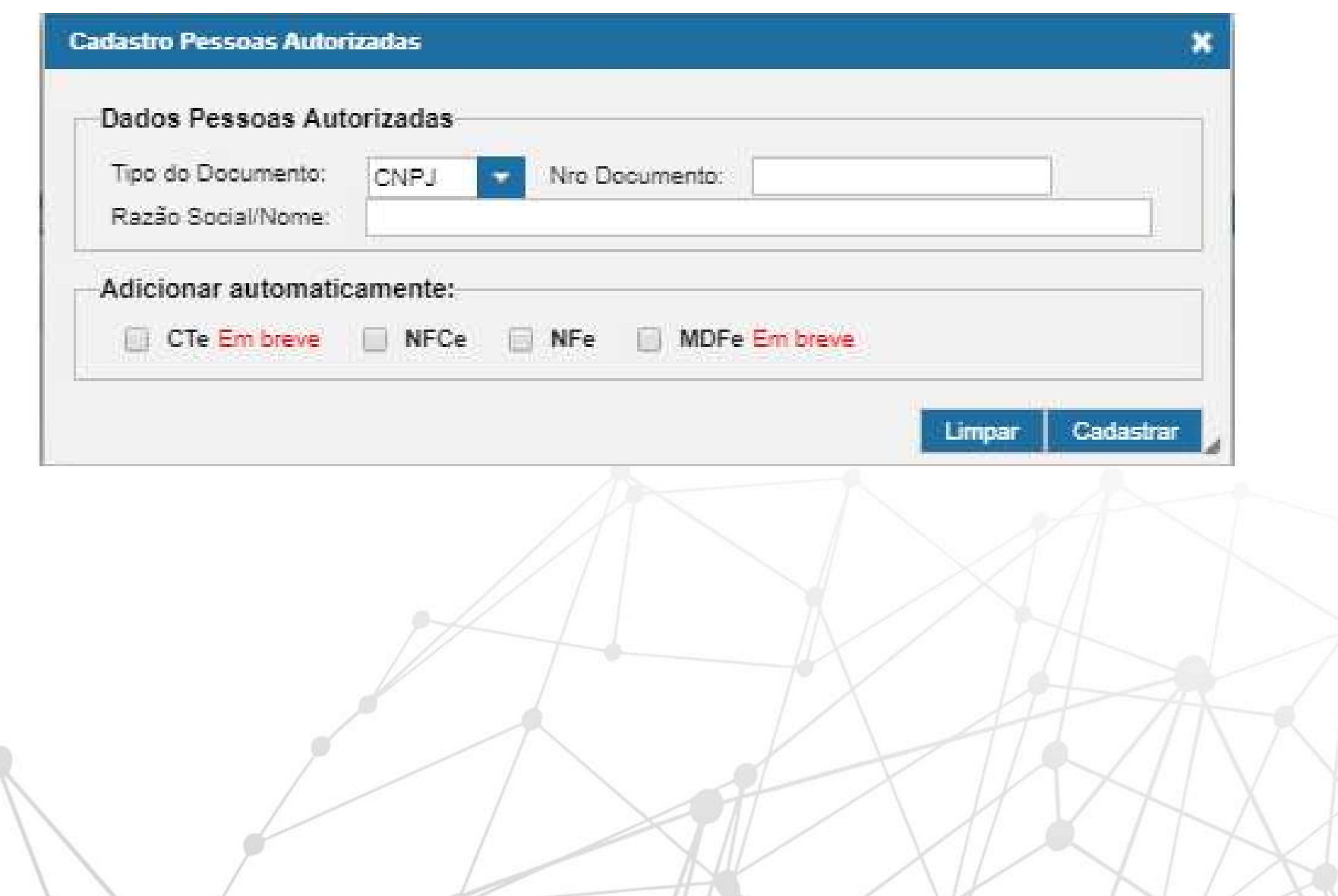

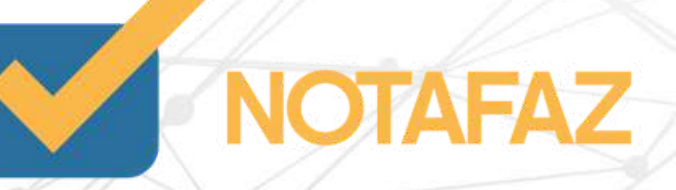

### **4. Cadastros e Parametrizações 4.9 Cadastro de Natureza da Operação x CFOP**

É comum que uma empresa utilize vários tipos de operação na NF-e, como venda, devolução, remessa, bonificação, etc. Para suprir essa necessidade, o NOTAFAZ fornece o cadastro de Natureza da Operação x CFOP, que automatiza o CFOP que será utilizado nas emissões a partir da natureza da operação. Não é um cadastro obrigatório, mas é um opcional que pode te ajudar no dia a dia da empresa. Para fazer esse cadastro, acesse o menu Emitente > Cadastros > Natureza da Operação x CFOP.

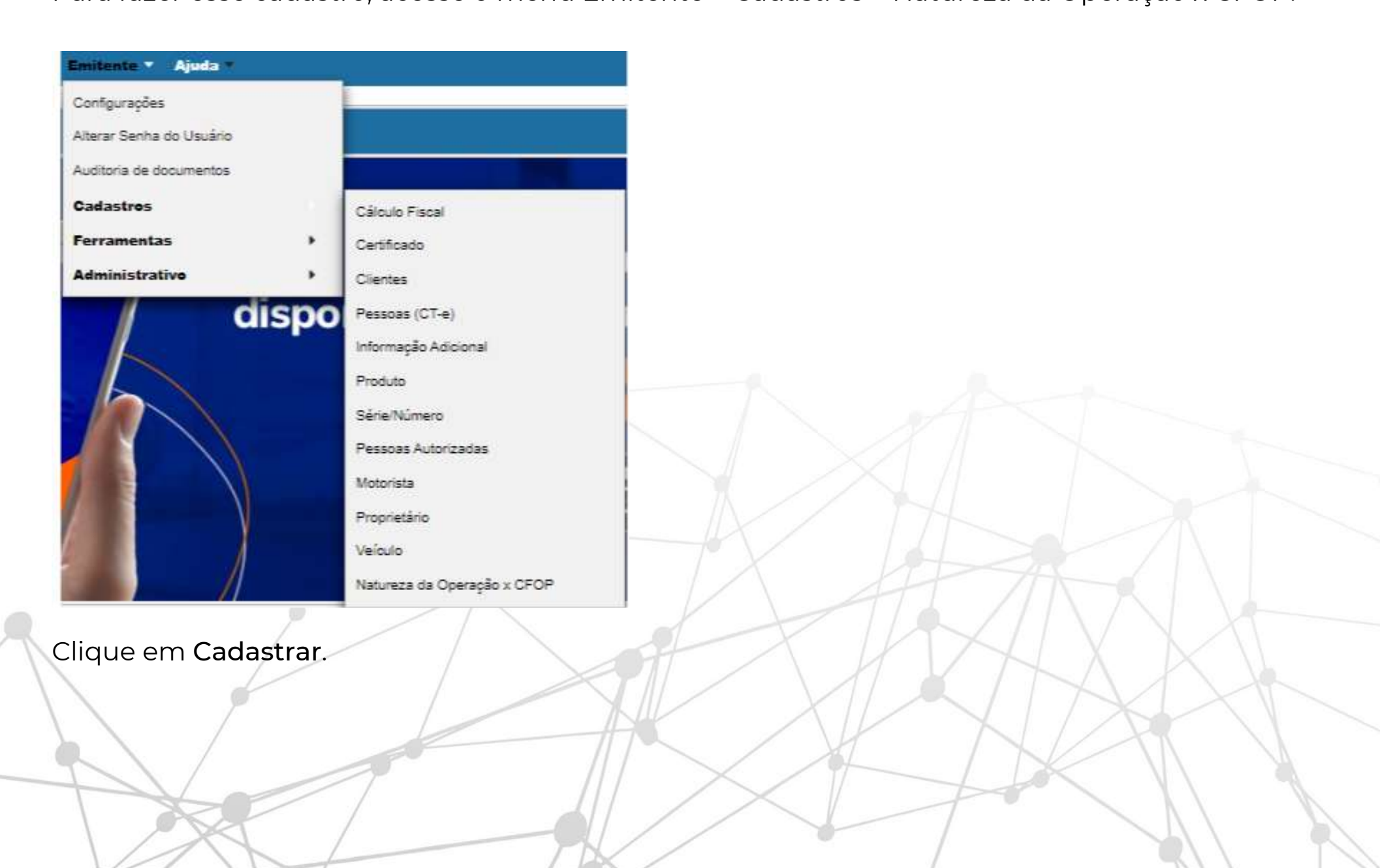

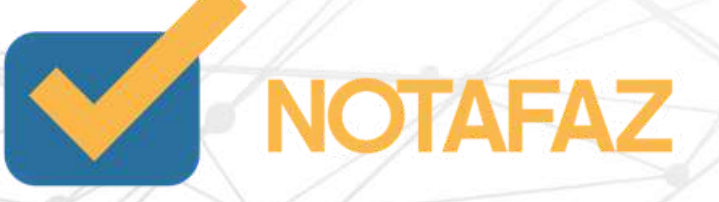

### **4. Cadastros e Parametrizações 4.9 Cadastro de Natureza da Operação x CFOP**

No campo Descrição, digite a Natureza da operação, ou seja, o que vai identificar a operação que você está cadastrando. Normalmente as empresas colocam "Venda de mercadorias", "Remessa para conserto", "Devolução de mercadorias", porém é um campo livre e você pode preencher o que você quiser.

No campo CFOP, selecione qual CFOP deve ser utilizado nessa operação. Você pode selecionar mais de um, e na hora da emissão da nota o sistema mostrará as opções de CFOP que você tem para cada natureza da operação. Após adicionar os CFOPs, clique em Cadastrar.

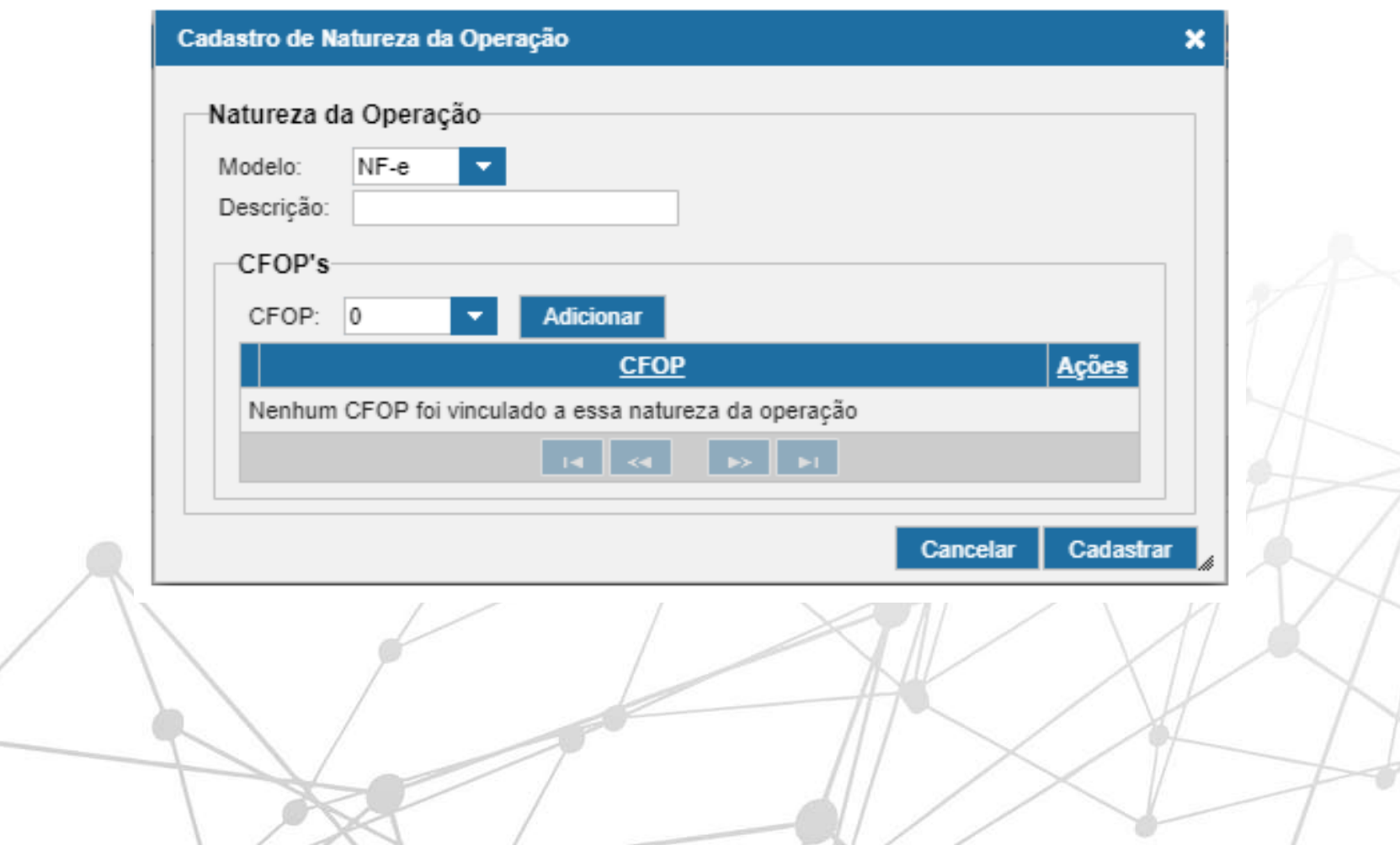

 $/12<$ 

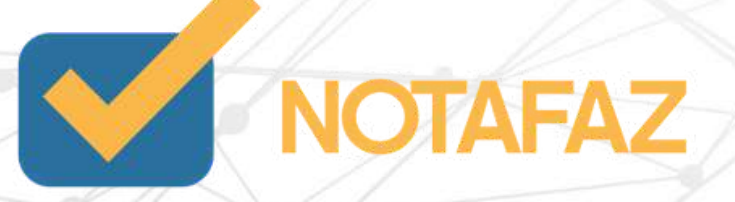

A Emissão Simplificada serve para quando você quer emitir a NF-e rapidamente. Para utilizá-la, você deve ter previamente cadastrado o produto, o cliente, e a tributação. Caso não tenha, você não conseguirá utilizar esse tipo de emissão.

Para emitir a NF-e, acesse o menu NF-e – Emitir NF-e.

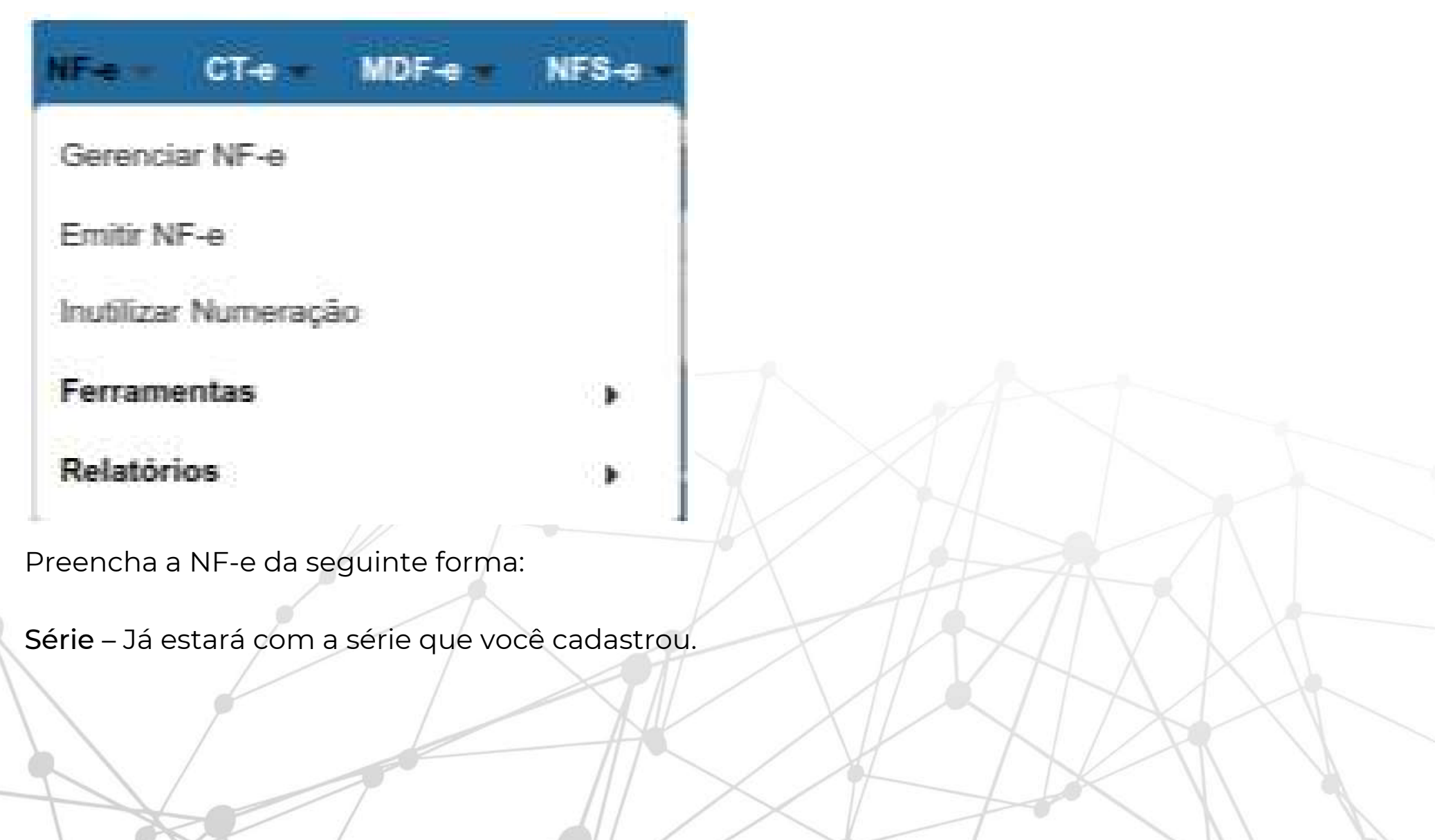

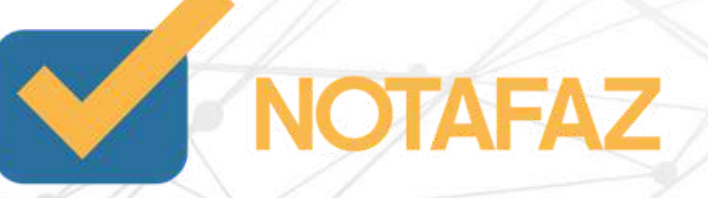

\*Não aparecerá o número da NF-e, pois a numeração será gerada somente na hora que a nota foi salva.

Data/Hora Emissão – Só preencha se você for emitir NF-e com data retroativa. Caso a NF-e for ter a data atual, deixe esse campo em branco.

Natureza da Operação - O sistema já traz preenchido automaticamente a natureza "VENDA", mas você pode alterar, caso seja necessário.

Produto – Você tem as mesmas opções que o cliente. O recomendável é que você pesquise o produto pela descrição. Os dados serão carregados, e você deverá preencher somente a quantidade e o preço unitário. Após o preenchimento, clique em Incluir, e o produto será incluído na nota.

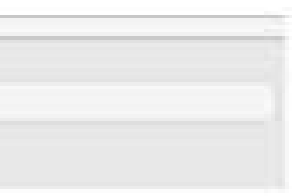

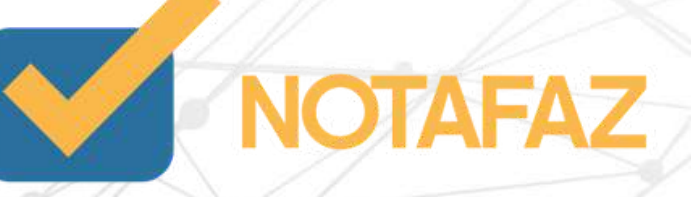

Cliente – Você tem duas opções:

1 – Você digita o CPF/CNPJ desse cliente, aperta a tecla TAB, e o sistema carrega os dados automaticamente;

2 – Você digita uma parte do nome do cliente, e o sistema lista todos os clientes com esse nome, e carrega os dados daquele que você selecionar.

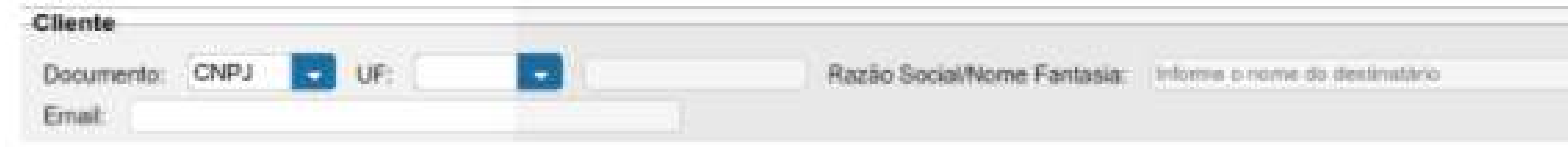

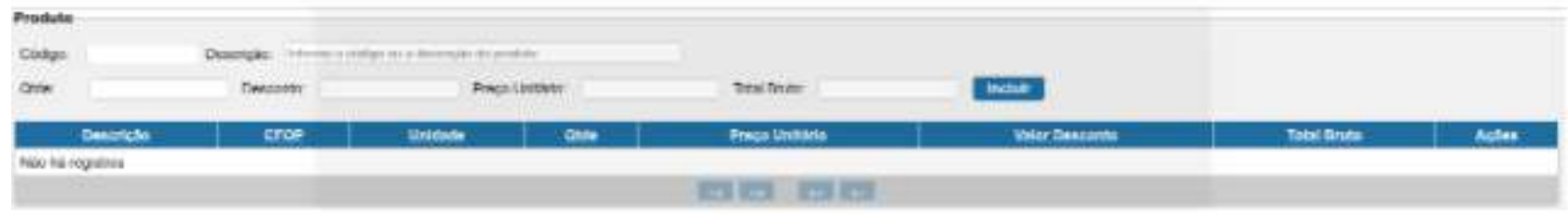

Duplicatas - Caso você precise inserir duplicatas na NF-e, preencha a data de vencimento e clique em Incluir. O sistema calcula automaticamente o valor das parcelas.

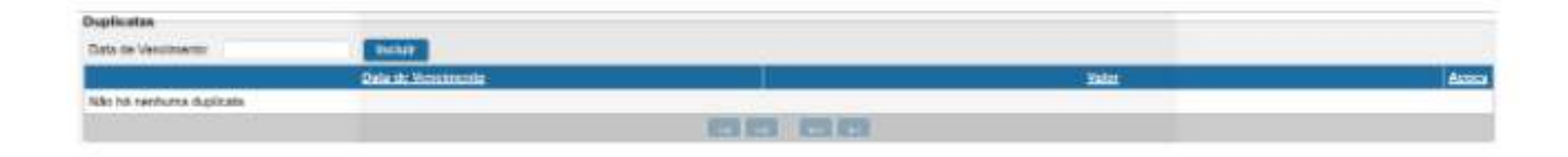

Pagamentos - Clique em Incluir e selecione a forma de pagamento. Após isso, preencha o valor do pagamento. Obs.: Quando o valor do pagamento for maior que o valor total da nota, o sistema calcula automaticamente o valor do troco.

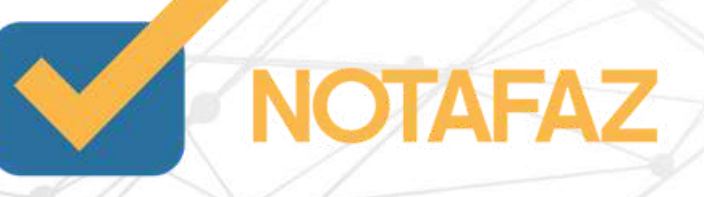

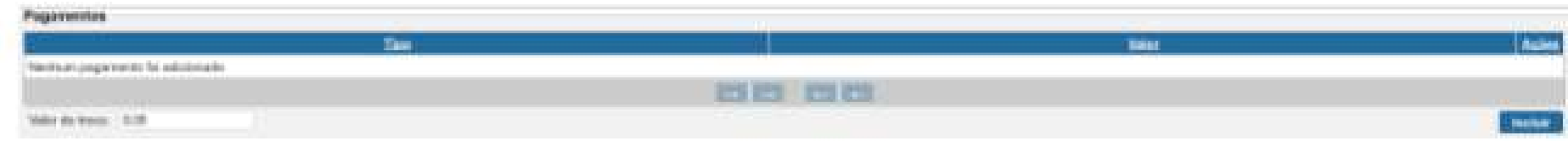

Desconto - Caso você precise inserir um valor de desconto em percentual ou valor sob o total da nota, preencha esse campo e clique em Aplicar.

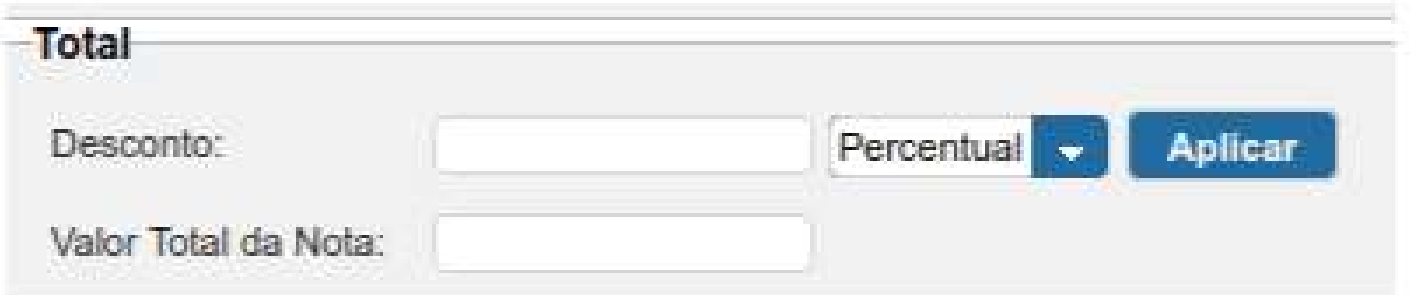

Modalidade do frete - O sistema já traz preenchida automaticamente a modalidade "SEM FRETE", mas você pode alterar, caso seja necessário.

Transportador - O preenchimento não é obrigatório. Caso você precise incluir um transportador na NF-e, preencha os campos.

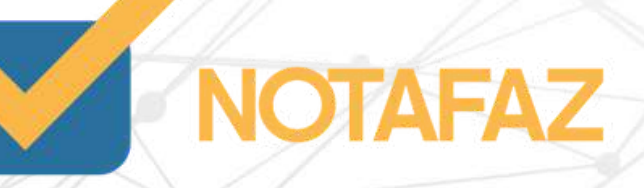
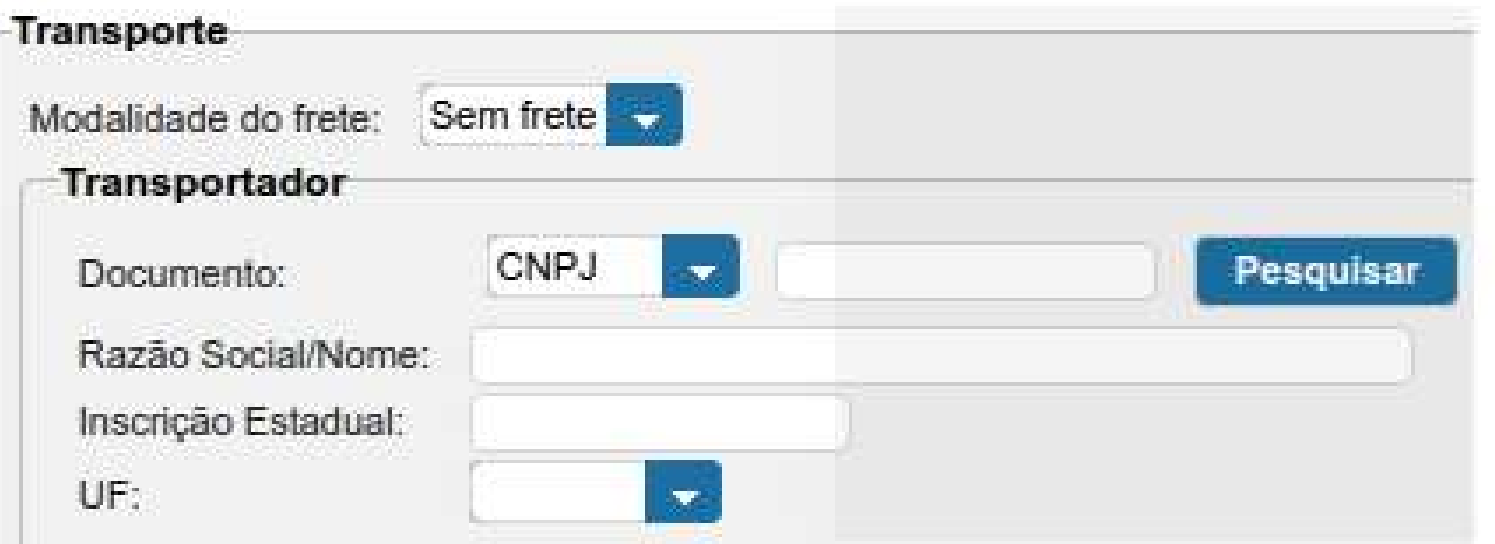

Informações – Caso você queira preencher alguma informação adicional na nota, utilize esse campo. O preenchimento é opcional. Caso você tenha cadastrado alguma informação adicional, selecione-a no lado direito da tela.

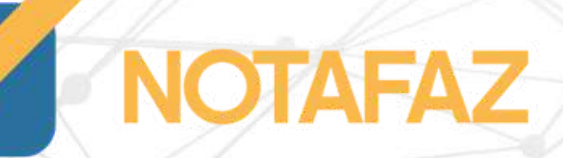

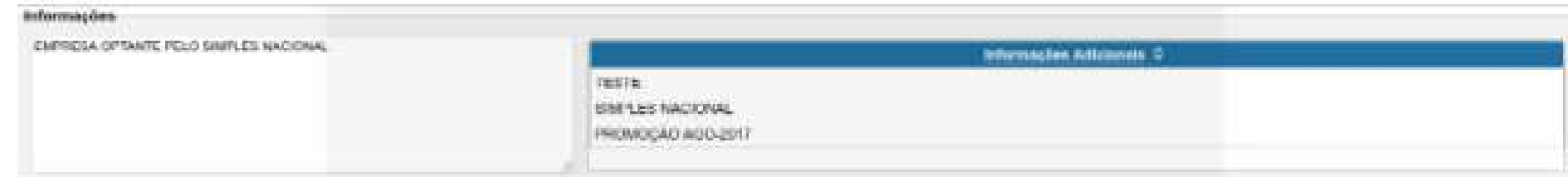

Após isso, você já pode clicar em Gerar NF-e.

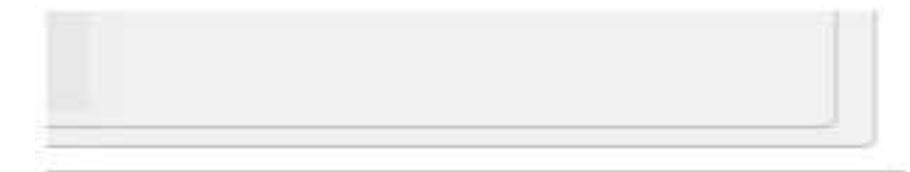

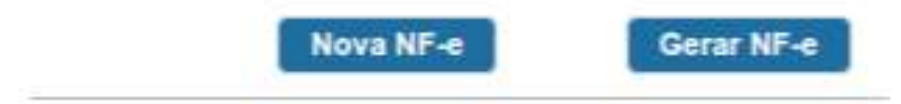

Então você deve acessar o menu NF-e – Gerenciar NF-e, para fazer os passos de autorização da nota.

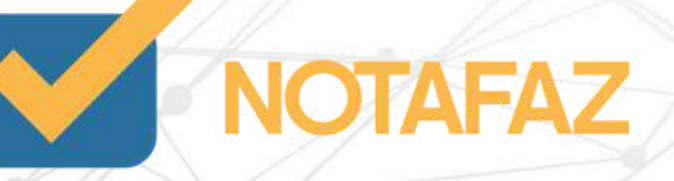

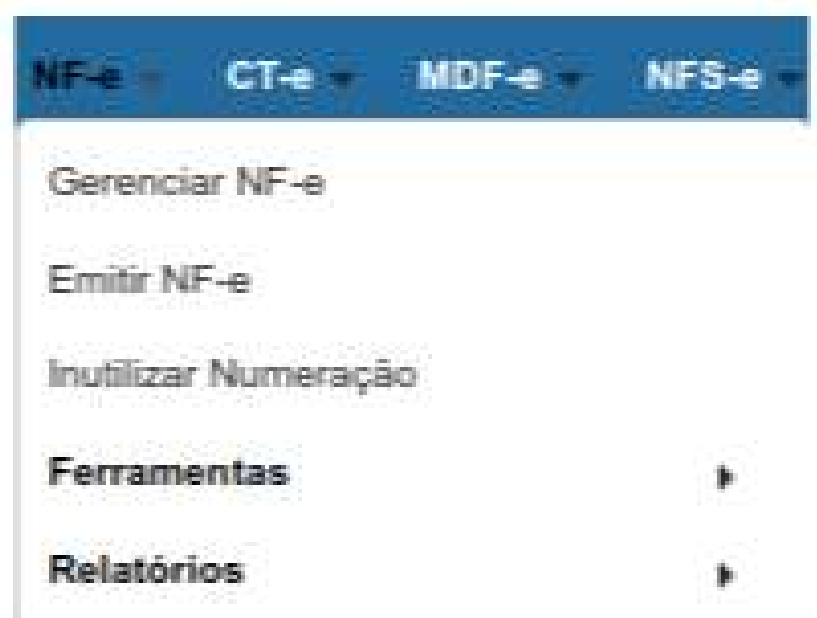

Clique em Pesquisar, para que a NF-e que você digitou apareça

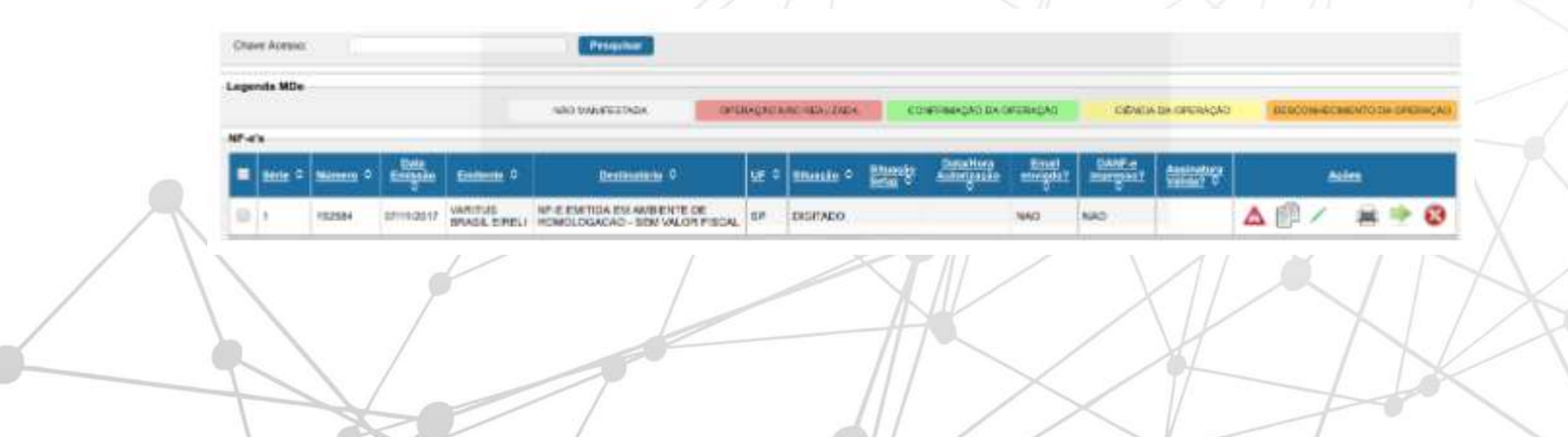

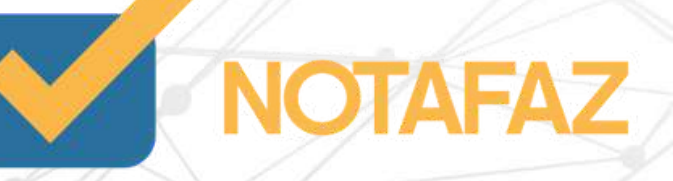

Nesse momento as configurações que você fez inicialmente serão seguidas. Se você automatizou a autorização da nota, no momento da pesquisa ela já aparecerá autorizada.

Se você não automatizou, terá que clicar na setinha verde () para autorizar essa NF-e.

As vezes é necessário clicar mais de uma vez na setinha para que a nota seja autorizada.

Após ser autorizada, ela será apresentada pra você da seguinte forma:

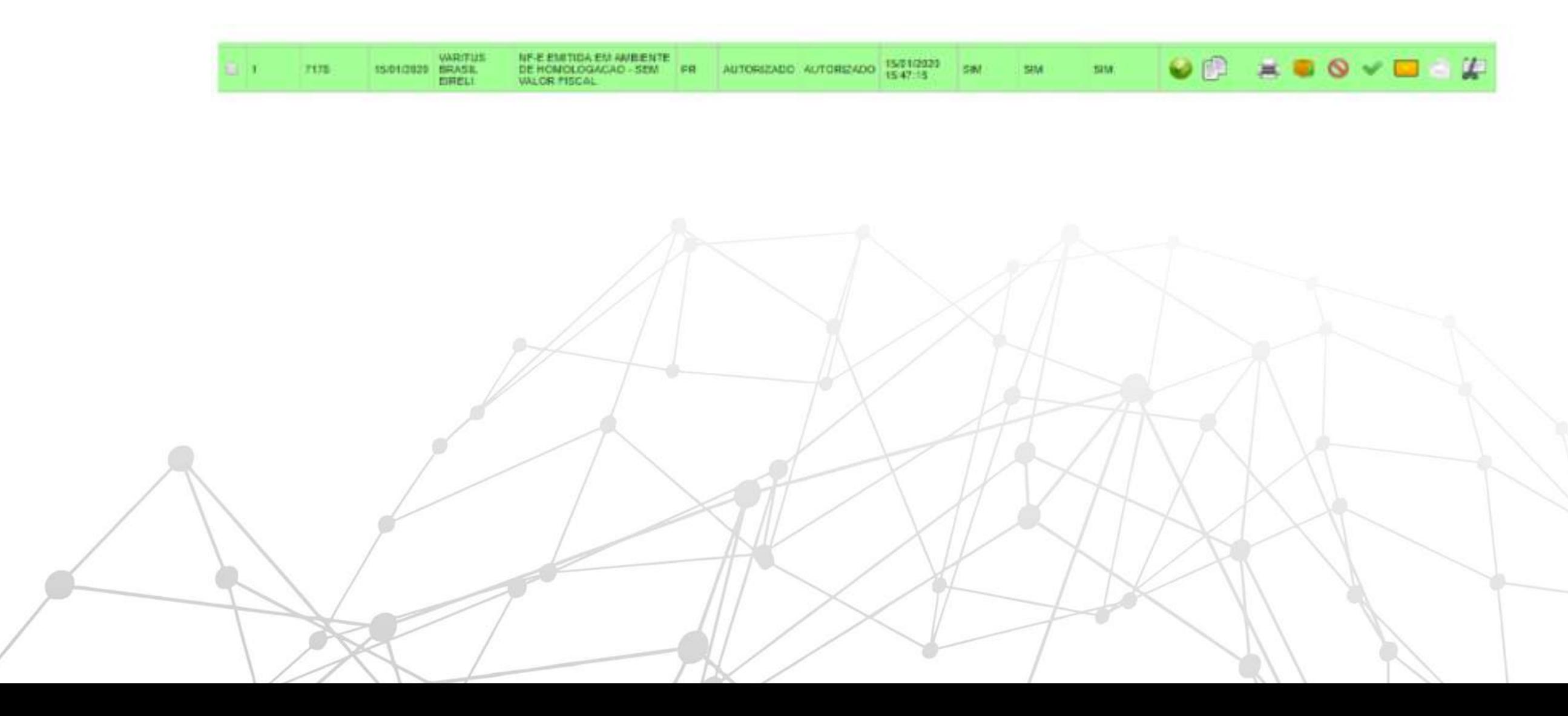

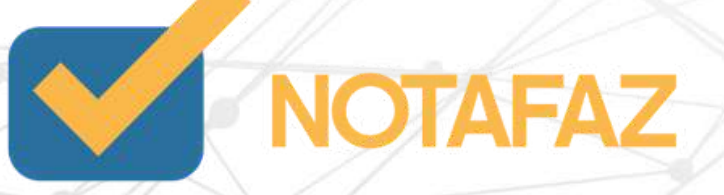

Na parte das Ações, você tem as seguintes opções:

**E Ícone "impressora"** – Você pode gerar o DANFE (PDF) da NF-e.

Ícone "caixinha" - Você pode fazer o download do XML da NF-e.

C icone "círculo vermelho" - Você pode cancelar a NF-e.

Vícone "sinal de verificação verde" - Você pode solicitar uma nova consulta do status da nota na SEFAZ..

**Cone "envelope amarelo"** – Você pode enviar essa NF-e por e-mail.

licone "envelope branco" - Você pode fazer uma carta de correção para essa NF-e.

le lcone "tesoura com um papel" - Você pode adicionar e/ou consultar um novo canhoto (comprovante de entrega) para essa NF-e.

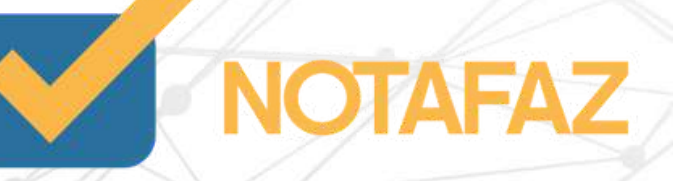

# **5. Emissão da NF-e 5.2 Emissão Simplificada 5.2.1 Aba "Dados da NF-e"**

Na aba Dados NF-e, preencha da seguinte forma:

Série – O sistema já preencherá automaticamente com a série previamente cadastrada.

Natureza de Operação – O sistema já traz preenchido automaticamente "VENDA". Caso queira alterar, é só apagar o que está escrito e digitar o texto desejado.

Data e hora de saída ou entrada – Você pode preencher com a data de saída da mercadoria, porém, o preenchimento não é obrigatório, pois o sistema preenche automaticamente com a data e hora do envio. Lembrando que a Data e Hora não pode estar a frente do horário do servidor da SEFAZ, pois a SEFAZ verifica essa data e hora ao processá-la.

Tipo de Documento – Indique se essa NF-e é de Entrada ou Saída.

Tipo de Operação com Consumidor – Se o seu cliente for pessoa jurídica com Inscrição Estadual, selecione a opção NORMAL. Se o seu cliente for pessoa jurídica sem Inscrição Estadual ou pessoa física, selecione a opção CONSUMIDOR FINAL.

Finalidade de Emissão – Indicar qual é a finalidade de emissão da NF-e. NF-e Normal – Emissão Normal.

NF-e Complementar – Emissão de complemento de valores de uma NF-e anterior.

NF-e de Ajuste – Emissão de ajuste de valores de uma NF-e anterior.

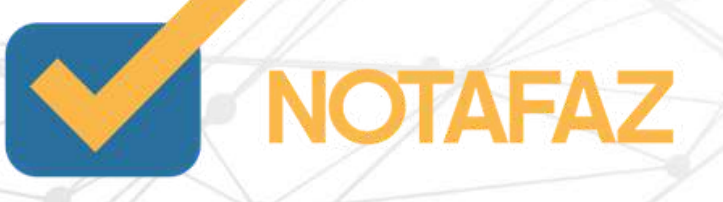

# **5. Emissão da NF-e 5.2 Emissão Simplificada 5.2.1 Aba "Dados da NF-e"**

 $1/2/1$ 

Devolução de Mercadoria – Emissão de devolução de uma Nf-e anterior.

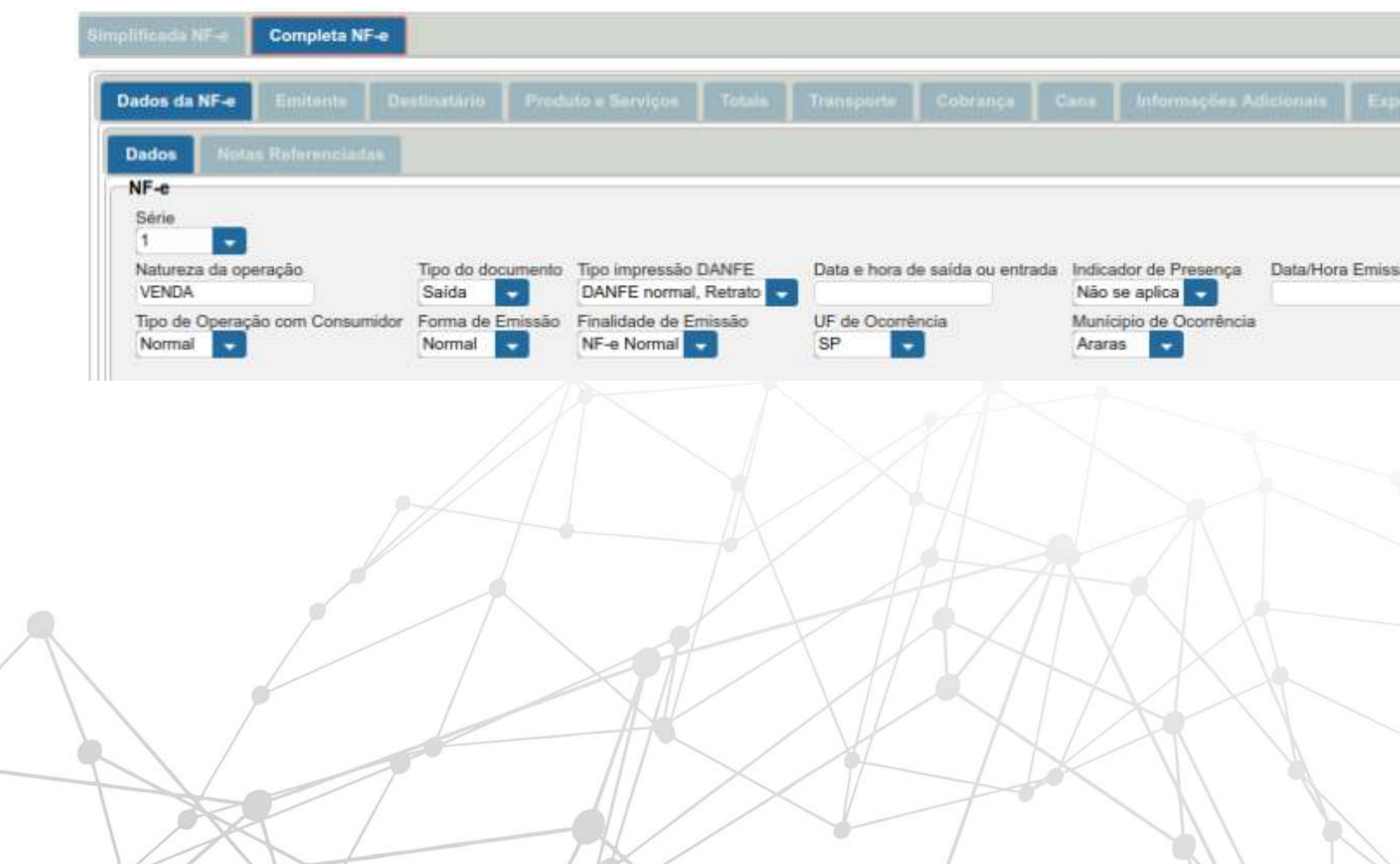

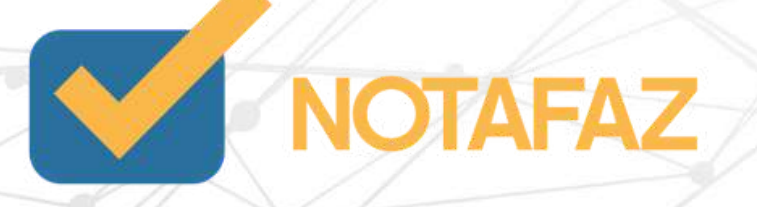

# **5. Emissão da NF-e 5.2 Emissão Simplificada 5.2.2 Aba "Emitente"**

Na aba Emitente ficam todos os dados do responsável pela emissão da NF-e. Esses campos são preenchidos automaticamente, sendo suas informações trazidas do cadastro da empresa, realizada através da VARITUS, no momento da contratação.

Qualquer alteração necessária nessas informações, comunicar o departamento de Relacionamento, através dos meios de comunicação disponíveis no site da VARITUS.

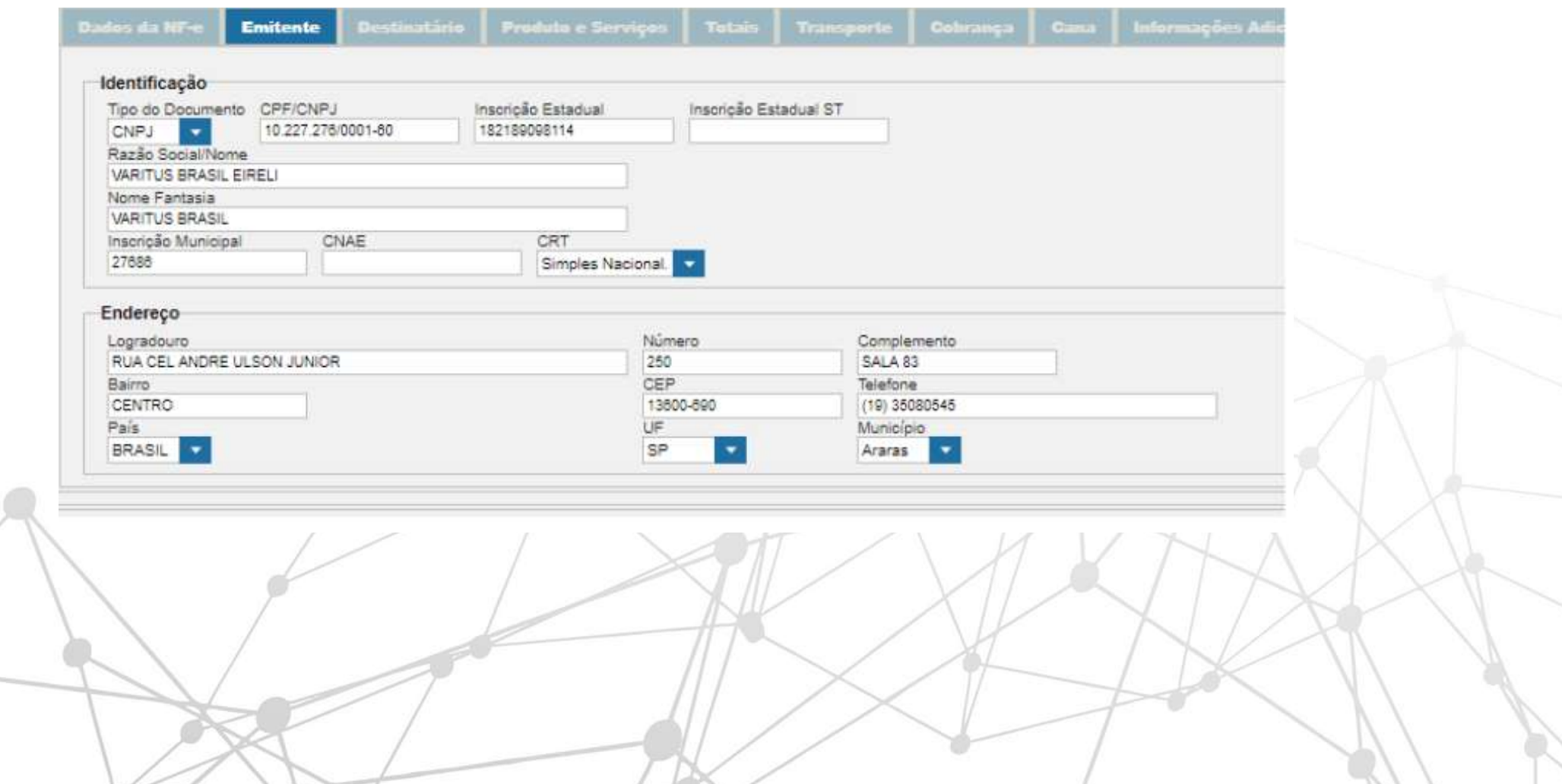

 $11222$ 

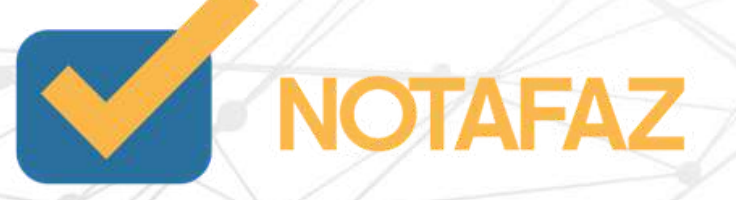

# **5. Emissão da NF-e 5.2 Emissão Simplificada 5.2.3 Aba "Destinatário"**

Na aba Destinatário, você tem as seguintes opções:

- Caso seu cliente já esteja cadastrado, digite seu CNPJ/CPF, aperte a tecla TAB, que o sistema carregará os dados automaticamente.

- Caso seu cliente já esteja cadastrado, você também tem a opção de clicar em Pesquisar, e uma nova tela com um filtro de pesquisa será aberta. Nela, você pode pesquisar seu cliente e clicar em cima para ele ser carregado na emissão.

- Caso seu cliente não esteja cadastrado, você pode digitar todos os dados dele manualmente.

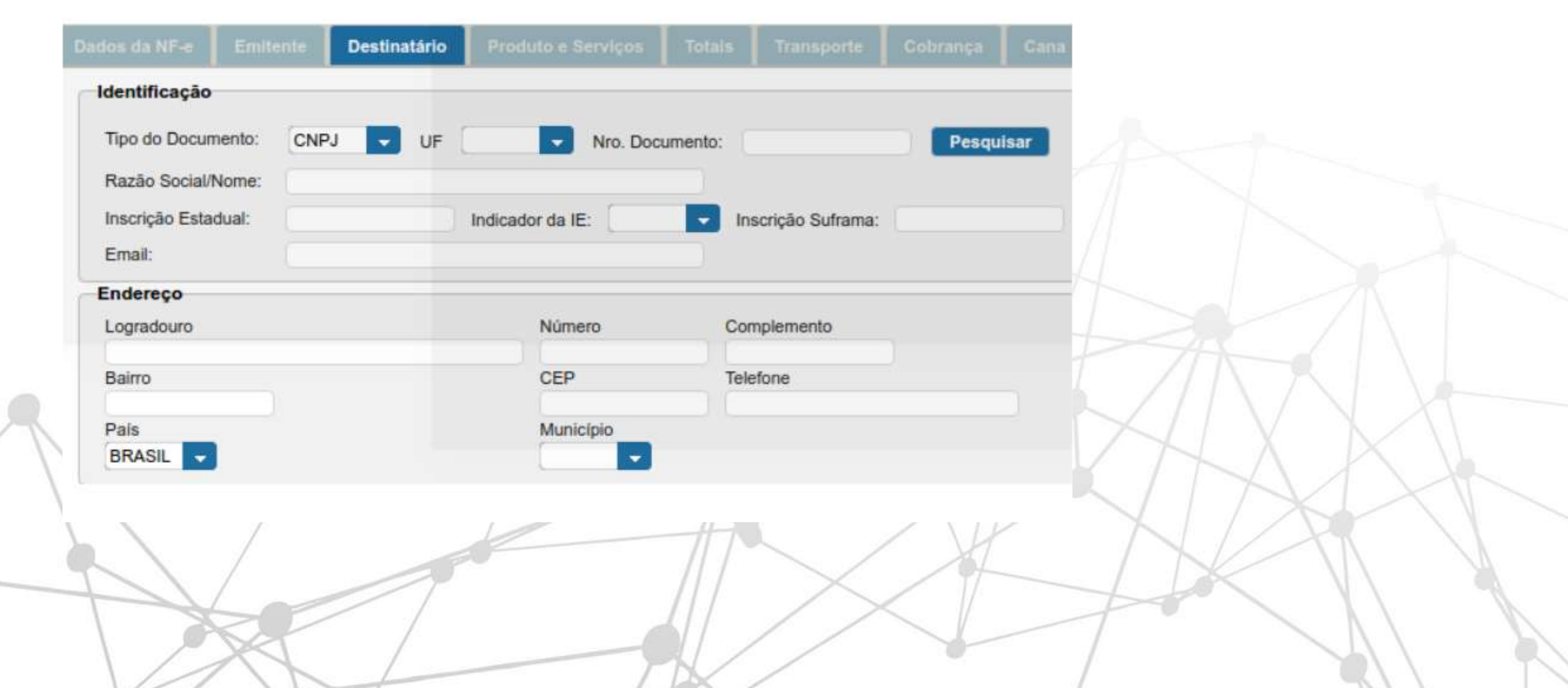

 $122$ 

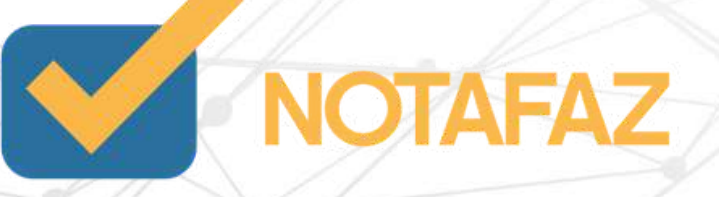

# **5. Emissão da NF-e 5.2 Emissão Simplificada 5.2.4 Aba "Produto e Serviços"**

Na aba Produto e Serviços, clique em Incluir

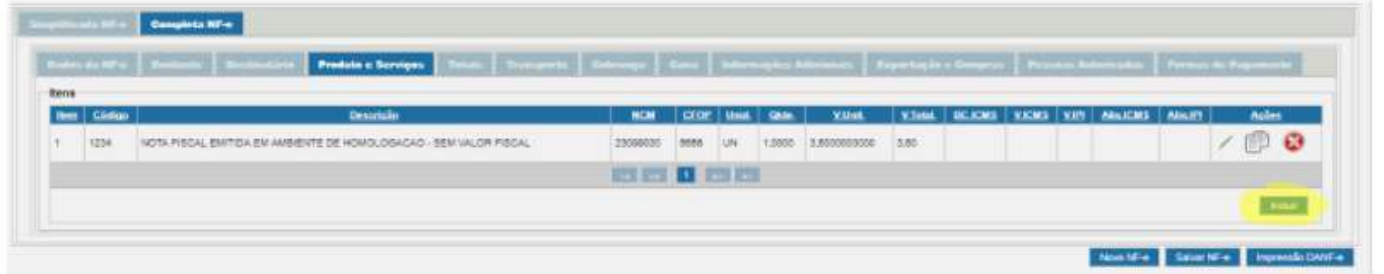

### **5.2.4.1 Aba "Dados"**

Na tela que for aberta, na aba Dados, você tem as seguintes opções:

- Caso o produto já esteja cadastrado, digite o código dele, aperte a tecla TAB, e os dados serão carregados, sendo necessário somente preencher a quantidade e o preço unitário do mesmo.

- Caso o produto já esteja cadastrado, você também pode clicar em Pesquisar, e utilizar o filtro de pesquisa para encontrar o produto desejado. Após isso, é necessário apenas preencher a quantidade e o preço unitário.

- Caso o produto não esteja cadastrado, digite manualmente todos os dados dele, de acordo com as informações abaixo:

Obs.: Para ter um detalhamento melhor sobre cada campo específico do Produto, consulte o Item 4.6.3 Cadastrando manualmente um Produto.

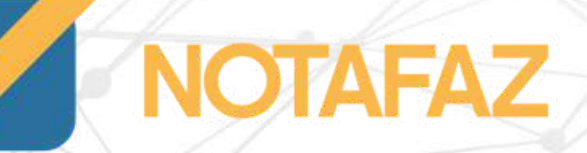

CEST – Código Especificador da Substituição Tributária - Esse código tem por objetivo identificar as mercadorias que estão sujeitas ao regime de substituição tributária do ICMS. Ele não é obrigatório para todas as mercadorias, mas pode ser consultado pelo site http://www.buscacest.com.br/ .

Caso o produto tenha substituição tributária, preencha o código CEST, que deve conter 7 dígitos.

CFOP – Caso queira especificar um CFOP para o produto, você pode. Porém, <u>o preenchimento não é obrigatório</u>.

Origem da Mercadoria – Indicar se o produto é Nacional ou Estrangeiro.

Código de enquadramento – Esse é o código de enquadramento do IPI. Caso você utilize um código diferente para cada produto, preencha-o nesse campo.

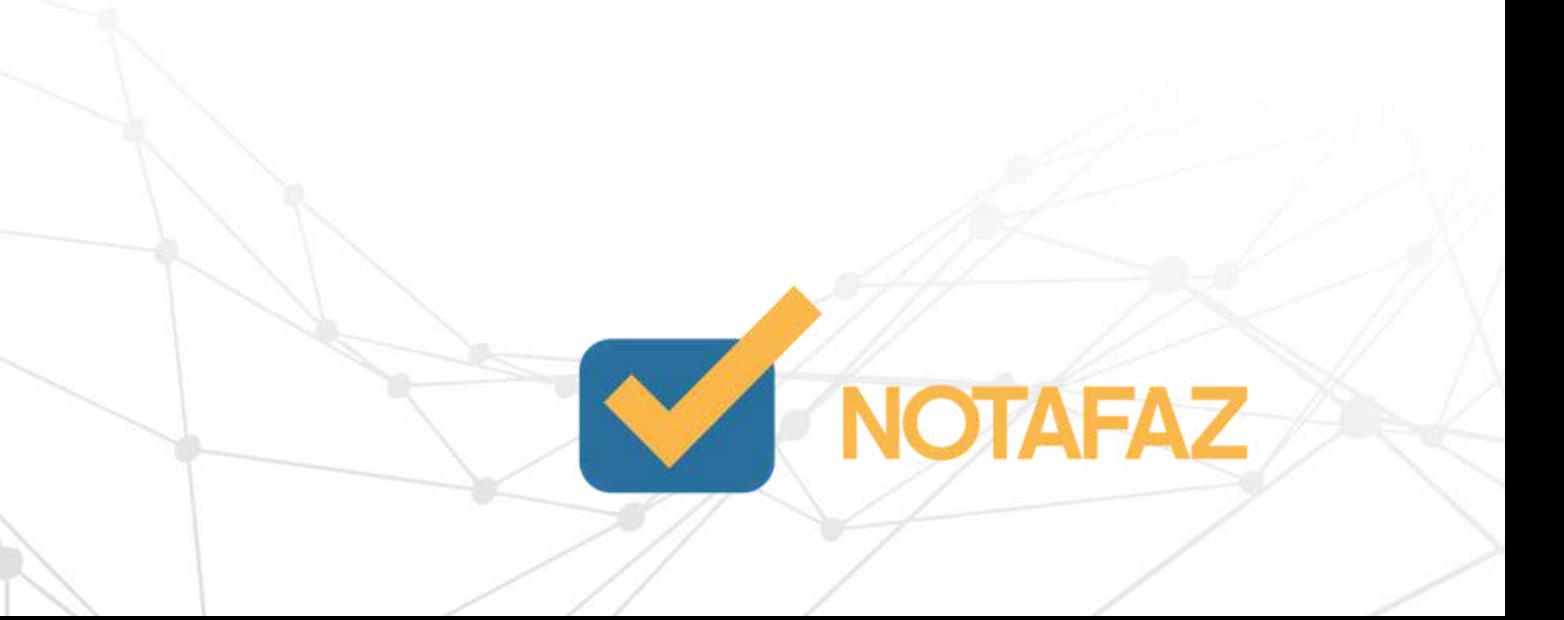

Unidade Comercial/Unidade Tributável – Selecione como o produto é cobrado (por litro, metro, unidade, kg, etc). A unidade comercial é a destinada a seu cliente. A unidade tributável é destinada ao fisco. Caso precise, pode selecionar unidades diferentes nesses campos.

Qtde. Comercial/Qtde. Tributável – Você pode preencher com 0,00 para colocar a quantidade que está sendo vendida direto na emissão da NF-e, ou preencher uma quantidade que você queira que seja puxada na hora da emissão. Valor Comercial/Valor Tributável – Caso esse produto tenha um valor fixo de venda, preencha-o nesses campos. Caso o produto não tenha um valor fixo, pode preencher com 0,00, e preencher o valor na hora da emissão.

Valor total bruto – O sistema fará automaticamente o cálculo do valor total de acordo com a quantidade e valor unitário.

Total frete – Caso seja necessário, você pode inserir o valor do frete incidente neste produto.

Total Seguro – Caso seja necessário, você pode inserir o valor do seguro incidente neste produto.

Desconto – Caso seja necessário, você pode inserir o valor do desconto incidente neste produto.

Outro – Caso seja necessário, você pode inserir o valor das outras despesas acessórias, ou seja, despesas extras que devem ter o seu valor inserido na emissão.

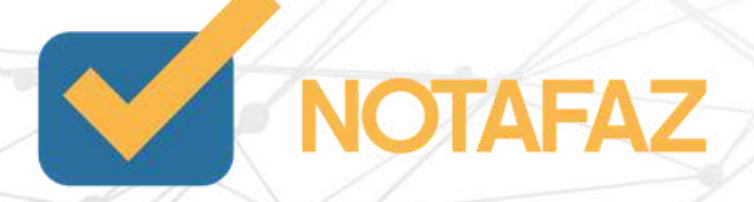

Produto específico – Caso seu produto esteja enquadrado em uma das opções desse campo, é necessário fornecer informações específicas nas abas Combustível, Veículo Novo, Medicamento e Rastreabilidade. Veja mais no item 6 - Como emitir NFe com "Produtos Específicos".

Indicador de totalização – Esse campo indica se o valor desse produto será somado ao total da nota. Caso seja um brinde, você pode deixar essa opção marcada como NÃO, para que o produto apareça na nota, mas não seja cobrado.

Número do Pedido de compra – Caso seja necessário, você pode inserir o número do pedido de compra deste produto.

Item do pedido – Caso seja necessário, você pode inserir o número do item do pedido de compra deste produto.

Número de Controle da FCI – Caso o produto tenha controle da FCI, preencha o número neste campo.

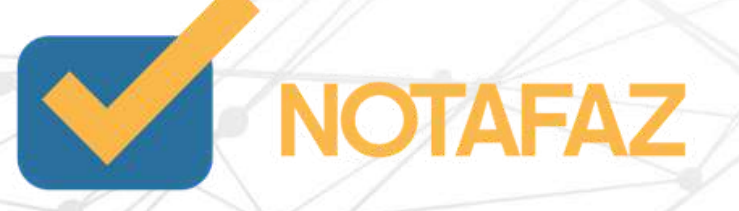

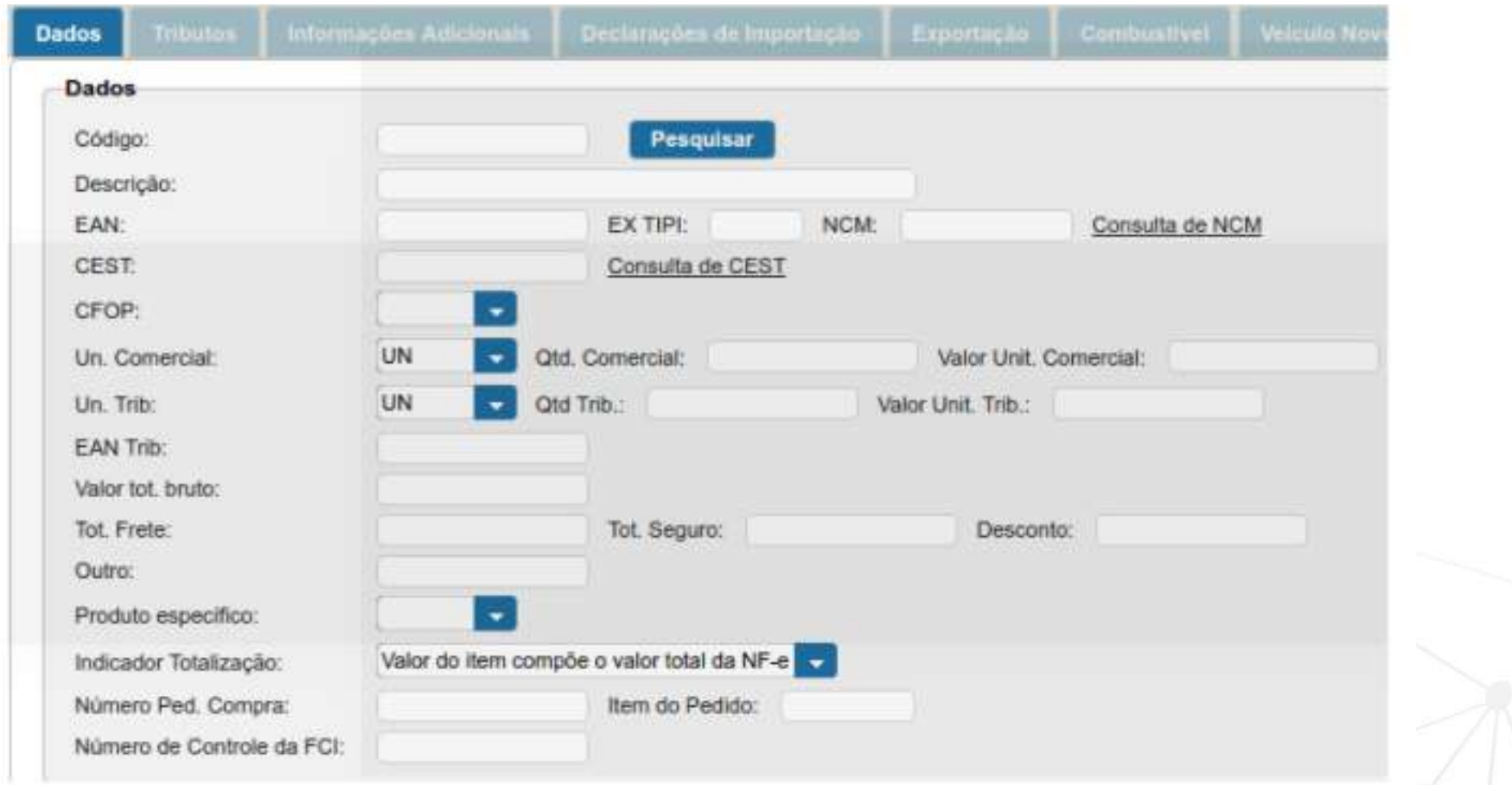

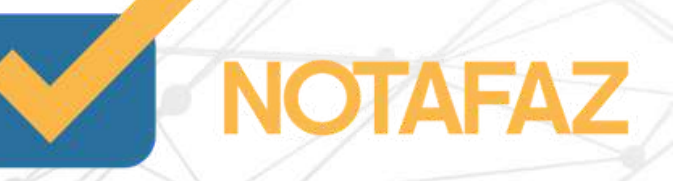

Ainda nessa tela, na aba Tributos, você tem as seguintes opções:

- Caso você tenha cadastrado previamente a tributação de sua empresa no cadastro do cálculo fiscal, você não precisa mexer nessa aba.

- Caso você não tenha cadastrado previamente a tributação, navegue aba por aba (ICMS, IPI, PIS, COFINS) e selecione qual é a situação tributária do imposto.

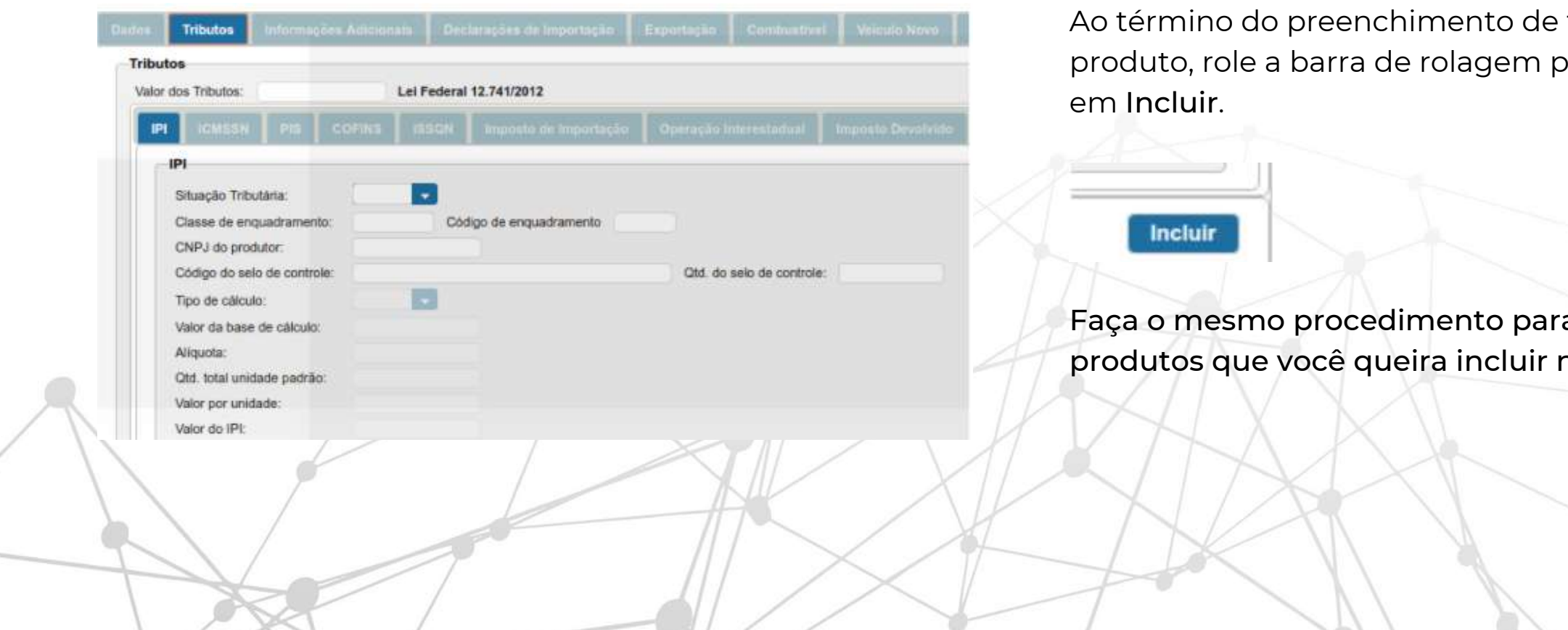

todos os dados do para baixo, e clique

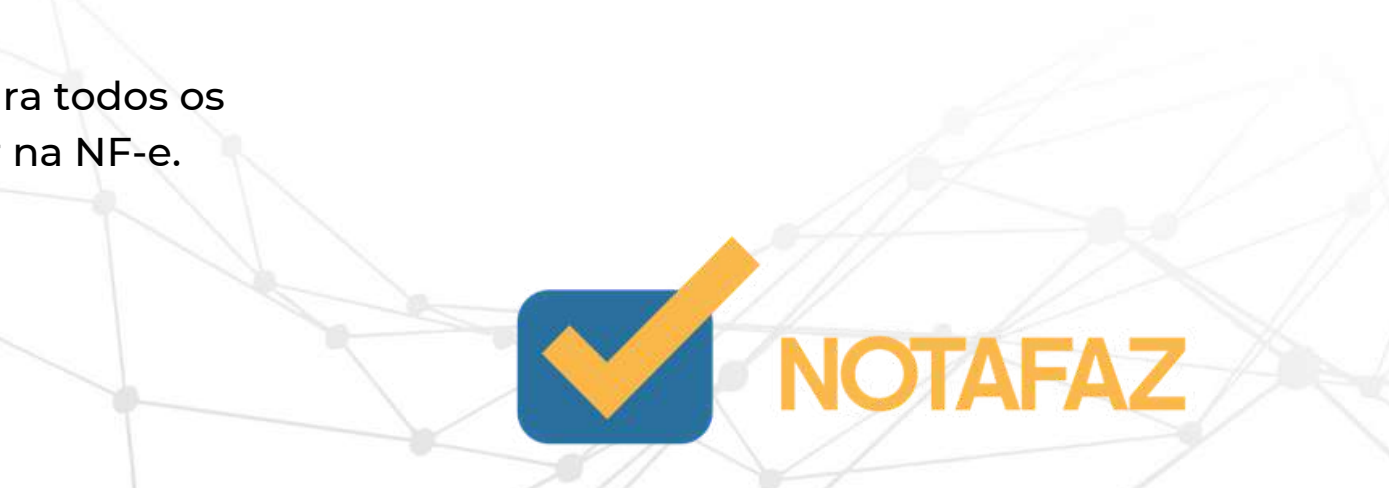

### **5. Emissão da NF-e 5.2 Emissão Simplificada 5.2.5 Aba "Totais"**

Na aba Totais, o sistema mostra quais são os valores totais da NF-e. Não é necessário clicar em Calcular, porque o sistema faz o cálculo automaticamente. Então utilize essa aba para fins de conferência.

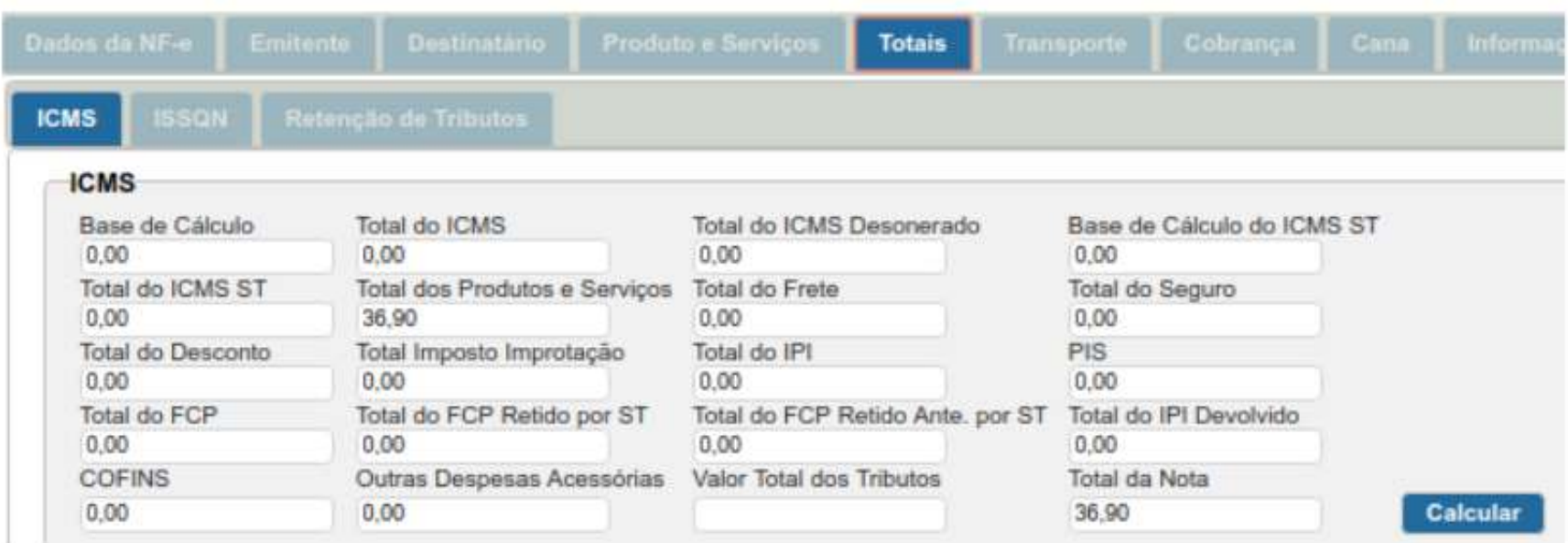

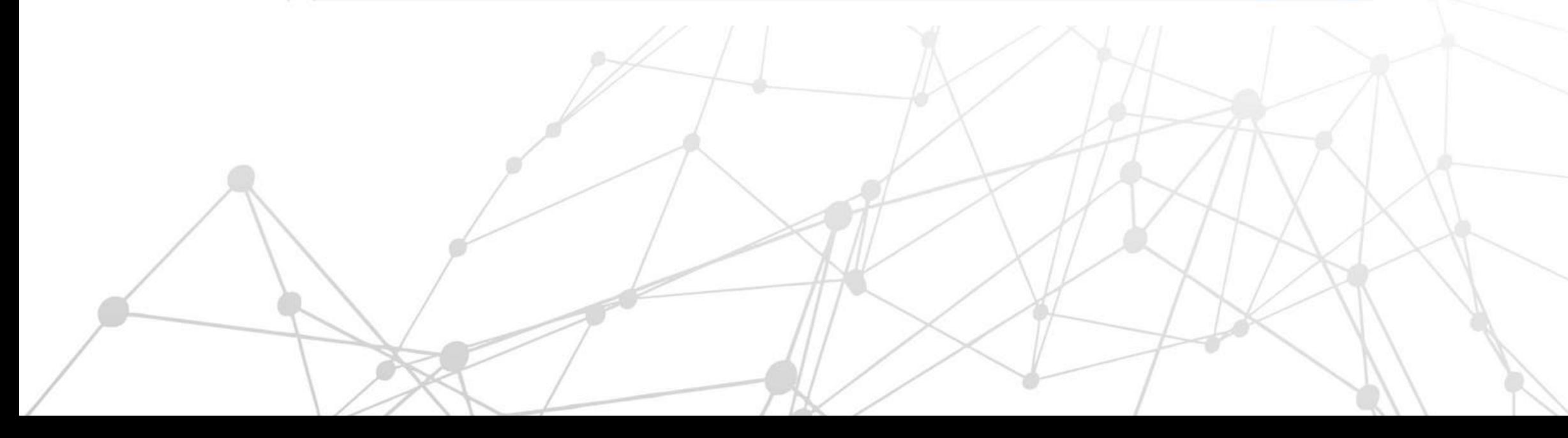

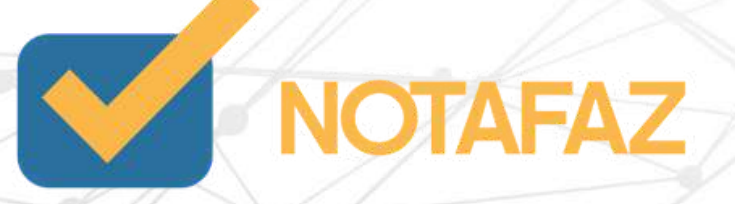

## **5. Emissão da NF-e 5.2 Emissão Simplificada 5.2.6 Aba "Transporte"**

Na aba Transporte você pode preencher os dados de transporte da NF-e. O preenchimento não é obrigatório.

O sistema já traz preenchido automaticamente o campo Modalidade do frete como "Sem frete", porém, você pode alterar sempre que precisar.

Caso você precise incluir os dados do Transportador na NF-e, preencha os campos referentes à Identificação.

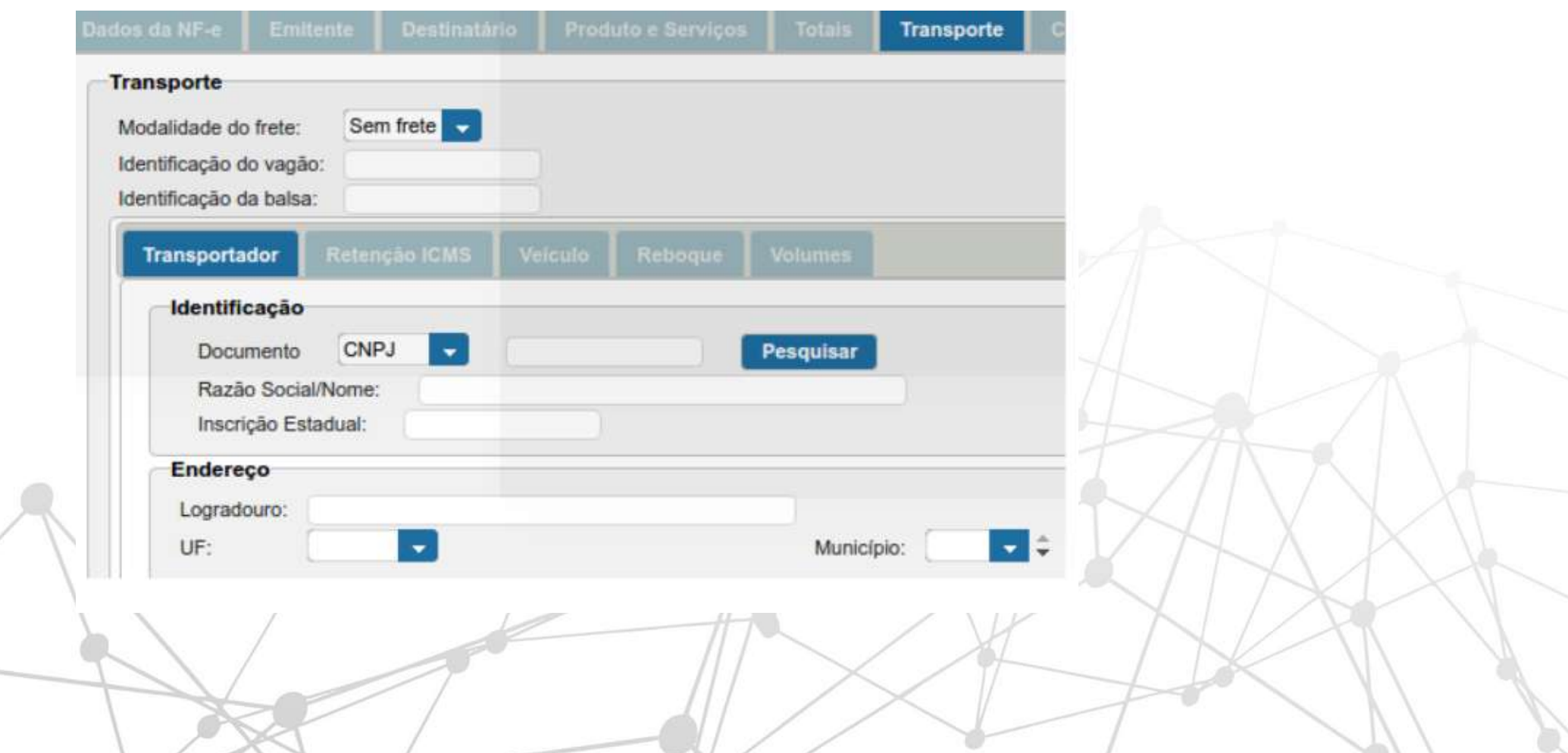

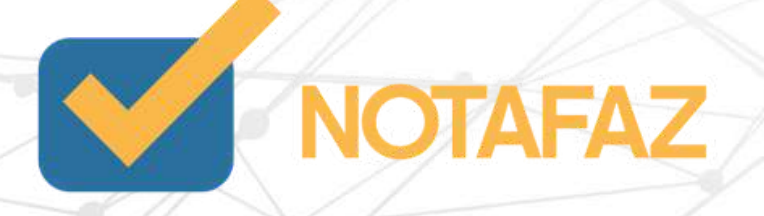

# **5. Emissão da NF-e 5.2 Emissão Simplificada 5.2.7 Aba "Cobrança"**

Na aba Cobrança, você pode preencher os dados de faturamento da NF-e. O preenchimento não é obrigatório.

Na parte das Duplicatas, você pode preencher apenas a Data de Vencimento e o Valor, e o sistema preencherá o número da Duplicata no padrão "número da nota/1", "número da nota/2", conforme o número de parcelas inseridas.

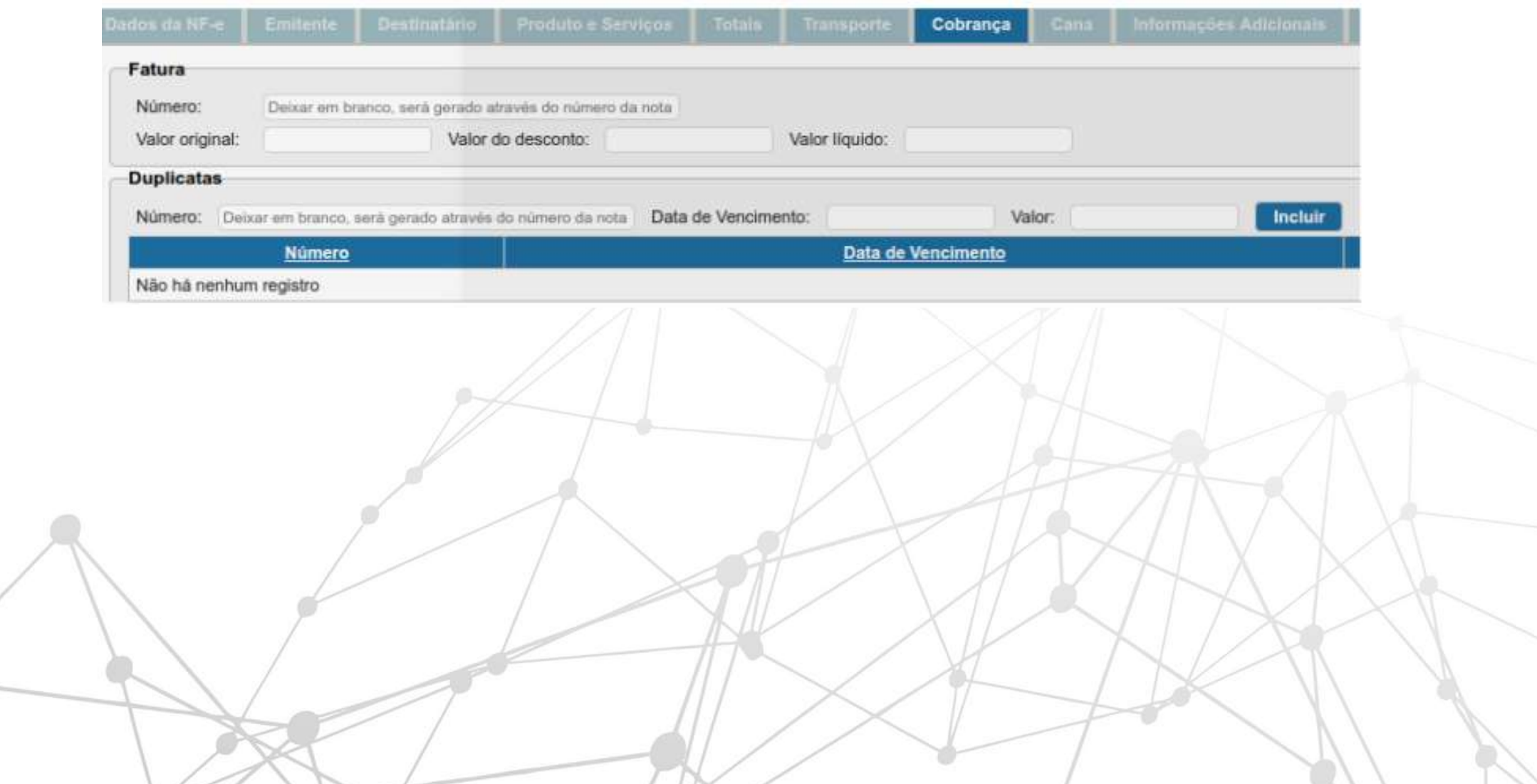

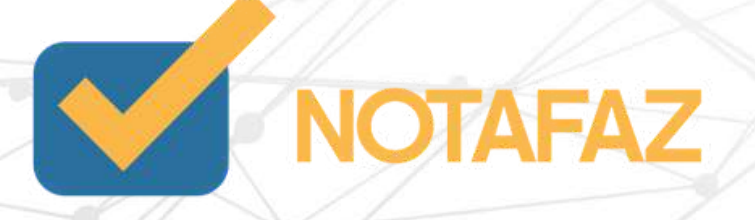

# **5. Emissão da NF-e 5.2 Emissão Simplificada 5.2.8 Aba "Informações Adicionais"**

Na aba Informações Adicionais, você pode preencher quais informações você quer que sejam mencionadas no rodapé da NF-e. O preenchimento não é obrigatório.

Você tem as seguintes opções:

- Digitar manualmente a informação adicional.

- Caso você tenha cadastrado previamente, basta selecioná-la no canto direito, no qual estarão listadas, por título, todas as informações adicionais que você já cadastrou.

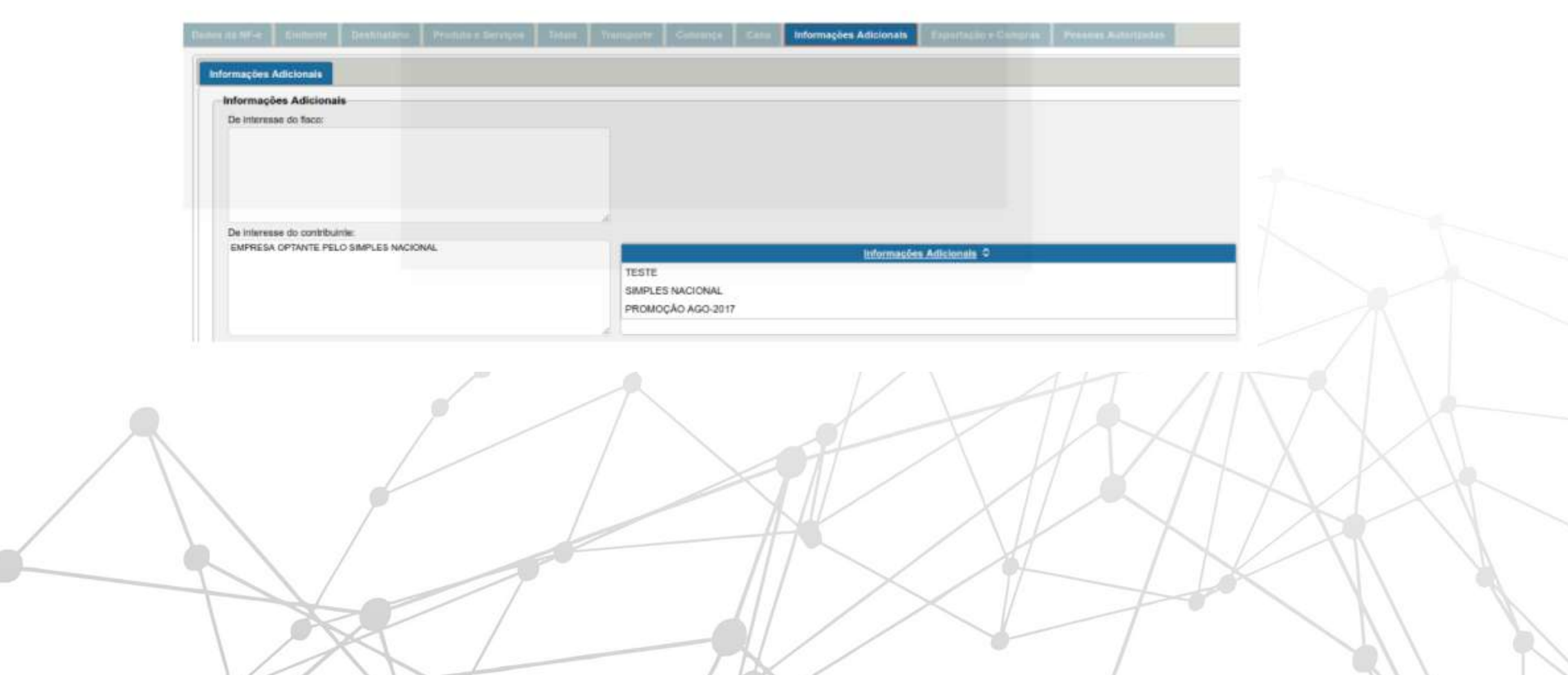

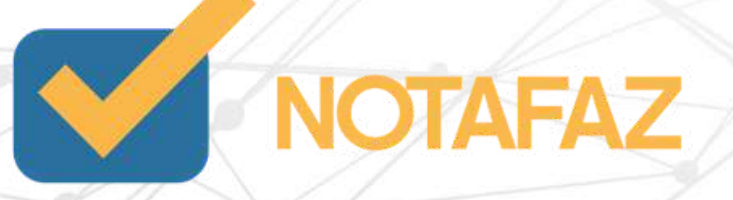

Agora você precisa inserir a forma de pagamento. Para isso, acesse a aba Formas de Pagamento.

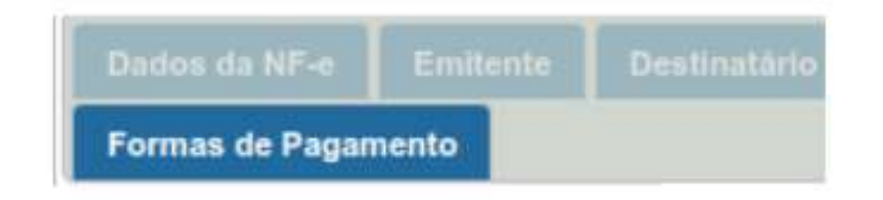

Clique em Incluir no canto direito, selecione o Tipo de pagamento e preencha o valor do pagamento. Após isso, clique novamente em Incluir.

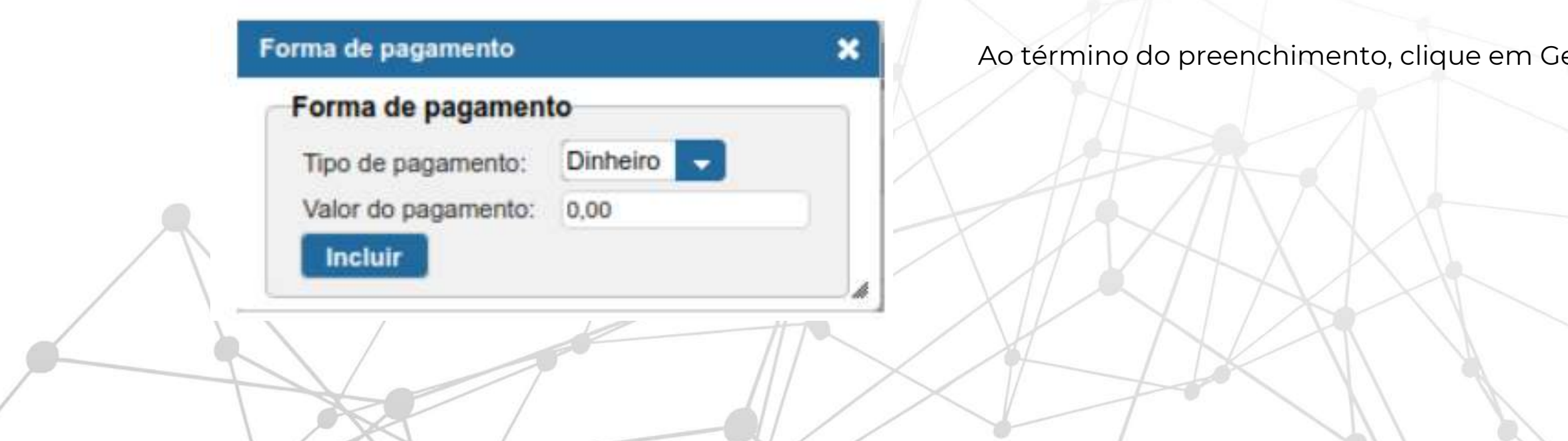

erar NF-e.

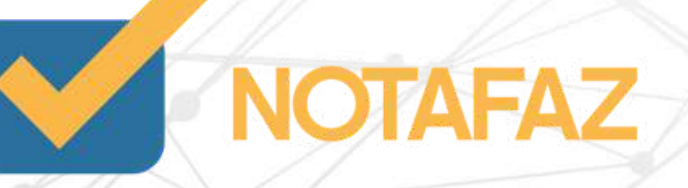

Valor do Troco - Caso o cliente tenha pago um valor maior do que o valor da nota e você tenha voltado troco, preencha o valor neste campo. Caso contrário, deixe-o em branco.

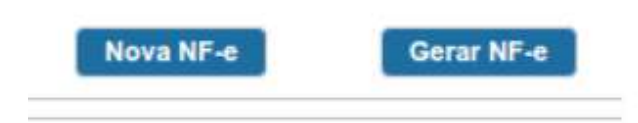

Então você deve acessar o menu NF-e – Gerenciar NF-e, para fazer os passos de autorização da NF-e.

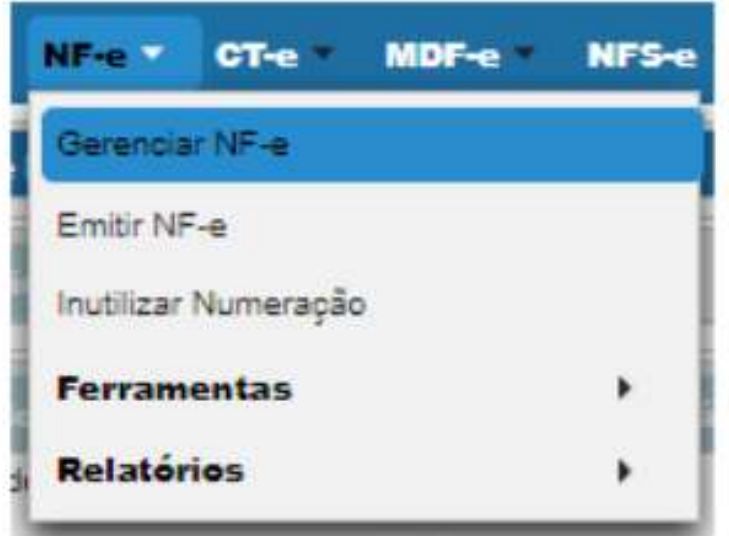

Clique em Pesquisar, para que a NF-e que você digitou apareça.

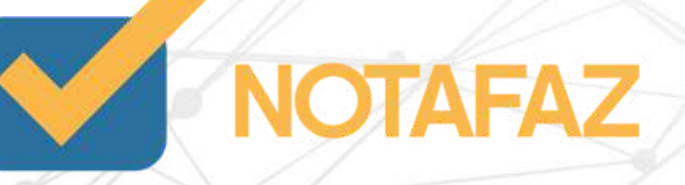

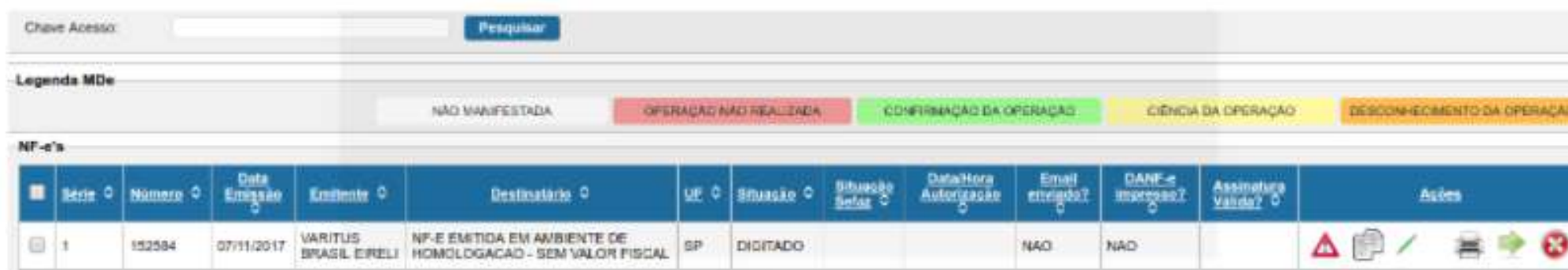

Clique na setinha Verde() para autorizar essa NF-e. As vezes é necessário clicar mais de uma vez na setinha para que a nota seja autorizada.

Após ser autorizada, ela será apresentada pra você da seguinte forma:

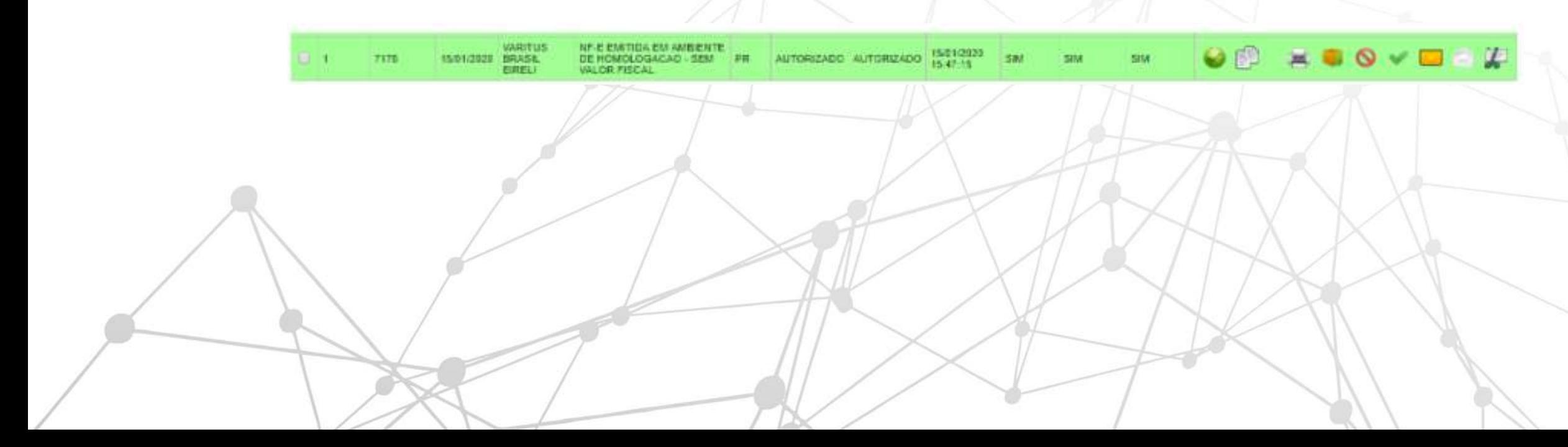

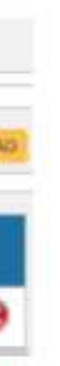

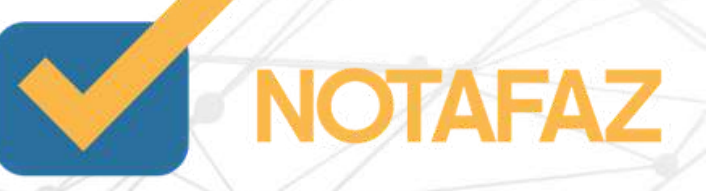

Na parte das Ações, você tem as seguintes opções:

cone "círculo verde" - Mostra que a NF-e não possui pendências.

les icone "duas folhas de papel" - Você pode duplicar a NF-e que você digitou, para emitir uma igual com numeração diferente.

**E** icone "impressora" - Você pode gerar o DANFE (PDF) da NF-e.

Ícone "caixinha" - Você pode fazer o download do XML da NF-e.

C icone "circulo vermelho" - Você pode cancelar a NF-e.

" Ícone "sinal de verificação verde" - Você pode solicitar uma nova consulta do status da nota na SEFAZ..

licone "envelope amarelo" - Você pode enviar essa NF-e por e-mail.

licone "envelope branco" - Você pode fazer uma carta de correção para essa NF-e.

licone "tesoura com um papel" - Você pode adicionar e/ou consultar um novo canhoto (comprovante de entrega) para essa NF-e.

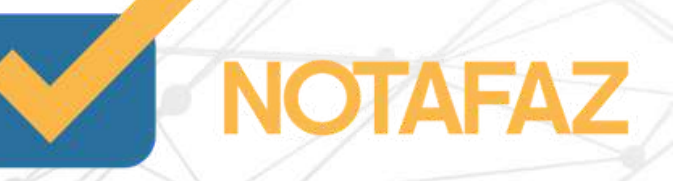

### **6. Como emitir NF-e com "Produtos Específicos"**

No item 5.2.4.1 deste manual, que refere-se aos Dados do Produto ou Serviço, existe um campo denominado "Produto específico", onde, de acordo com o seu produto, será informado a classificação deste produto conforme a nomenclatura determinada pela SEFAZ. Para saber se o seu produto se enquadra em uma dessas classificações consulte o seu contador.

Essa classificação é de extrema importância, pois a partir dela, serão necessários informar outros diversos campos exigidos pela própria SEFAZ/Fisco.

As opções desse campo são:

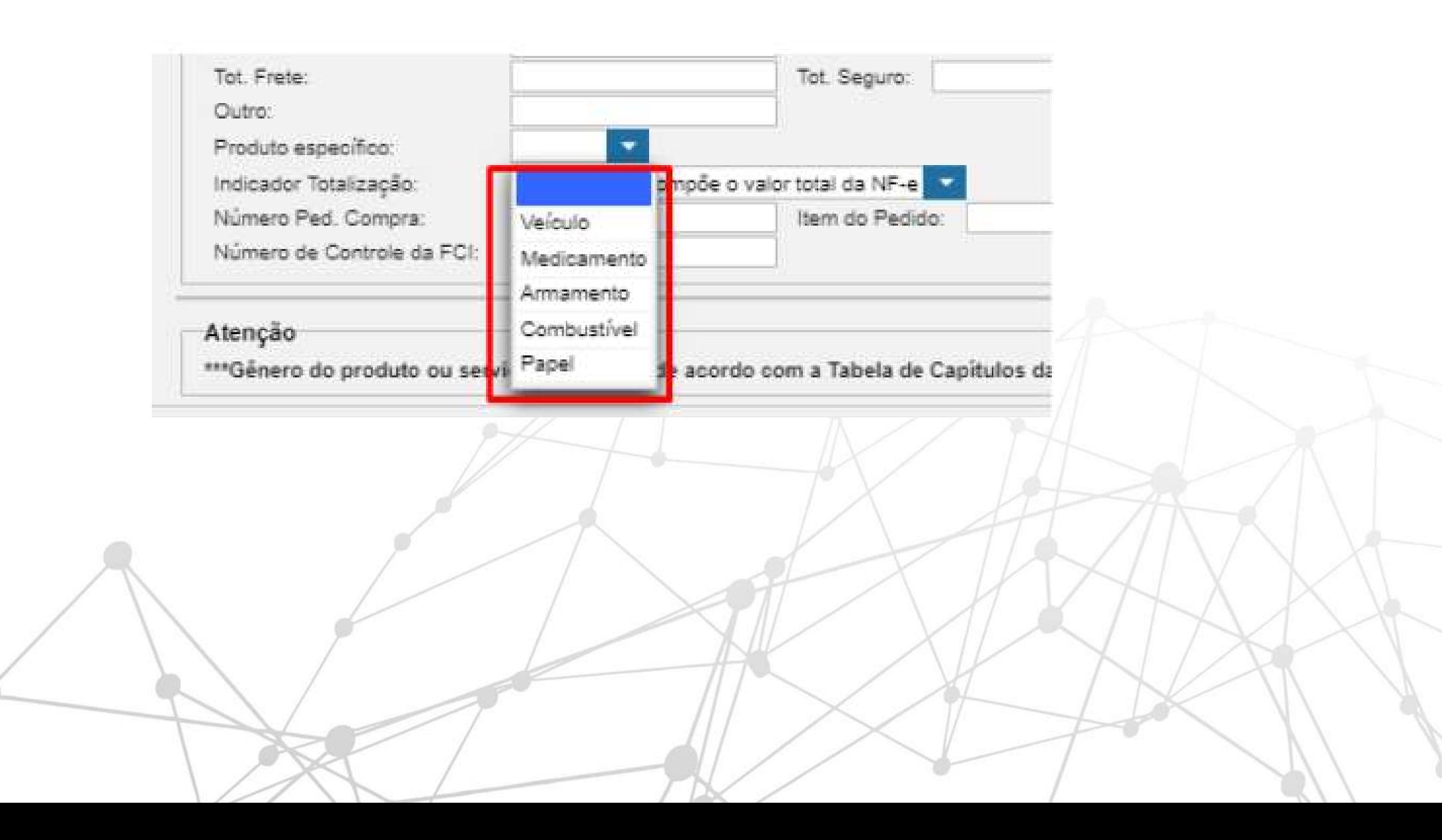

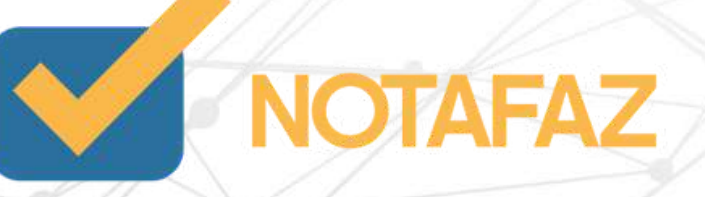

### **6. Como emitir NF-e com "Produtos Específicos"**

Veículo - Para fabricantes, importadores, concessionárias ou revendas, na venda de um veículo novo.

Medicamento - Para empresas que comercializam algum medicamento ou produto farmacêutico.

Armamento - Para empresas que comercializam algum tipo de "arma de fogo".

Combustível - Para empresas que comercializam Combustíveis e/ou Lubrificantes. Os produtos desse segmento, tem em seu código de NCM o dígito 27 no início.

Papel - Para empresas que comercializam "Papel Imune". Trata-se de papel sem tributação, o Governo Federal e os Governos Estaduais não cobram os impostos se o referido papel for utilizado para a produção de livros, jornais, revistas e periódicos.

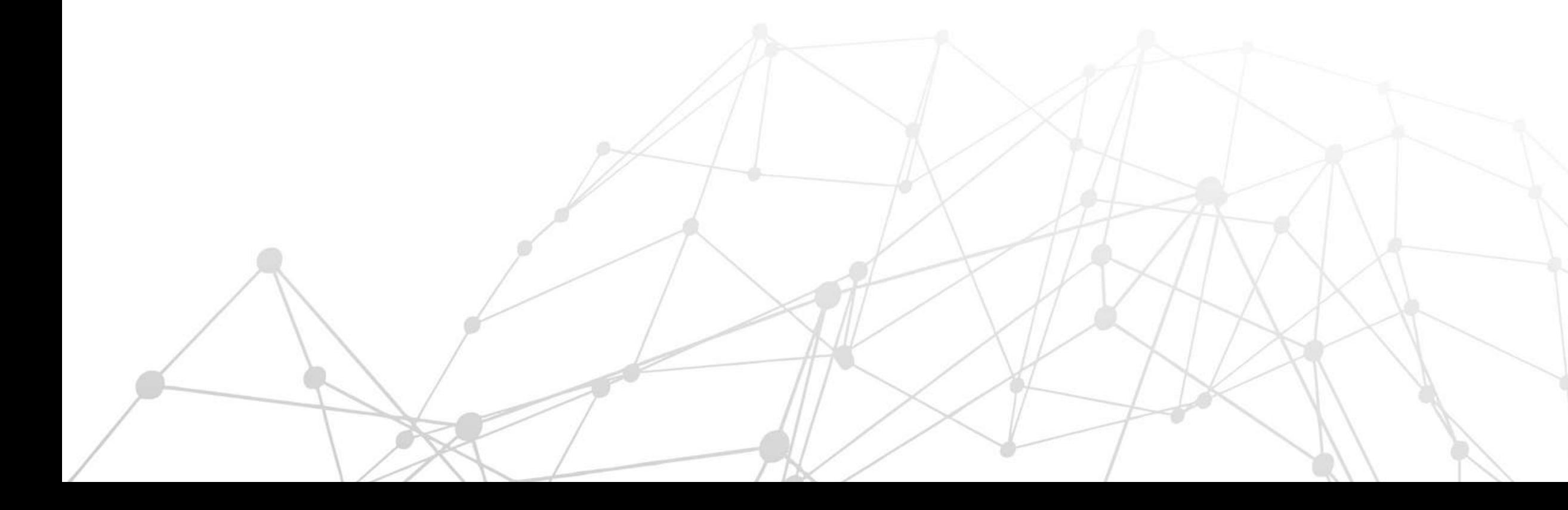

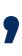

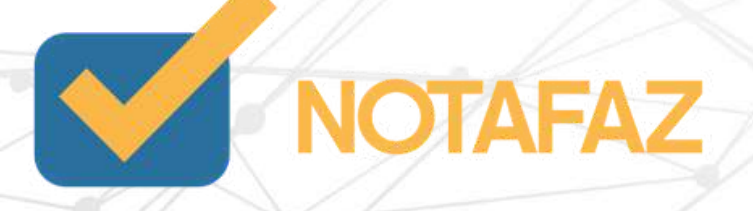

Para fabricantes, importadores, concessionárias ou revendas, na venda de um veículo novo a emissão da Nota Fiscal Eletrônica deve conter além dos dados comuns a todas as outras notas, alguns campos específicos para essa operação.

Dentre os campos necessários para a emissão estão o Tipo da Operação (como foi realizada a venda), Chassi do veículo, Série e descrição de Cor, Potência, Cilindradas e Pesos (líquido e bruto). Para vários atributos a tabela RENAVAM (Registro Nacional de Veículos Automotores) deve ser utilizada, como tipo de combustível, tipo e espécie de veículo e código do modelo.

A NF-e ainda pode ser emitida para um veículo com condição acabado ou não, com informação de que o chassi foi remarcado ou se existe alguma restrição na venda, como Alienação Fiduciária ou Arrendamento Mercantil. No schema da NF-e, os campos estão compreendidos no grupo J01 e não foram modificados da versão 2.00 para a versão 3.10. Caso a operação for feita com faturamento direto para consumidor final (isto é indicado no campo de Tipo de Operação), os dados de local de Entrega devem ser informados. Isso é necessário na validação da IEST (Inscrição Estadual do Substituto Tributário) relativo a essas operações.

Você vai emitir a nota normalmente colocando a série natureza da operação, produtos, forma de pagamento e informações adicionais ,o que vai mudar:

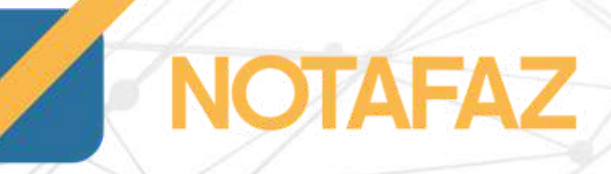

Na aba COMPLETA NFE:

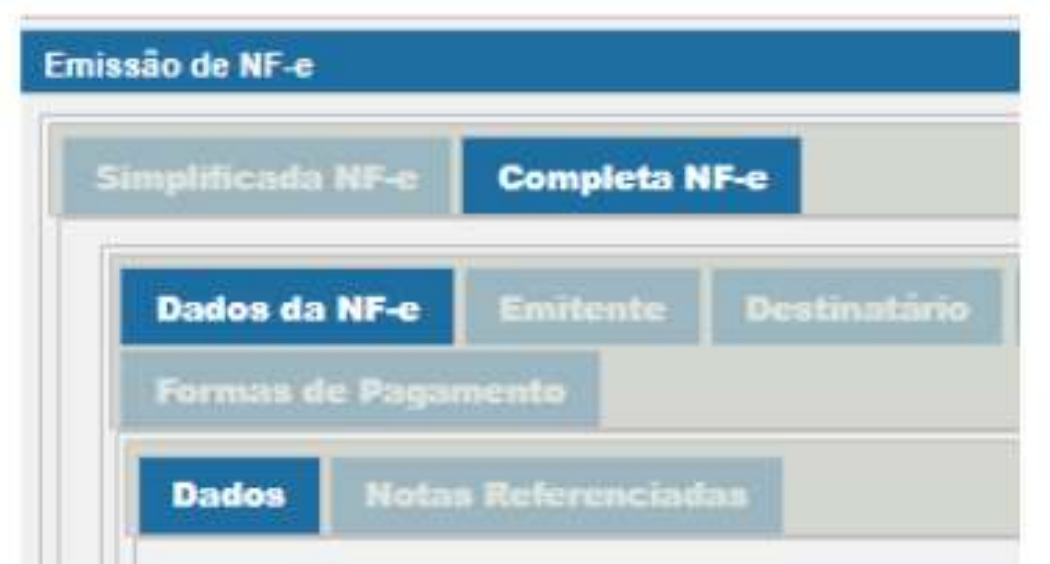

Na aba Dados da NF-e - Produtos e Serviços-Edita todos os produtos e localize o campo :Produto específico terá as opções :Grupo opcional, somente um deles poderá ser informado: Veículo, Medicamentos, Armas, Combustível, Papel.

este caso iremos selecionar veículos será habilitada a aba Veículos Novos para preenchimento.

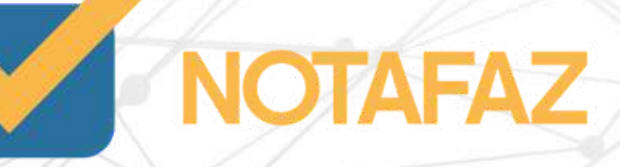

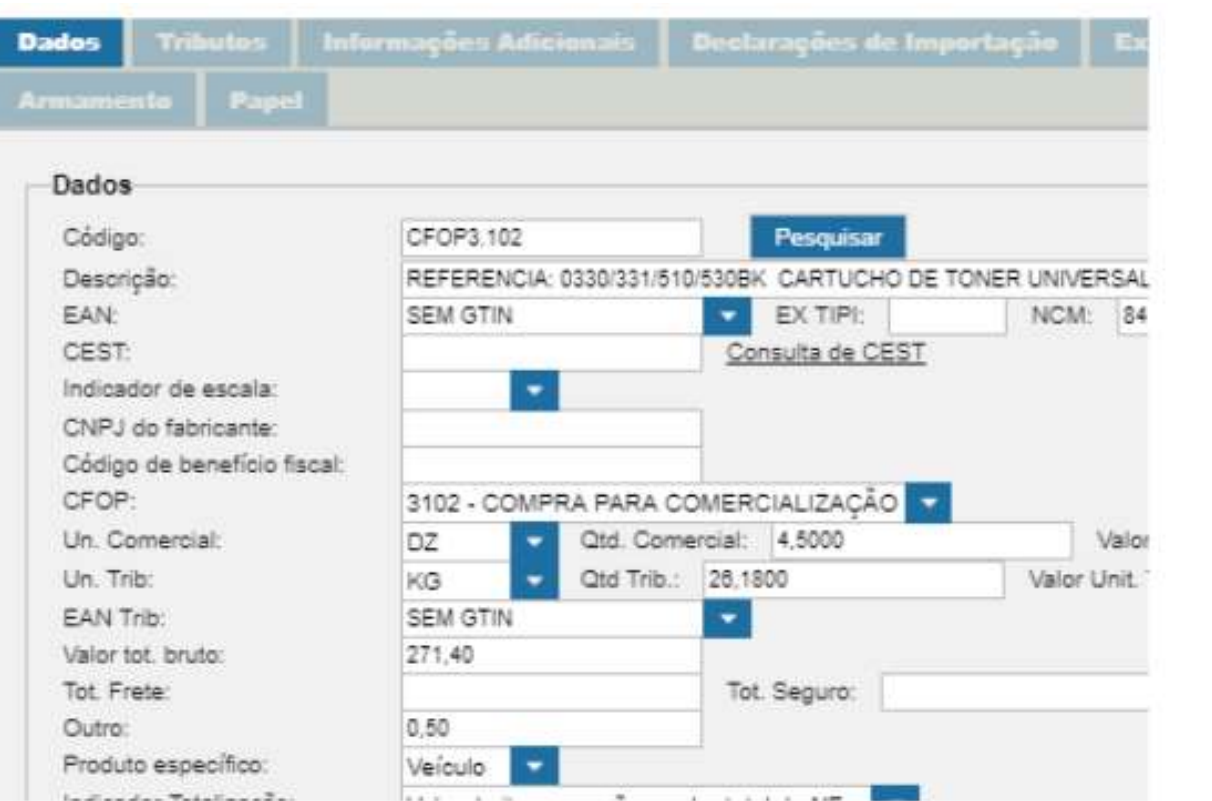

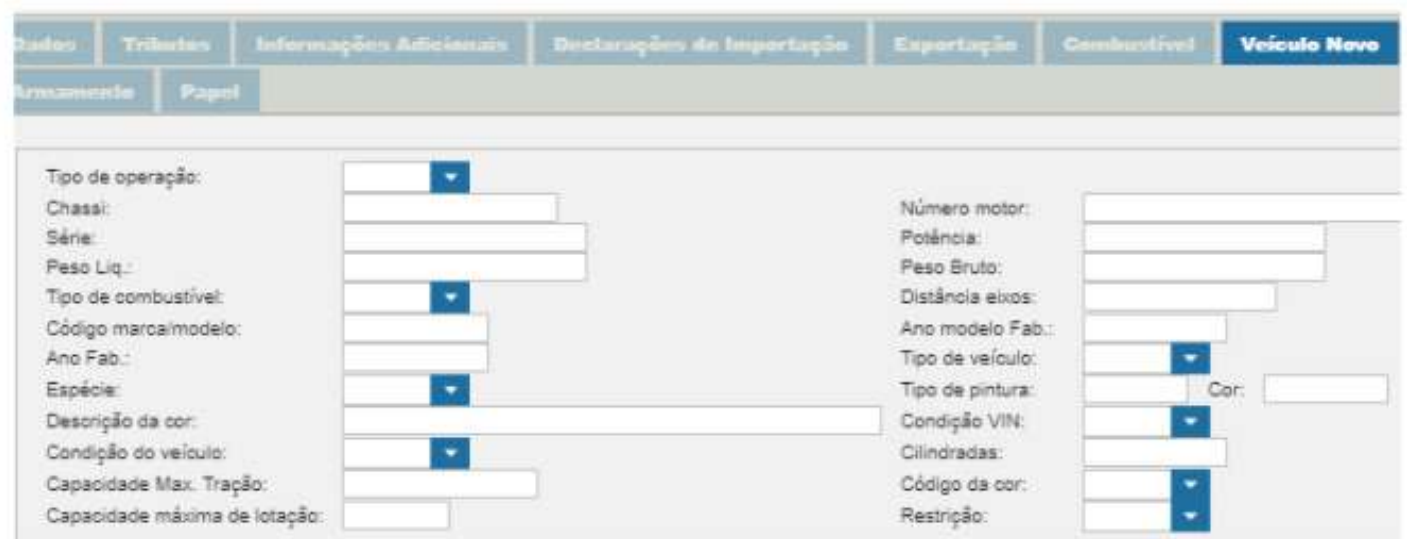

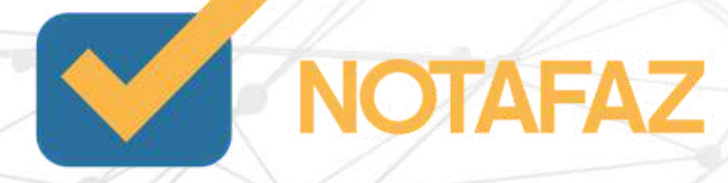

Tipo de operação: Informar o tipo da operação ,1=Venda concessionária, 2=Faturamento direto para consumidor final 3=Venda direta para grandes consumidores (frotista, governo, ...) 0=Outros.

Chassi: Informar Chassi do veículo,VIN (código-identificação-veículo).

Série:Informar a Série do veículo.

Peso Liq.: Informar o peso líquido , em toneladas - 4 casas decimais .

Tipo de combustível: Informar o tipo de combustível. Utilizar Tabela RENAVAM (v2.0): 01=Álcool, 02=Gasolina, 03=Diesel, (...); 16=Álcool/Gasolina; 17=Gasolina/Álcool/GNV 18=Gasolina/Elétrico.

Código marca/modelo: Informar a marca/modelo do veículo.

Ano Fab.: Informar o ano de fabricação.

Espécie: Utilizar Tabela RENAVAM: 1=PASSAGEIRO; 2=CARGA; 3=MISTO; 4=CORRIDA; 5=TRAÇÃO; 6=ESPECIAL;

Descrição da cor: Uma breve descrição da cor do veículo.

Condição do veículo: 1=Acabado; 2=Inacabado; 3=Semiacabado.

Capacidade Max. Tração: CMT-Capacidade Máxima de Tração - em Toneladas 4 casas decimais (v2.0) sentados, inclusive o motorista. (v2.0).

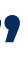

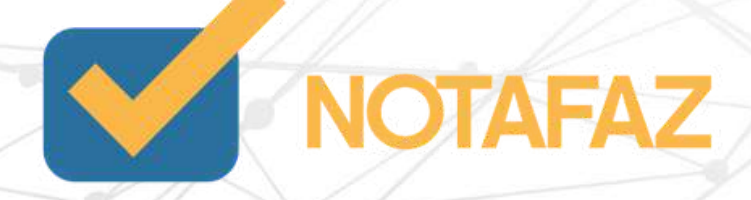

Número motor: Informar o Número de Motor.

Potência:Informar Potência Motor (CV) ,Potência máxima do motor do veículo em cavalo vapor (CV). (potência-veículo).

Peso Bruto: Informar Peso Bruto Total - em tonelada - 4 casas decimais .

Distância eixos: Informar Distância entre eixos.

Ano modelo Fab.: Informar o Ano Modelo de Fabricação .

Tipo de veículo: Utilizar Tabela RENAVAM, conforme exemplos abaixo: 02=CICLOMOTO; 03=MOTONETA; 04=MOTOCICLO; 05=TRICICLO; 06=AUTOMÓVEL; 07=MICROÔNIBUS; 08=ÔNIBUS; 10=REBOQUE; 11=SEMIRREBOQUE; 13=CAMINHONETA; 14=CAMINHÃO; 17=C. TRATOR; 22=ESP / ÔNIBUS; 23=MISTO / CAM; 24=CARGA/CAM; ...

Tipo de pintura: Informar o tipo da pintura, tipo Metálica ou Sólida

Cor: Informa o código de cada montadora.

Condição VIN: Informa-se que o veículo tem VIN (chassi) remarcado. R=Remarcado; N=Normal.

Cilindradas: Informa Capacidade voluntária do motor expressa em centímetros cúbicos (CC). (cilindradas) (v2.0).

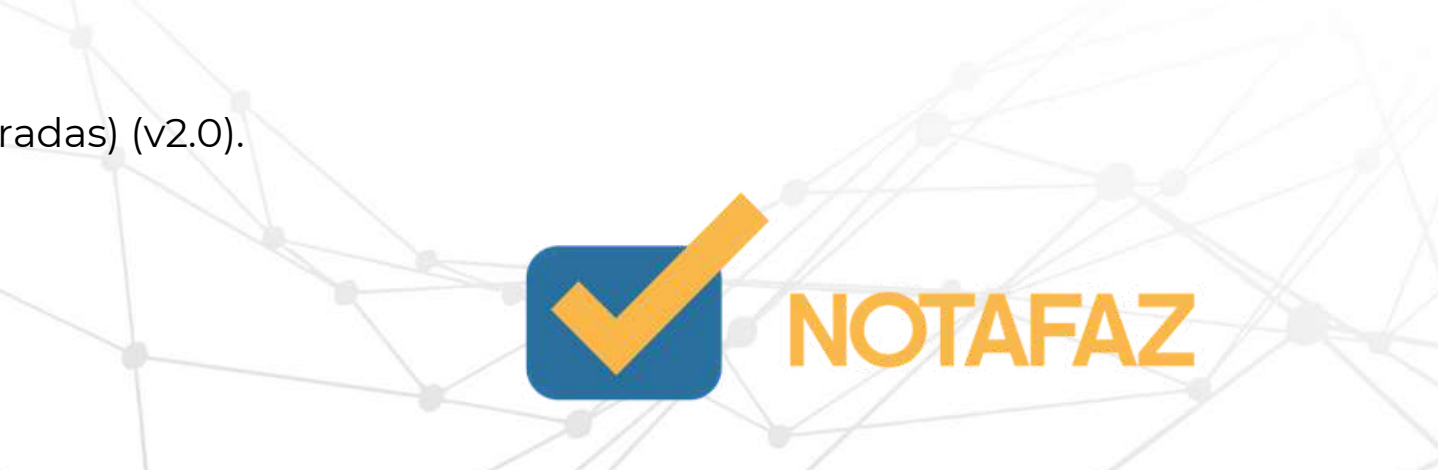

Código da cor: Segundo as regras de pré-cadastro do DENATRAN (v2.0) 01=AMARELO, 02=AZUL, 03=BEGE, 04=BRANCA, 05=CINZA, 06=- DOURADA, 07=GRENÁ, 08=LARANJA, 09=MARROM, 10=PRATA, 11=PRETA, 12=ROSA, 13=ROXA, 14=VERDE, 15=VERMELHA, 16=FANTASIA.

Restrição: 0=Não há; 1=Alienação Fiduciária; 2=Arrendamento Mercantil; 3=Reserva de Domínio; 4=Penhor de Veículos; 9=Outras. (v2.0).

Salvar o produto - Salvar/Gerar a nota.

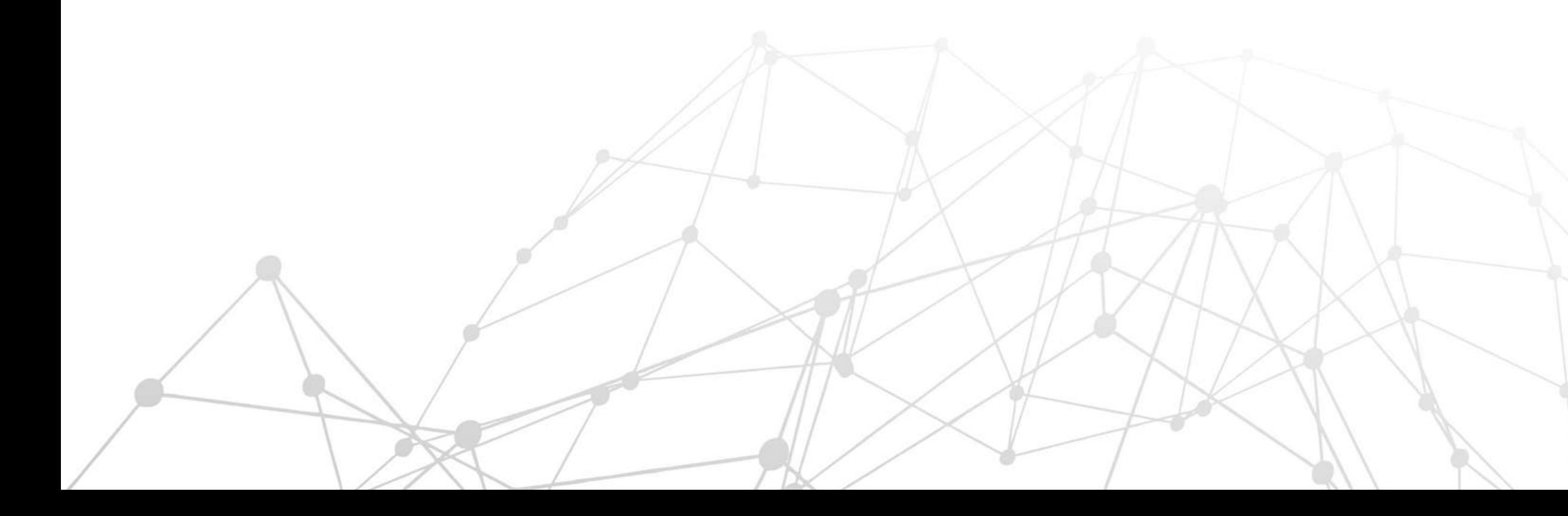

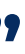

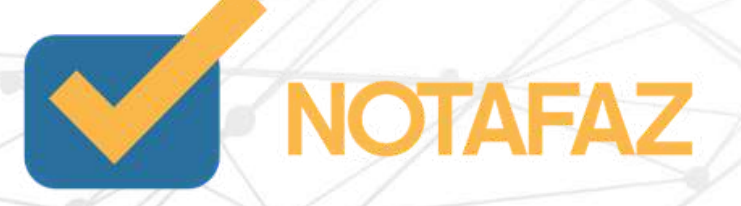

Tem a criação de campo para informar o código de Produto da ANVISA para medicamentos e matérias-primas farmacêuticas. Exclusão dos campos específicos de medicamento que passam a fazer parte do Grupo Rastreabilidade de Produto. Informar apenas quando se tratar de medicamentos ou de matérias-primas farmacêuticas, permite ocorrências

Você vai emitir a nota normalmente colocando a série natureza da operação, produtos, forma de pagamento e informações adicionais ,o que vai mudar:

Na aba COMPLETA NFE:

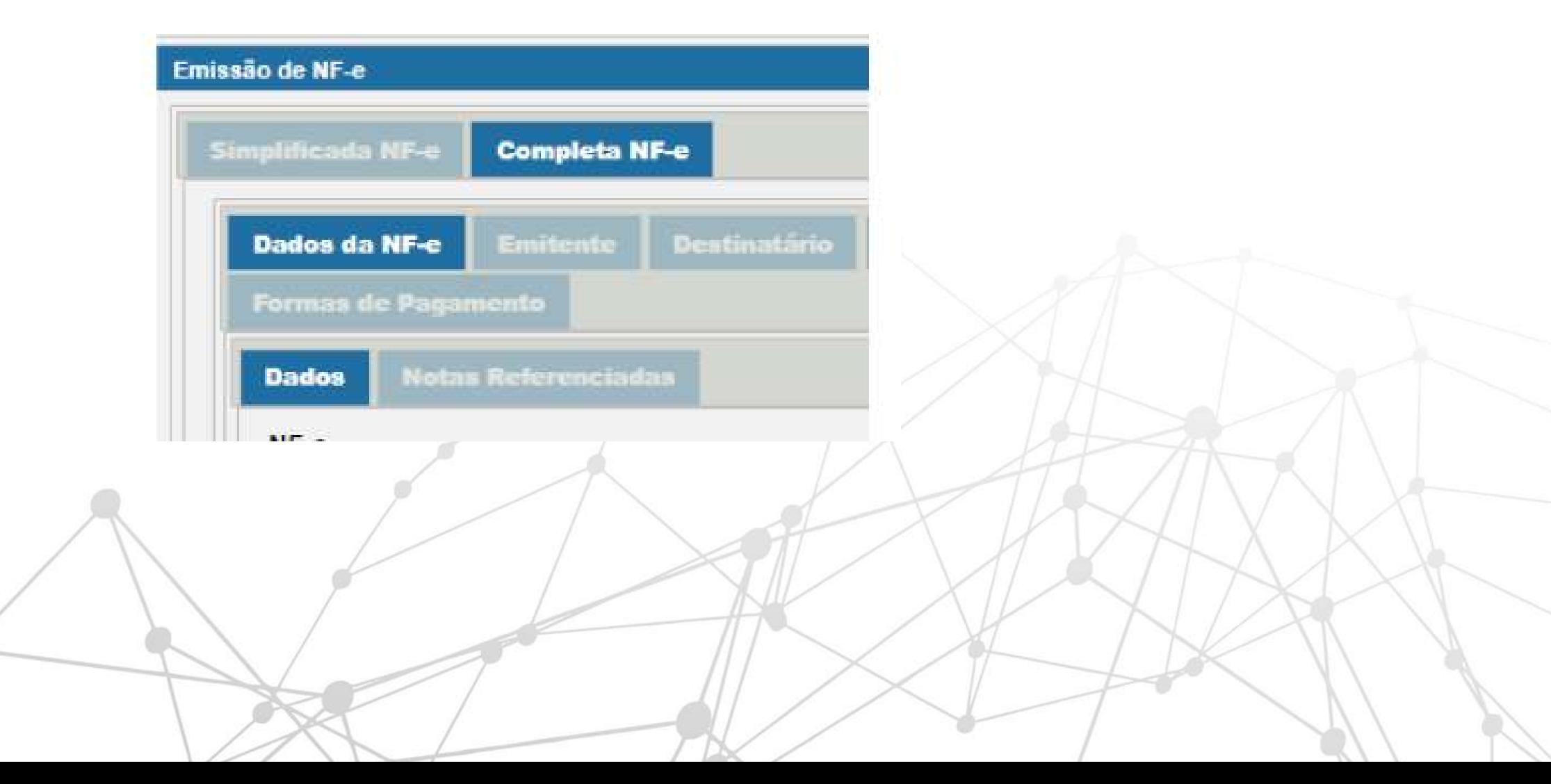

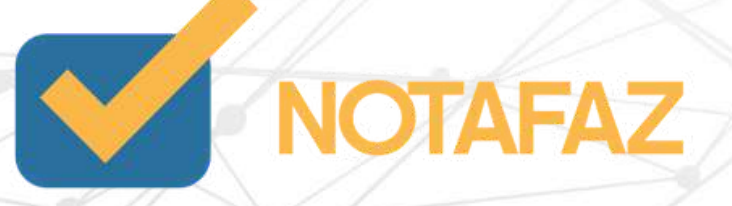

Na aba Dados da NF-e - Produtos e Serviços-Edita todos os produtos e localize o campo :Produto específico terá as opções :Grupo opcional, somente um deles poderá ser informado: Veículo, Medicamentos, Armas, Combustível,Papel.Neste caso iremos selecionar medicamentos será habilitada a aba Medicamentos.

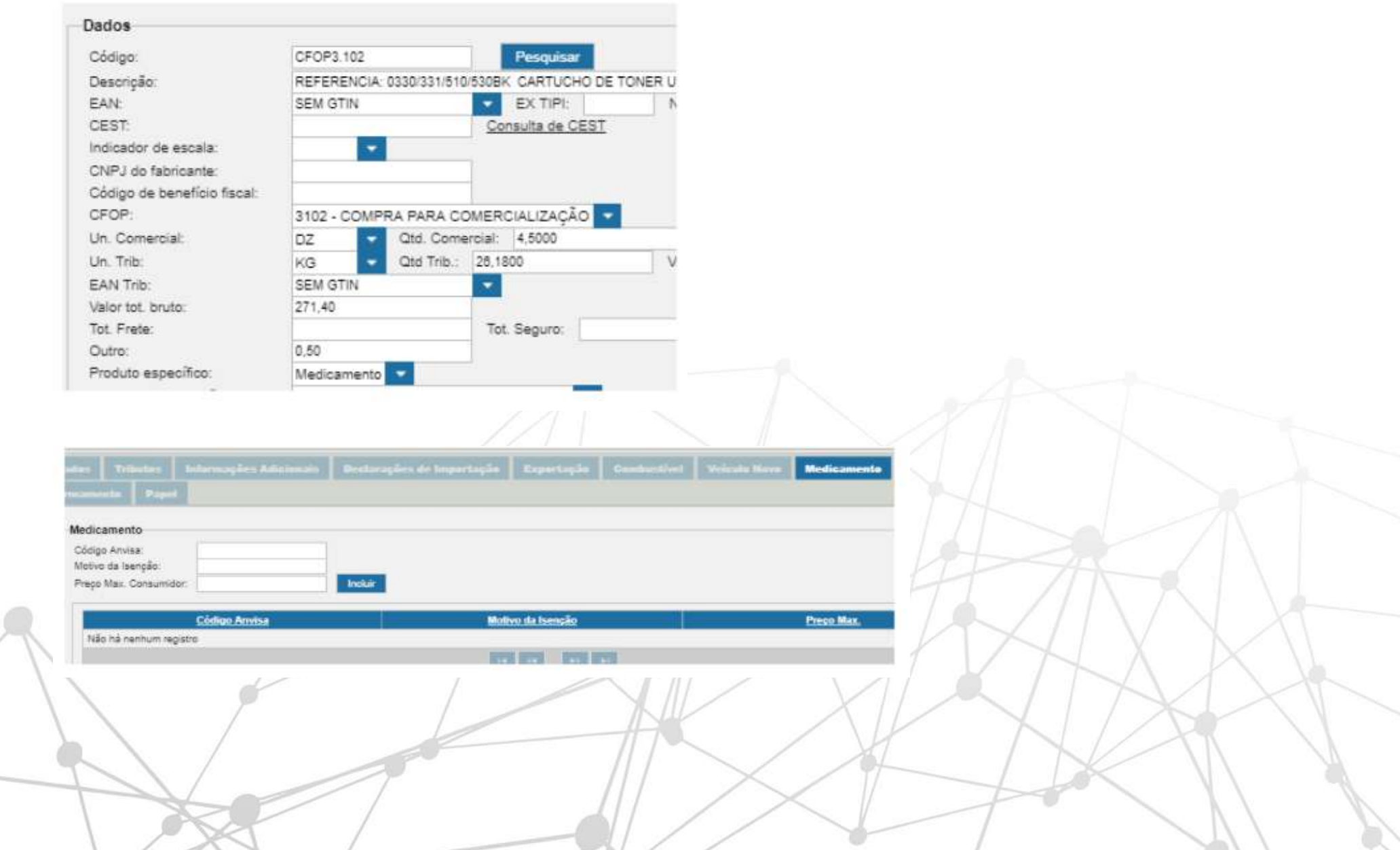

 $/12<$  /

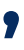

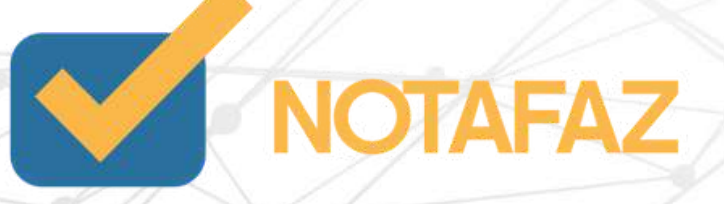

Código da Anvisa: Informar o Código da Agência Nacional de Vigilância Sanitária.

Motivo da Isenção: Informar se tiver , consulta feita no site da ANVISA.

Preço Max. Consumidor : As farmácias e drogarias, assim como laboratórios,

distribuidores e importadores, não podem cobrar pelos medicamentos preço acima do permitido pela CMED. A lista de preços máximos permitidos para a venda de medicamentos é disponibilizada para consulta dos consumidores e é atualizada mensalmente. Além da lista publicada no site da Anvisa, os consumidores podem consultar revistas especializadas na publicação de preços de medicamentos, que devem ser disponibilizadas obrigatoriamente pelas farmácias e drogarias. Essas revistas não devem ser confundidas com o material de publicidade do estabelecimento e os preços nelas contidos podem ser menores que aqueles da lista da CMED, pois refletem descontos concedidos pela indústria, mas jamais superiores.

Seja consultando a lista da CMED ou uma revista especializada, caso o consumidor perceba que o preço de um medicamento em um estabelecimento está superior ao permitido, pode encaminhar denúncia à CMED. consulta feita no site da ANVISA. Salvar o produto -Salvar/Gerar a nota.

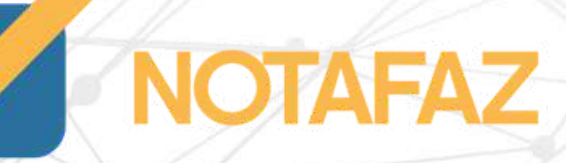

Você vai emitir a nota normalmente colocando a série natureza da operação, produtos, forma de pagamento e informações adicionais ,o que vai mudar:

Na aba COMPLETA NFE:

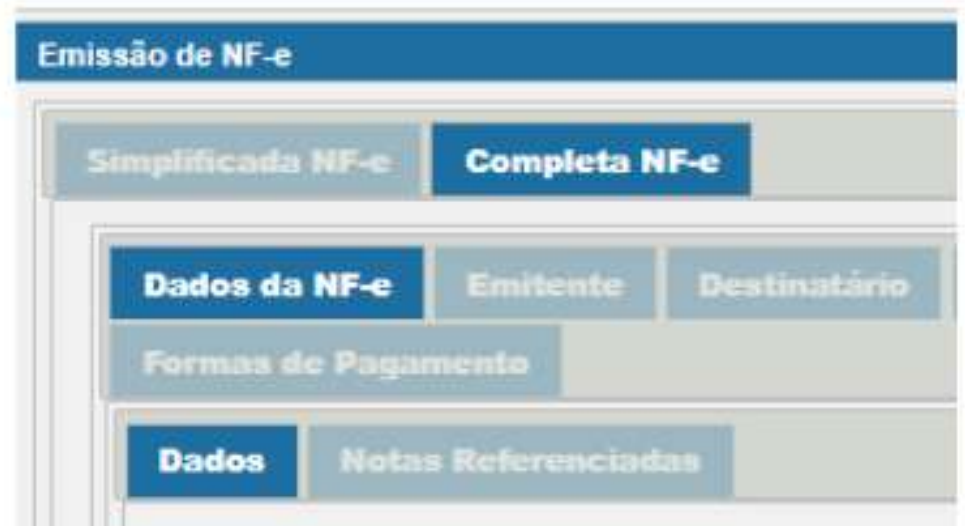

Na aba Dados da NF-e - Produtos e Serviços-Edita todos os produtos e localize o campo: Produto específico terá as opções: Grupo opcional, somente um deles poderá ser informado: Veículo, Medicamentos, Armas, Combustível,Papel. Neste caso iremos selecionar armamento será habilitada a aba Armamento.

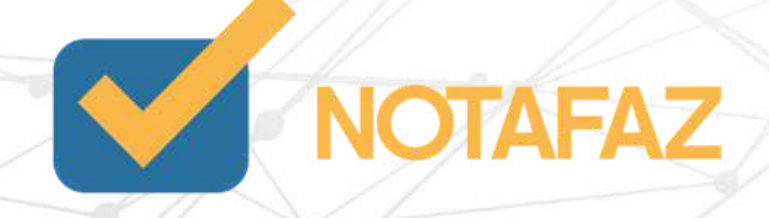

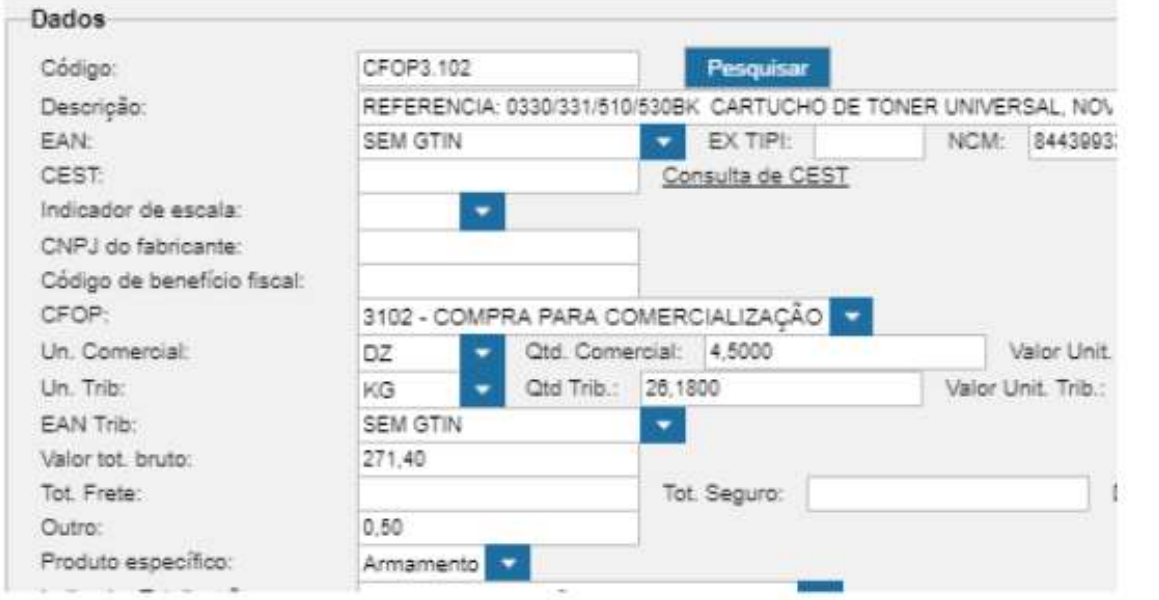

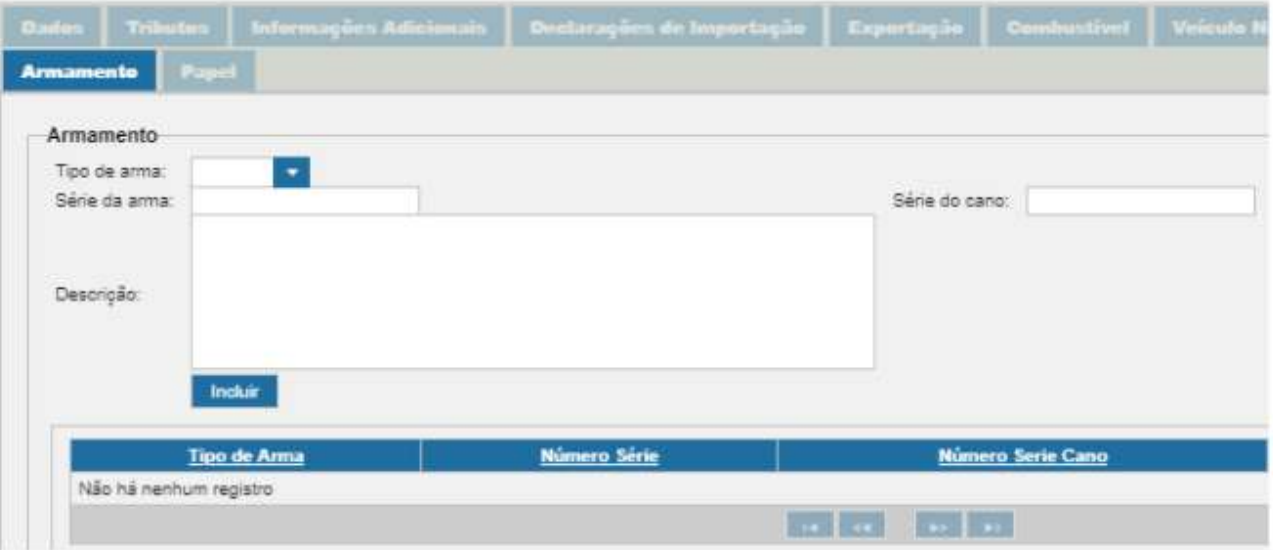

Tipo de arma : Informar o Indicador do tipo de arma de fogo,0=Uso permitido; 1=Uso restrito;

Série da arma: Informar o Número de série da arma.

Série do cano:Informar o Número de série do cano.

Descrição: Informar a Descrição completa da arma, compreendendo: calibre, marca, capacidade, tipo de funcionamento, comprimento e demais elementos que permitam a sua perfeita identificação.

Salvar o produto -Salvar/Gerar a nota.

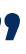

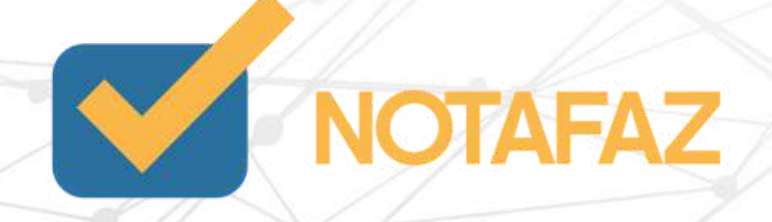
Você vai emitir a nota normalmente colocando a série natureza da operação, produtos, forma de pagamento e informações adicionais ,o que vai mudar:

Na aba COMPLETA NFE:

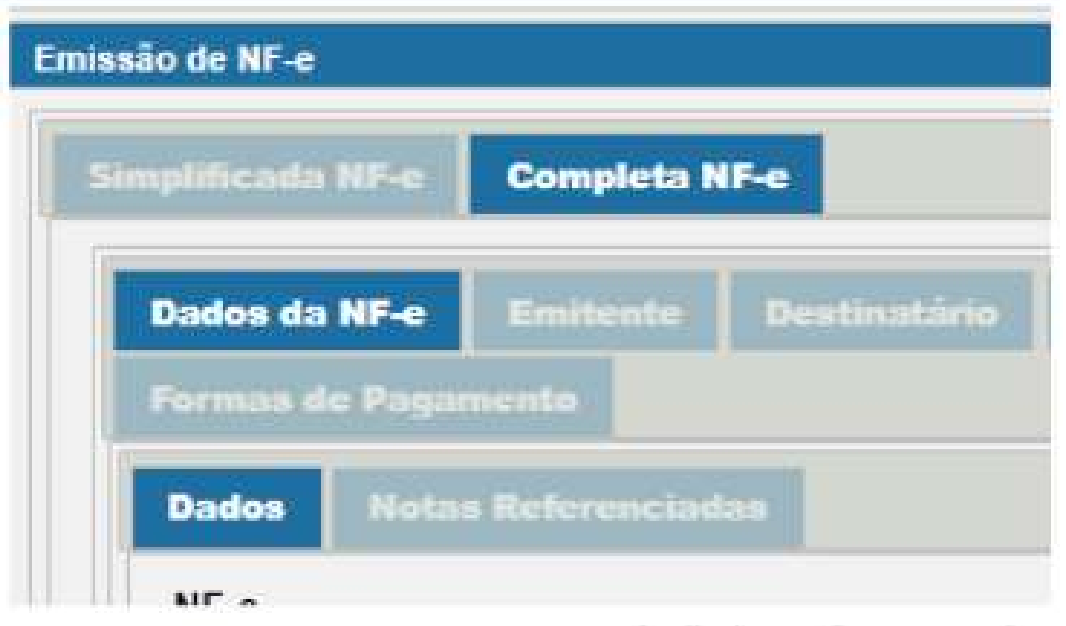

Na aba Dados da NF-e - Produtos e Serviços-Edita todos os produtos e localize o campo :Produto específico terá as opções :Grupo opcional, somente um deles poderá ser informado: Veículo, Medicamentos, Armas, Combustível,Papel.Neste caso iremos selecionar combustível será habilitada a aba Combustível.

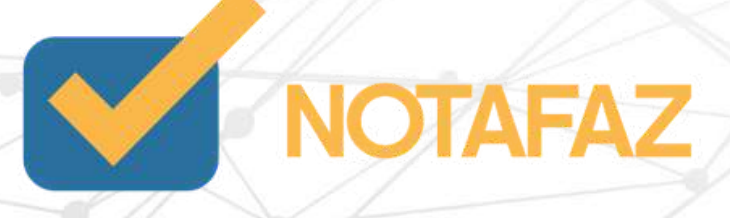

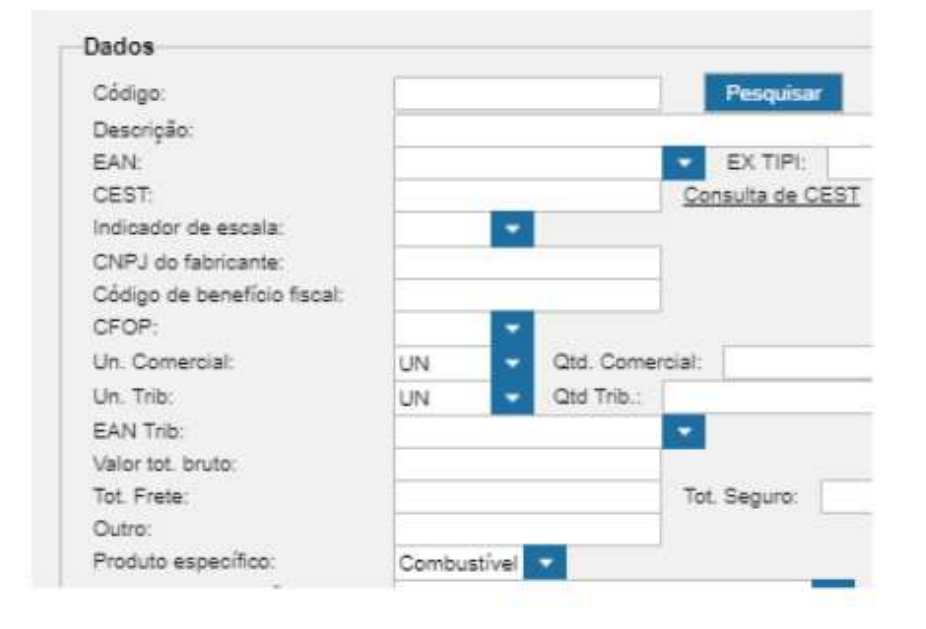

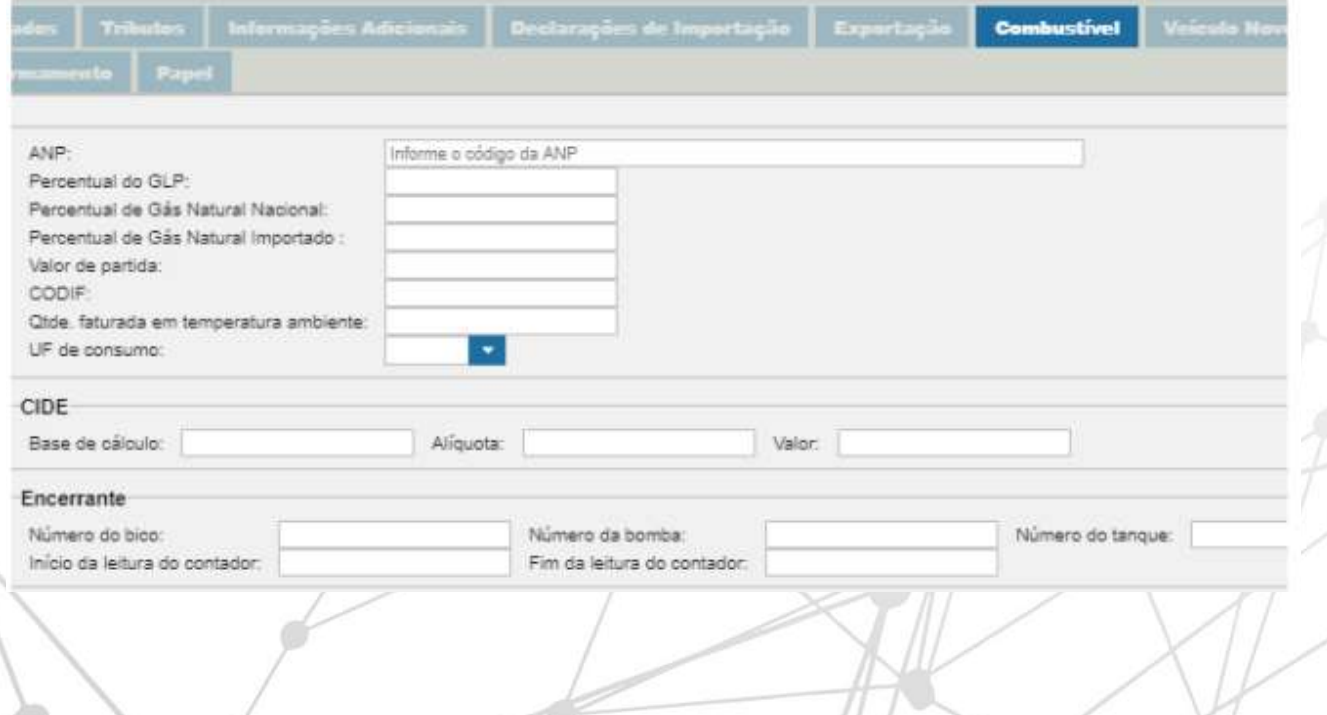

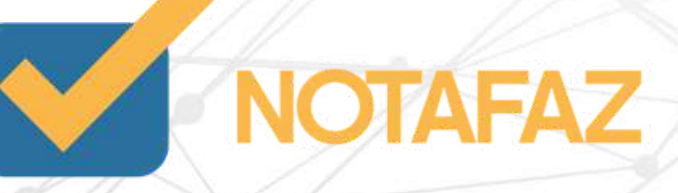

Deve-se informar os campos :

ANP: Código de produto da ANP, Utilizar a codificação de produtos do Sistema de Informações de Movimentação de Produtos - SIMP (http://www.anp.gov.br/simp/). (NT 2012/003), ou verificar com a contabilidade.

Percentual do GLP: Percentual de Gás Natural para o produto GLP (cProdANP=210203001).O campo é opcional, portanto no caso não haver mistura o campo de percentual não deve ser informado

Percentual de Gás Natural Nacional:O campo é opcional, portanto no caso não haver mistura o campo de percentual não deve ser informado.

Percentual de Gás Natural Importado:

Valor de partida: Não precisa mencionar.

Codif: Código de autorização/registro do CODIF (Sistema de Controle do Diferimento do Imposto nas Operações com AEAC - Álcool Etílico Anidro Combustível) da NF-e. Esse campo pode ser preenchido apenas quando a UF utilizar o CODIF.

Quantidade de combustível faturada à temperatura ambiente:Informar quando a quantidade faturada informada no campo "prod/qCom" (id:I10) tiver sido ajustada para uma temperatura diferente da ambiente.

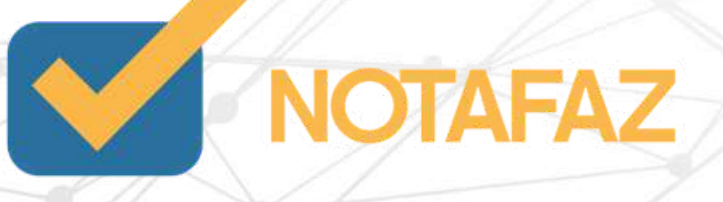

UF de consumo:Informar a UF de consumo. Informar "EX" quando for para o Exterior.

CIDE: Informações da CIDE.

Base de cálculo: Informar a BC da CIDE em quantidade.

Alíquota: Informar o valor da alíquota em reais da CIDE .

Valor : Informar o valor da CIDE

Salvar o produto -Salvar/Gerar a nota.

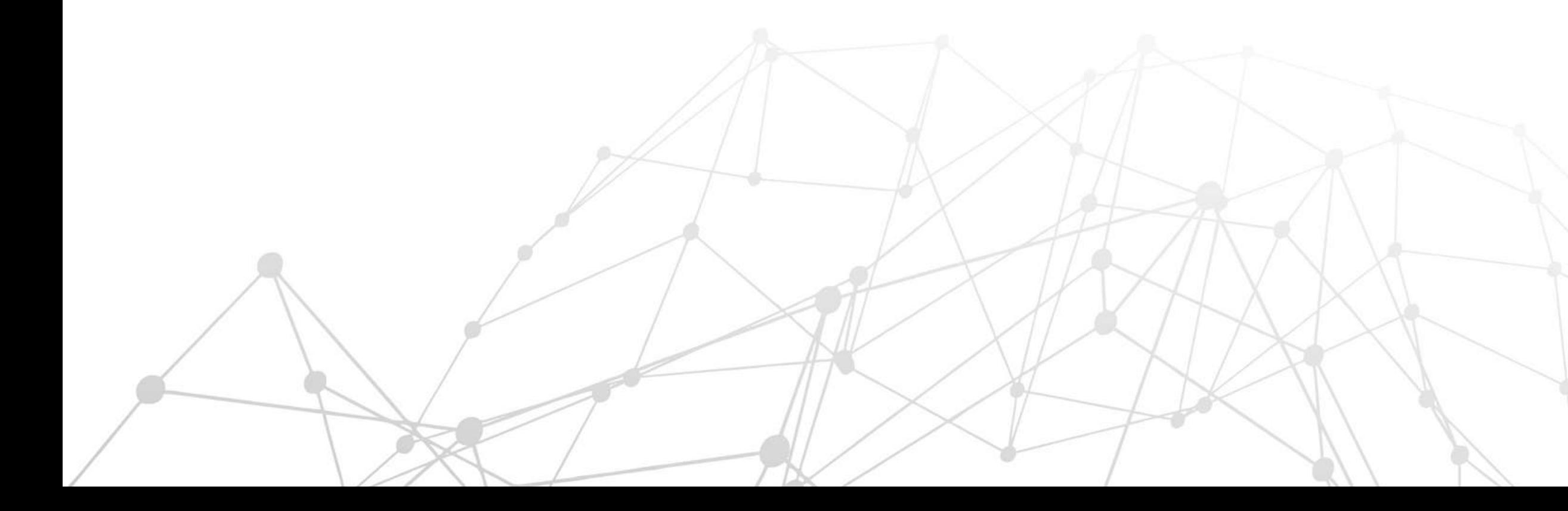

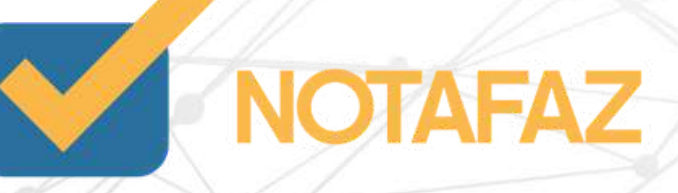

Você vai emitir a nota normalmente colocando a série natureza da operação, produtos, forma de pagamento e informações adicionais ,o que vai mudar:

Na aba COMPLETA NFE:

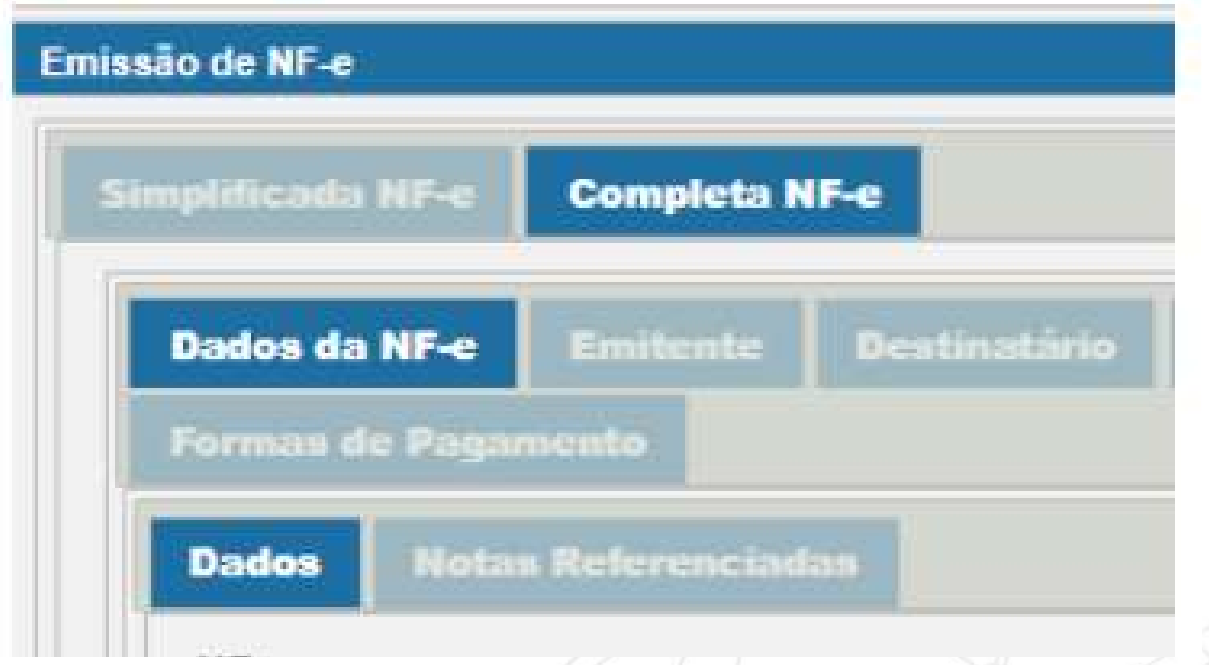

Na aba Dados da NF-e - Produtos e Serviços-Edita todos os produtos e localize o campo :Produto específico terá as opções :Grupo opcional, somente um deles poderá ser informado: Veículo, Medicamentos, Armas, Combustível,Papel.Neste caso iremos selecionar papel será habilitada a aba Papel para preenchimento.

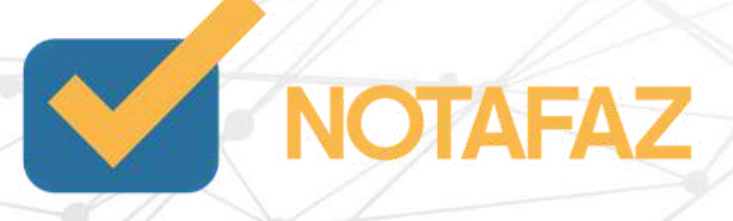

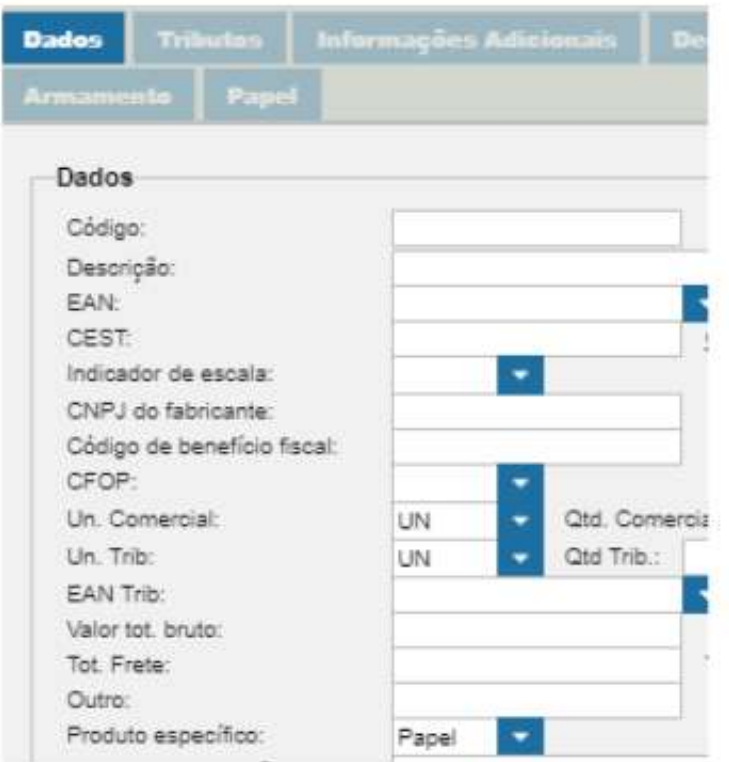

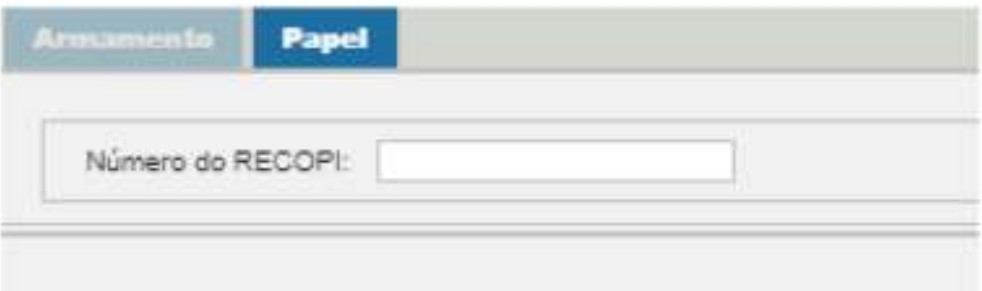

Informar o Número do RECOPI : Trata-se de Sistema de Reconhecimento e Controle das Operações com Papel Imune instituído através do Convênio ICMS 09/2012. Se deve fazer o cadastramento no site da Sefaz, após é gerado este código.

Salvar o produto -Salvar/Gerar a nota.

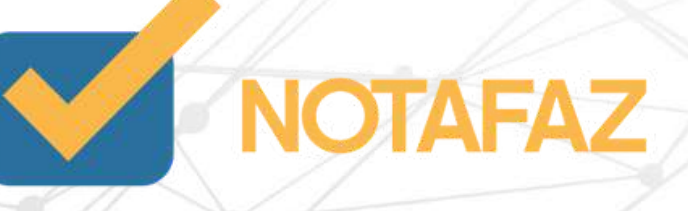

A Nota Fiscal de Importação ou Nota Fiscal de Entrada na Importação é o documento fiscal que dá a entrada formal das mercadorias em uma empresa em um processo de importação. Ela é emitida pelo importador, de acordo com as informações da Declaração de Importação (DI). Por ser um documento nacional é emitida em português e com os valores expressos em moeda nacional, sendo a taxa de conversão do dólar a mesma da DI. É o documento que habilita o trânsito da mercadoria do armazém de desembaraço aduaneiro até o local do importador.

A nota de importação é um documento eletrônico que consolida as informações cambiais, tributárias, fiscais, comerciais e estatísticas de uma operação de compra de mercadoria de fora do país, o processamento ocorre através do Sistema Integrado de Comércio Exterior – Siscomex e é obrigação do importador emiti-la.

A emissão do documento e posterior lançamento fiscal é a condição necessária para o crédito dos impostos nas situações em que se aplicam (lucro presumido e lucro real).

Para o transporte das mercadorias será utilizada a DANFE – Documento Auxiliar de Nota Fiscal Eletrônica; Para todos os fins legais, os impostos na importação já foram recolhidos através da Declaração de Importação (II, IPI, PIS e COFINS) e Guia de Recolhimento do ICMS.

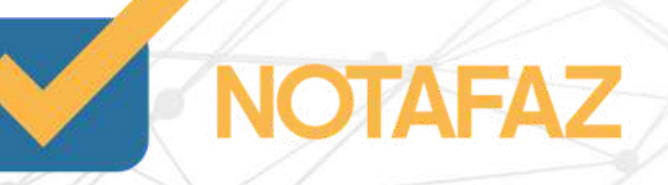

Algumas dicas antes de emitir uma Nota de Importação:CFOP (Operação Fiscal), deve iniciar com "3", exemplo 3.102;Ter em mão a DI (Declaração de Importação) Se não possuí-la, você poderá buscá-la com o contador . IMPORTANTE: Para auxílio nos impostos e quais CFOPs usar, consulte as informações com o contador de sua empresa, ele é mais indicado para repassar estes detalhes conforme o seu ramo de atuação. Para emitir sua nota de Importação, você deverá primeiramente efetuar alguns cadastros. São eles:

Natureza de Operação; Produto; Fornecedor

IMPORTANTE: Para fornecedores de importação, não é necessário informar CNPJ e o campo de Indicador de Inscrição Estadual, deverá ser Não Contribuinte, bem como no campo de Cidade deve ser informado o país da empresa.

Você vai emitir a nota normalmente o que vai mudar:

#### Na aba COMPLETA NFE:

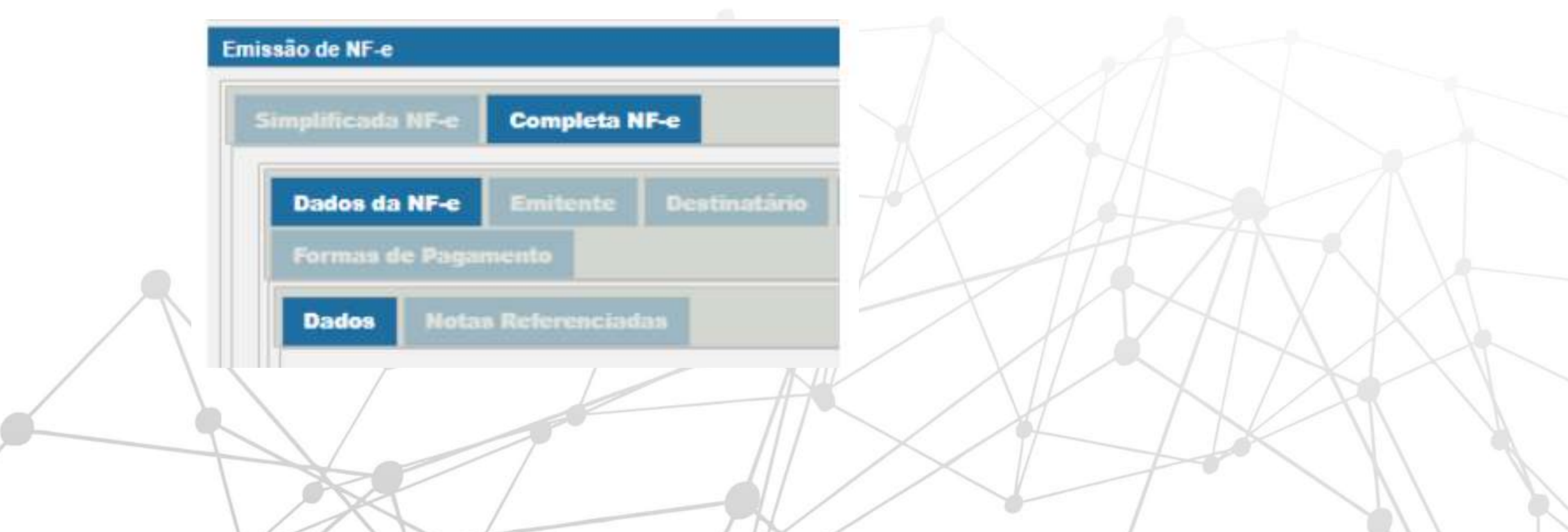

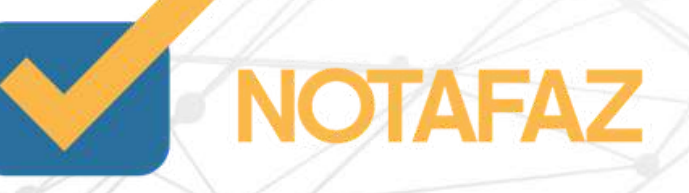

Na aba Dados da NF-e preencher os campos Natureza da operação : Importação e Identificador de Local de Destino : Operação com exterior.

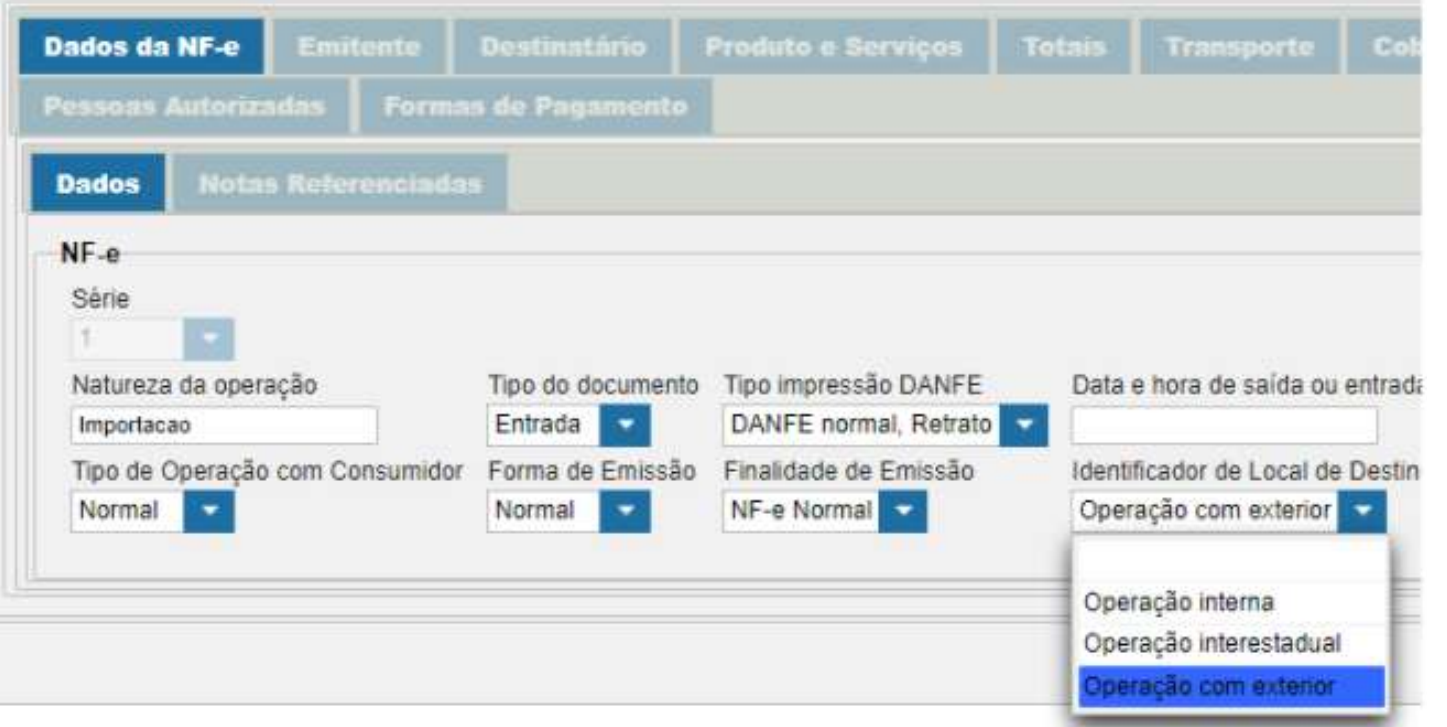

Ir na aba Destinatário preencher as informações como o exemplo abaixo :

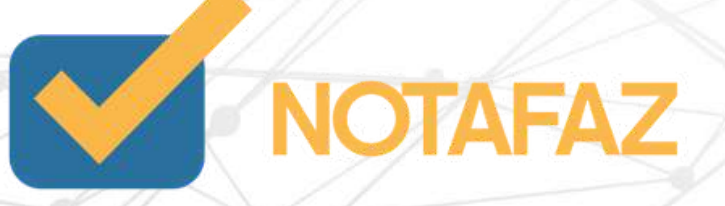

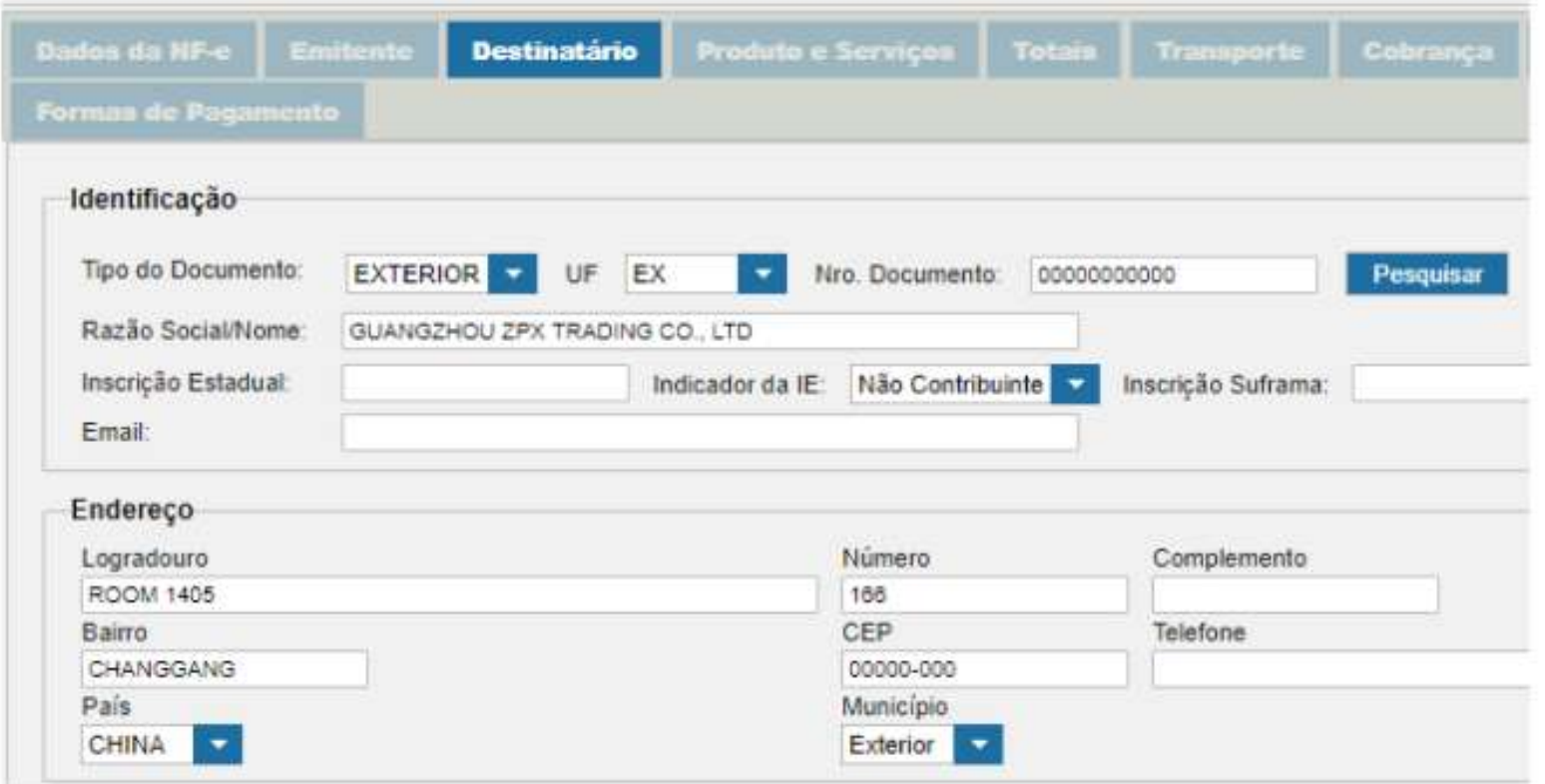

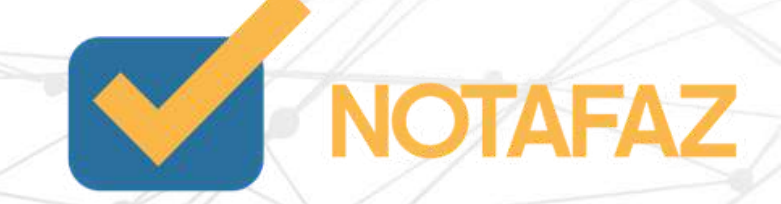

Tipo de documento : Informar com Exterior.

UF:Sigla da UF do destinatário. Informar "EX" no caso de operação com o exterior.

Número do Documento(CNPJ/CPF):Informar o CPF ou o CNPJ do destinatário, preenchendo os zeros não significativos. No caso de operação com exterior, ou para comprador estrangeiro, informar a tag "idEstrangeiro", com o número do passaporte, ou outro documento legal (campo aceita valor Nulo no caso de operação com exterior).

Razão Social/Nome: Informar a razão social ou nome .

Inscrição Estadual (IE) :Informar a IE do destinatário somente quando o contribuinte destinatário possuir uma inscrição estadual. Omitir a tag no caso de destinatário "Não Contribuinte", ou destinatário não possuir IE.

Logradouro: Informar o endereço.

Número: Informar o número.

Bairro: Informar o bairro.

Cep: Informar com a sequência de 00000000.

País: Preencher o País.

Município: Preencher com EXTERIOR.

Após ir na aba Completa NF-e - Produtos/Serviços .

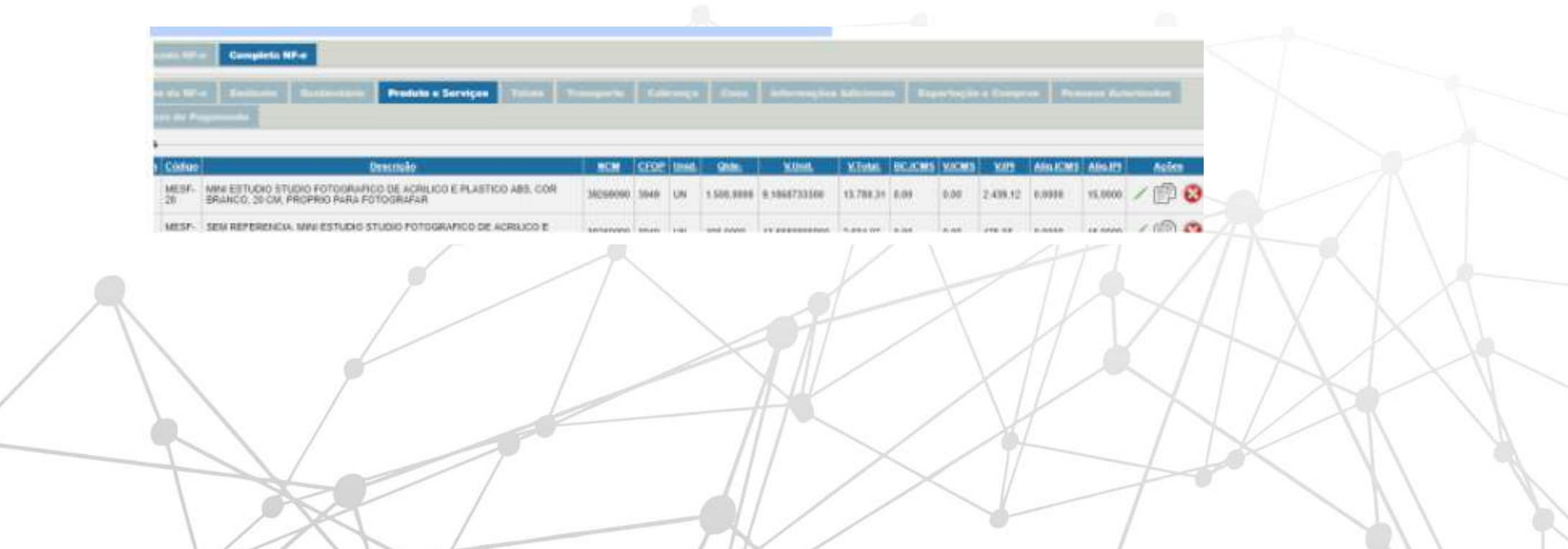

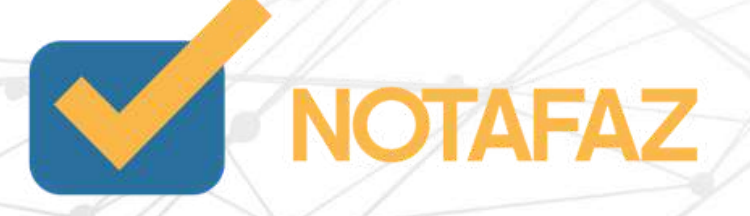

Editar todos os produtos, na aba dados do produto , mudar o CFOP

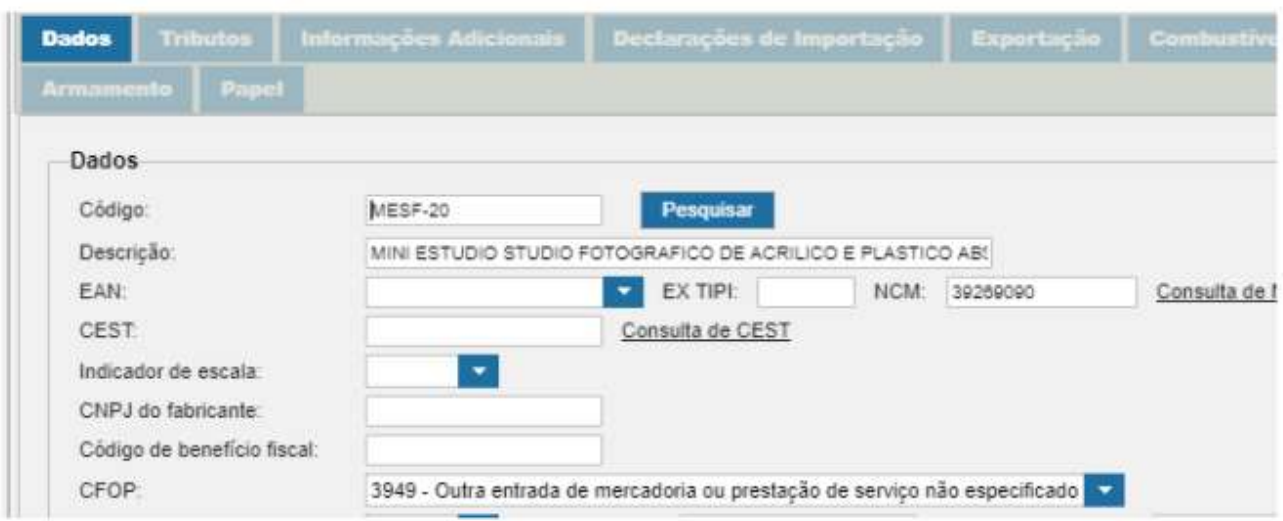

Ir na aba Tributos.

Preencher os impostos de: IPI,ICMS,PIS e COFINS mediante instrução da contabilidade, todos são obrigatórios .

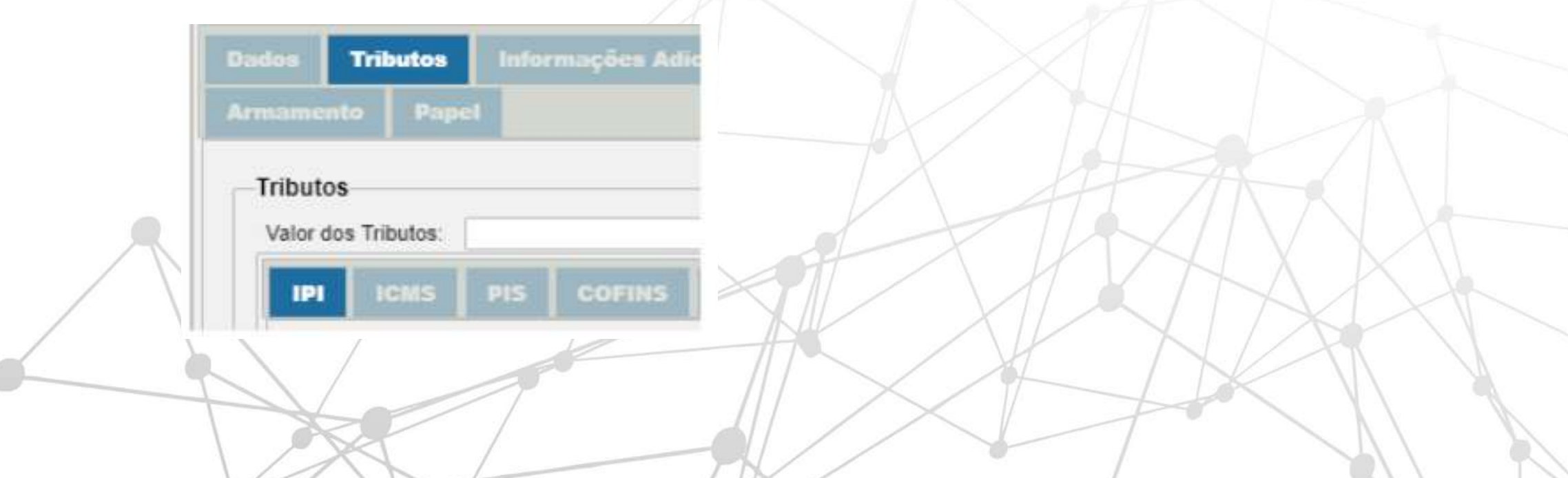

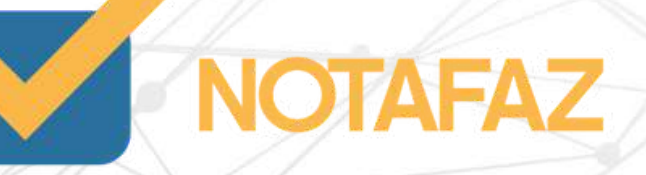

Neste mesmo caminho clique na sub-aba Imposto de Importação e preencher os campos :

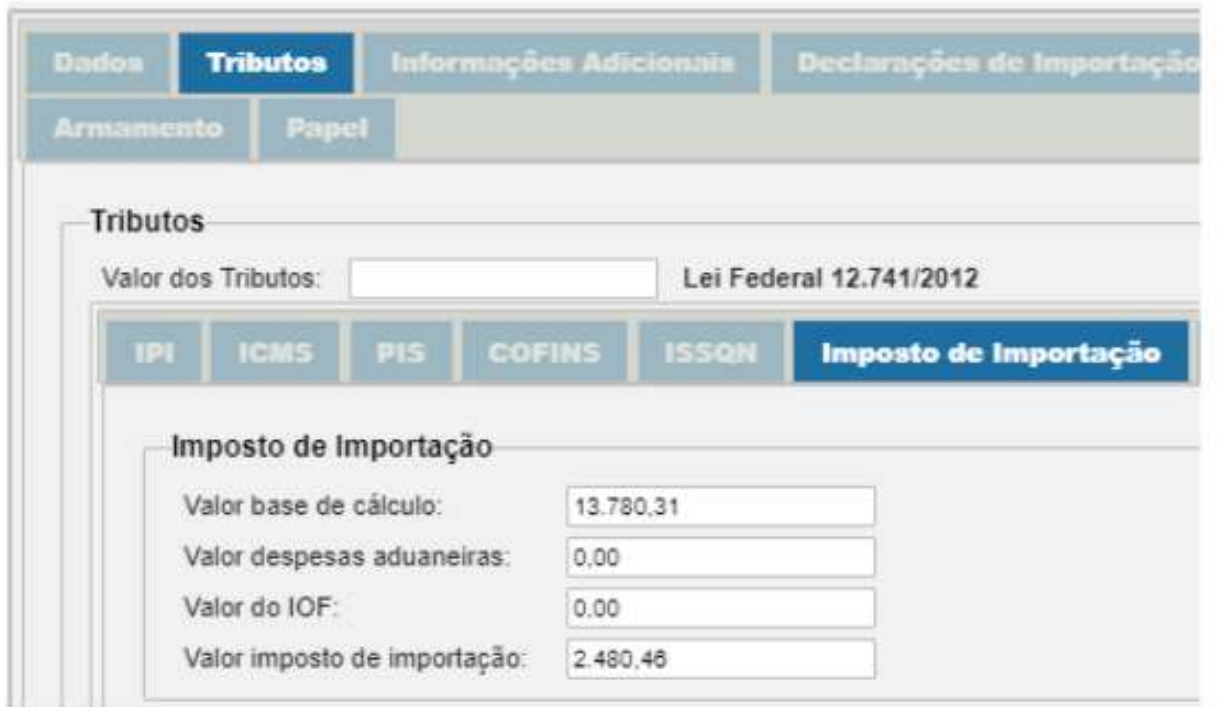

Esses campos devem ser preenchidos baseados em informações reais com os valores da nota de importação,acima é demonstrado *apenas quais campos preencher com informações teste.*

Após clicar na aba Declaração de Importação- Incluir

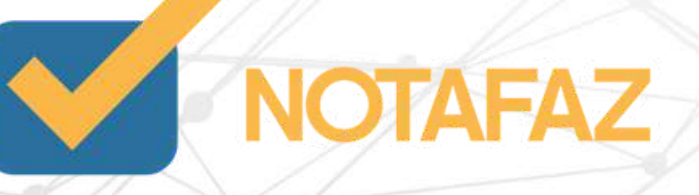

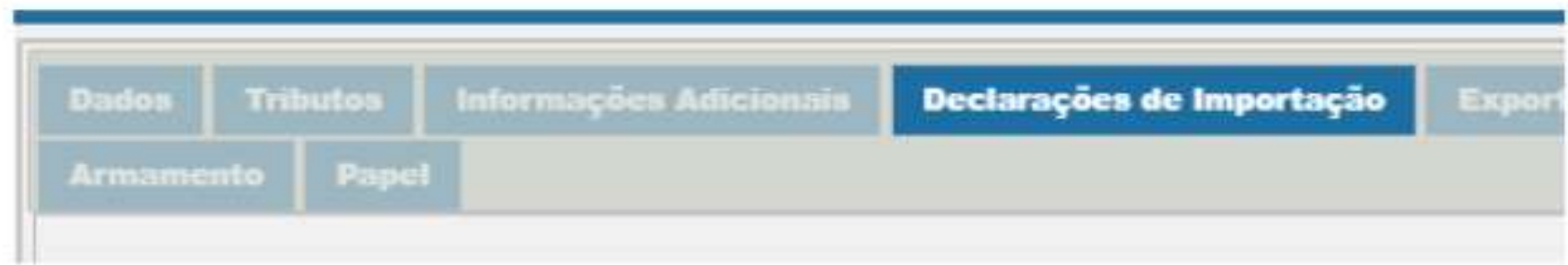

Será disponibilizada os campos para preenchimento :

O Número da DI e a Data de Registro da DI estão localizadas na parte de cima da declaração que o importador faz pelo site da SISCOMEX.

Segue um exemplo :

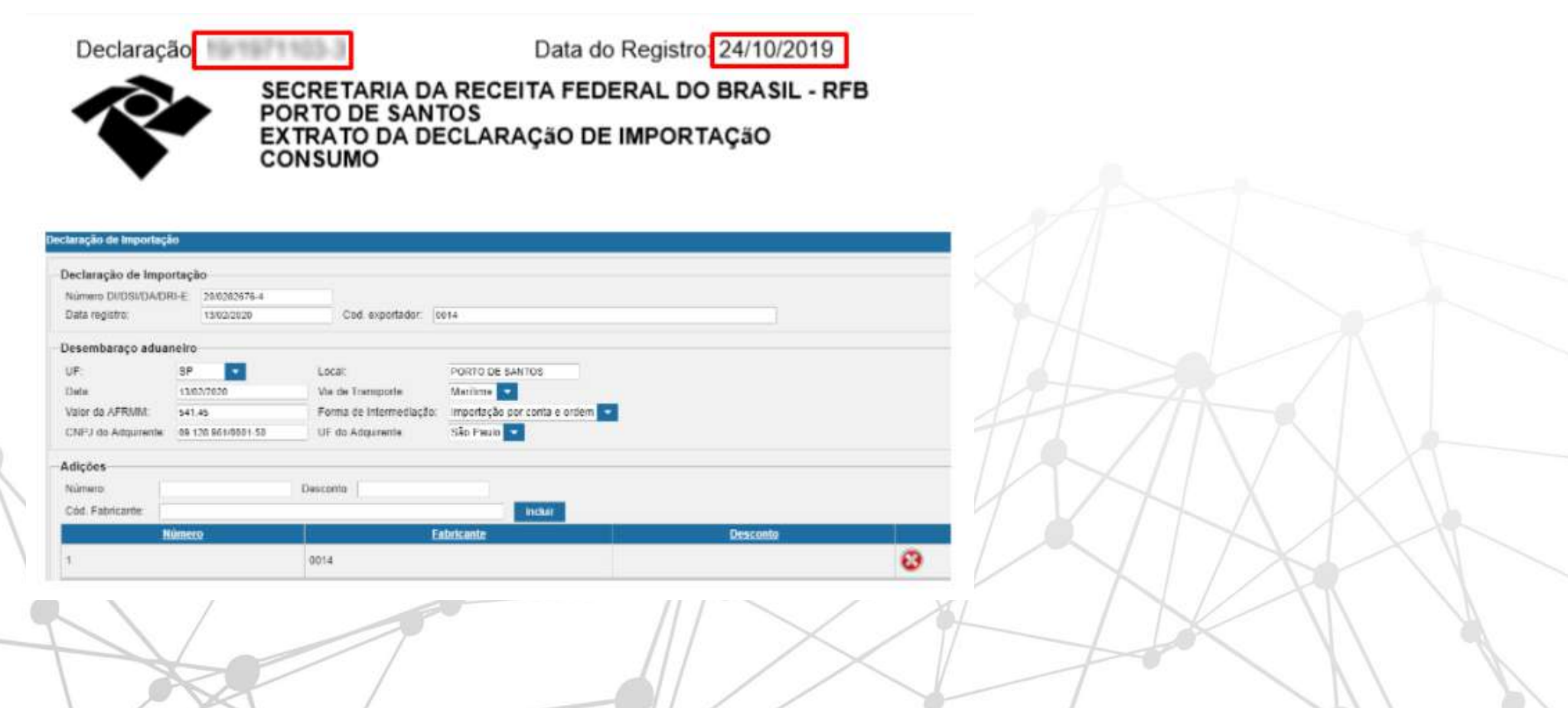

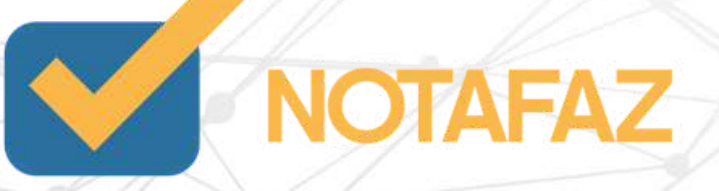

Número da DI: Informar a Declaração de Importação,Informar dados da importação. Data de registro: Informar Data de Registro do documento. Código do exportador: Informar o código do exportador.

O Código do exportador e as despesas aduaneiras estão nos Dados Complementares da DI.

#### **Dados Complementares**

CONHECIMENTO DE CARGA SWISTIOROYA FATURA COMERCIAL SC 1908 12039 ROMANEKO DE CARIGA -SINO PRESENCA DE CARGA - CEMERCANTE31/13/008151805223020653 ESTO DE CARISA 1519501982408 MACIERA DO NAVIO: CHRA, REPUBLICA POPULAR NOME DO NAVIO MONGOOSE HUNTER DATA DE EMBARQUE 24/08/201

#### DATA DE CHEGADA: 10/10/2019

DOLAR USD (220) 4 ST2100 AXA MOEDA FOR 4 072100 TAXA MOEDA FRETE 4.072100 DO CIF EM READ VALOR DO CIF EM DOLAR

VALOR TOTAL TAXA SISCOMEX....... R\$ 214,50 REFERENCIA CLIENTE: X IMPORTS

Local do desembaraço e UF refere-se aos dados do porto ou aeroporto que a mercadoria foi recebida e são localizadas na primeira página da DI.

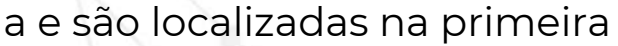

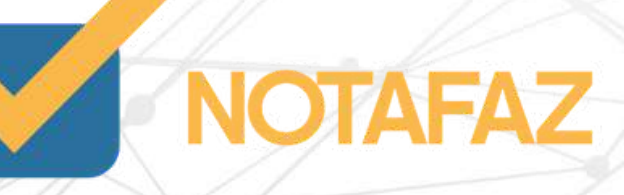

Carga Tipo do Manifesto: MANIFESTO DE CARGA Número do Manifesto: SANTOS/SP Recinto Aduaneiro: INCENTER ENTERTA E PERSONAL

E a data do desembaraço está mencionada no bloco de dados complementares (mostrados anteriormente).

O valor da AFRMM: Valor da AFRMM - Adicional ao Frete para Renovação da Marinha Mercante. O AFRMM é o Adicional de Frete para Renovação da Marinha Mercante. Ou seja, é uma contribuição para o desenvolvimento da marinha mercante e da indústria de construção e reparação naval do Brasil. A tag deve ser informada no caso da via de transporte marítima.

Cnpj do Adquirente: CNPJ do adquirente ou do encomendante,Obrigatória a informação no caso de importação por conta e ordem ou por encomenda. Informar os zeros não significativos.

Via de transporte:Preencher com as opções abaixo :

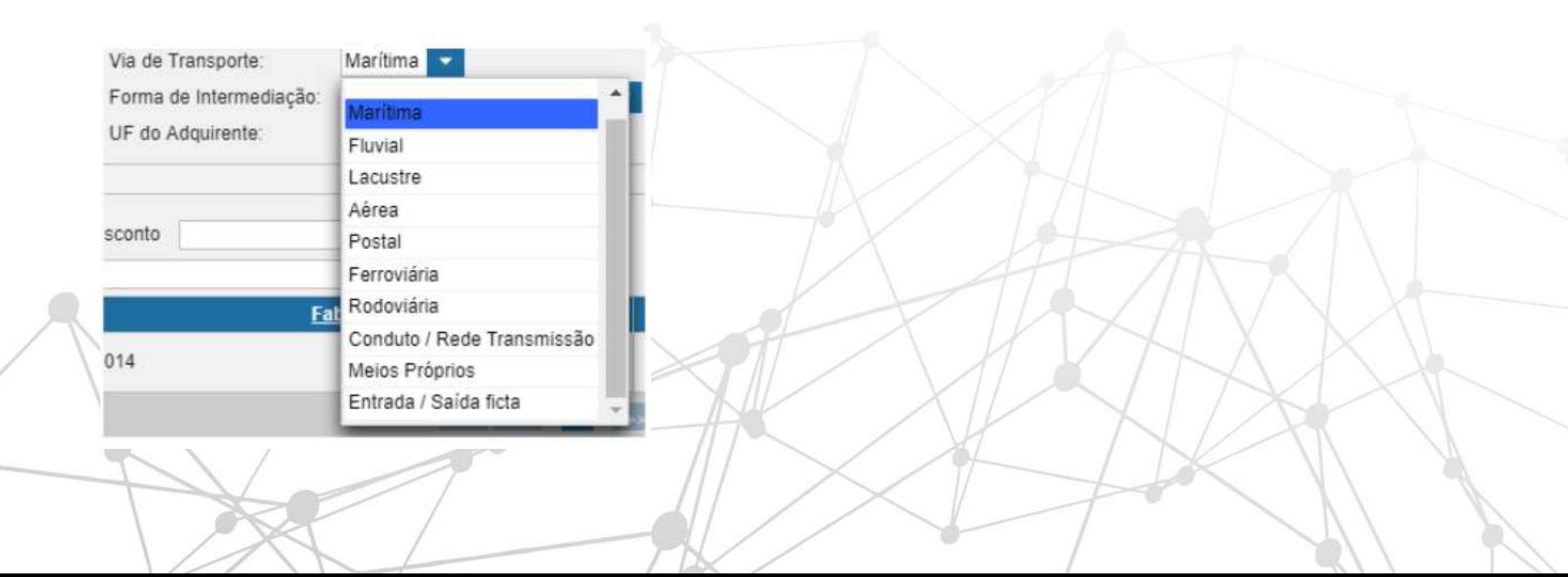

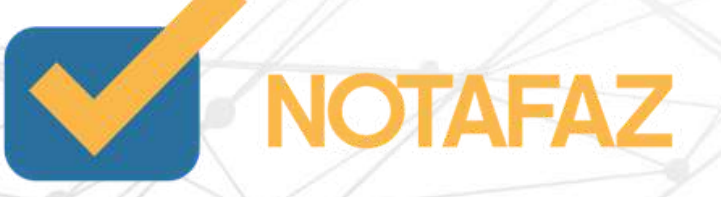

Forma de intermediação : Forma de importação quanto a intermediação Preencher com as opções abaixo :

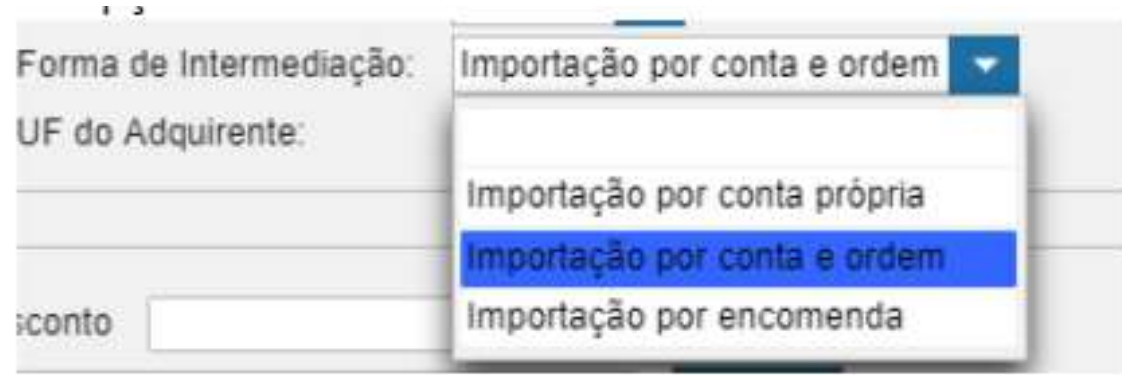

O bloco de informações seguinte é de Adições. Por padrão, pode ser informado da seguinte forma: Lembrando que todas as adições devem ser inseridas na nota, de acordo com a quantidade mencionada no início da DI.

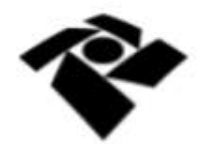

SECRETARIA DA RECEITA FEDERAL DO BRASIL - RFB<br>ALF - PORTO ALEGRE<br>EXTRATO DA DECLARAÇãO DE IMPORTAÇãO **CONSUMO** 

Modalidade do Despacho: NORMAL Quantidade de Adições: 2

Preencher o Número da Adição , Valor do desconto do item da DI – Adição se houver e o Código do fabricante : Código do fabricante estrangeiro, usado nos sistemas internos de informação do emitente da NF-e.

Salvar o produto -Salvar/Gerar a nota.

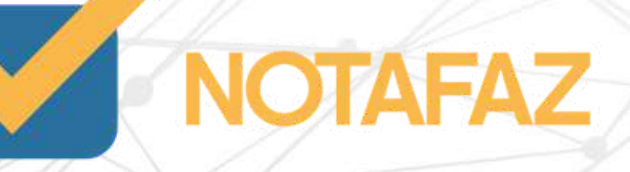

A nota fiscal de exportação é a responsável por listar para o Governo Federal quais são exatamente os itens que estão deixando o país em direção a um importador estrangeiro. A diferença aqui é que não há incidência de uma série de impostos, como ICMS, IPI, PIS e COFINS. Se por um lado isso facilita a vida do empreendedor, por outro é preciso ficar atento a um processo que tem características particulares.

Quais dados devem constar na nota fiscal de exportação?

Algumas informações são obrigatórias e fazem parte do modelo de nota fiscal de exportação. O seu documento pode ser anulado e considerado sem valor legal caso não esteja de acordo com aquilo que a legislação obriga. Abaixo, listamos quais são os dados obrigatórios que devem constar nesse documento.

Dados do emitente: Esse é o local no qual você preencherá os dados da sua empresa, ou seja, a responsável pela exportação das mercadorias. Aqui, devem constar itens como CNPJ, razão [social,](https://blog.sage.com.br/dicionario-administracao-negocios/razao-social/) [inscrição](https://blog.sage.com.br/inscricao-estadual-o-que-e/) estadual, inscrição [municipal](https://blog.sage.com.br/entenda-o-que-e-inscricao-municipal-e-para-que-serve/) e endereço completo. Evite quaisquer erros nesse campo, inclusive os de grafia.

Dados do destinatário: Nesse campo você deve preencher os dados do seu cliente, ou seja, as informações sobre a Pessoa Jurídica (ou Física) que está realizando a exportação dos seus produtos. Nesse caso, não há necessidade de informar o CNPJ, pois esse é um dado exclusivo das empresas brasileiras. Todavia, informe a razão social e o endereço da empresa no exterior.

Você vai emitir a nota normalmente o que vai mudar:

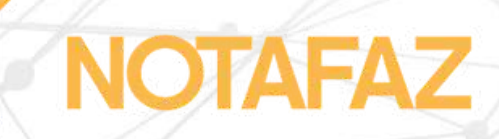

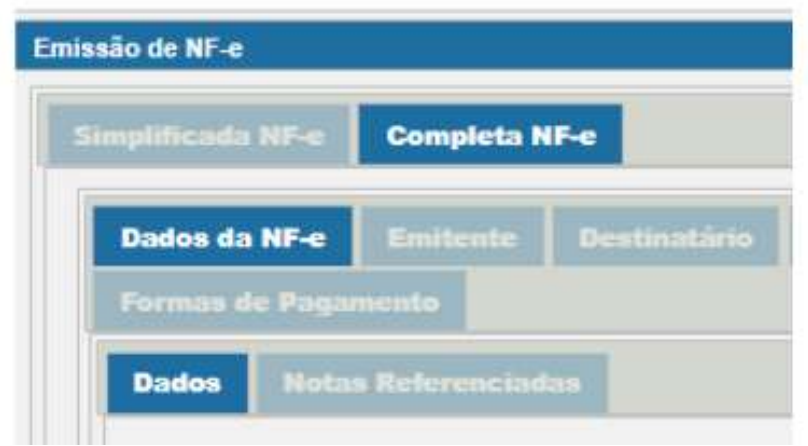

Na aba Dados da NF-e preencher os campos Natureza da operação : Exportação e Identificador de Local de Destino : Operação com exterior.

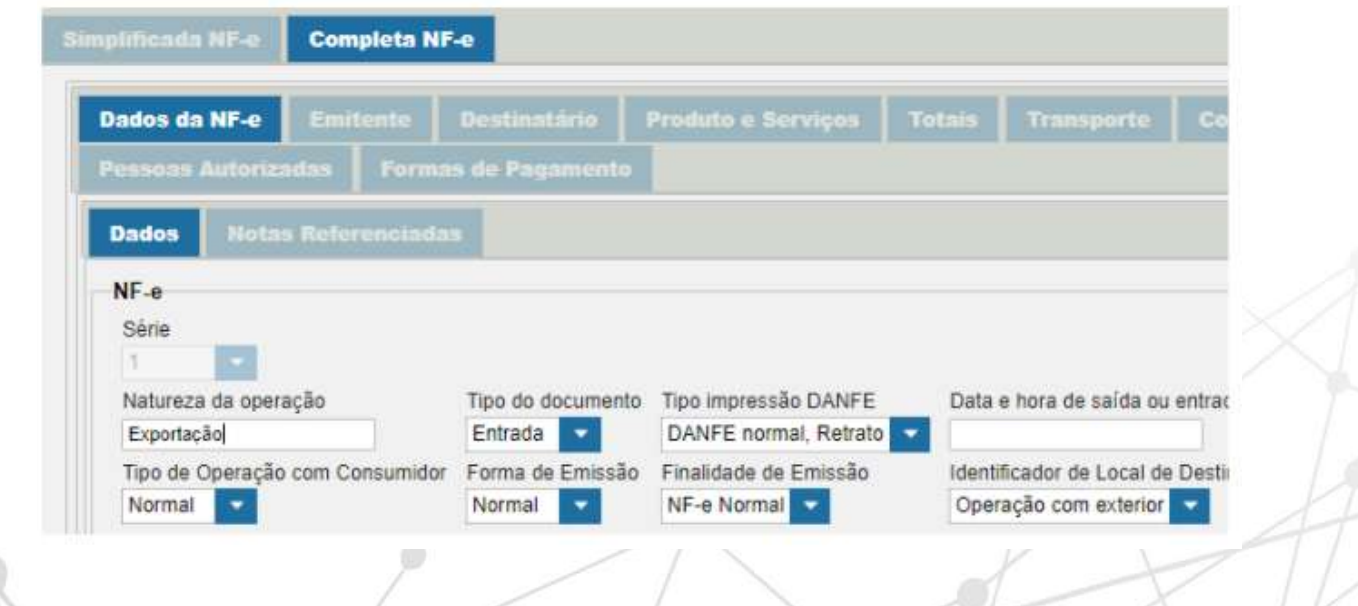

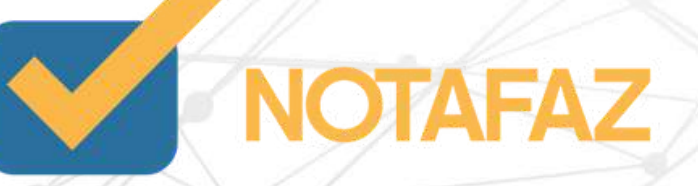

Ir na aba Destinatário preencher as informações como o exemplo abaixo:

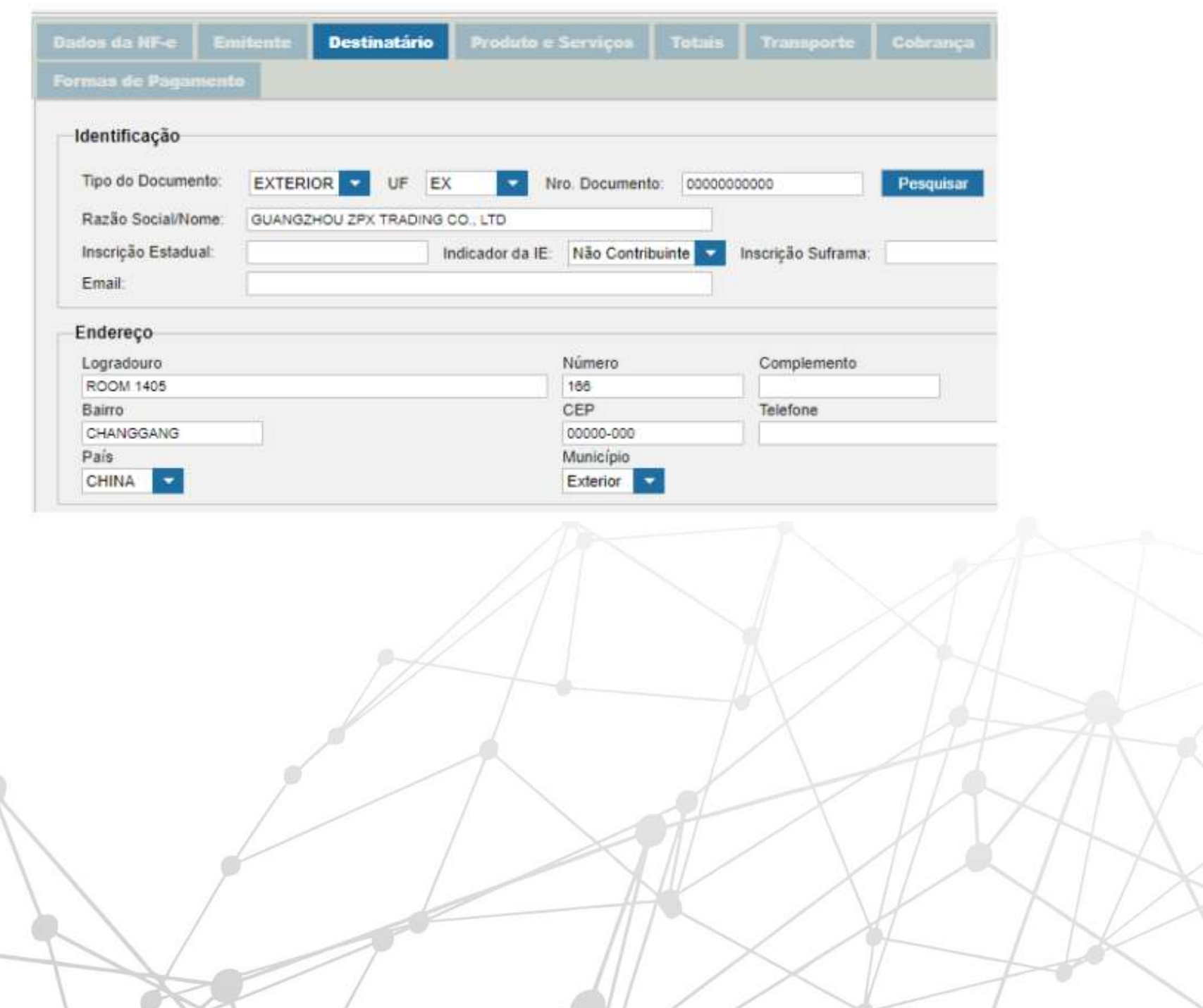

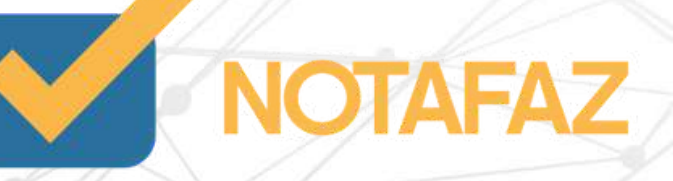

Tipo de documento : Informar com Exterior.

UF:Sigla da UF do destinatário. Informar "EX" no caso de operação com o exterior.

Número do Documento(CNPJ/CPF):Informar o CPF ou o CNPJ do destinatário, preenchendo os zeros não significativos. No caso de operação com exterior, ou para comprador estrangeiro, informar a tag "idEstrangeiro", com o número do passaporte, ou outro documento legal (campo aceita valor Nulo no caso de operação com exterior).

Razão Social/Nome: Informar a razão social ou nome .

Inscrição Estadual (IE) :Informar a IE do destinatário somente quando o contribuinte destinatário possuir uma inscrição estadual. Omitir a tag no caso de destinatário "Não Contribuinte", ou destinatário não possuir IE.

Logradouro: Informar o endereço.

Número: Informar o número.

Bairro: Informar o bairro.

Cep: Informar com a sequência de 00000000.

País: Preencher o País.

Município: Preencher com EXTERIOR.

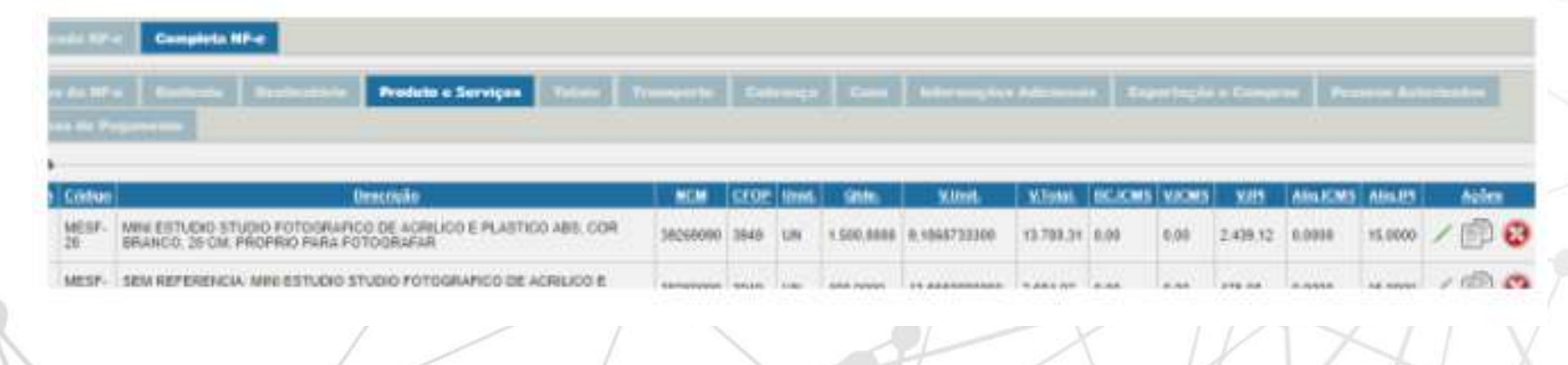

Após ir na aba Completa NF-e - Produtos/Serviços .

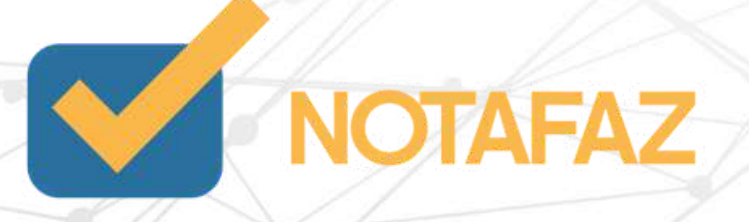

Editar todos os produtos, na aba dados do produto , mudar o CFOP.

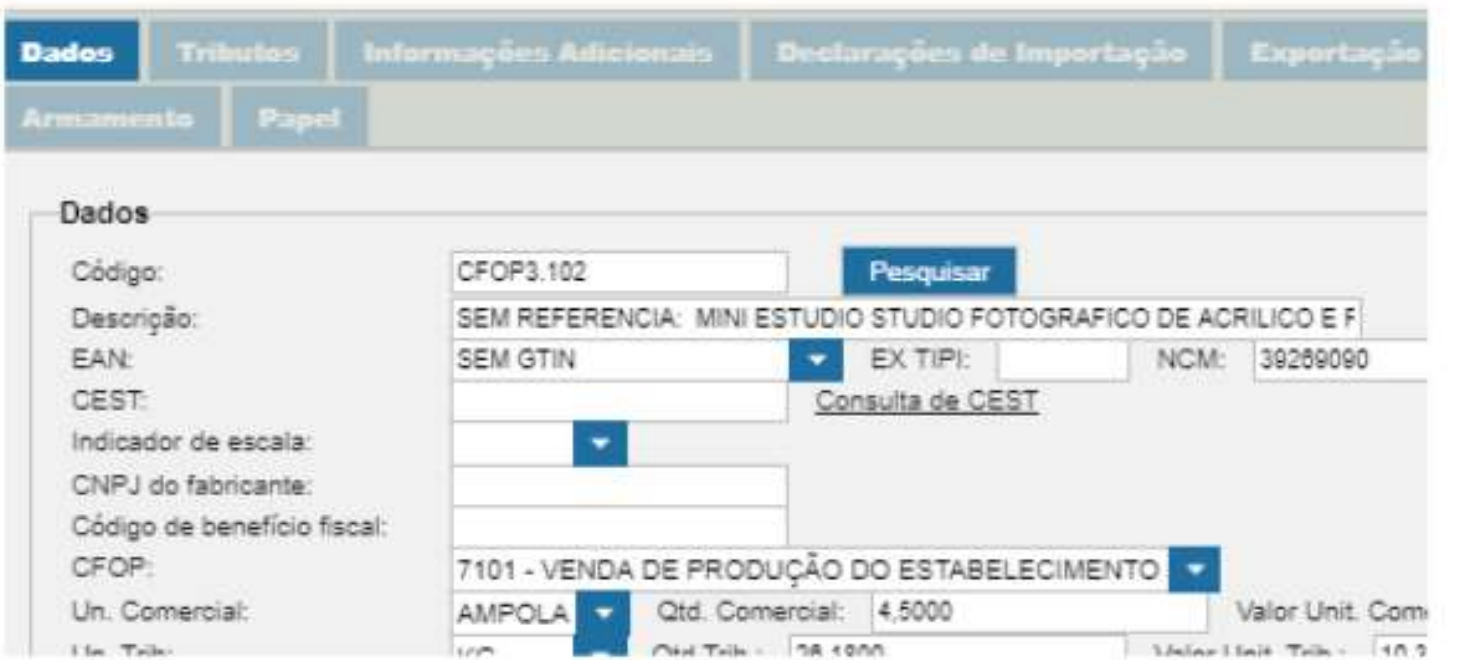

Ir na aba Tributos

Preencher os impostos de: IPI,ICMS,PIS e COFINS mediante instrução da contabilidade, todos são obrigatórios .

Neste mesmo caminho clique na aba de Exportação.

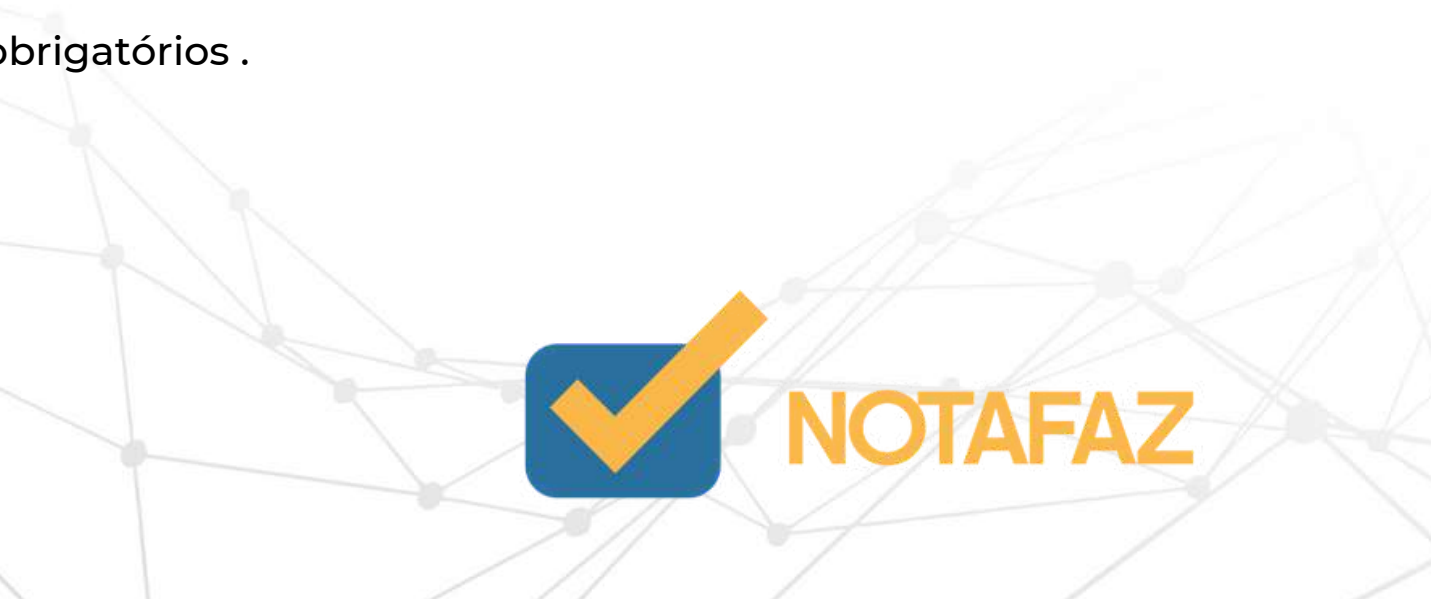

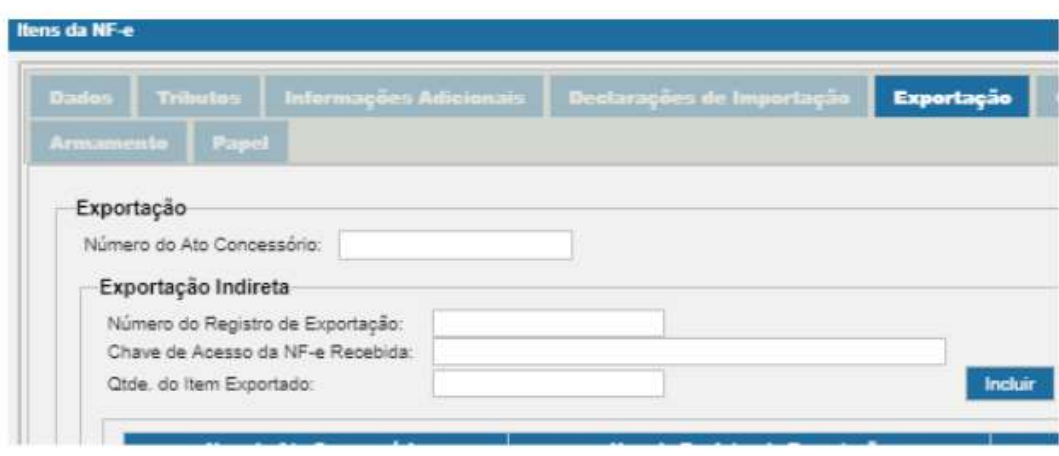

Número do ato Concessório: Ato Concessório (AC) nada mais é do que um documento eletrônico e a partir do qual ocorre a solicitação do Drawback.

O AC é emitido em nome da empresa, seja ela comercial ou industrial, que após realizar a importação, envia a mercadoria ao estabelecimento para industrialização, devendo a exportação do produto ser realizada pela própria beneficiária do Drawback. Basicamente o Ato Concessório é o ponto de partida para solicitar o Benefício do Drawback. É muito importante que as empresas dediquem um tempo maior para o seu planejamento para assim não haver falhas na condução. Erros podem assim acabar resultando em ganhos menores ou até mesmo prejuízos consideráveis para a própria empresa.

O número do Ato Concessório de Suspensão deve ser preenchido com 11 dígitos (AAAANNNNNND) e o número do Ato Concessório de Drawback Isenção deve ser preenchido com 9 dígitos (AANNNNNND). (Observação incluída na NT 2013/005 v. 1.10) Número do Registro de Exportação: Número do Registro de Exportação.

Chave de acesso da NF-e Recebida: Chave de Acesso da NF-e recebida para exportação.NF-e recebida com fim específico de exportação. No caso de operação com CFOP 3.503, informar a chave de acesso da NF-e que efetivou a exportação

Quantidade do item exportado: Quantidade do item realmente exportado.A unidade de medida desta quantidade é a unidade de comercialização deste item. No caso de operação com CFOP 3.503, informar a quantidade de mercadoria devolvida.

Incluir - Salvar.

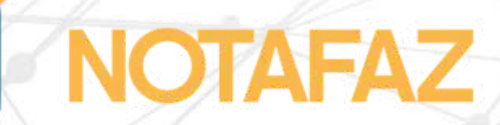

Ir na aba Exportação e Compras

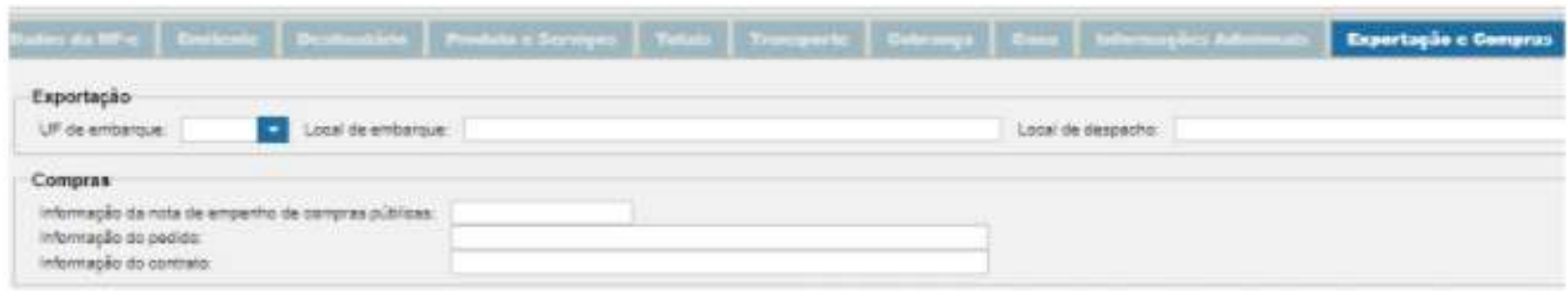

#### Preencher os campos:

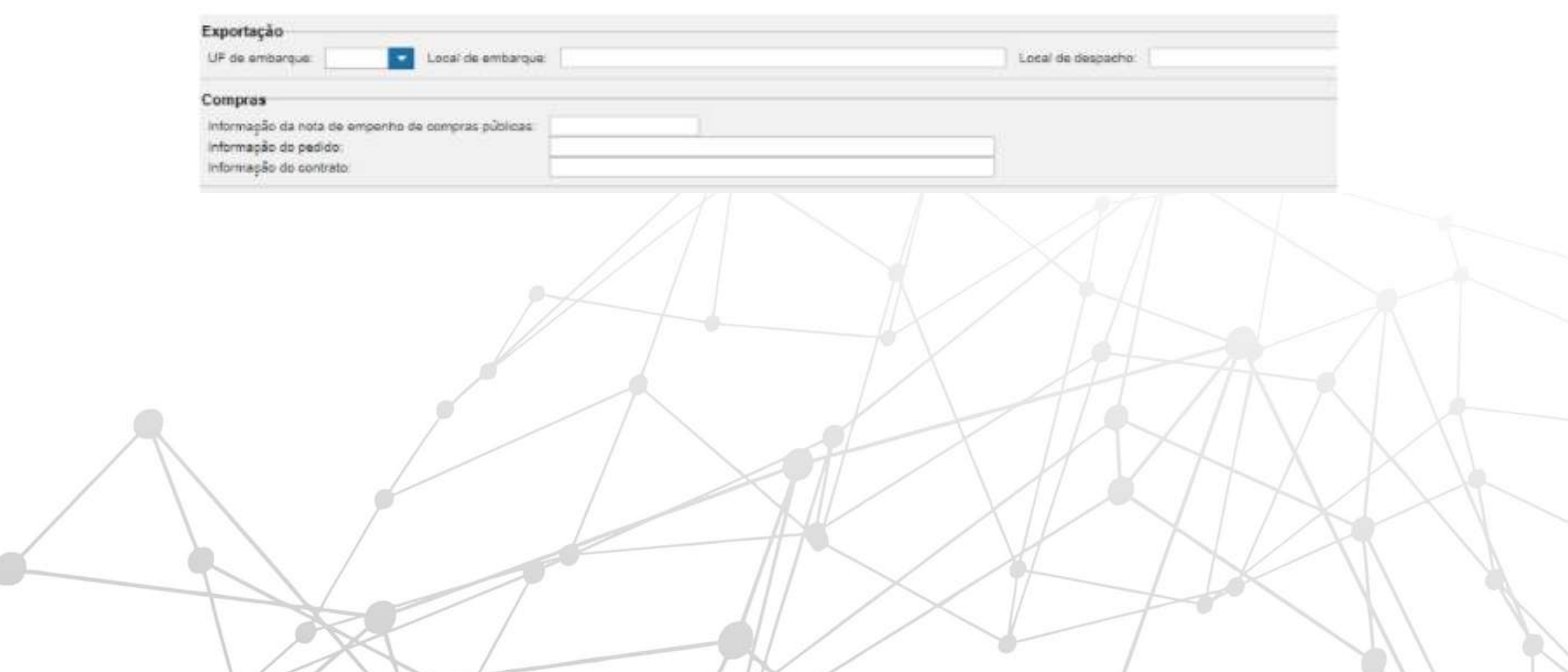

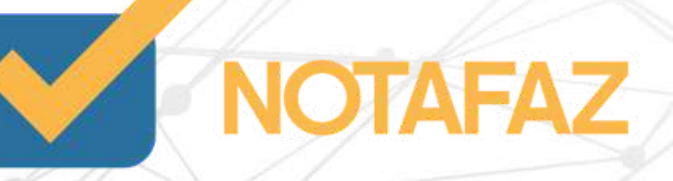

UF de embarque : Sigla da UF de Embarque ou de transposição de fronteira,Não aceita o valor "EX".

Local de embarque: Descrição do Local de Embarque ou de transposição de fronteira.

Local do despacho: Descrição do local de despacho,Informação do Recinto Alfandegado.

Informação da nota de empenho de compras públicas :Identificação da Nota de Empenho, quando se tratar de compras públicas (NT 2011/004).

Informação do pedido: Informar o pedido.

Informação do contrato: Informar o contrato de compra.

Salvar o produto -Salvar/Gerar a nota.

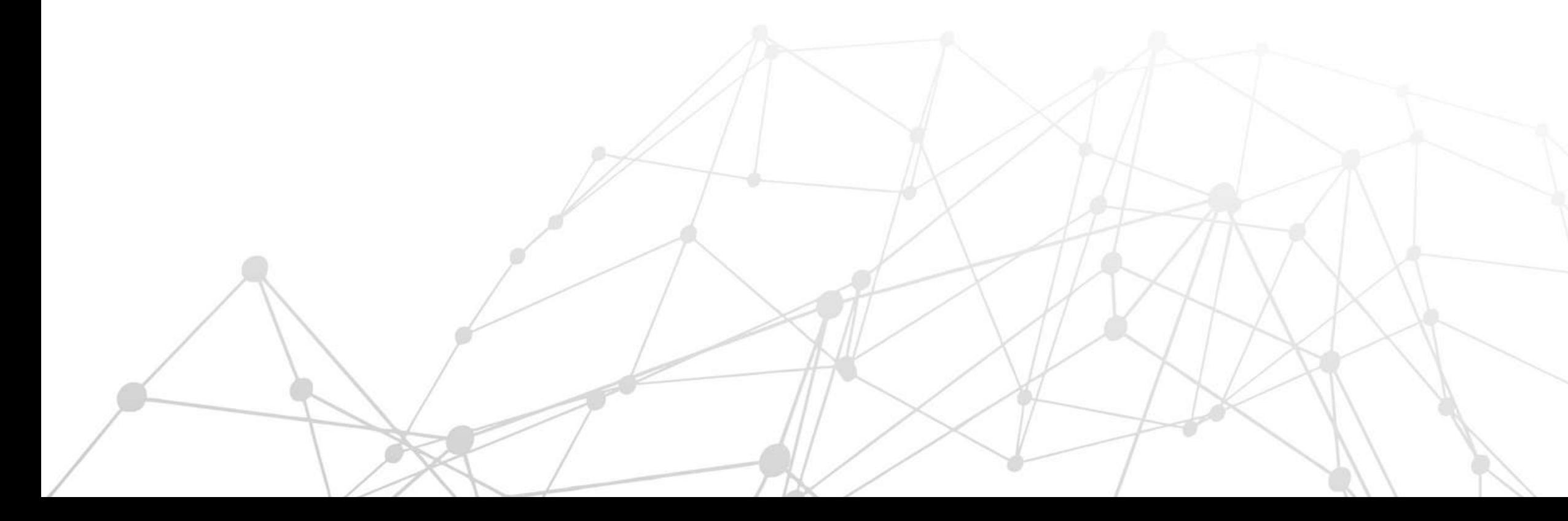

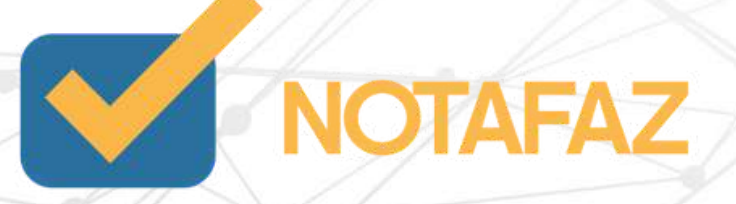

- Devolução de mercadoria por parte do destinatário;
- Anulação de uma NFe que passou do prazo de cancelamento.

A Nota Fiscal de Devolução tem como objetivo anular o processo de compra ou a própria nota fiscal, ou seja, quando a venda não se concretiza ou há necessidade de anular uma nota fiscal que já passou do prazo de cancelamento, é necessária a emissão da NFe de Devolução. Geralmente, a Devolução é feita quando bens adquiridos não são entregues, quando há recusa do comprador ou quando já passou o prazo de cancelamento da nota fiscal de origem.

A Nota Fiscal de Devolução deve ser emitida nos casos de:

A NFe de Devolução deve ser emitida apenas nos casos citados acima, se houver um outro tipo de situação, é necessário verificar com um contador especializado como proceder.

Para emitir a NF-e simplificada, acesse o menu NF-e – Emitir NF-e.

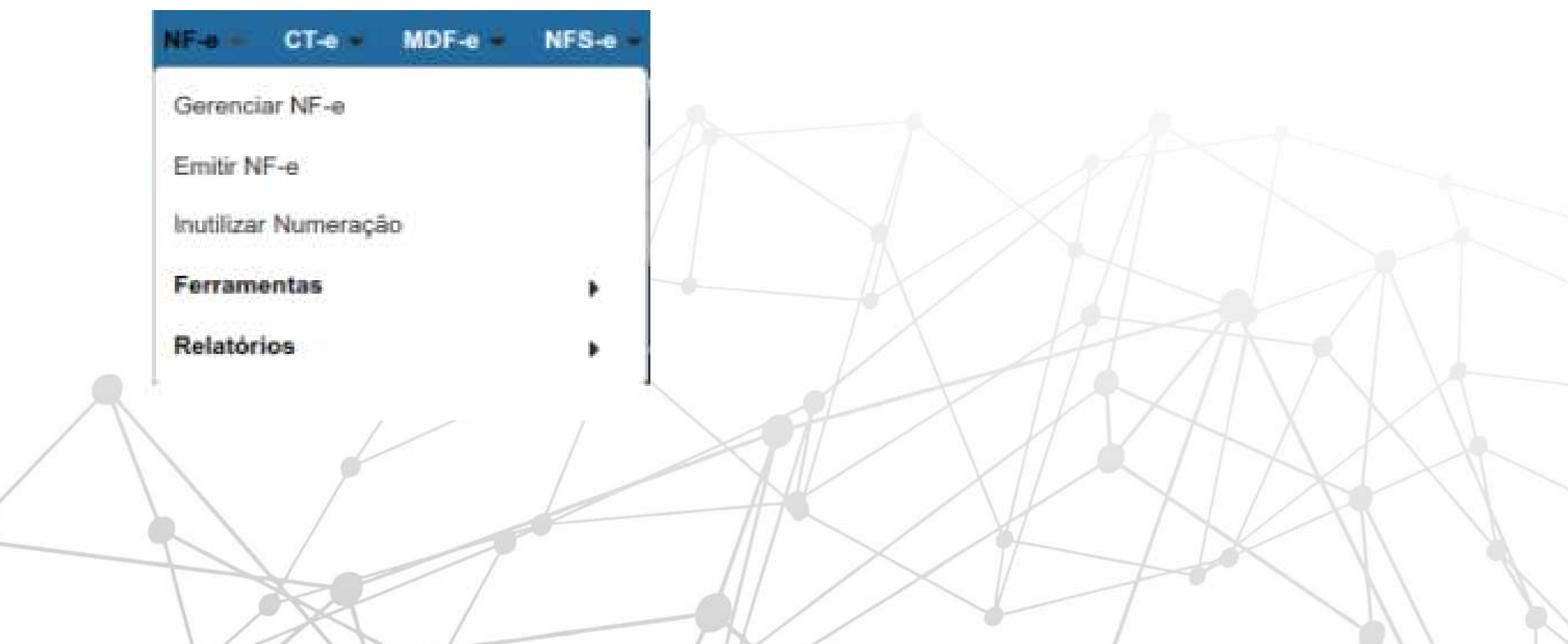

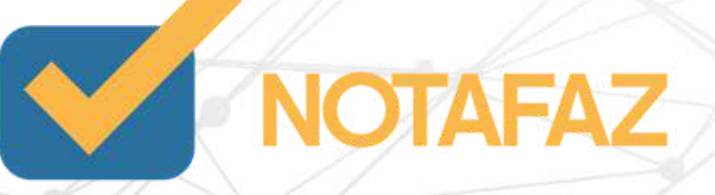

Preencha a NF-e da seguinte forma:

Série – Já estará com a série que você cadastrou.

\*Não aparecerá o número da NF-e, pois a numeração será gerada somente na hora que a nota for salva.

Data/Hora Emissão – Só preencha se você for emitir NF-e com data retroativa. A Sefaz permite que você emita uma nota com até 10 dias retroativos. Caso a NF-e for ter a data atual, deixe esse campo em branco.

Natureza da Operação - O sistema já traz preenchido automaticamente a natureza "VENDA", mas você pode alterar, caso seja necessário. Nesse campo é onde você pode diferenciar a operação que será feita na nota. Digite o nome da natureza da operação que você preencheu no cadastro, e o sistema apresentará as opções de CFOP disponíveis. Mais como seria Devolução , colocar a natureza que se enquadra na operação que está fazendo.

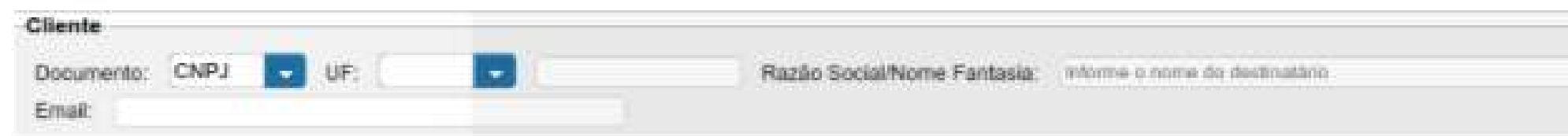

Cliente – Você tem duas opções:

1 – Você digita o CPF/CNPJ desse cliente, aperta a tecla TAB, e o sistema carrega os dados automaticamente; 2 – Você digita uma parte do nome do cliente, e o sistema lista todos os clientes com esse nome, e carrega os dados daquele que você selecionar.

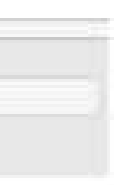

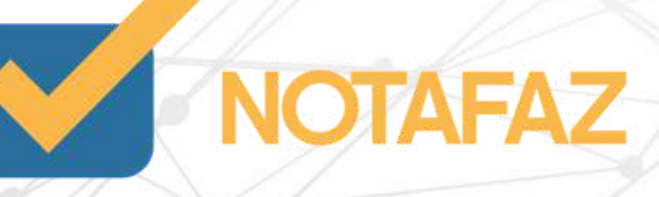

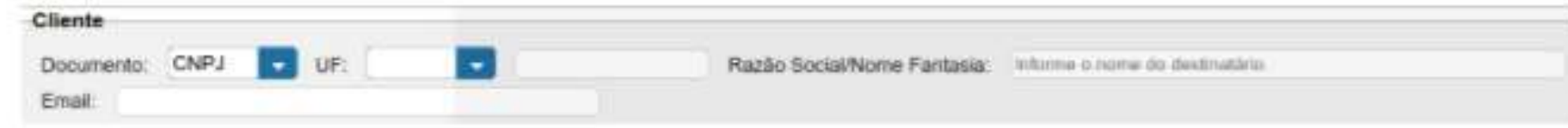

Produto – Você tem as mesmas opções que o cliente. O recomendável é que você pesquise o produto pela descrição. Os dados serão carregados, e você deverá preencher somente a quantidade e o preço unitário. Após o preenchimento, clique em Incluir, e o produto será incluído na nota.

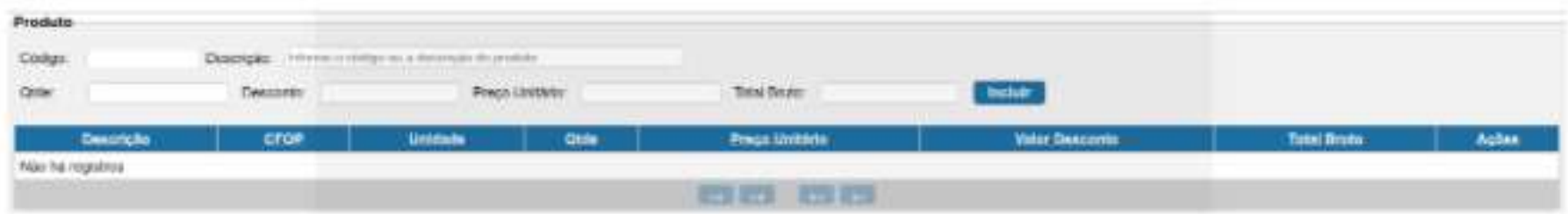

Duplicatas - Caso você precise inserir duplicatas na NF-e, preencha a data de vencimento e clique em Incluir. O sistema calcula automaticamente o valor das parcelas.

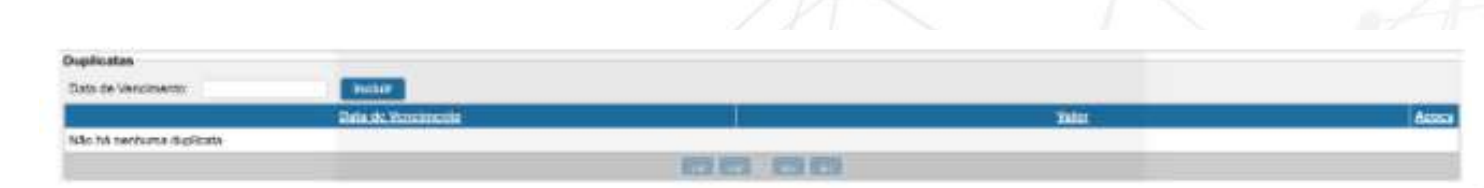

Pagamentos - Clique em Incluir e selecione a forma de pagamento. Após isso, preencha o valor do pagamento.

*Obs.: Quando o valor do pagamento for maior que o valor total da nota, o sistema calcula automaticamente o valor do troco.*

*No caso como seria Devolução colocar como SEM PAGAMENTO,automaticamente o valor fica 0,00.*

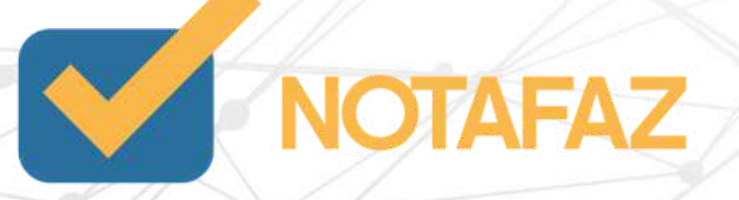

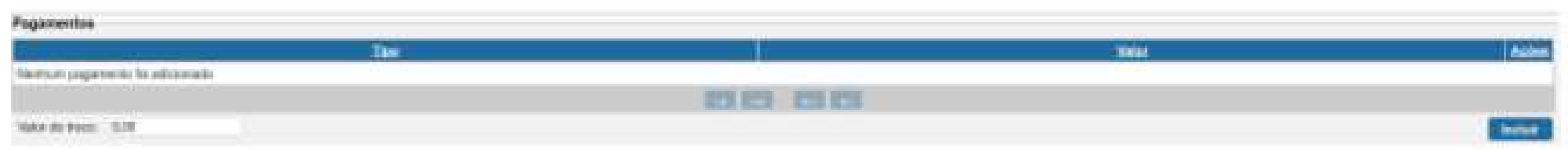

Desconto - Caso você precise inserir um valor de desconto em percentual ou valor sob o total da nota, preencha esse campo e clique em Aplicar.

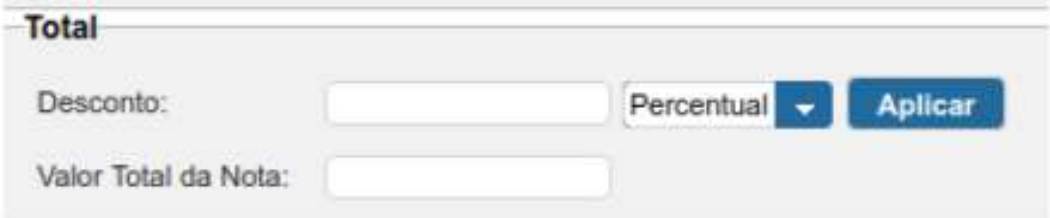

Modalidade do frete - O sistema já traz preenchida automaticamente a modalidade "SEM FRETE", mas você pode alterar, caso seja necessário.

Transportador - O preenchimento não é obrigatório. Caso você precise incluir um transportador na NF-e, preencha os campos.

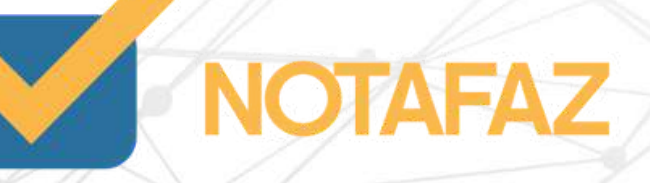

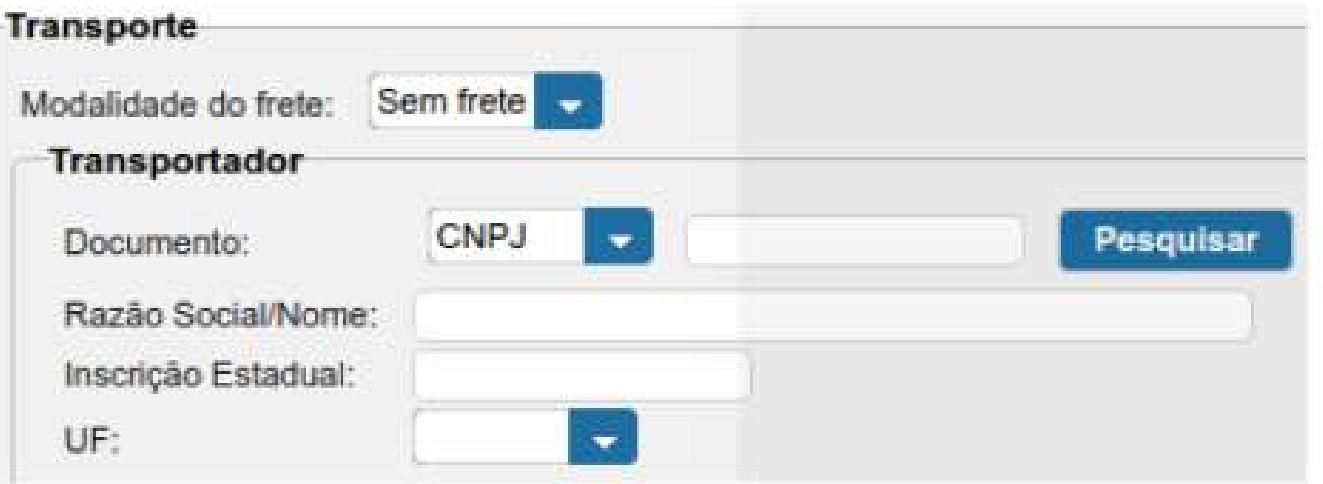

Informações – Caso você queira preencher alguma informação adicional na nota, utilize esse campo. O preenchimento é opcional. Caso você tenha cadastrado alguma informação adicional, selecione-a no lado direito da tela.

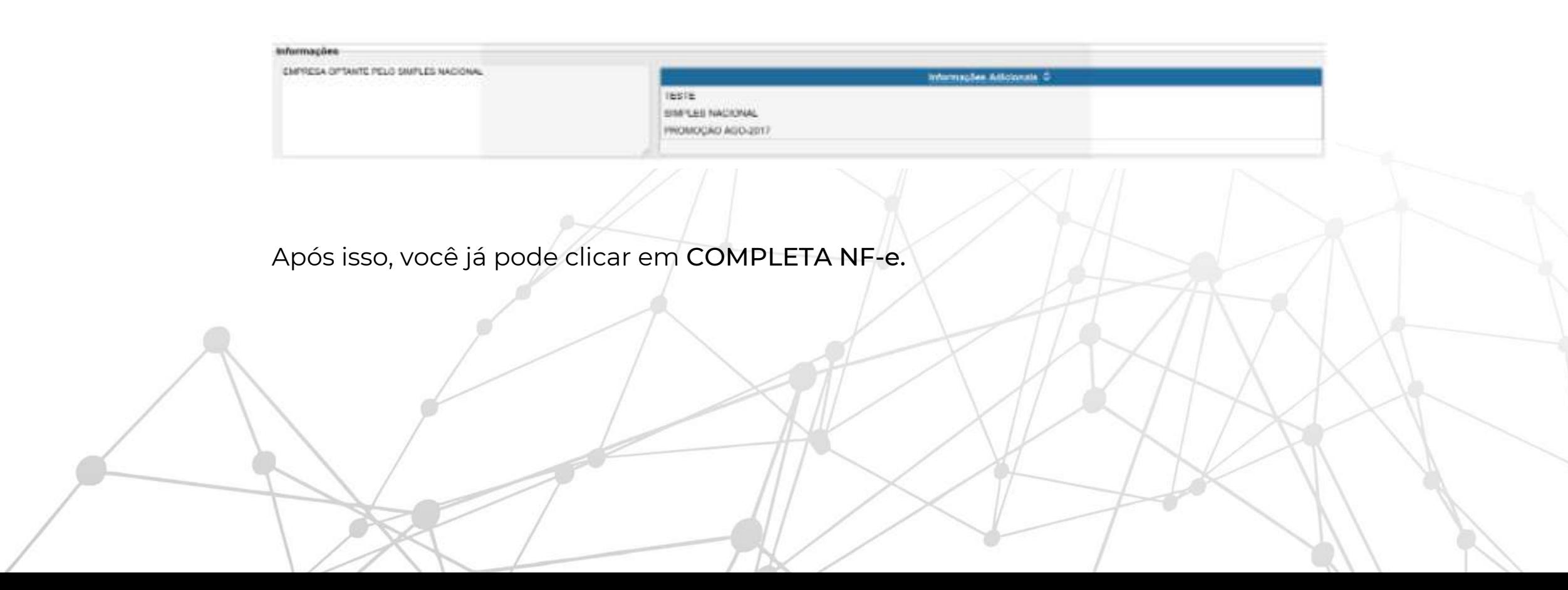

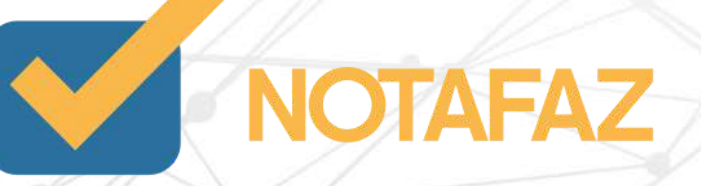

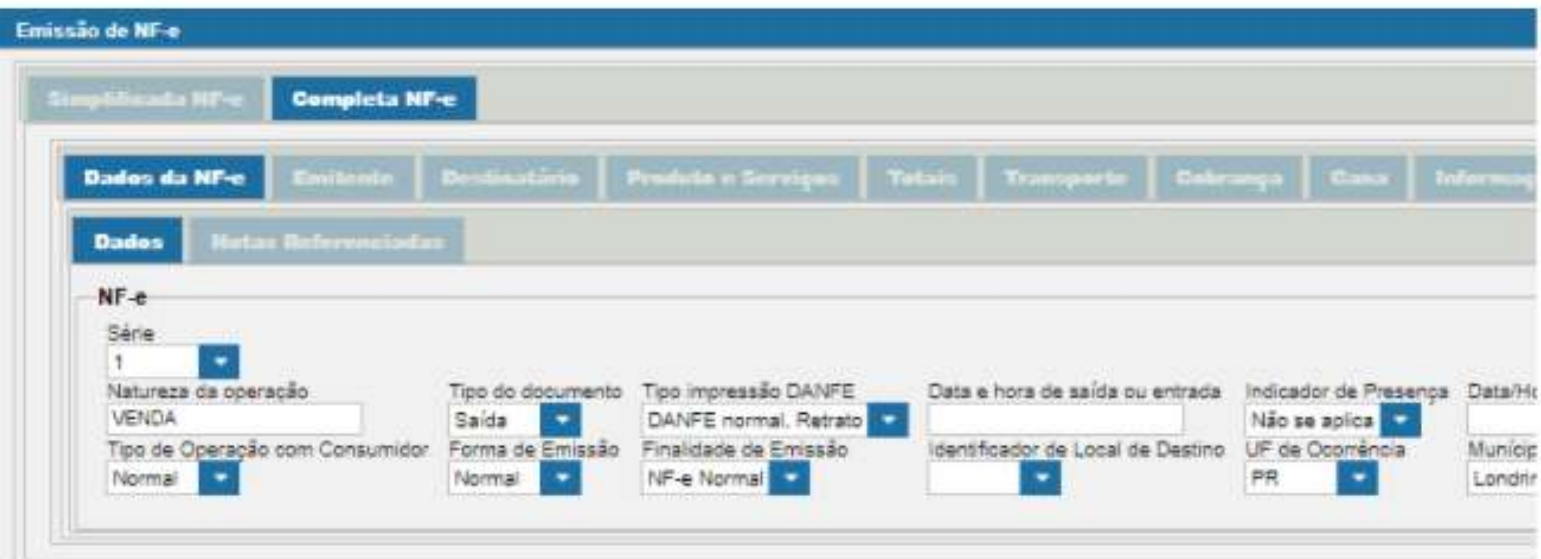

Preencher a Finalidade de emissão com Devolução de Mercadoria.

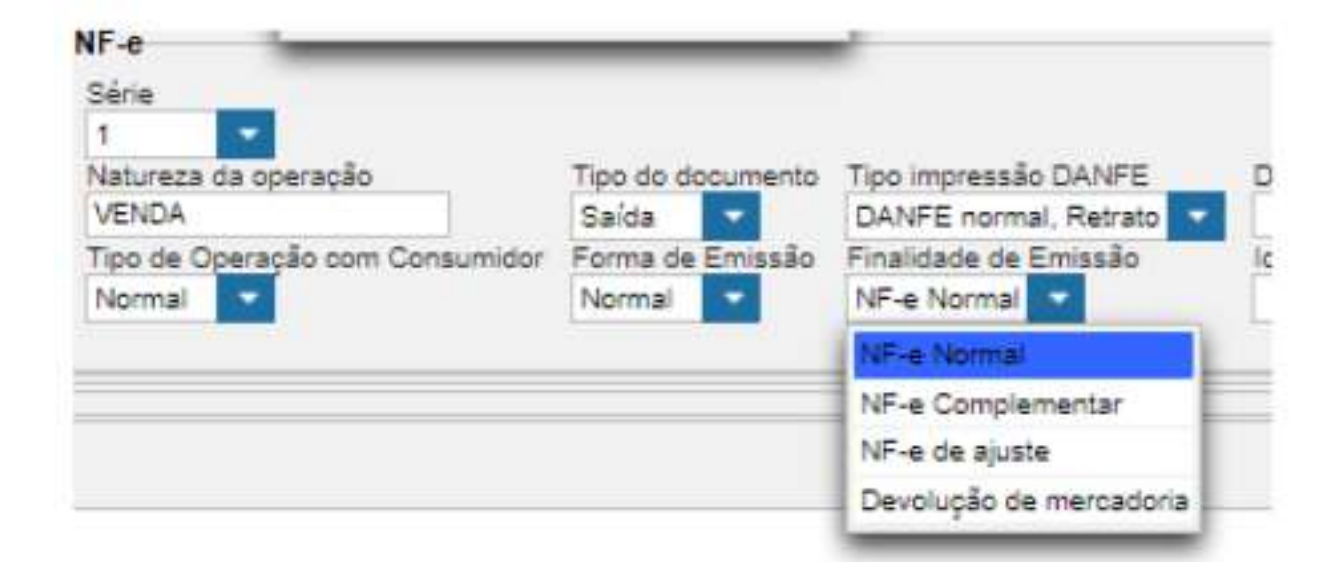

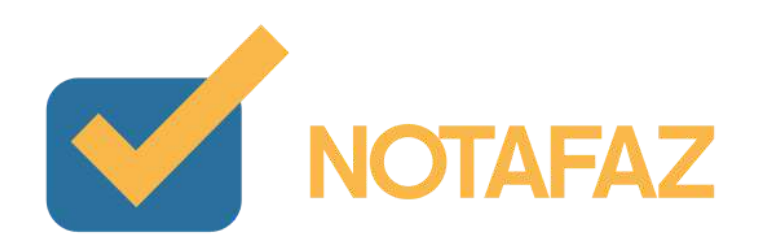

Ir na aba Notas fiscais referenciadas e clicar em incluir.

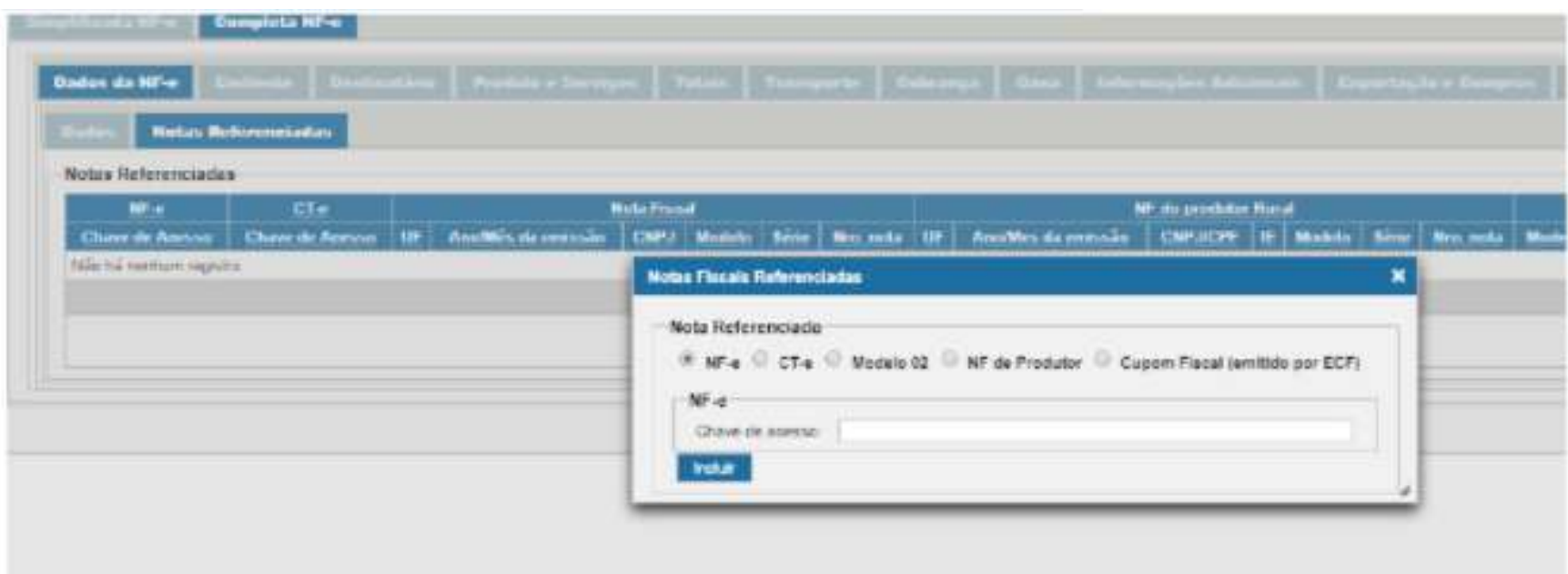

Colocar a chave de acesso de NF-e para qual está sendo devolvida essa NF-e.

E se houver necessidades de destacar os créditos de impostos na NF-e, seguir o caminho: Completa NF-e > Produto e Serviços > Editar ou Incluir o produto > Tributos. E preencher os respectivos Impostos como demonstrado

nos itens anteriores de acordo com a sua situação tributária.

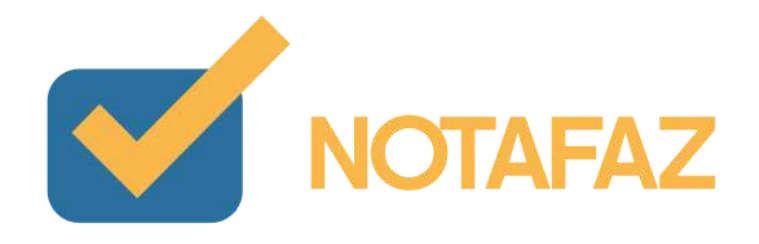

#### **10. Cancelamento**

Somente poderá ser cancelada uma NF-e cujo uso tenha sido previamente autorizado pelo Fisco (protocolo "Autorização de Uso") e desde que não tenha ainda ocorrido o fato gerador, ou seja, ainda não tenha ocorrido a saída da mercadoria do estabelecimento. Atualmente o prazo máximo para cancelamento de uma NF-e é de 24 horas (1 dia), conforme Ato COTEPE 35/10.

Para realizar o cancelamento, acesse o menu NF-e – Gerenciar NF-e.

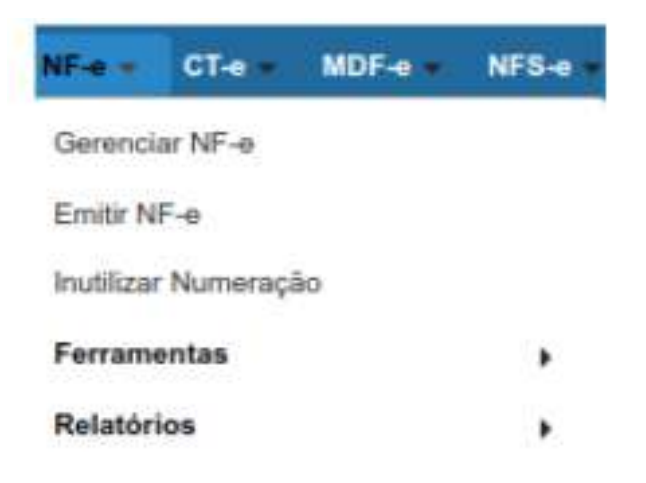

Digite a data da NF-e que você quer cancelar, e clique em Pesquisar.

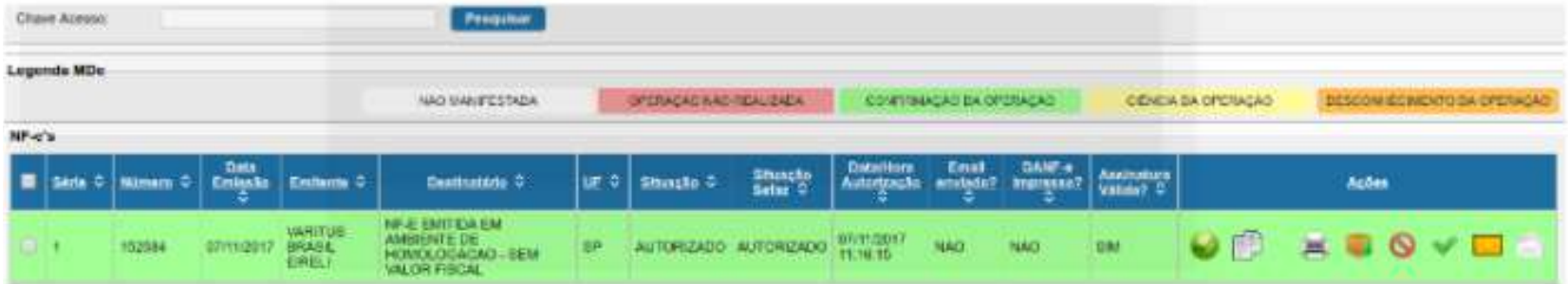

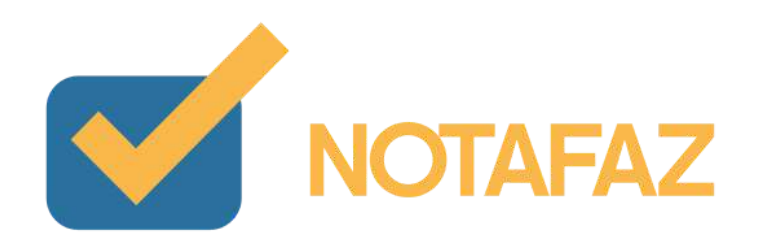

#### **10. Cancelamento**

Clique no ícone "círculo Vermelho".

Na justificativa, digite o motivo do cancelamento, que deve ter no mínimo 15 caracteres e não utilize nenhum tipo de acentuação e nem caracteres especiais, pois ao gerar o XML do Evento de Cancelamento pode ocorrer erros de formatação específicas do padrão XML.

Após isso, clique em Salvar.

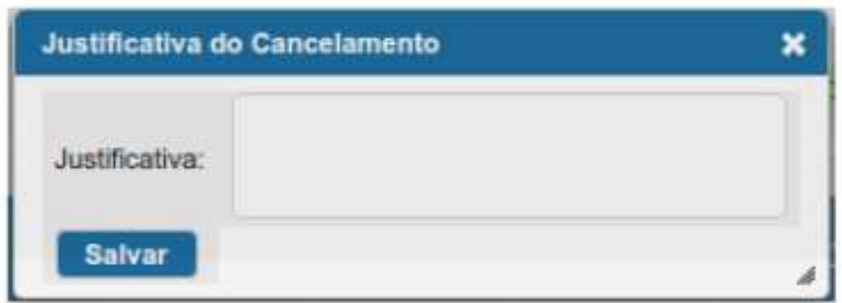

Após isso, o cancelamento terá sido feito com sucesso, e a NF-e aparecerá da seguinte forma:

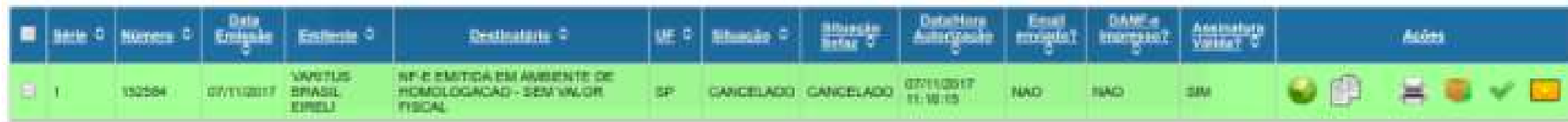

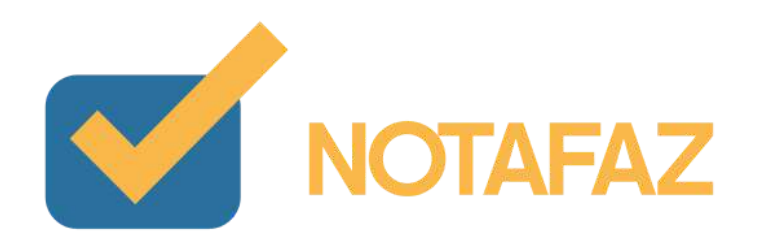

# **11. Carta de Correção**

Você poderá sanar erros em campos específicos da NF-e por meio de Carta de Correção Eletrônica - CC-e, desde que o erro não esteja relacionado com:

1 - As variáveis que determinam o valor do imposto tais como: base de cálculo, alíquota, diferença de preço, quantidade, valor da operação (para estes casos deverá ser utilizada NF-e Complementar);

- 2 A correção de dados cadastrais que implique mudança do remetente ou do destinatário;
- 3 A data de emissão da NF-e ou a data de saída da mercadoria.

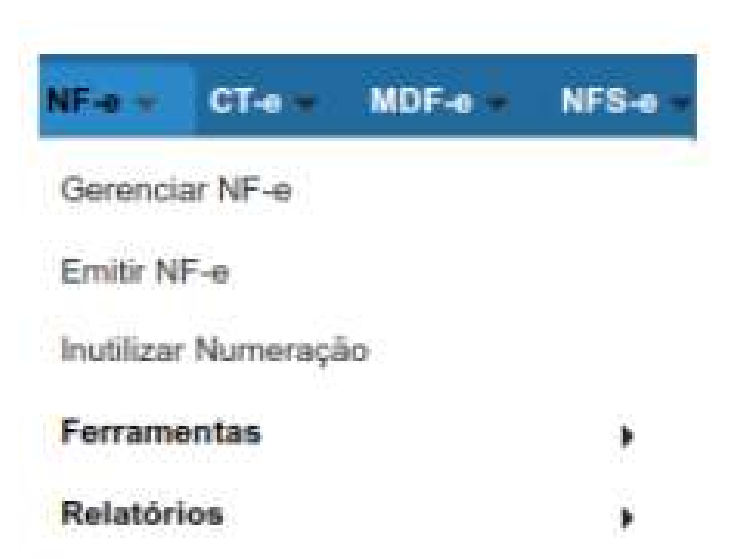

Para gerar a Carta de Correção, acesse o menu NF-e – Gerenciar NF-e.

Digite a data da NF-e que você quer gerar a Carta de Correção, e clique em Pesquisar.

- 
- 

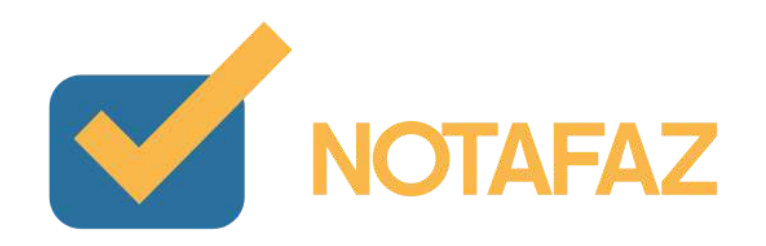

# **11. Carta de Correção**

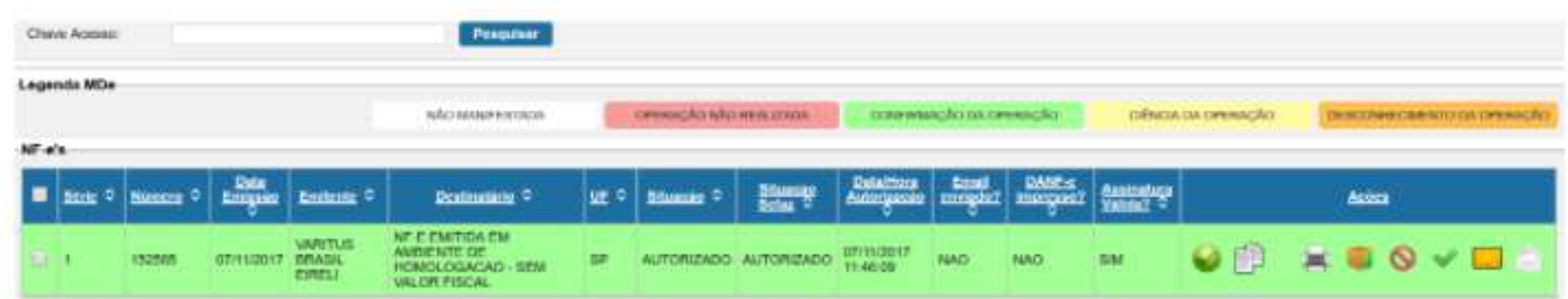

Clique no ícone do Envelope Branco .

Na tela que aparecer, no campo Justificativa, digite qual a correção que você deseja fazer na NF-e. A justificativa deve conter no mínimo 15 caracteres.

Após isso, clique em Gerar CC-e.

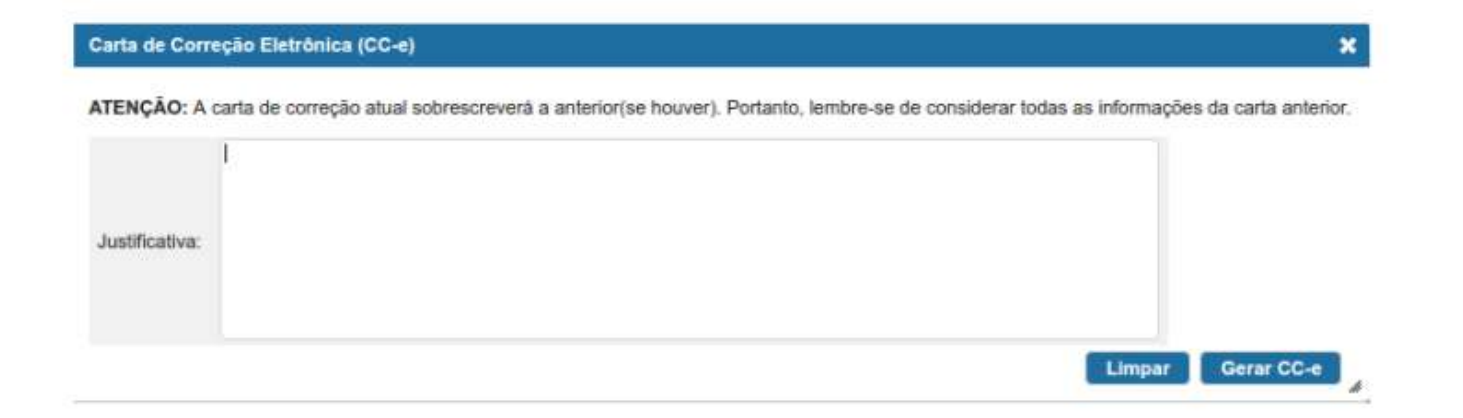

Para visualizar a carta de correção após isso, basta clicar na Impressora, que será gerada uma segunda página no DANFE com o evento da Carta de Correção.

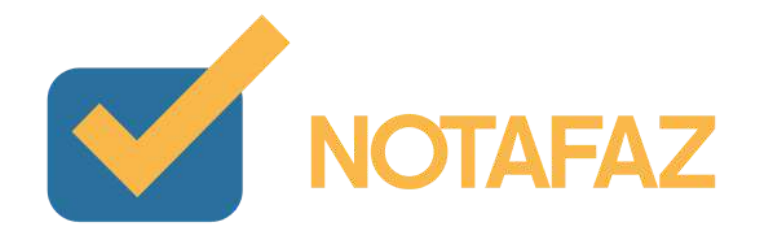
## **12. Exportação de XMLs**

Caso você precise fazer uma exportação de todos os XMLs de um certo período, você pode utilizar a ferramenta de exportação do sistema.

Para realizar a exportação, acesse o menu Emitente – Ferramentas – Exportar Arquivos.

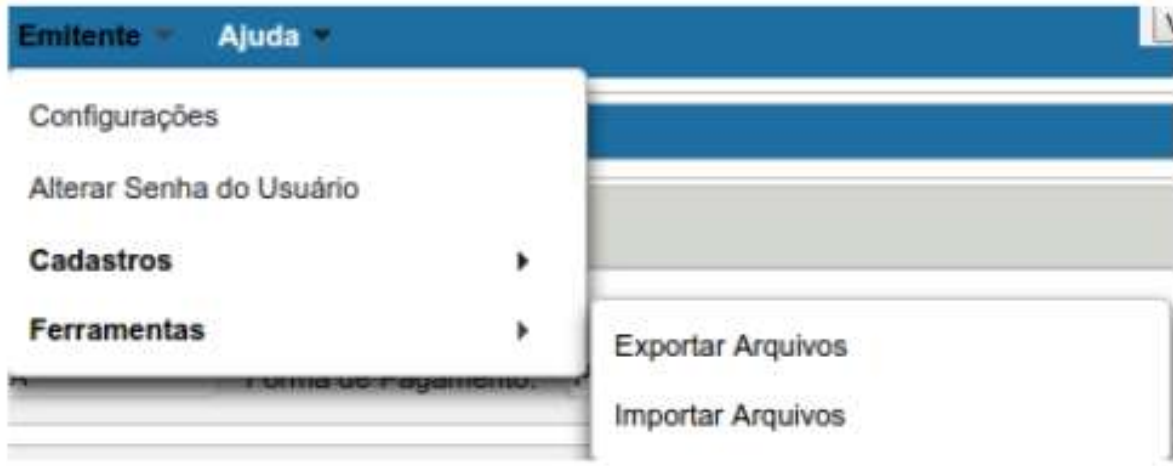

Preencha o período que você deseja exportar na parte Data de Emissão.

Selecione o modelo NF-e.

Clique em Solicitar.

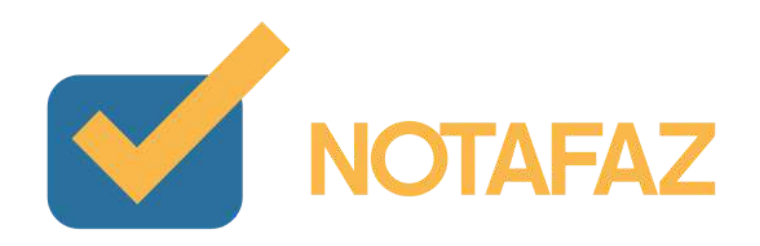

## **12. Exportação de XMLs**

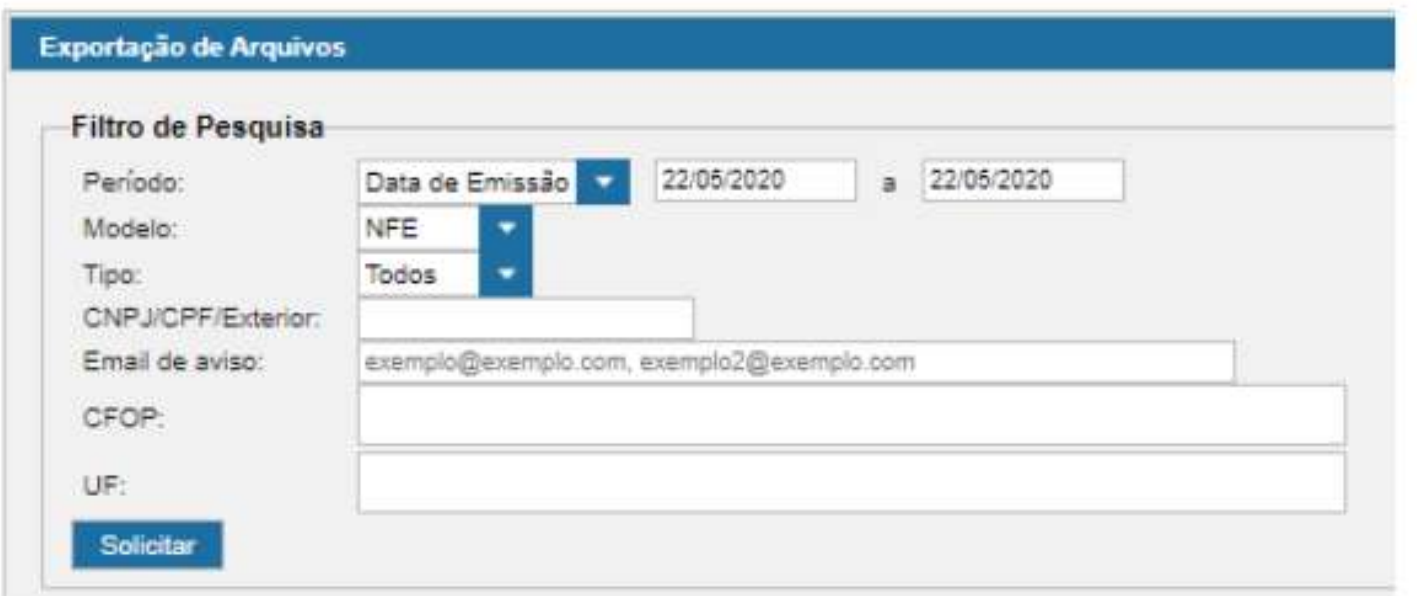

Após fazer a solicitação, o sistema demora alguns segundos para processá-la, e ela será disponibilizada da seguinte forma:

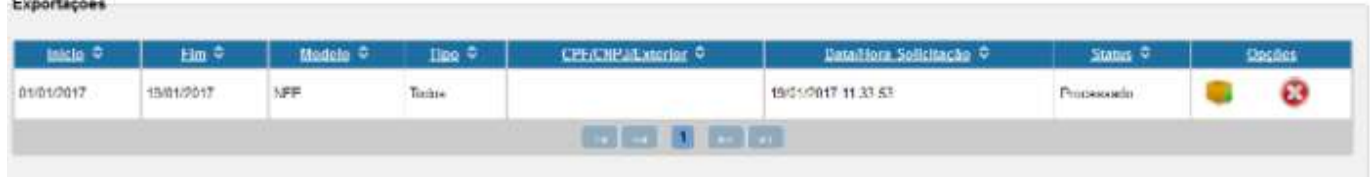

Então, para fazer o download da exportação solicitada, basta você clicar na caixinha(), e um arquivo no formato .zip será baixado, com todos os XMLs do período.

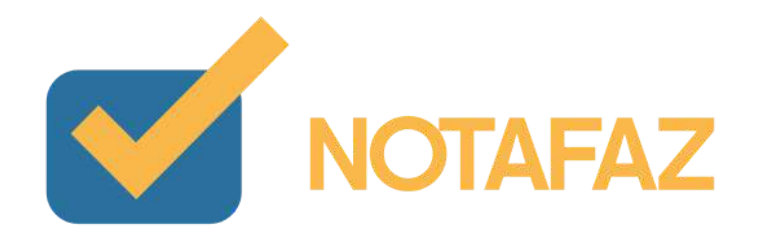

## **13. Importando XMLs de NF-e**

O NOTAFAZ disponibiliza um recurso de importação de XMLs de NFe que garante além de outros benefícios, o armazenamento de todos as suas notas emitidas e recebidas em um único lugar, facilitando as consultas e possibilitando a geração de relatórios. Podendo também ser utilizado como um Backup (cópia de segurança) de todas as suas notas.

Além desse benefício de armazenamento, esse recurso também permite, no caso de Notas Emitidas, a importação automática dos clientes e produtos contidos nas notas fiscais, evitando todo o cadastramento manual.

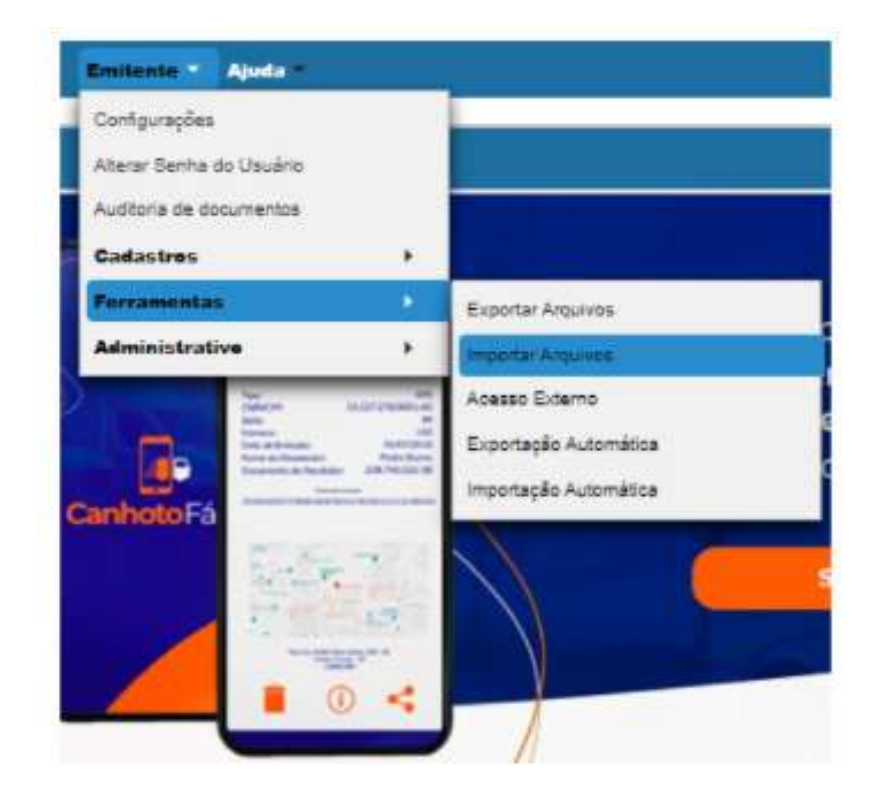

Para isso, acesse o Menu Ferramentas > Importar Arquivos, conforme imagem abaixo:

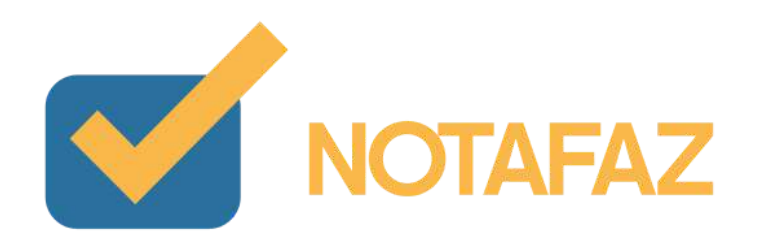

## **13. Importando XMLs de NF-e**

Na janela de Importação de Arquivo, clique no botão "+ Selecionar", selecionando um ou mais XMLs que deseja importar. Os arquivos aparecerão listados logo abaixo ao botão, onde você poderá verificá-los através da Barra de Rolagem localiza no canto esquerda dessa área, como destaca a imagem abaixo:

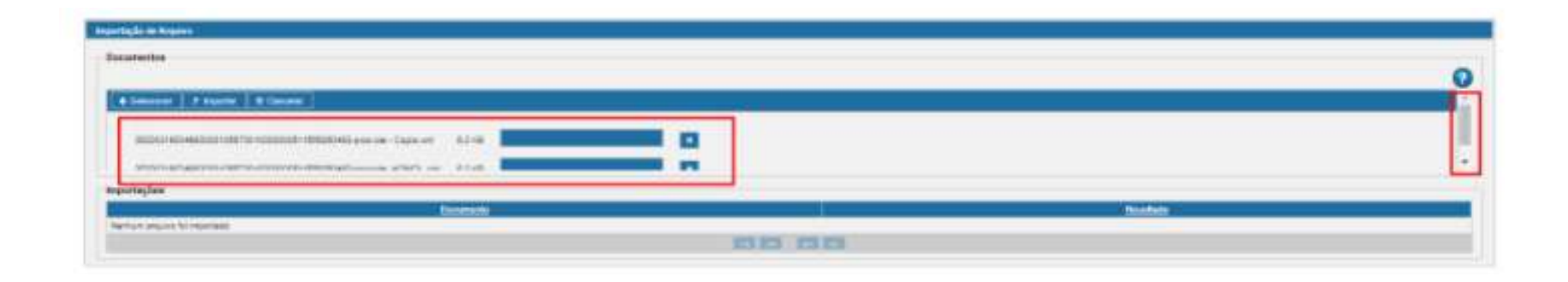

Após verificar os arquivos, se desejar, você terá que clicar no botão "Importar", o qual se responsabilizará de importar as notas para o sistema e se as mesmas forem Emitidas, os seus produtos como clientes também serão importados automaticamente.

O resultado da importação será listado na seção "Importações", logo abaixo, como destacado na imagem a seguir:

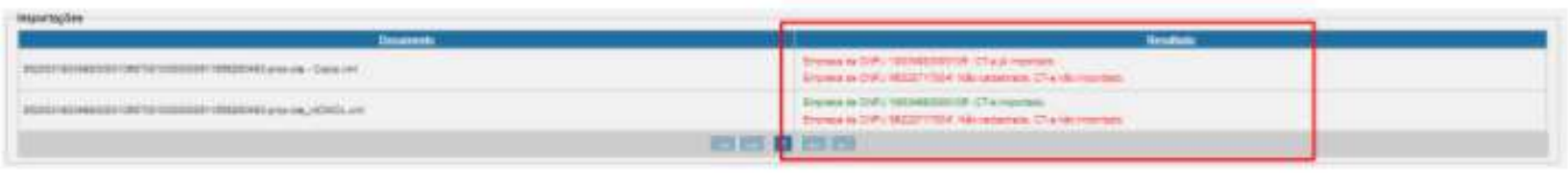

Sempre observar o resultado de cada nota importada, principalmente as mensagens na cor vermelha, que indicam erros e/ou divergências na importação.

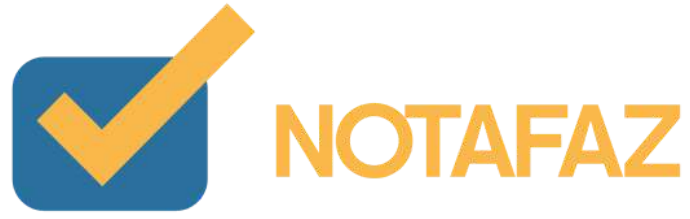

## **14. Relatório Gerencial**

O relatório gerencial serve para você obter uma relação de todas as notas de um certo período, contendo os valores, impostos e sequência numérica das NF-es emitidas por sua empresa.

Para gerar o Relatório Gerencial, acesse o menu NF-e – Relatórios – NF-e Emitidas/Recebidas.

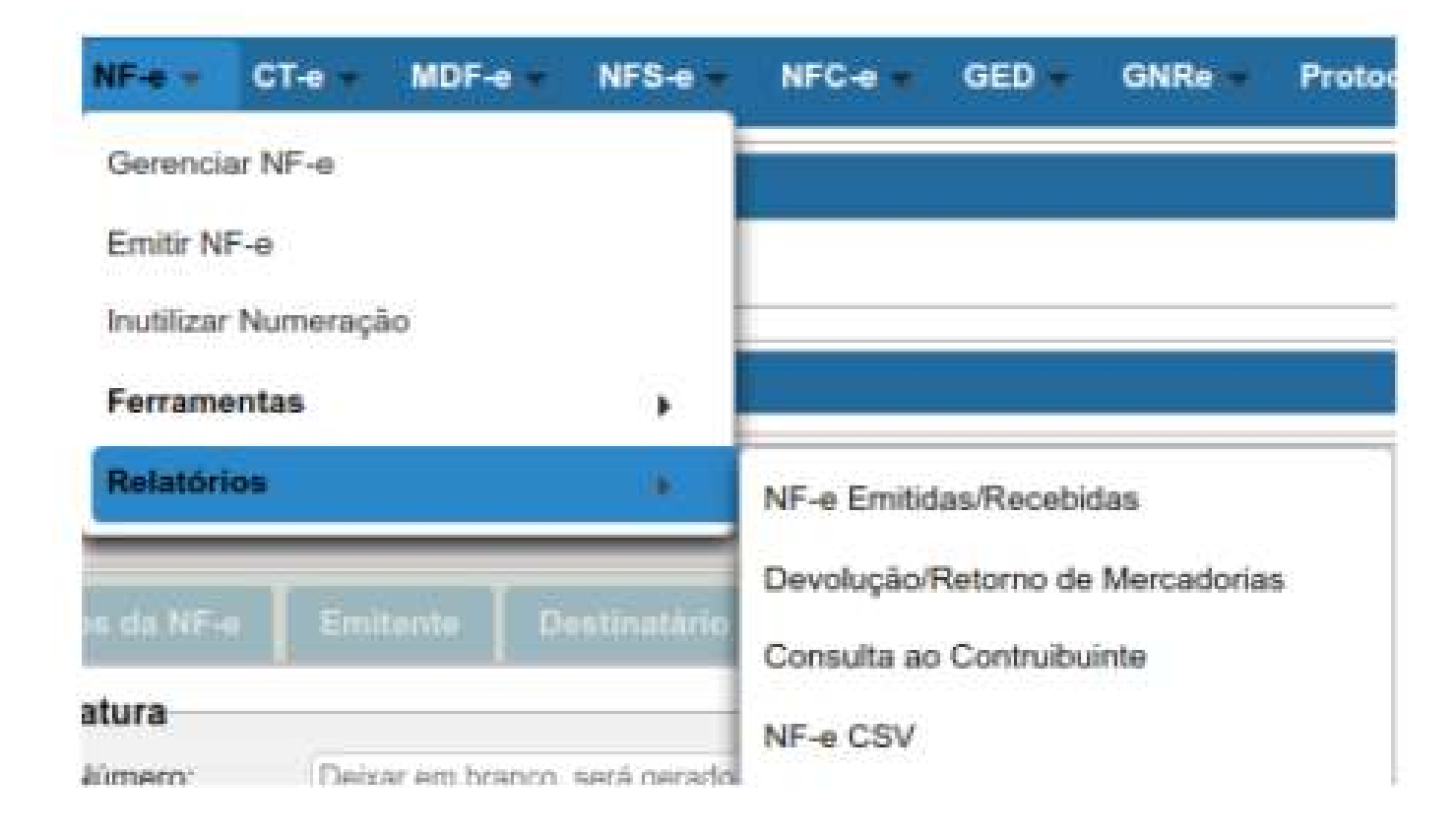

Digite o período desejado e clique em Gerar Relatório.

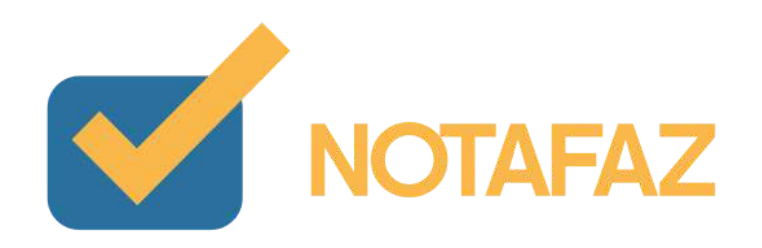

## **14. Relatório Gerencial**

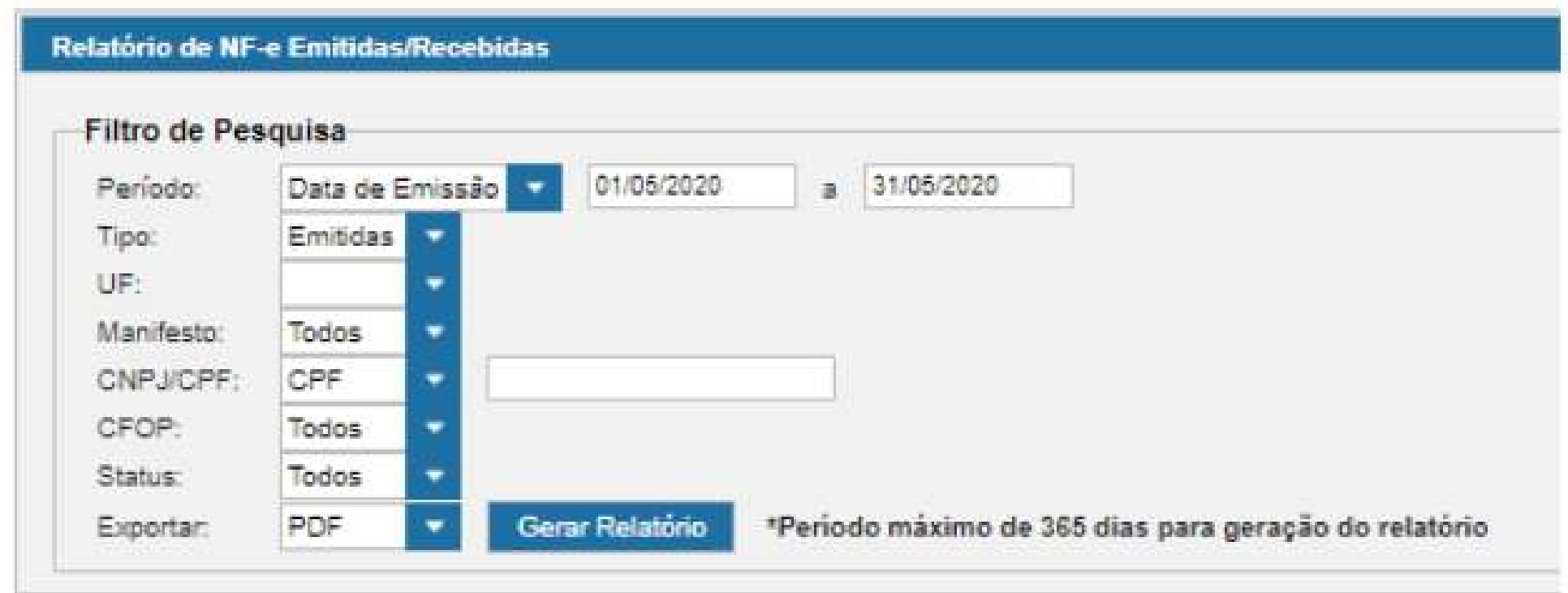

Após isso, será gerado um relatório em PDF com a relação de todas as NF-es que você emitiu no período solicitado.

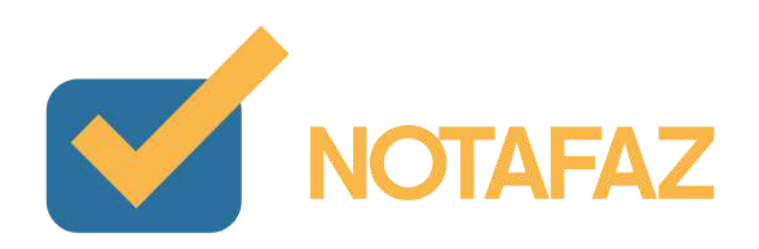

## **Dúvidas e Suporte:**

**Para dúvidas ou suporte, por favor entre em contato com o Centro de Relacionamento com o Cliente. Horário de Atendimento: de Segunda à Sexta, das 8h às 18h,**

**por telefone ou Whats (19) 3508-0545 ou ou por chat.**

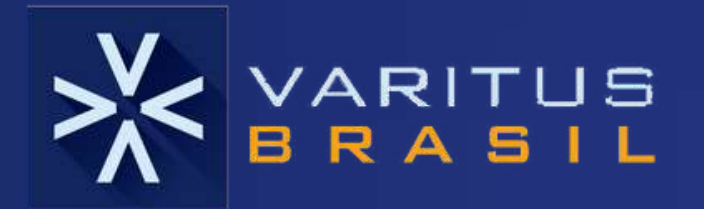

۰

۰

ö.

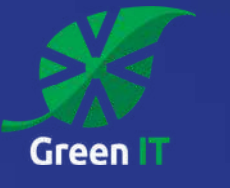

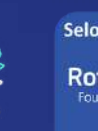

Selo de Responsabilidade Social **ABTRE Rotary** 

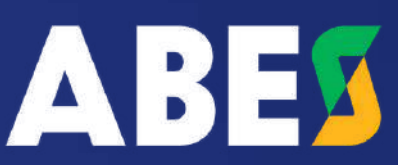

# **O NOTAFAZ foi desenvolvido pela VARITUS Brasil**

A VARITUS é uma empresa especializada na gestão de documentos eletrônicos inteligentes. Há mais de 13 anos no mercado, tem uma equipe de engenheiros de software altamente especializados, focada em desenvolver soluções eficientes, que valorizam a praticidade, a simplicidade no uso, a segurança e a integração de processos. Com suporte técnico eficiente, respalda mais de 8.000 empresas em todo Brasil, de pequeno, médio e grande portes. A VARITUS tem seus processos certificados pela ISO 9001 e também é uma Green IT Company.

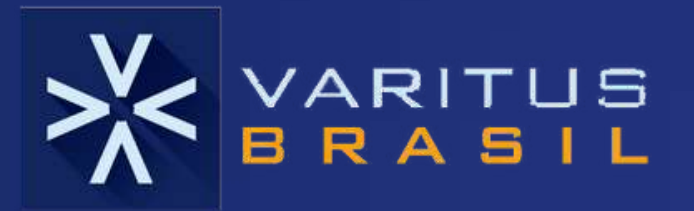

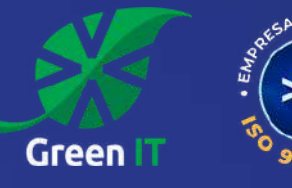

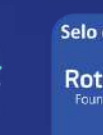

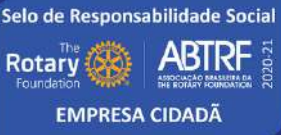

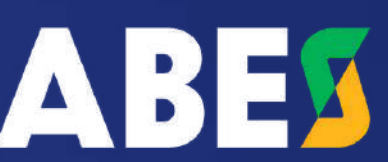

### [varitus](https://varitus.com.br/) .com.br

 $\sim$  0.

 $\bullet$   $\bullet$ 

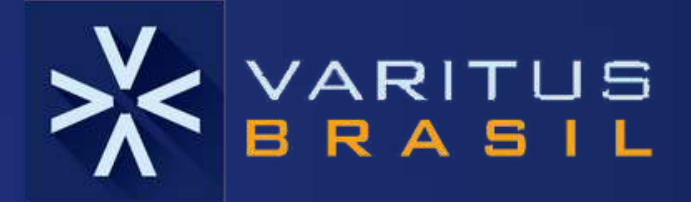

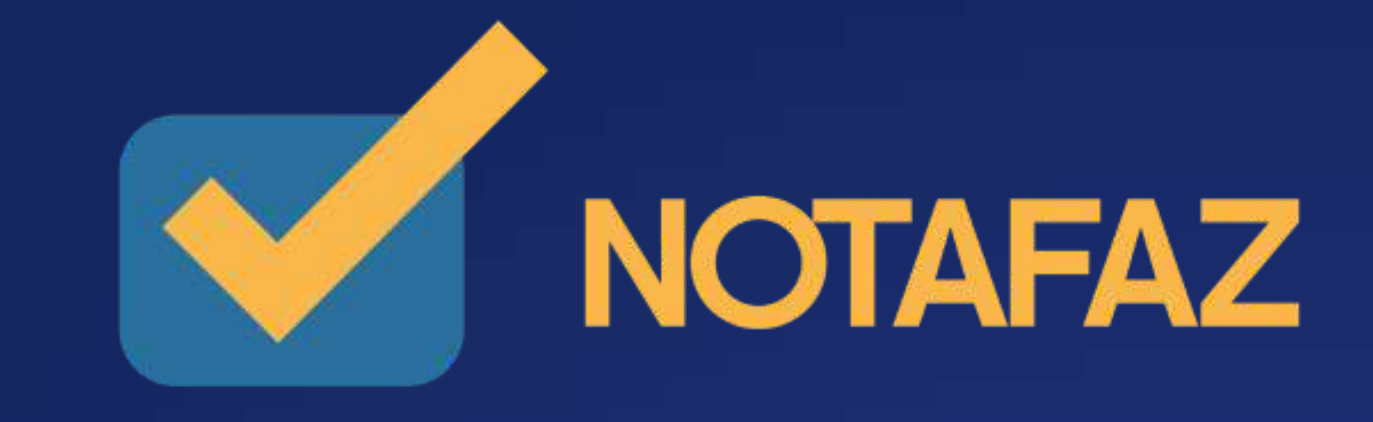

**Emissor completo de notas fiscais que proporciona SEGURANÇA e AGILIDADE nos processos fiscais e tributários de seu negócio.**